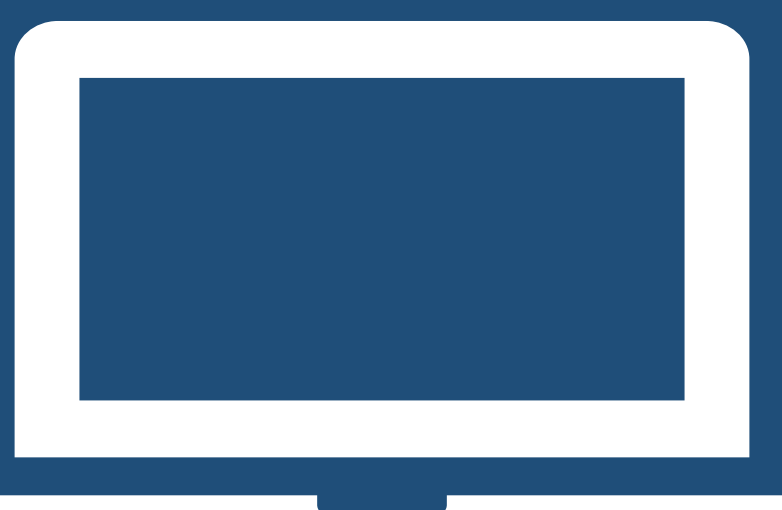

# *NUOVO REGOLAMENTO PRESTITI*

## *MANUALE UTENTE DOMANDA PRESTITO PLURIENNALE UTENTE*

# *DIPENDENTE E PENSIONATO ISCRITTO ALLA GESTIONE UNITARIA DELLE PRESTAZIONI CREDITIZIE E SOCIALI*

*ISCRITTO AL FONDO ALLA GESTIONE FONDO IPOST*

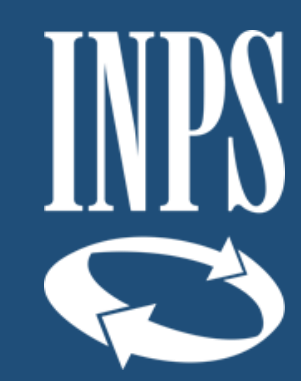

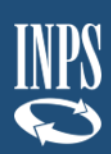

## **INDICE**

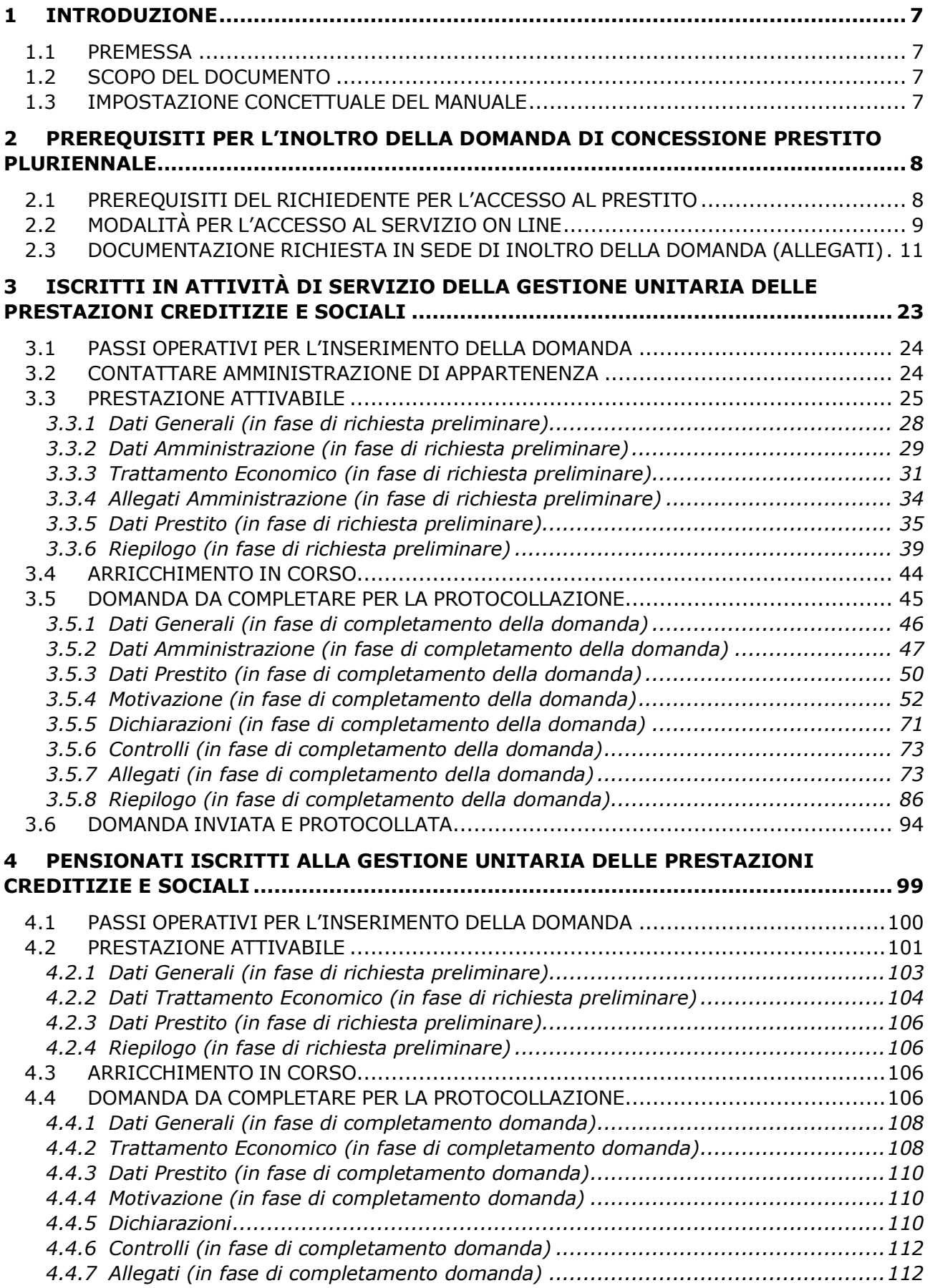

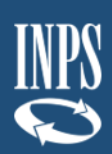

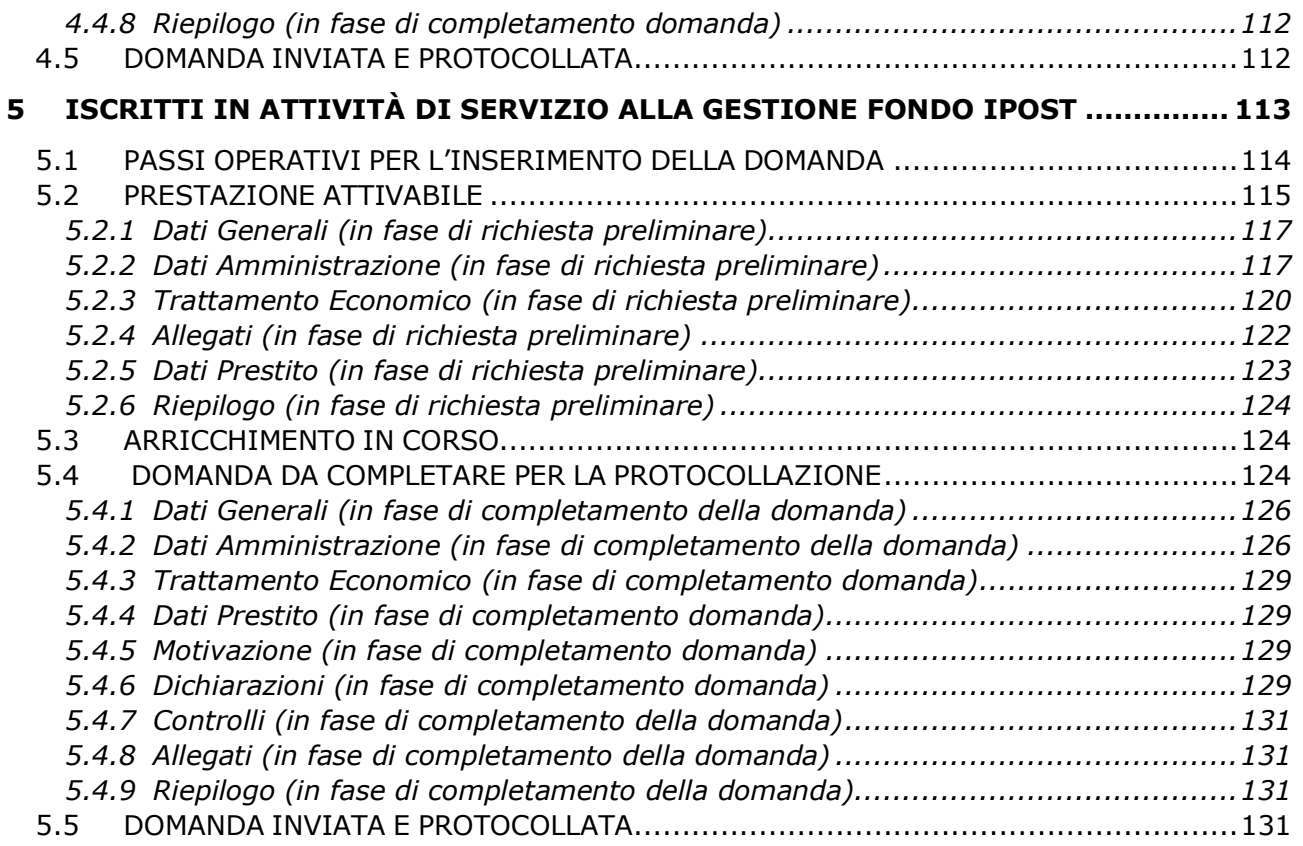

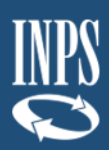

#### **INDICE IMMAGINI**

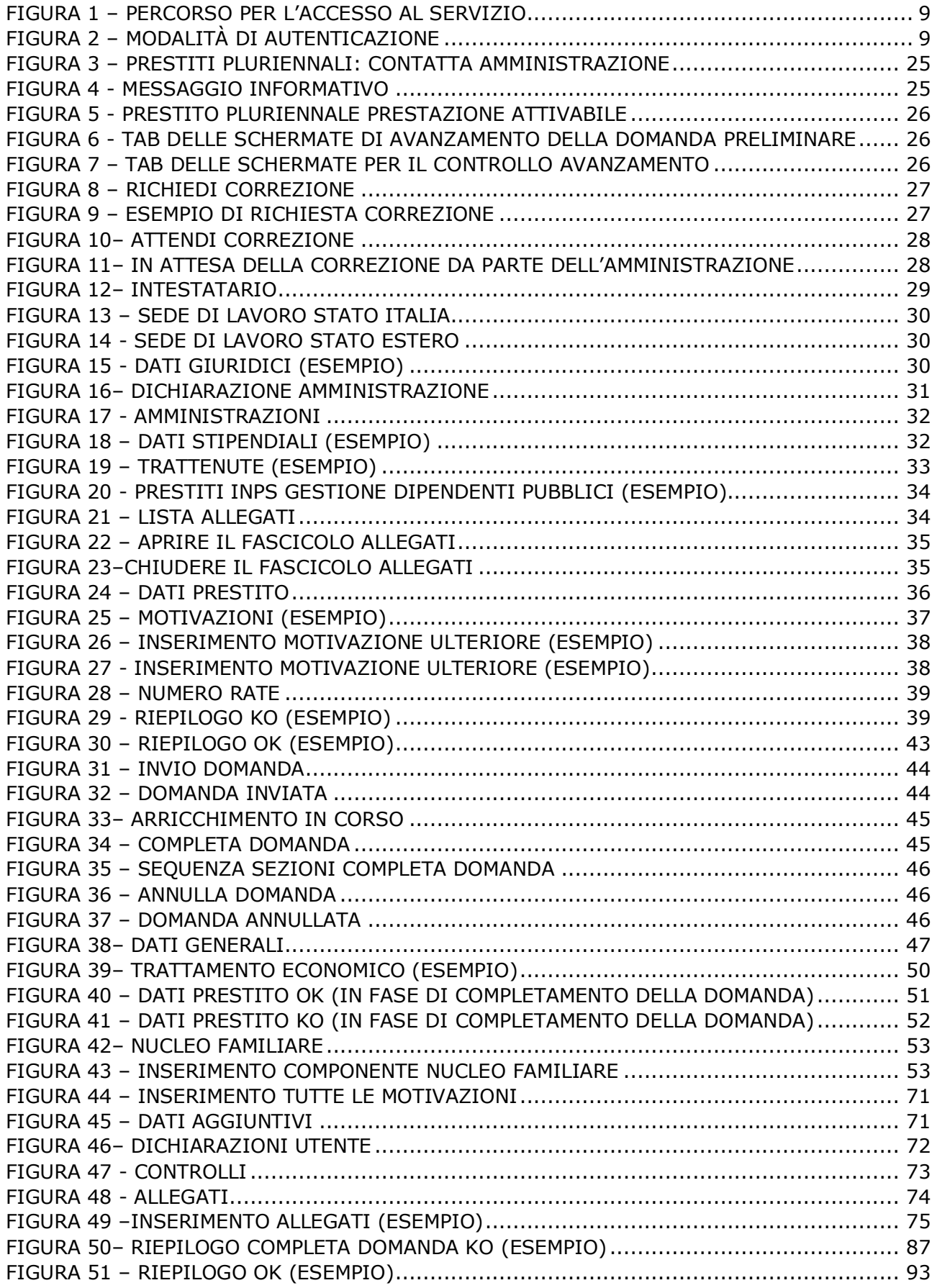

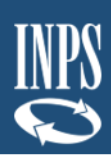

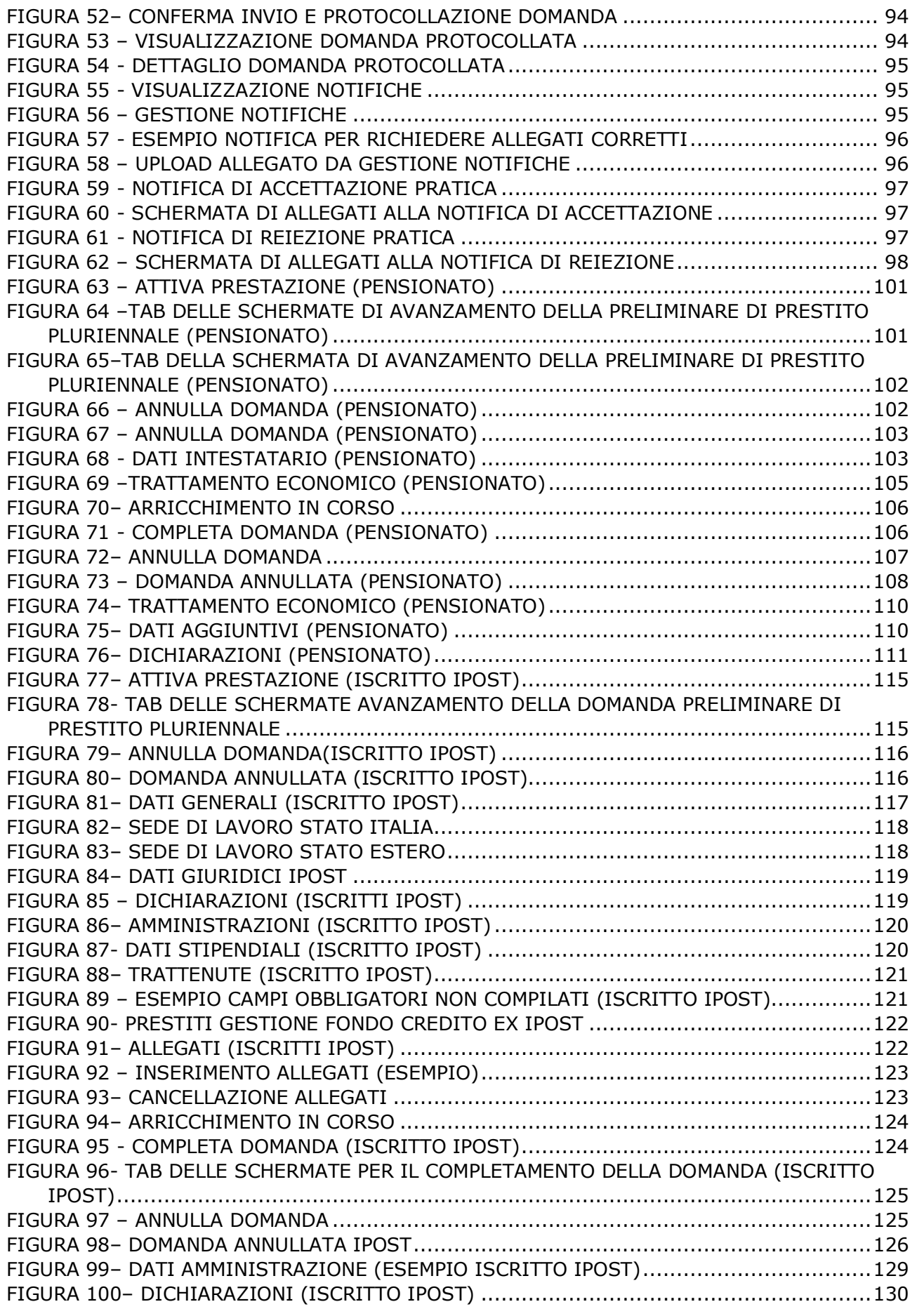

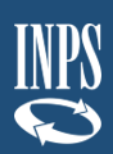

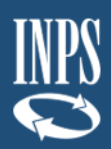

## <span id="page-6-0"></span>**1 INTRODUZIONE**

## <span id="page-6-1"></span>**1.1 PREMESSA**

Il presente documento intende illustrare ai cittadini le modalità di utilizzo dei servizi online presenti sul portale Inps mirati alla formulazione della Domanda on-line di Prestito Pluriennale, secondo quanto previsto dal nuovo Regolamento per l'erogazione di prestiti, di cui alla determinazione n.8 del 13 febbraio 2019 (di seguito "nuovo Regolamento").

Tale Regolamento ha semplificato il processo di presentazione ed istruttoria sia delle domande di Prestito Pluriennale sia delle altre tipologie di prestito (per le quali si rimanda ai manuali dedicati, "Manuale domanda Piccolo Prestito utente" e "Manuale domanda Prestito small utente"), grazie alla modalità "**Credito in un click**".

## <span id="page-6-2"></span>**1.2 SCOPO DEL DOCUMENTO**

Il presente documento intende fornire una guida operativa (manuale utente), che permetta all'utente di effettuare in autonomia le attività di attivazione e protocollazione delle domande telematiche di Prestito Pluriennale.

## <span id="page-6-3"></span>**1.3 IMPOSTAZIONE CONCETTUALE DEL MANUALE**

## - **Impostazione dei paragrafi del documento**

Nei paragrafi del manuale vengono descritti i passi operativi necessari per l'invio delle domande telematiche.

#### - **Spiegazioni Utili**

Sono evidenziate come nell'esempio riportato sotto.

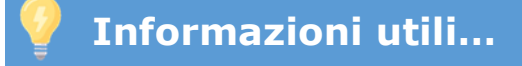

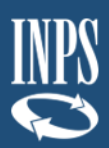

## <span id="page-7-0"></span>**2 PREREQUISITI PER L'INOLTRO DELLA DOMANDA DI CONCESSIONE PRESTITO PLURIENNALE**

Di seguito sono riportate alcune informazioni utili per i cittadini che intendono presentare domanda per la concessione del Prestito Pluriennale.

## <span id="page-7-1"></span>**2.1 PREREQUISITI DEL RICHIEDENTE PER L'ACCESSO AL PRESTITO**

La domanda di **Prestito Pluriennale** può essere presentata da:

- ➢ **Iscritti in attività** di servizio alla Gestione unitaria delle prestazioni creditizie e sociali (anche qualora siano iscritti anche alla Gestione Assistenza Magistrale) o alla Gestione Fondo Ipost, in possesso dei seguenti requisiti:
	- o quattro anni di anzianità di servizio utile ai fini pensionistici, fermi restando i requisiti ridotti previsti dall'art. 7 del D.P.R. n. 180/1950;
	- o quattro anni di contribuzione alla Gestione di riferimento;
	- $\circ$  titolari, all'atto della domanda, di un contratto di lavoro a tempo indeterminato ovvero di un contratto di lavoro a tempo determinato non inferiore a tre anni che permetta la concessione del prestito con durata estinguibile nell'arco di vigenza del contratto di lavoro;
	- o retribuzione fissa e continuativa all'atto della trasmissione della domanda.
- ➢ **pensionati** iscritti, ai sensi della normativa in essere**,** alla Gestione unitaria delle prestazioni creditizie e sociali e sottoposti al prelievo obbligatorio dello 0,15%

Il **Prestito Pluriennale** viene concesso per necessità personali e/o familiari dell'iscritto, riportate nelle motivazioni di cui all'elenco allegato al nuovo Regolamento.

- a) Per gli **iscritti in attività** di servizio della **Gestione unitaria delle prestazioni creditizie e sociali**, la domanda per i Prestiti Pluriennali viene presentata – in prima istanza – per il **tramite dell'amministrazione di appartenenza.** Solo successivamente per l'iscritto sarà possibile attivare la prestazione sul sito INPS accedendo alla propria Area riservata [\(cfr. capitolo 3\);](#page-22-0)
- b) Per gli **iscritti in attività** di servizio alla **Gestione Fondo Ipost**, la domanda per i Prestiti Pluriennali viene presentata **direttamente ad INPS**, accedendo alla propria Area riservata [\(cfr. capitolo 5\);](#page-112-0)
- c) Per i **pensionati** iscritti alla **Gestione unitaria delle prestazioni creditizie e sociali**, la domanda per i Prestiti Pluriennali viene presentata **direttamente ad INPS,** accedendo alla propria Area riservata [\(cfr. capitolo 4\).](#page-98-0)

Le fasi per l'accesso al Prestito Pluriennale sono specifiche per le diverse categorie di iscritti alle suddette gestioni. Al fine di indirizzare l'utente la descrizione della procedura di domanda del processo è divisa secondo le seguenti categorie di iscritto:

- ➢ [Iscritti in attività di servizio della Gestione unitaria delle prestazioni creditizie e sociali](#page-22-1) [\(cfr. capitolo 3\)](#page-22-1)
- ➢ [Pensionati iscritti alla Gestione unitaria delle prestazioni creditizie e sociali](#page-99-0) (cfr. capitolo 4)

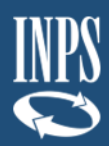

➢ Iscritti in attività di servizio [alla Gestione Fondo Ipost](#page-99-0) (cfr. capitolo 5)

## <span id="page-8-0"></span>**2.2 MODALITÀ PER L'ACCESSO AL SERVIZIO ON LINE**

È possibile accedere al nuovo servizio on line tramite il sito INPS seguendo il percorso Home/Prestazioni e servizi/Tutti i servizi e scegliendo dall'elenco alfabetico dei servizi la domanda per la singola tipologia di prestito da richiedere.

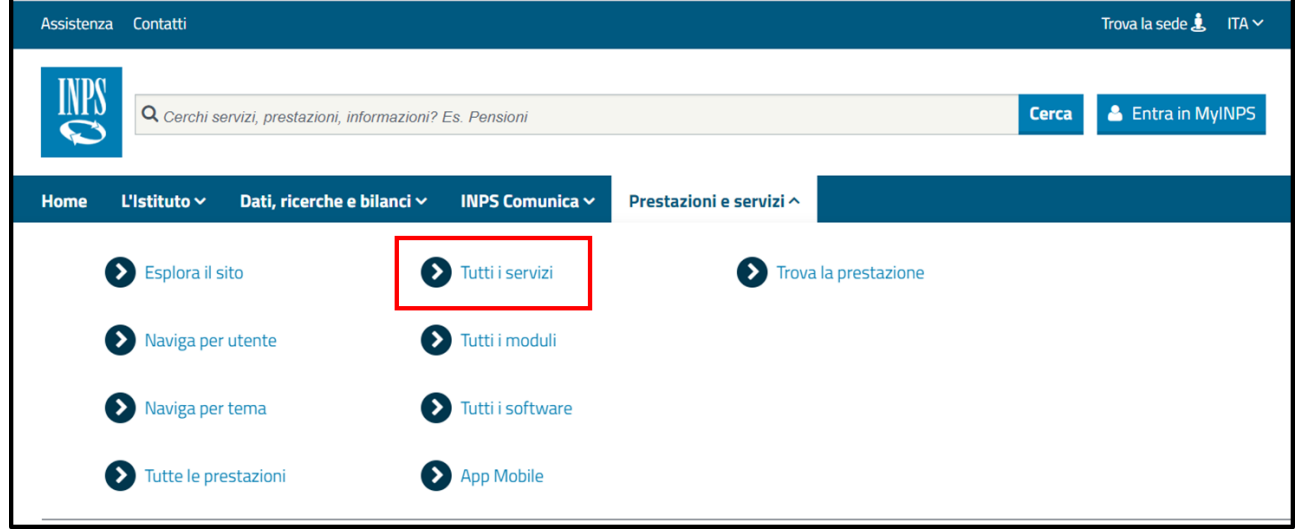

*Figura 1 – Percorso per l'accesso al servizio*

<span id="page-8-1"></span>Per l'accesso al servizio scelto occorre disporre di una delle seguenti tipologie di credenziali:

- ➢ PIN dispositivo rilasciato dall'INPS;
- ➢ SPID di livello 2 o superiore;
- ➢ Carta di Identità Elettronica 3.0 (CIE);
- ➢ Carta Nazionale dei Servizi (CNS).

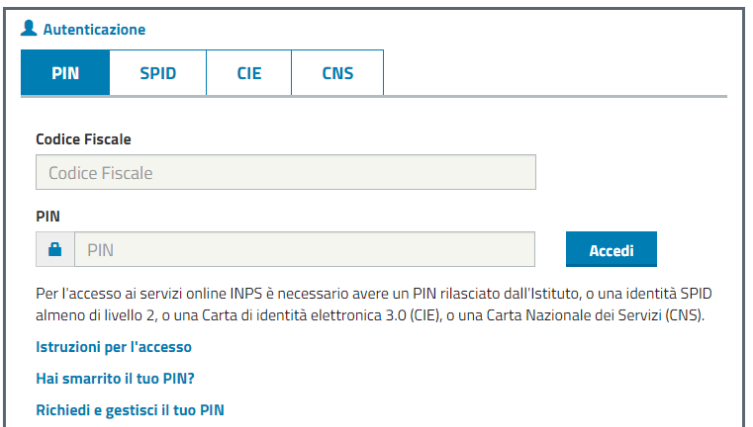

*Figura 2 – Modalità di autenticazione*

<span id="page-8-2"></span>**NOTA BENE**: al momento della presentazione della domanda, l'utente deve già essere in possesso di almeno una delle precedenti modalità di autenticazione.

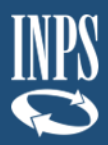

Infine, si ricorda che per i **pensionati iscritti alla Gestione unitaria delle prestazioni creditizie e sociali** e per gli **iscritti in attività di servizio alla Gestione Fondo Ipost** (per i quali non è richiesta l'attivazione preventiva presso l'amministrazione di appartenenza) è possibile rivolgersi al **Contact Center di INPS** oppure ai **patronati** (alternativamente all'accesso tramite il sito INPS).

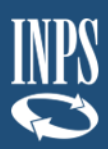

## <span id="page-10-0"></span>**2.3 DOCUMENTAZIONE RICHIESTA IN SEDE DI INOLTRO DELLA DOMANDA (ALLEGATI)**

Al fine di inviare la domanda di concessione di Prestito Pluriennale si ricorda che dovrà essere corredata di tutta la documentazione prevista dal Nuovo Regolamento.

I documenti da allegare verranno richiesti dalla procedura nelle diverse fasi del processo di richiesta come meglio dettagliato nelle sezioni "Allegati" del presente documento.

Al fine di facilitare il processo di raccolta della documentazione si riporta di seguito il riepilogo degli allegati previsti dal Nuovo Regolamento unitamente a **Copia del documento di identità** del richiedente in corso di validità:

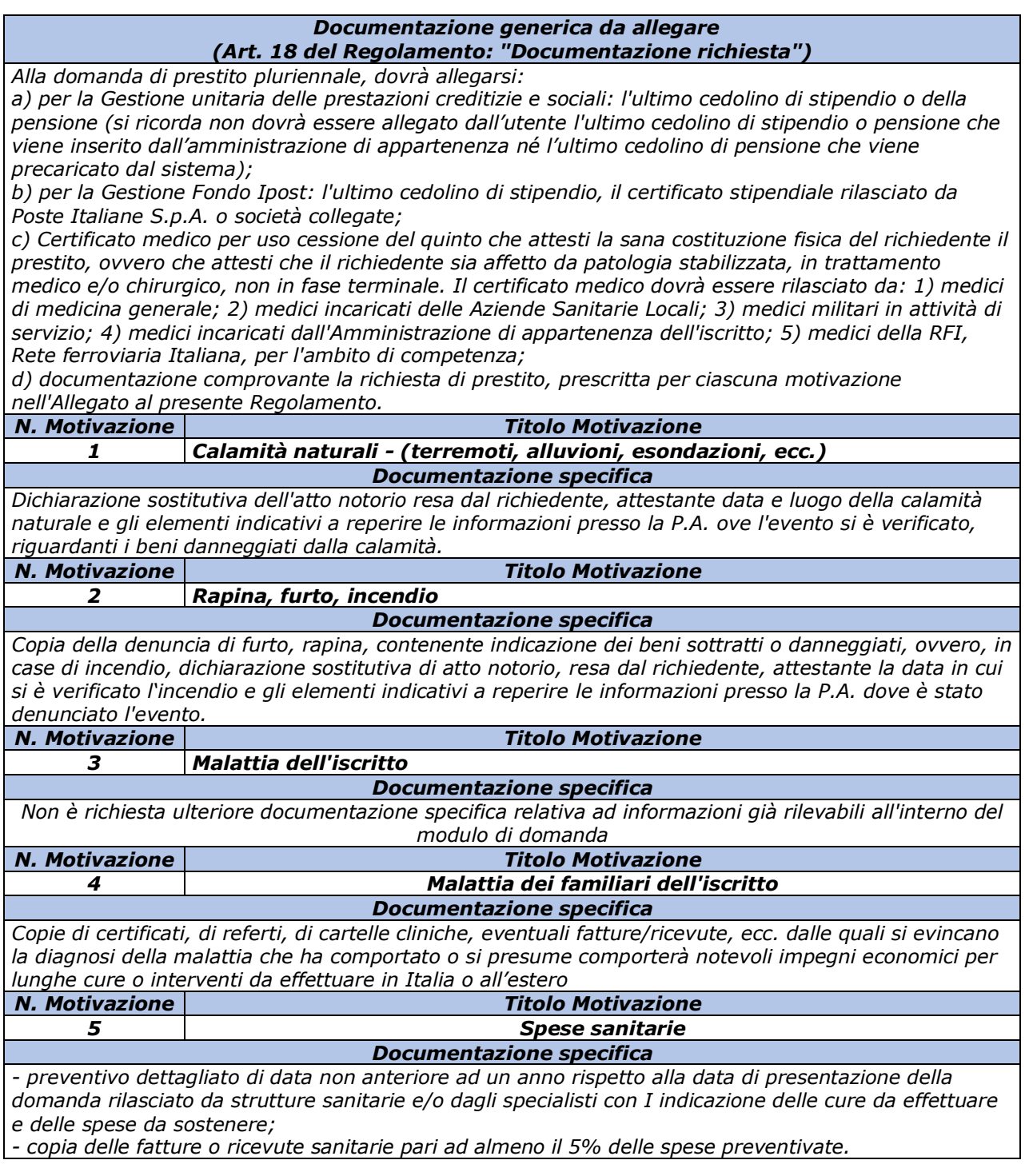

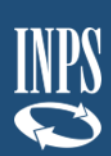

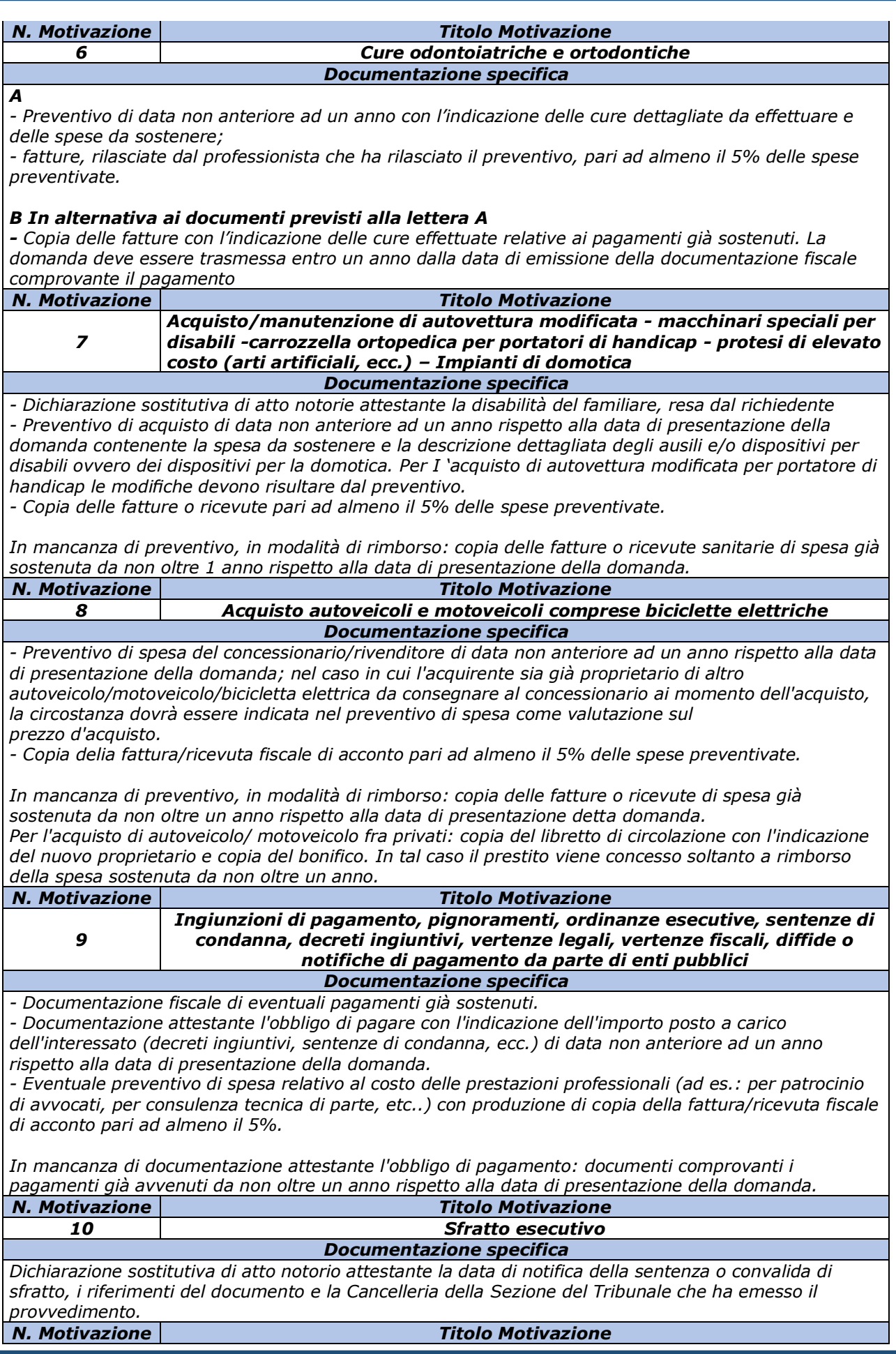

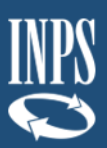

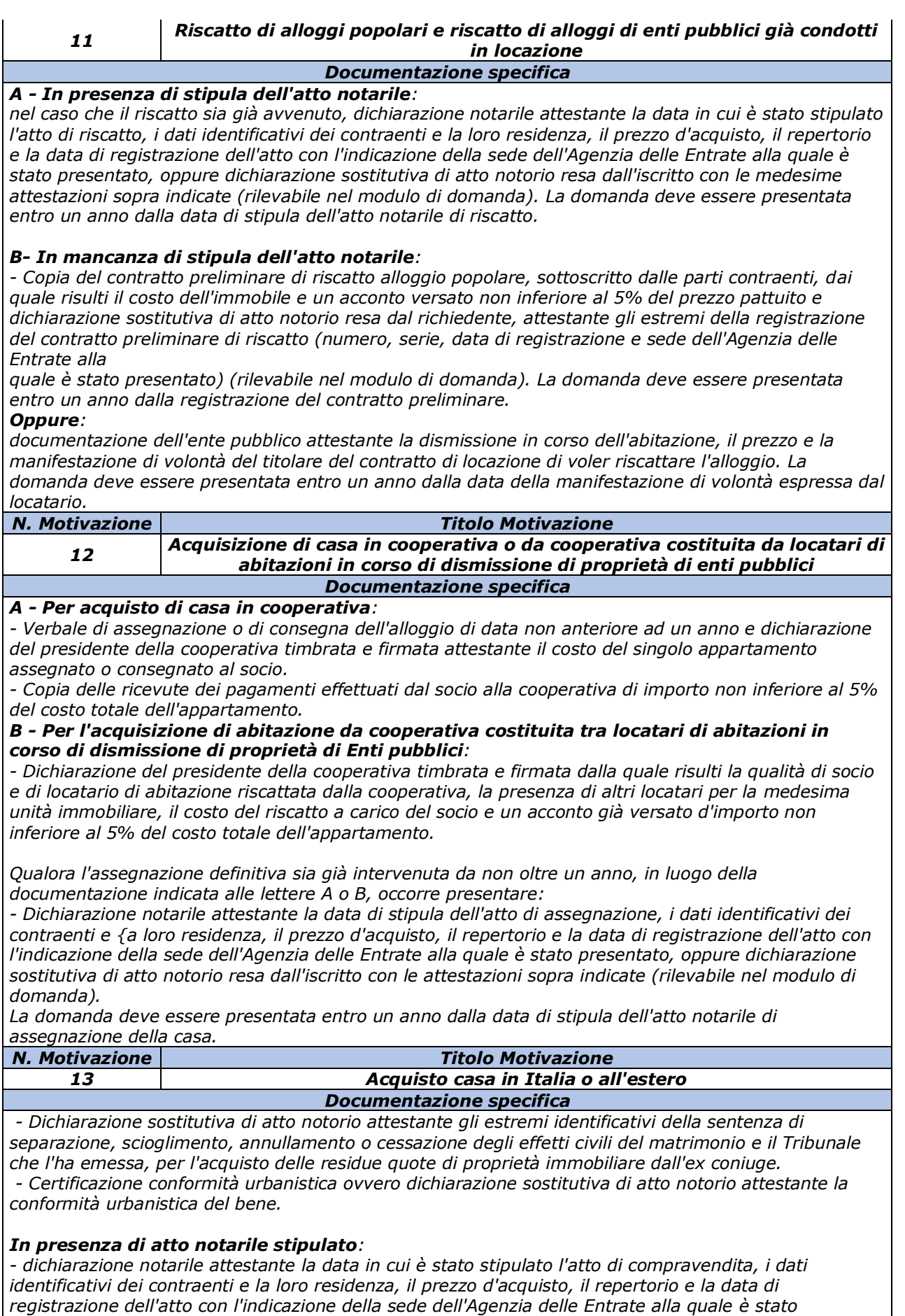

*presentato, oppure dichiarazione sostitutiva di atto notorio resa dall'iscritto con le attestazioni sopra* 

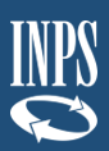

*indicate (rilevabile nel modulo di domanda). La domanda deve essere presentata entro un anno dalla data di stipula dell'atto notarile di compravendita.*

#### *In mancanza di stipula dell'atto notarile:*

*- copia del contratto preliminare di compravendita sottoscritto dalle parti contraenti, dal quale risulti il costo dell'immobile e un acconto versato non inferiore al 5% del prezzo pattuito e dichiarazione sostitutiva di atto notorio resa dal richiedente il prestito, attestante i dati identificativi della registrazione del contratto preliminare di compravendita (numero, serie, data di registrazione e sede dell'Agenzia delle Entrate alla quale è stato presentato) (rilevabile nel modulo di domanda). La domanda deve essere presentata entro un anno dalla registrazione del contratto preliminare.*

#### *Per acquisto casa in Italia all'asta:*

*Copia dell'atto di aggiudicazione definitiva dell'immobile all'asta di data non anteriore ad un anno oppure copia dell'atto registrato di trasferimento dell'immobile di data non anteriore ad un anno.*

#### *Per acquisto casa situata in uno Stato estero:*

*Copia di scrittura equivalente a contratto preliminare di compravendita in regola con le eventuali disposizioni tributarie sottoscritta in data non anteriore ad un anno attestante l'impegno assunto dai contraenti a vendere e ad acquistare l'immobile, nonché documentazione comprovante l'acconto versato non inferiore al 5% del prezzo pattuito oppure atto di acquisto della casa avvenuto da non oltre un anno.*

*Gli atti dovranno essere prodotti in forma legalizzata e tradotti in lingua italiana dalle Autorità competenti.*

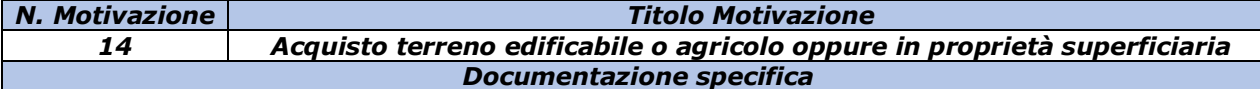

#### *- Per acquisto già avvenuto:*

*Dichiarazione notarile attestante la data di stipula dell'atto d'acquisto, i dati identificativi dei contraenti e la loro residenza, il prezzo, il repertorio e la data di registrazione dell'atto con l'indicazione dell'Agenzia delle Entrate alla quale è stato presentato, oppure dichiarazione sostitutiva di atto notorio resa dall'iscritto con le attestazioni sopra indicate. La domanda deve essere presentata entro un anno dalla data di stipula dell'atto notarile di compravendita.*

#### *- Per acquisto non ancora avvenuto:*

*Contratto preliminare di compravendita sottoscritto dalle parti in data non anteriore ad un anno, dal quale risulti versato un acconto pari ad almeno il 5% del prezzo pattuito. La domanda deve essere presentata entro un anno dalla registrazione del contratto preliminare.*

*Dichiarazione sostitutiva di atto notorio resa dal richiedente il prestito, attestante i dati identificativi della registrazione del contratto preliminare di compravendita (numero, serie, data di registrazione e sede dell'Agenzia delle Entrate alla quale è stato presentato. (rilevabile nel modulo di domanda)*

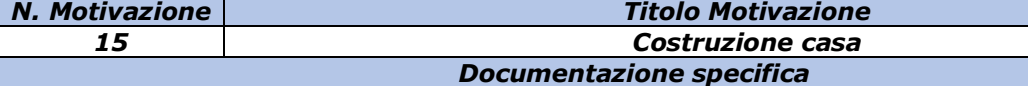

#### *A - Per domande trasmesse entro i termini di validità della concessione edilizia o permesso di costruire:*

*- Dichiarazione con timbro e firma rilasciata dal direttore dei lavori attestante che i lavori sono in corso, i dati identificativi e la data di rilascio del permesso a costruire, la data di inizio e fine lavori prevista dall'atto autorizzativo, l'ubicazione della casa, gli intestatari e il numero degli immobili ad uso abitativo previsti da progetto nell'edificio.*

*- Computo metrico estimativo o capitolato d'appalto rilasciato, in costanza di validità del permesso a costruire, da professionisti iscritti agli albi professionali o da imprese edili su carta intestata relativo al costo totale della costruzione.*

*- Copia delle fatture rilasciate in costanza di validità del permesso a costruire relative ai lavori pari ad almeno il 5% del costo totale preventivato.*

#### *B - In alternativa ai documenti previsti alla lettera A*

*- dichiarazione con timbro e firma rilasciata dal direttore dei lavori attestante la data in cui i lavori sono stati conclusi e che gli stessi sono stati eseguiti in conformità ed entro i termini previsti dagli atti autorizzativi, dalle disposizioni legislative e regolamentari in materia di edilizia.*

*- copia delle fatture di spesa sostenuta per lavori, acquisto materiali, parcelle professionali ecc. I pagamenti non devono essere di data anteriore ad un anno rispetto alla data di presentazione della richiesta di prestito.*

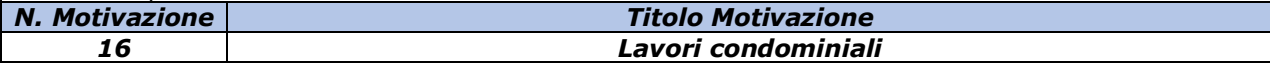

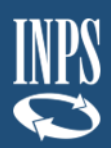

#### *Documentazione specifica*

#### *A - Lavori in corso di esecuzione:*

*- copia rilasciata dall'amministratore del condominio del verbale di assemblea con il quale è stata deliberata l'effettuazione dei lavori, la scelta del preventivo, la ditta o l'impresa esecutrice dei lavori, oppure dichiarazione dell'amministratore del condominio attestante la data della delibera assembleare con la quale è stato scelto il preventivo/capitolato dei lavori da eseguire, approvato il costo complessivo ed*

*individuata l'impresa esecutrice dei lavori.*

*- copia del riparto millesimale della spesa a carico dei singoli condomini, rilasciata dall'amministratore del condominio con timbro e firma, comprensivo degli importi da versare alle relative scadenze, copia delle ricevute di acconto già versato, rilasciate dall'amministratore pari ad almeno il 5% della spesa prevista a carico del condomino richiedente il prestito.*

#### *B - In alternativa ai documenti indicati alla lettera "A" a lavori ultimati, in modalità di rimborso:*

*- copia rilasciata dall'amministratore del condominio del verbale di assemblea con il quale è stata deliberata l'effettuazione dei lavori, la scelta del preventivo, la ditta o l'impresa esecutrice dei lavori, oppure dichiarazione dell'amministratore del condominio attestante la data della delibera assembleare con la quale è stato scelto il preventivo/capitolato dei lavori da eseguire, approvato il costo complessivo ed*

*individuata l'impresa esecutrice dei lavori.*

*- copia del riparto millesimale della spesa a carico dei singoli condomini, rilasciata dall'amministratore del condominio con timbro e firma;*

*- copia di tutte le ricevute dei pagamenti effettuati per i lavori condominiali, rilasciate* 

*dall'amministratore al condomino e riparto millesimale della spesa a suo carico.*

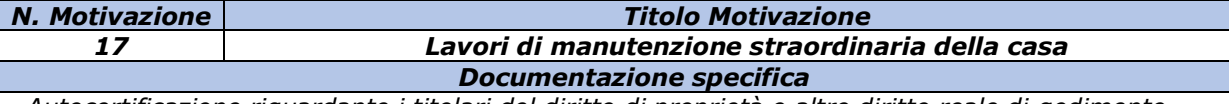

*- Autocertificazione riguardante i titolari del diritto di proprietà o altro diritto reale di godimento sull'immobile tra quelli sopra indicati e i dati identificativi catastali dell'immobile.*

#### *A - Per domande trasmesse entro i termini di validità del titolo abilitativo:*

*- dichiarazione con timbro e firma rilasciata dal direttore dei lavori attestante che i lavori sono in corso, i dati identificativi del titolo abilitativo (titolare, data di presentazione e numero di protocollo), la data di inizio e fine lavori ove prevista, l'ubicazione della casa, l'indicazione dell'ufficio tecnico comunale al quale è stato presentato; computo metrico estimativo o capitolato d'appalto rilasciato da professionisti iscritti agli albi professionali o da imprese edili su carta intestata relativo al costo totale dei lavori; - copia delle fatture rilasciate in costanza di validità del titolo abilitativo relative all'esecuzione dei lavori pari ad almeno il 5% del costo totale preventivato;*

*- per lavori di manutenzione delle parti comuni dell'edificio, i cui proprietari non hanno costituito un condominio allegare anche: tabella millesimale o, in mancanza, dichiarazione con timbro e firma del direttore dei lavori o impresa edile attestante la spesa a carico del singolo titolare della casa fra quelli sopra indicati.*

#### *B - In alternativa ai documenti indicati alla lettera "A" a lavori ultimati, in modalità di rimborso:*

*- dichiarazione con timbro e firma rilasciata dal direttore dei lavori attestante il titolare del titolo abilitativo, la data ih cui i lavori sono stati conclusi i lavori e che gli stessi sono stati eseguiti in conformità alle disposizioni legislative e regolamentari in materia edilizia;*

*- copia delle fatture di spesa sostenuta per lavori, acquisto materiali, parcelle professionali ecc. I pagamenti non devono essere di data anteriore ad un anno rispetto alla data di presentazione della richiesta di prestito*

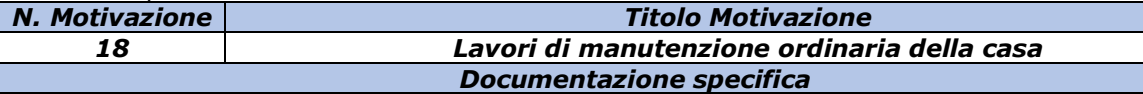

*- autocertificazione riguardante i titolari della proprietà o di altro diritto reale di godimento tra quelli sopra indicati sull'immobile, nonché i dati identificativi catastali dell'immobile, oppure copia del contratto di comodato d'uso o di locazione.*

#### *A - Documentazione richiesta in presenza di preventivo lavori:*

*- Preventivo/i dettagliato/i dei lavori e del costo, rilasciati con timbro e firma da ditte specializzate nella realizzazione, installazione e manutenzione delle opere da effettuare oppure computo metrico estimativo rilasciato da iscritti agli albi professionali o da imprese edili su carta intestata; - Ricevute fiscali, fatture di acconto relative all'esecuzione dei lavori e/o ai materiali acquistati pari ad* 

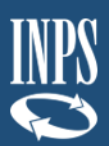

*almeno il 5% della spesa preventivata intestati al titolare del diritto di proprietà o di altro diritto reale di godimento tra quelli sopra indicati oppure al conduttore della casa, pari ad almeno il 5% della spesa totale preventivata per l'esecuzione dei lavori;*

*- Copia della comunicazione di avvio dei lavori trasmessa alle strutture pubbliche destinate al controllo (Scia, Cila, etc.), ovvero dichiarazione sostitutiva di atto notorio resa dal richiedente, contenente i dati identificativi del titolo abilitativo (titolare, data di presentazione e numero di protocollo), la data di inizio e fine lavori ove prevista, l'ubicazione della casa, l'indicazione dell'ufficio tecnico comunale al quale è stata presentata.*

#### *B - In mancanza di preventivo indicato alla lettera "A" a lavori ultimati, in modalità di rimborso:*

*- copia delle ricevute fiscali e fatture di pagamento ecc... , di data non anteriore ad un anno, intestati al titolare del diritto di proprietà o di altro diritto reale di godimento oppure al conduttore della casa, relativi alla spesa totale sostenuta per i lavori eseguiti.*

*- copia della comunicazione di avvio dei lavori trasmessa alle strutture pubbliche destinate al controllo (Scia, Cila, etc.) contenente i dati identificativi del titolo abilitativo (titolare, data di presentazione e numero di protocollo), la data di inizio e fine lavori ove prevista, l'ubicazione della casa, l'indicazione dell'ufficio tecnico comunale al quale è stata presentata.*

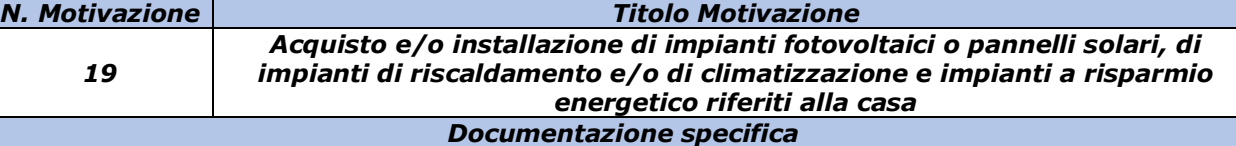

*- Autocertificazione riguardante i titolari del diritto di proprietà o altro diritto reale di godimento sull'immobile e i dati identificativi catastali dell'immobile.*

#### *A - Documentazione richiesta in presenza di preventivo:*

*- Preventivo dell'acquisto e/o installazione degli impianti, ovvero relazione dettagliata dei lavori da eseguire e dei costi, rilasciati da competenti professionisti o imprese, su carta intestata (anche con timbro lineare);*

*- copie delle fatture di spesa sostenuta per l'acquisto e/o per l'installazione degli impianti pari ad almeno il 5% della spesa complessiva preventivata, intestate al titolare del diritto di proprietà o di godimento;*

*- copia delle comunicazioni agii enti preposti al controllo (es. comunicazione ENEA)*

#### *B - In mancanza di preventivo indicato dalla lettera "A", in modalità di rimborso:*

*- Ricevute fiscali, fatture di pagamento, di data non anteriore ad un anno, intestate al titolare del diritto di proprietà o di godimento oppure al conduttore della casa, relative alla spesa totale sostenuta per i lavori eseguiti e/o per gli acquisti.*

*- copia delle comunicazioni agli enti preposti al controllo (es. comunicazione ENEA)*

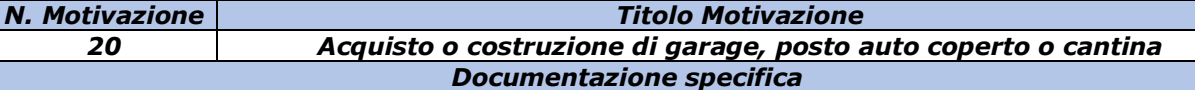

#### *- DOCUMENTI SPECIFICI DA ALLEGARE ALLA DOMANDA PER ACQUISTO GARAGE, POSTO AUTO COPERTO O CANTINA:*

*Per acquisto non ancora avvenuto:*

*copia del contratto preliminare di compravendita sottoscritto dalle parti contraenti, dal quale risulti il costo dell'immobile e un acconto versato non inferiore al 5% del prezzo pattuito e dichiarazione sostitutiva di atto notorio resa dal richiedente il prestito, attestante gli estremi della registrazione del contratto preliminare di compravendita: numero, serie, data di registrazione e sede dell'Agenzia delle Entrate alla quale è stato*

*presentato (rilevabile nel modulo di domanda). La domanda deve essere presentata entro un anno dalla registrazione del contratto preliminare.*

*Per acquisto già avvenuto: - dichiarazione notarile attestante la data in cui è stato stipulato l'atto di compravendita, i dati identificativi dei contraenti e la loro residenza, il prezzo d'acquisto, il numero di repertorio e la data di registrazione dell'atto con l'indicazione della sede dell'Agenzia delle Entrate alla quale è stato presentato, oppure dichiarazione sostitutiva di atto notorio resa dall'iscritto recante i dati suddetti (rilevabile nel modulo di domanda). La domanda deve essere presentata entro un anno dalla data di stipula dell'atto notarile di compravendita.*

#### *DOCUMENTI SPECIFICI DA ALLEGARE ALLA DOMANDA PER COSTRUZIONE GARAGE, POSTO AUTO COPERTO O CANTINA:*

*A - Per domande trasmesse entro i termini di validità del permesso a costruire:*

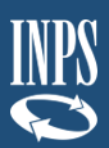

*- dichiarazione con timbro e firma rilasciata dal direttore dei lavori attestante che i lavori sono in corso, i dati identificativi e la data di rilascio del permesso a costruire, la data di inizio e fine lavori prevista dall'atto autorizzativo, l'ubicazione e gli intestatari, tra quelli sopra indicati, del garage/posto auto/cantina;*

*- computo metrico estimativo o capitolato d'appalto rilasciato, in costanza di validità del permesso a costruire, da professionisti iscritti agli albi professionali o da imprese edili su carta intestata relativo al costo totale della costruzione;*

*- copia delle fatture rilasciate in costanza di validità del permesso a costruire relative ai lavori pari ad almeno il 5% del costo totale preventivato.*

*B - In alternativa ai documenti previsti alla lettera A*

*- dichiarazione con timbro e firma rilasciata dal direttore dei lavori recante il nominativo del/i titolare/i del permesso a costruire, la data in cui i lavori sono stati conclusi e che gli stessi sono stati eseguiti in conformità ed entro i termini previsti dagli atti autorizzativi, dalle disposizioni legislative e regolamentari in materia di edilizia.*

*- copia delle fatture di spesa sostenuta per lavori, acquisto materiali, parcelle professionali ecc...I pagamenti non devono essere di data anteriore ad un anno rispetto alla data di presentazione della richiesta di prestito.*

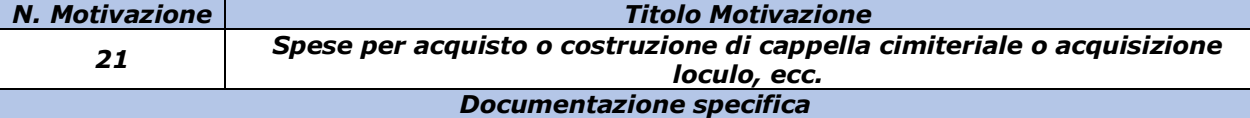

#### *- Per acquisto non ancora avvenuto:*

*- copia del contratto preliminare di compravendita sottoscritto dalle parti contraenti, dal quale risulti il costo della cappella e un acconto versato non inferiore al 5% del prezzo pattuito;*

*- dichiarazione sostitutiva di atto notorio resa dal richiedente il prestito, attestante gli estremi delia registrazione del contratto preliminare di compravendita: numero, serie, data di registrazione e sede dell'Agenzia delle Entrate alla quale è stato presentato (rilevabile nel modulo di domanda). La domanda deve essere presentata entro un anno dalla registrazione del contratto preliminare.*

#### *- Per acquisto già avvenuto:*

*- Dichiarazione notarile attestante la data in cui è stato stipulato l'atto di compravendita, i dati identificativi dei contraenti e la loro residenza, il prezzo d'acquisto, il numero di repertorio e la data di registrazione*

*dell'atto con l'indicazione della sede dell'Agenzia delle Entrate alla quale è stato presentato, oppure dichiarazione sostitutiva di atto notorio resa dall'iscritto recante*

*i dati suddetti (rilevabile nel modulo di domanda). La domanda deve essere presentata entro un anno dalla data di stipula dell'atto notarile di compravendita.*

*DOCUMENTI SPECIFICI DA ALLEGARE ALLA DOMANDA PER COSTRUZIONE CAPPELLA:*

*- dichiarazione sostitutiva di atto notorio resa dal richiedente attestante che la documentazione inviata con la domanda di prestito è conforme agli originali in suo possesso (rilevabile nel modulo di domanda);*

*- autocertificazione dello stato di famiglia (rilevabile nel modulo di domanda);*

*A - Per domande trasmesse entro i termini di validità del permesso a costruire:*

*- dichiarazione con timbro e firma rilasciata dal direttore dei lavori attestante che i lavori sono in corso, i dati identificativi e la data di rilascio del permesso a costruire, la data di inizio e fine lavori prevista dall'atto autorizzativo, l'ubicazione e gli intestatari della cappella;*

*- computo metrico estimativo o capitolato d'appalto rilasciato, in costanza di validità del permesso a costruire, da professionisti iscritti agli albi professionali o da imprese edili su carta intestata relativo al costo totale della costruzione;*

*- copia delle fatture rilasciate in costanza di validità dei permesso a costruire relative ai lavori pari ad almeno il 5% del costo totale preventivato.*

*B - In alternativa ai documenti previsti alla lettera "A" in modalità di rimborso*

*- dichiarazione con timbro e firma rilasciata dal direttore dei lavori recante il nominativo dei/i titolare/i del permesso a costruire, la data in cui i lavori sono stati conclusi e che gli stessi sono stati eseguiti in conformità ed entro i termini previsti dagli atti autorizzativi, dalle disposizioni legislative e regolamentari in materia di edilizia;*

*- copia delle fatture/ricevute di pagamento effettuato per lavori, acquisto materiali, parcelle professionali ecc...I pagamenti non devono essere di data anteriore ad un anno rispetto alla data di presentazione della richiesta di prestito.*

*DOCUMENTI SPECIFICI DA ALLEGARE ALLA DOMANDA PER ACQUISTO LOCULO/I, ECC...*

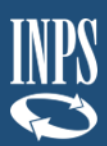

*Per acquisto non ancora avvenuto:*

*Documentazione/preventivi attestanti i costi da sostenere per l'acquisizione del/i loculo/i - copia delle ricevute di pagamento intestate ai soggetti sopra indicati pari ad almeno il 5% della documentazione di spesa totale prevista.*

*La documentazione suddetta non deve essere di data anteriore ad un anno rispetto alla data di presentazione della richiesta di prestito.*

#### *Per acquisto già avvenuto in modalità di rimborso:*

*- documentazione attestante l'acquisto avvenuto e ricevute di pagamento intestate ai soggetti sopra indicati relativi all'acquisto del loculo/i, ecc.;*

*I pagamenti non devono essere di data anteriore ad un anno rispetto alla data di presentazione della richiesta di prestito.*

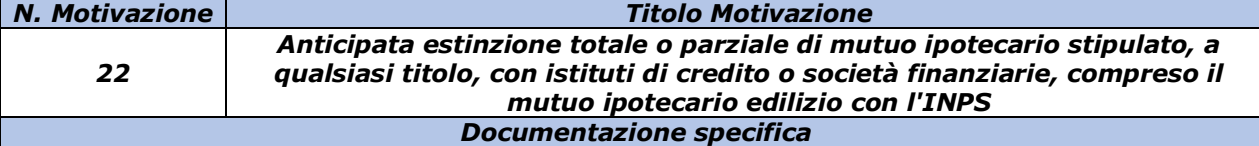

#### *A - Mutuo ipotecario da estinguere:*

*- Richiesta del richiedente di voler estinguere parzialmente o totalmente il mutuo ipotecario; (rilevabile nel modulo di domanda)*

*- Conteggio estintivo rilasciato dall'istituto bancario o finanziario, attestante i dati l'importo da versare entro la data indicata dal richiedente il prestito, identificativi del titolare o contitolari del mutuo e dell'immobile sul quale è stata accesa ipoteca e a quale titolo è stato concesso il mutuo. Per il mutuo ipotecario contratto con l'Inps tali dati sono già in possesso dell'Istituto.*

#### *B - In alternativa ai documenti previsti alla lettera A .*

*- documento contabile di versamento di estinzione parziale o totale già effettuato da parte dell'iscritto, rilasciato dall'Istituto mutuante.*

*- dichiarazione dell'Istituto mutuante attestante l'indicazione dei dati identificativi del titolare o contitolari del mutuo e dell'immobile sul quale è stata accesa ipoteca e a quale titolo è stato concesso il mutuo.*

*Per il mutuo ipotecario contratto con l'Inps tali dati sono già in possesso dell'Istituto. La domanda di prestito deve essere trasmessa entro un anno dalla data di estinzione già avvenuta.*

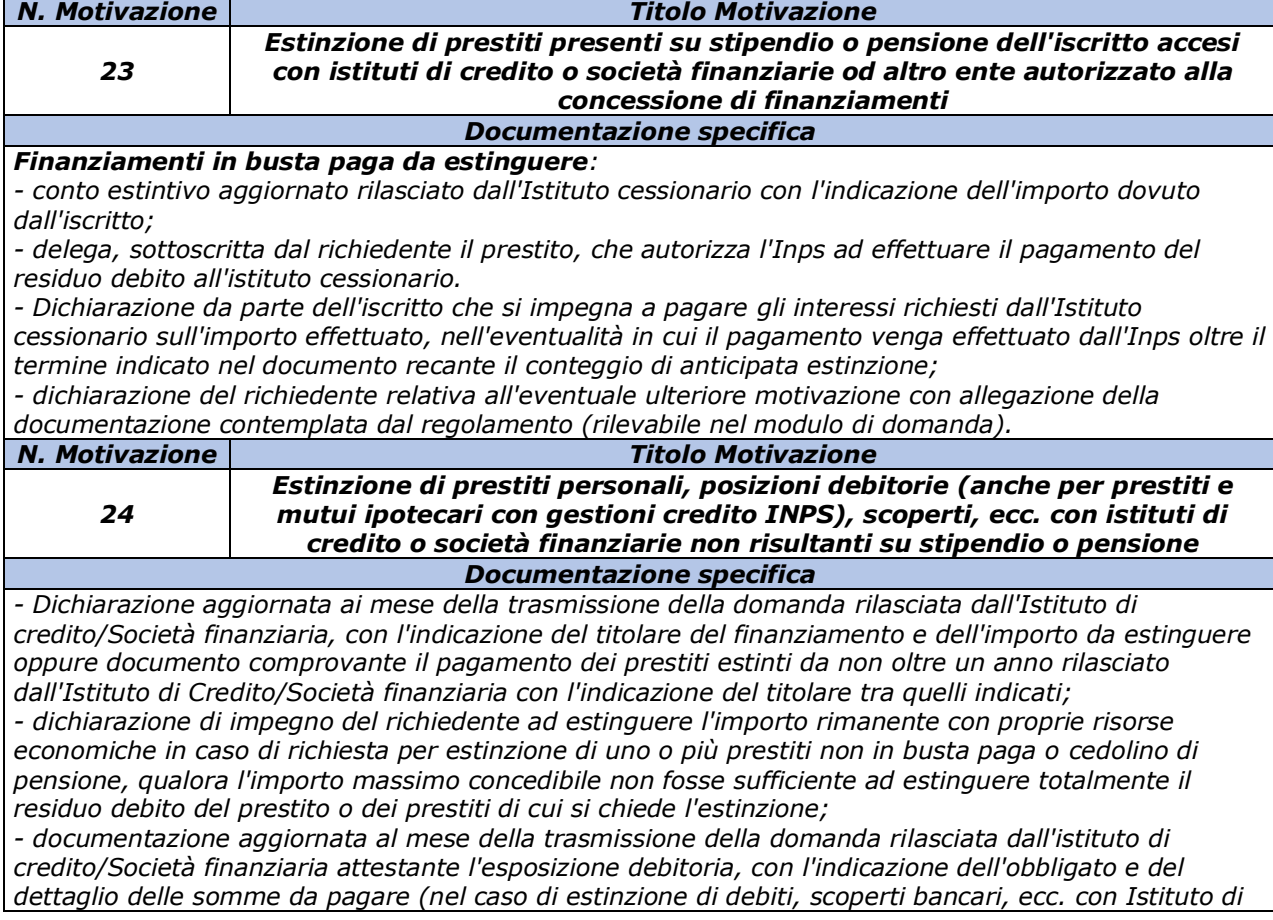

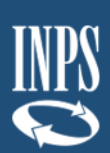

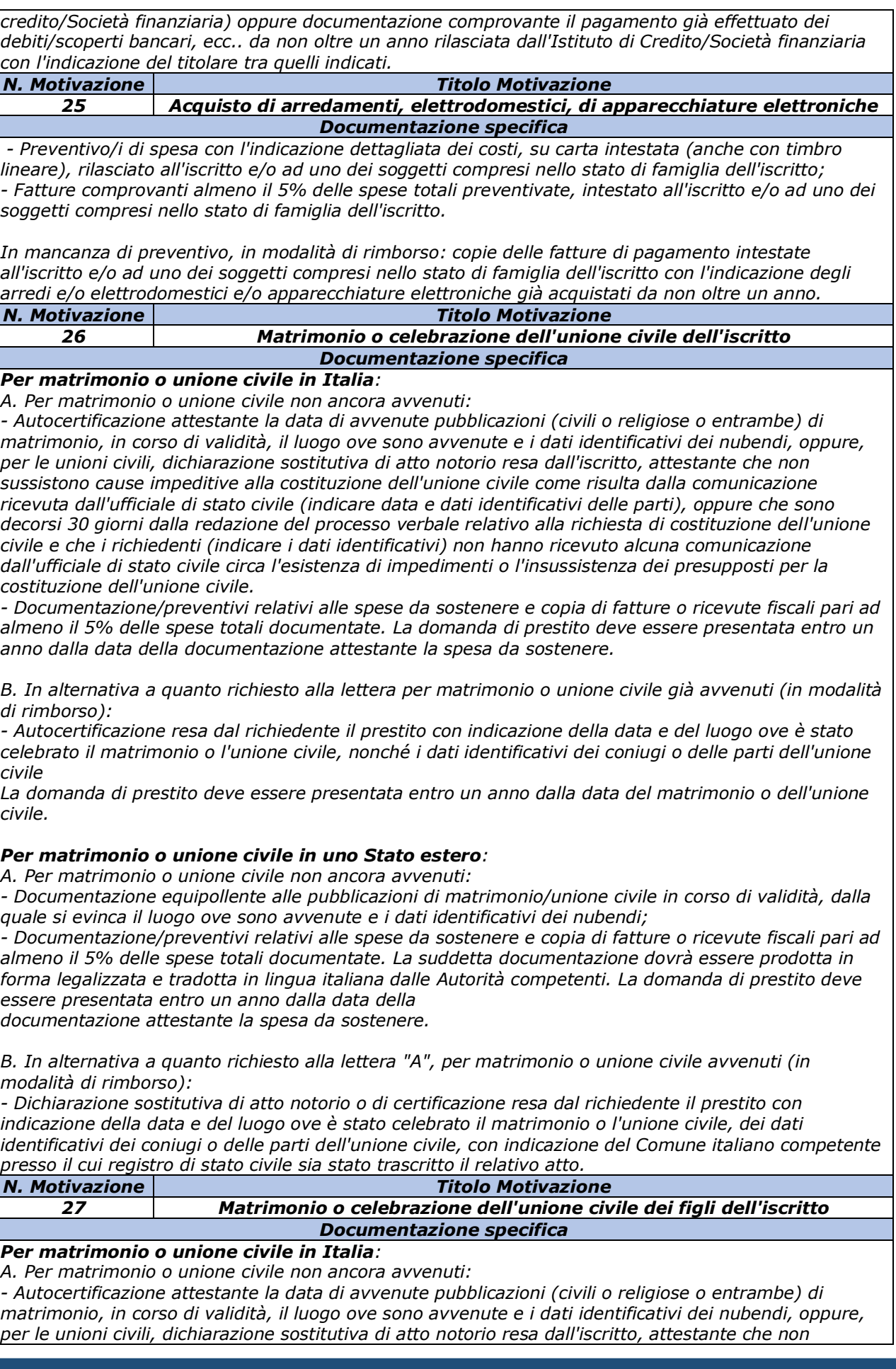

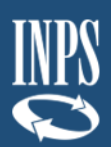

*sussistono cause impeditive alla costituzione dell'unione civile come risulta dalla comunicazione ricevuta dall'ufficiale di stato civile (indicare data e dati identificativi delle parti), oppure che sono decorsi 30 giorni dalla redazione del processo verbale relativo alla richiesta di costituzione dell'unione civile e che i richiedenti (indicare i dati identificativi) non hanno ricevuto alcuna comunicazione dall'ufficiale di stato civile circa l'esistenza di impedimenti o l'insussistenza dei presupposti per la costituzione dell'unione civile.*

*- documentazione/preventivi relativi alle spese da sostenere e copia di fatture o ricevute fiscali pari ad almeno il 5% delle spese totali documentate. La domanda di prestito deve essere presentata entro un anno dalla data della documentazione attestante la spesa da sostenere.*

*B. In alternativa a quanto richiesto alla lettera "A", per matrimonio o unione civile già avvenuti (in modalità di rimborso):*

*- autocertificazione resa dai richiedente il prestito con indicazione della data e del luogo ove è stato celebrato il matrimonio o l'unione civile, nonché i dati identificativi dei coniugi o delle parti dell'unione civile.*

*La domanda di prestito deve essere presentata entro un anno dalla data del matrimonio o dell'unione civile.*

#### *Per matrimonio o unione civile in uno Stato estero:*

*A. Per matrimonio o unione civile non ancora avvenuti:*

*- Documentazione equipollente alle pubblicazioni di matrimonio/unione civile in corso di validità, dalla quale si evinca il luogo ove sono avvenute e i dati identificativi dei nubendi;*

*- documentazione/preventivi relativi alle spese da sostenere e copia di fatture o ricevute fiscali pari ad almeno il 5% delle spese totali documentate. La suddetta documentazione dovrà essere prodotta in forma legalizzata e tradotta in lingua italiana dalle Autorità competenti. La domanda di prestito deve essere presentata entro un anno dalla data della documentazione attestante la spesa da sostenere.*

*B. In alternativa a quanto richiesto alla lettera per matrimonio o unione civile avvenuti (in modalità di rimborso):*

*- Dichiarazione sostitutiva di atto notorio o di certificazione resa dal richiedente il prestito con indicazione della data e del luogo ove è stato celebrato il matrimonio o l'unione civile, dei dati*  identificativi dei coniugi o delle parti dell'unione civile, con indicazione del Comune italiano competente *presso il cui registro di stato civile sia stato trascritto il relativo atto. N. Motivazione Titolo Motivazione*

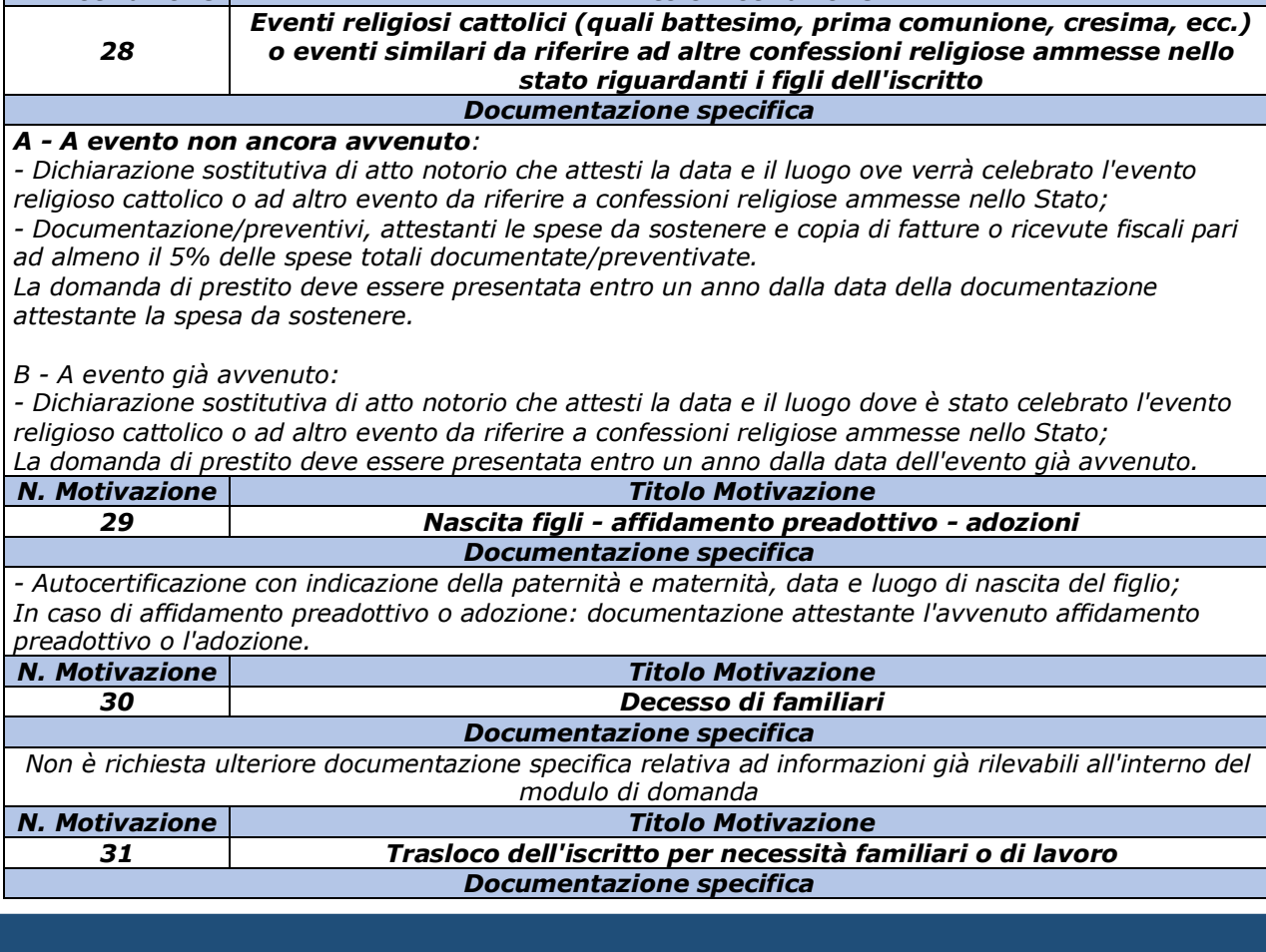

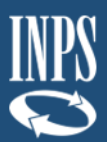

*- Autocertificazione attestante la data del cambio di residenza e l'ubicazione del nuovo alloggio.*

#### *A - Documentazione richiesta in presenza di preventivi:*

*- preventivi di spesa da sostenere connessi al trasloco e al cambio di residenza dell'iscritto (compreso eventuale contratto di locazione)*

*- copia di fatture o ricevute fiscali pari ad almeno il 5% delle spese previste per il trasloco presso la nuova residenza, compreso eventuale contratto di locazione.*

#### *B - In mancanza di preventivi indicati alla lettera "A", a trasloco avvenuto.*

*In modalità di rimborso:*

*- copia delle ricevute fiscali e fatture di pagamento ecc.... sostenuto per il trasloco già avvenuto, intestate all'iscritto e/o ad uno dei soggetti compresi nello stato di famiglia dell'iscritto.*

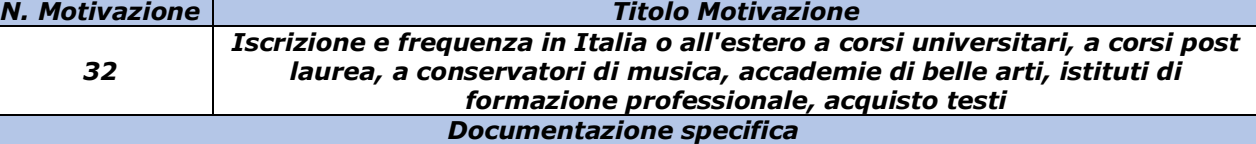

*A - Documentazione richiesta per domande trasmesse durante il periodo di corso:*

*- dichiarazione sostitutiva di atto notorio resa dal richiedente il prestito dalla quale risultino fa denominazione dell'Università, del Conservatorio di musica, dell'Accademia delle belle arti, ecc.... , la tipologia di corso, la durata legate del corso, la data di immatricolazione o, in caso di mancata richiesta di prestito nel primo anno del corso, la data di iscrizione ad anni successivi al primo. - ricevuta/e di pagamento relativa/e all'immatricolazione/iscrizione al corso oppure, nel caso di corso all'estero, documentazione equipollente prodotta in forma legalizzata e tradotta in lingua italiana dalle Autorità competenti.*

#### *B - In alternativa alla documentazione della lettera in modalità di rimborso:*

*- Dichiarazione sostitutiva di atto notorio resa dal richiedente il prestito dalla quale risultino la denominazione dell'Università, del Conservatorio di musica, dell'Accademia delle belle arti, ecc... , la tipologia di corso, la data di immatricolazione e la data di conseguimento del titolo; - copia dei giustificativi dei pagamenti sostenuti ed attinenti al corso frequentato (ad esempio: iscrizione, acquisto di testi, materiale di ricerca, strumenti musicali, eventuale contratto di locazione, ecc....) fino al conseguimento del titolo, intestati all'iscritto e/o ad uno dei soggetti sopraindicati, oppure, nel caso di corso all'estero, documentazione equipollente prodotta in forma legalizzata e tradotta in lingua italiana dalle Autorità competenti.*

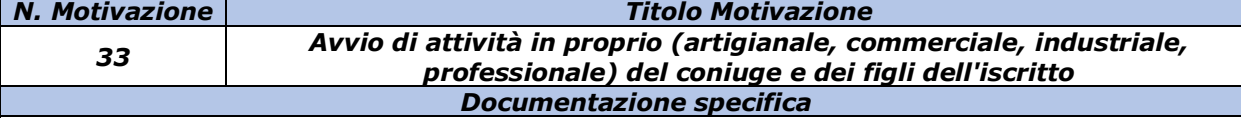

*A - Documentazione richiesta per domanda trasmessa durante l'avvio dell'attività:*

*- dichiarazione sostitutiva di atto notorio resa dal richiedente il prestito dalla quale risultino la data di apertura, il numero della partita IVA del figlio e/o dei coniuge e/o della parte dell'unione civile e/o convivente unito stabilmente da legami affettivi di coppia, gli estremi dell'eventuale iscrizione alla competente Camera di Commercio, Industria, Artigianato e Agricoltura oppure data e numero di iscrizione all'albo professionale relativo all'attività da avviare;*

*- preventivi di spesa da sostenere connessi all'apertura dell'attività, intestati ai soggetti sopra indicati. - copia di fatture o ricevute fiscali pari ad almeno il 5% delle spese preventivate per l'avviamento dell'attività.*

*La domanda di prestito deve essere presentata entro un anno dalla data di apertura della partita IVA.*

#### *B - In alternativa alla documentazione della lettera "A", in modalità di rimborso:*

*- dichiarazione sostitutiva di atto notorio resa dal richiedente il prestito dalla quale risultino la data di apertura, il numero della partita IVA dei figlio e/o dei coniuge e/o della parte dell'unione civile e/o convivente unito stabilmente da legami affettivi di coppia, gli estremi dell'eventuale iscrizione alla competente Camera di Commercio Industria Artigianato Agricoltura oppure data e numero di iscrizione all'albo professionale relativo all'attività da avviare;*

*- dichiarazione sostitutiva di atto notorio resa dal richiedente ii prestito dalla quale risulti la sede dell'attività intrapresa dal figlio e/o del coniuge e/o della parte dell'unione civile e/o convivente unito stabilmente da legami affettivi di coppia;*

*- copia dei pagamenti fiscali sostenuti per l'avviamento dell'attività intestati ai soggetti sopra indicati. La domanda di prestito deve essere presentata entro un anno dalla data dell'ultima copia del pagamento sostenuto.*

*N. Motivazione Titolo Motivazione*

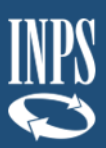

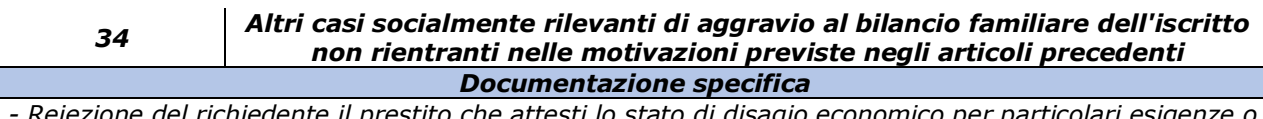

*- Reiezione del richiedente il prestito che attesti lo stato di disagio economico per particolari esigenze o eventi familiari;*

*- autocertificazione resa dal richiedente concernente la propria situazione reddituale e dichiarazione sostitutiva di atto notorio, resa sempre dallo stesso, relativa alla situazione reddituale di tutti i soggetti ricompresi nello stato di famiglia da almeno un anno.*

*- documenti che attestino l'aggravio economico ai bilancio familiare per fronteggiare esigenze socialmente rilevanti, impegni di spesa da sostenere e/o copia di pagamenti, ecc...., già sostenuti da non oltre un anno alla data di trasmissione della domanda di prestito.*

<span id="page-22-0"></span>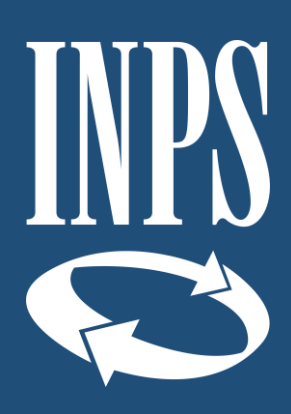

# <span id="page-22-1"></span>**3 ISCRITTI IN ATTIVITÀ DI SERVIZIO DELLA GESTIONE UNITARIA DELLE PRESTAZIONI CREDITIZIE E SOCIALI**

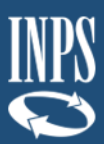

## <span id="page-23-0"></span>**3.1 PASSI OPERATIVI PER L'INSERIMENTO DELLA DOMANDA**

Una volta effettuata l'autenticazione nel Portale INPS (secondo le modalità descritte in precedenza [cfr. 2.2\)](#page-8-0), il richiedente visualizza un menù con le funzionalità alle quali risulta abilitato, in base alla fase della richiesta in cui si trova.

## **Fasi previste per l'iscritto in attività di servizio alla Gestione unitaria delle prestazioni creditizie e sociali**

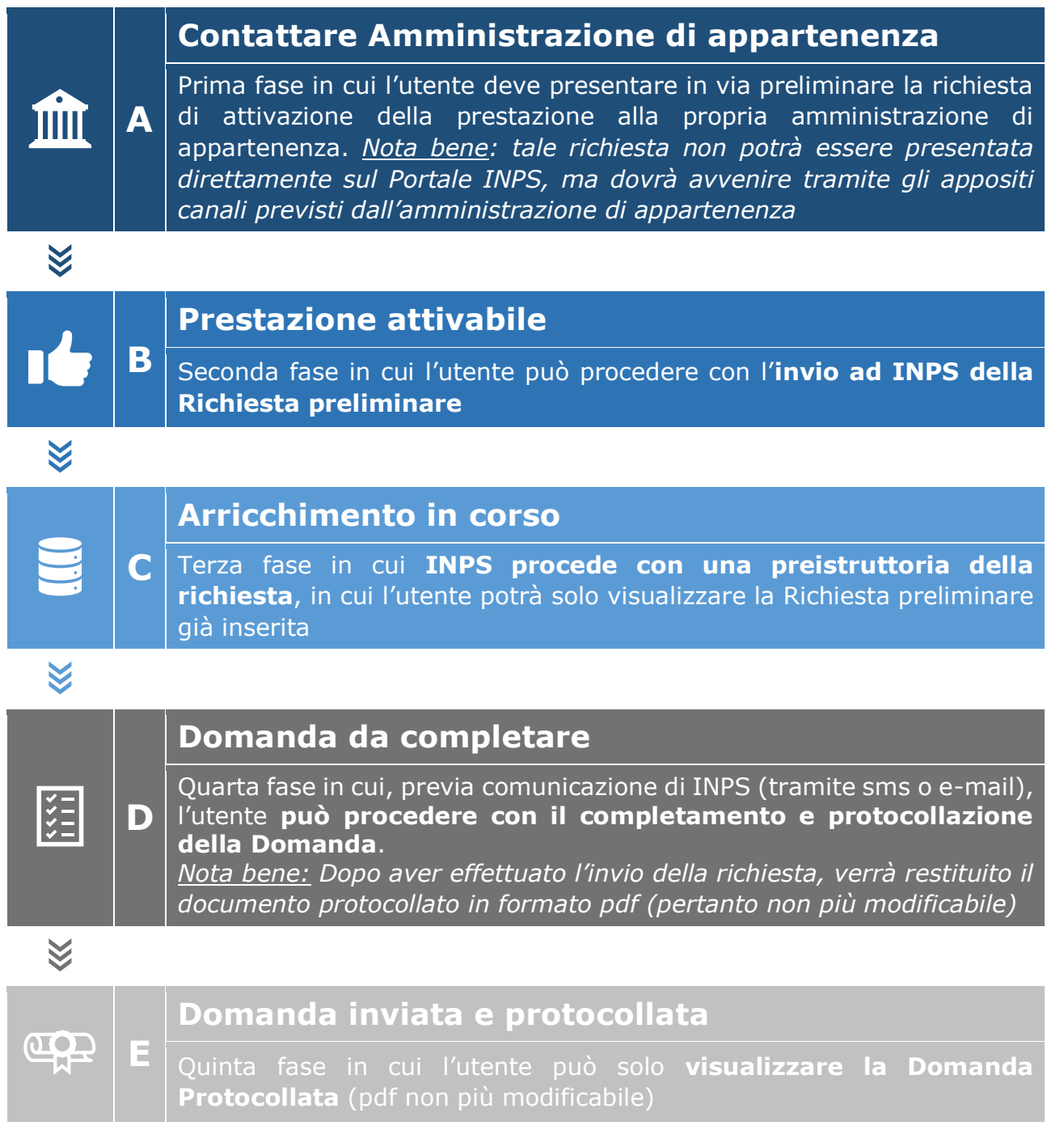

## <span id="page-23-1"></span>**3.2 CONTATTARE AMMINISTRAZIONE DI APPARTENENZA**

 $\Delta$ 

TITTIT

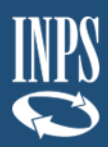

<span id="page-24-0"></span>In questa fase l'utente deve presentare preliminarmente la richiesta di attivazione della prestazione di Prestito Pluriennale contattando la propria amministrazione di appartenenza, che renderà attivabile la prestazione inserendo i dati giuridici ed economici dell'iscritto. Qualora l'utente non avesse ancora presentato la richiesta di attivazione alla propria amministrazione, accedendo al servizio tramite il Portale INPS, visualizzerà la seguente schermata:

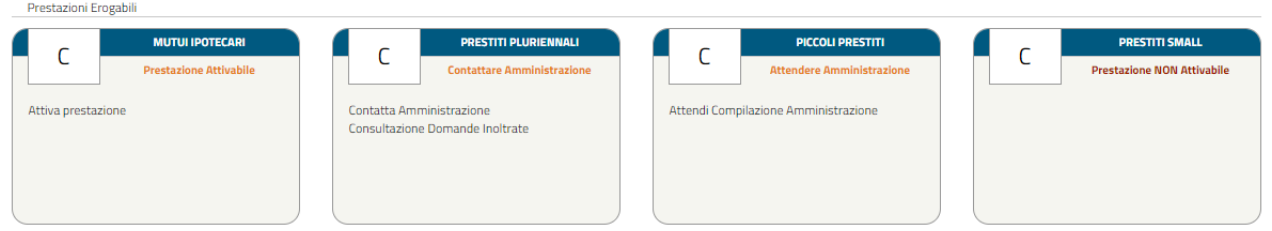

*Figura 3 – Prestiti Pluriennali: Contatta Amministrazione*

<span id="page-24-1"></span>Cliccando su "**Contatta Amministrazione**", apparirà un messaggio informativo (**Figura 4**), in cui si ricorda che per attivare la prestazione sul Portale INPS è necessario contattare l'amministrazione.

**NOTA BENE**: si ricorda che tale contatto deve avvenire secondo le modalità previste dalla propria amministrazione di appartenenza e non per il tramite della presente procedura.

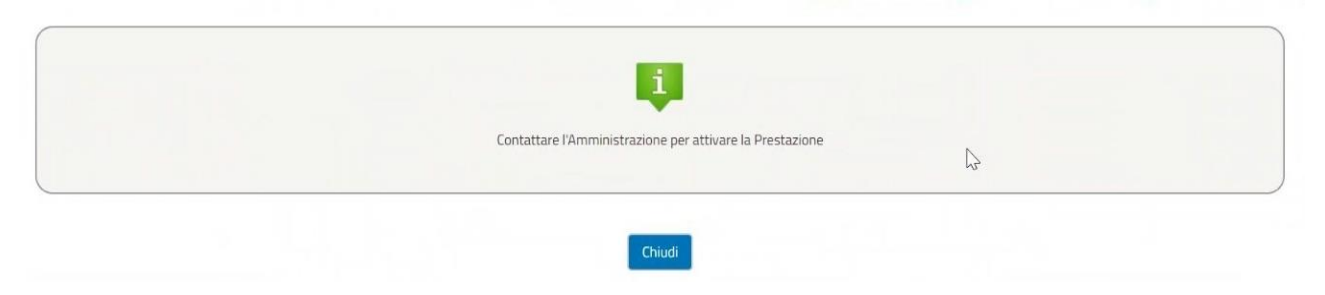

*Figura 4 - Messaggio informativo*

<span id="page-24-2"></span>Qualora l'utente abbia già proceduto a presentare la richiesta alla propria amministrazione e quest'ultima abbia inoltrato le informazioni necessarie ad INPS, il richiedente si troverà direttamente nella fase successiva [\(cfr. 3.3 "Prestazione](#page-24-3)  [attivabile"\)](#page-24-3).

## <span id="page-24-3"></span>**3.3 PRESTAZIONE ATTIVABILE**

B

Una volta attivata la prestazione da parte dell'amministrazione di appartenenza, il richiedente, accedendo al servizio tramite il Portale INPS, visualizzerà il menù "Prestazioni erogabili" all'interno del quale potrà attivare la prestazione "Prestito Pluriennale", cliccando su "Attiva Prestazione" come riportato nella seguente immagine (**Figura 5**).

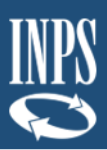

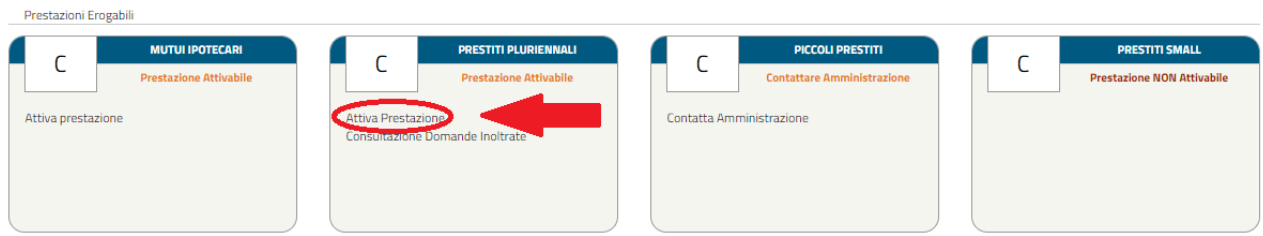

*Figura 5 - Prestito Pluriennale Prestazione Attivabile*

## <span id="page-25-0"></span>**ATTIVA PRESTAZIONE**

Cliccando su "Attiva Prestazione", la funzionalità consente all'iscritto di **inserire la richiesta preliminare di Prestito Pluriennale**, attraverso un percorso guidato per l'inserimento dei dati necessari, alcuni dei quali saranno già precaricati dal sistema.

Ad ogni avanzamento saranno effettuati automaticamente alcuni controlli e verranno salvati i dati inseriti così da poter interrompere e riprendere la domanda senza dover reinserire i dati. Inoltre, durante il percorso, l'utente potrà avanzare e tornare indietro mediante i due pulsanti "Avanti" e "Indietro" alla fine di ogni schermata.

La suddivisione delle schermate (tab) previste dal percorso è la seguente (**Figura 6**):

- ➢ Dati Generali
- ➢ Dati Amministrazione
- ➢ Trattamento Economico
- ➢ Allegati Amministrazione
- ➢ Dati Prestito
- ➢ Riepilogo

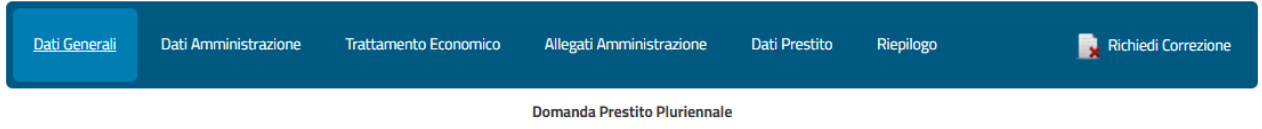

*Figura 6 - Tab delle schermate di avanzamento della domanda preliminare*

<span id="page-25-1"></span>Le schermate vengono visualizzate in sequenza ma il completamento non deve necessariamente rispettare tale ordine, infatti il sistema permette di accedere alla sezione successiva anche se la precedente non sia stata compilata interamente. Ogni sezione sarà contraddistinta da un'icona che rappresenta lo stato di completamento (spunta verde  $\rightarrow$  completata correttamente, pallino rosso con crocetta bianca  $\rightarrow$  non completata/errore nella compilazione), come nella seguente figura (per il dettaglio delle schermate visualizzate dall'utente si rimanda al successivo paragrafo 3.3.1 e seguenti).

<span id="page-25-2"></span>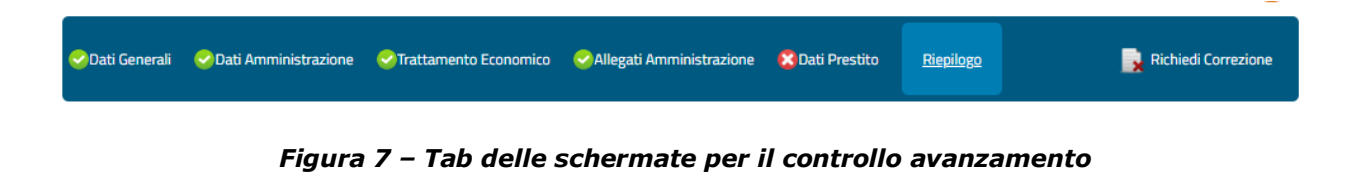

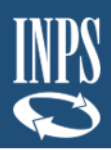

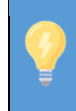

Ad ogni avanzamento della domanda, viene sempre visualizzata la tipologia di prestito subito sotto i tab delle schermate.

## **CORREZIONE DATI**

In questa fase l'utente può richiedere una o più correzioni dei dati inseriti da parte della propria amministrazione di appartenenza cliccando su "Richiedi Correzione" **(Figura 8 e Figura 9**).

<span id="page-26-0"></span>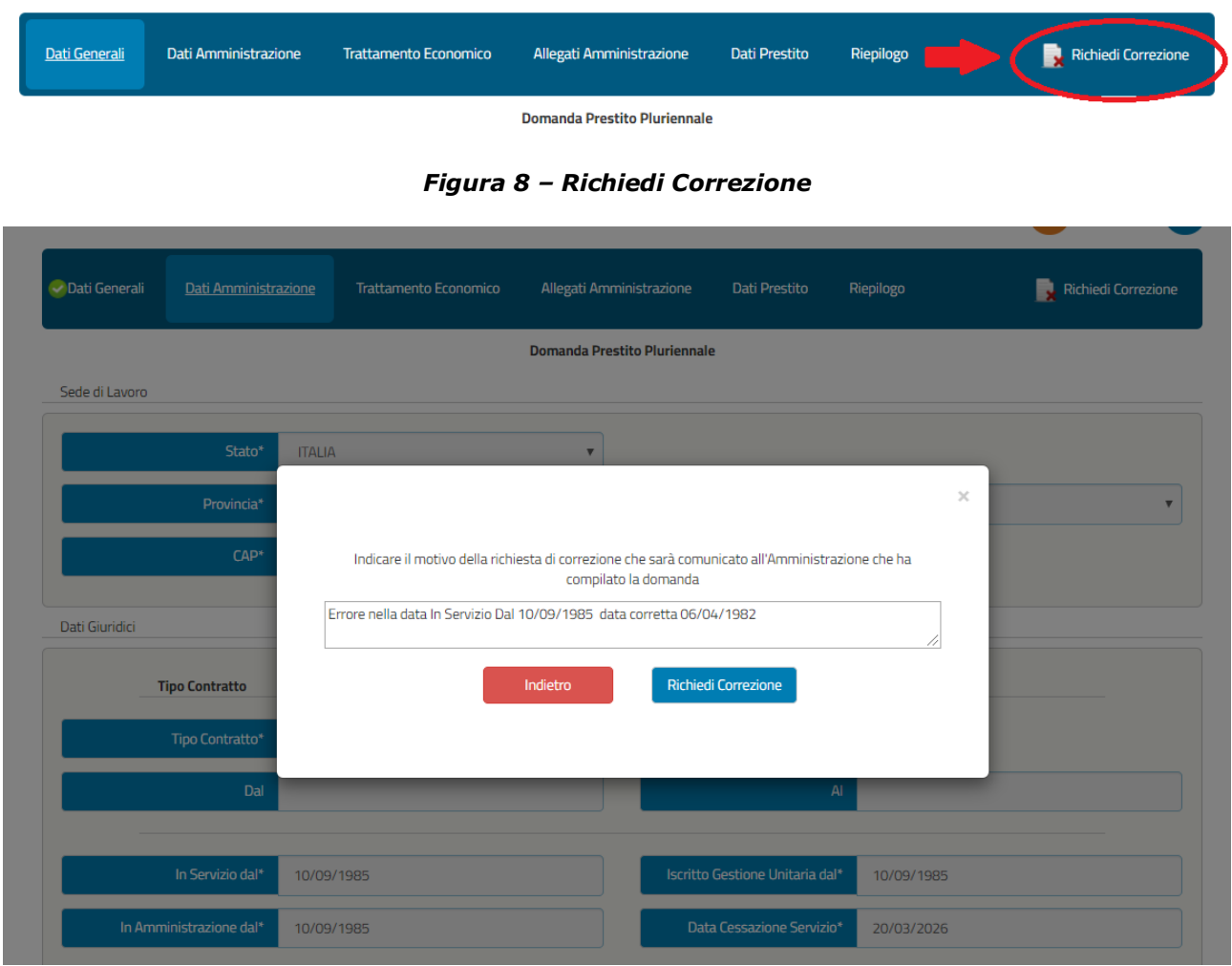

*Figura 9 – Esempio di richiesta correzione*

<span id="page-26-1"></span>L'utente dovrà indicare il motivo della richiesta di correzione e cliccare sul pulsante "**Richiedi Correzione**" oppure potrà tornare indietro mediante il pulsante "Indietro" e continuare la domanda.

In seguito all'eventuale invio della richiesta di correzione apparirà nel menù iniziale delle prestazioni erogabili la dicitura "Attendi Correzione" in corrispondenza dei Prestiti Pluriennali (**Figura 10**). Cliccandoci sopra comparirà il messaggio per informare l'utente che la prestazione è in attesa della correzione da parte dell'Amministrazione di appartenenza (**Figura 11**).

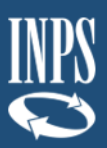

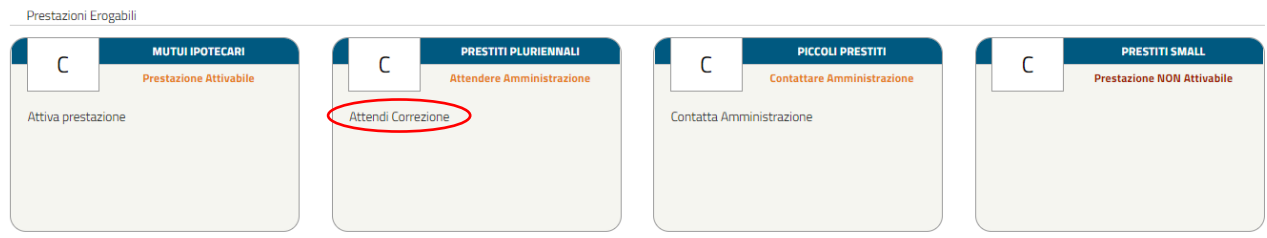

#### *Figura 10– Attendi Correzione*

<span id="page-27-1"></span>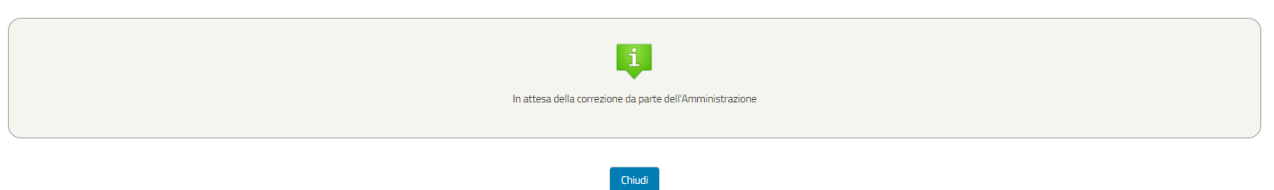

*Figura 11– In attesa della correzione da parte dell'Amministrazione*

<span id="page-27-2"></span>**PREMESSA: La compilazione dei campi con le Denominazioni dotate di asterisco (\*) è obbligatoria. Qualora vi siano uno o più campi obbligatori non compilati, una segnalazione comparirà nella schermata precedente all'invio della domanda.**

## <span id="page-27-0"></span>**3.3.1 Dati Generali (in fase di richiesta preliminare)**

La schermata presenta i campi relativi alle seguenti informazioni:

- ➢ **Dati Intestatario** con le informazioni relative al Cognome, Nome, Sesso, Data di Nascita, Comune di Nascita e Provincia di Nascita;
- ➢ **Dati Residenza** con le informazioni relative allo Stato, Provincia, Comune, Cap, Indirizzo e Numero Civico;
- ➢ **Recapito Comunicazioni** con le informazioni relative al Numero di Telefono ed Indirizzo E-mail.

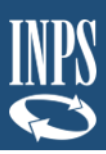

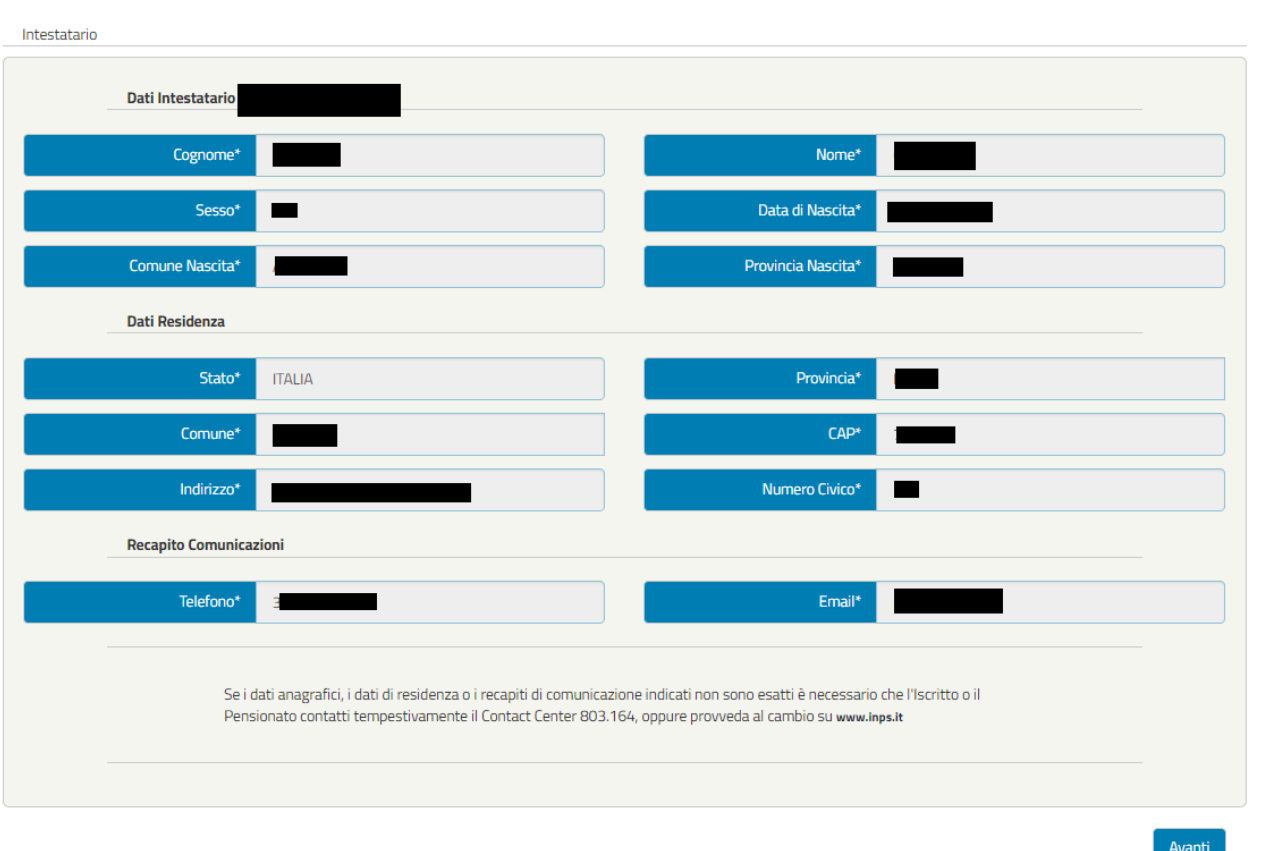

*Figura 12– Intestatario*

<span id="page-28-1"></span>**NOTA BENE**: I dati presenti nella schermata sono precaricati dal sistema e non sono modificabili dall'utente. L'utente potrà modificare i dati anagrafici, i dati di residenza o i recapiti di comunicazione all'interno dell'Area riservata INPS, nella sezione Anagrafica.

Qualora il cittadino sia nato all'**estero, nella schermata "Dati intestatario", in sostituzione** dei campi **Comune Nascita** e **Provincia Nascita**, saranno presenti "**Stato Nascita** \*"e "**Città Nascita\*".** Anche in questo caso, i dati saranno precaricati dal sistema e non saranno modificabili.

## <span id="page-28-0"></span>**3.3.2 Dati Amministrazione (in fase di richiesta preliminare)**

La schermata presenta i campi relativi alle seguenti informazioni:

➢ **Sede di lavoro del Richiedente il Prestito** (Intestatario) con le informazioni relative al Provincia, Comune e CAP di Lavoro **(Figura 13)**. Nel caso il richiedente il prestito lavori in uno stato estero verranno visualizzati i campi "Nazione Estera\*", "Città" e "ZIP CODE" **(Figura 14)**.

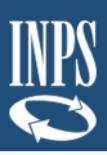

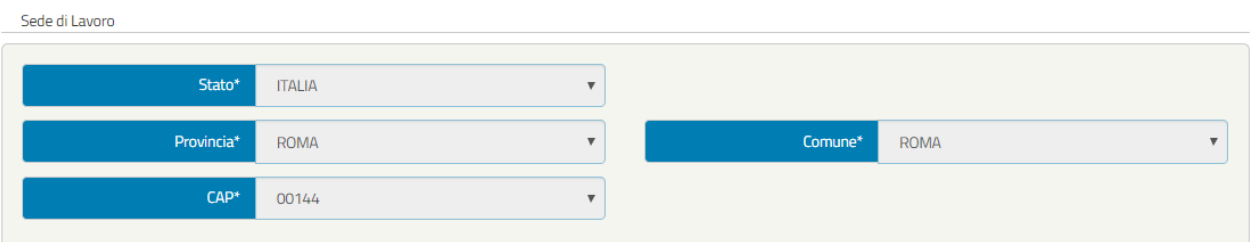

*Figura 13 – Sede di Lavoro Stato Italia*

<span id="page-29-0"></span>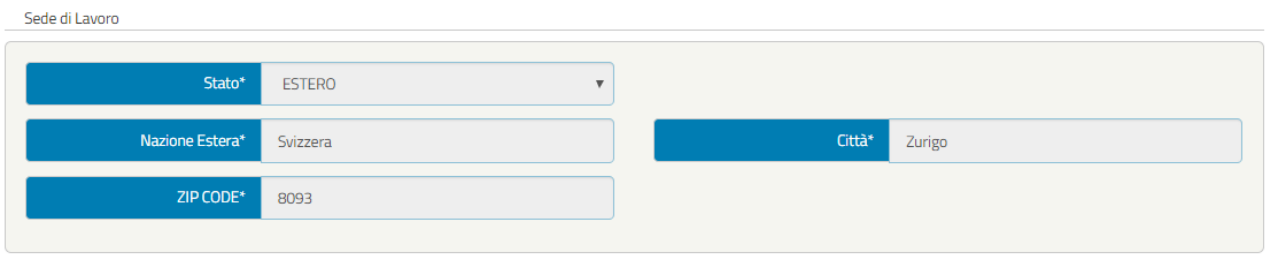

*Figura 14 - Sede di Lavoro Stato Estero*

<span id="page-29-1"></span>**NOTA BENE**: I dati presenti nella sezione "Sede di Lavoro" non sono modificabili poiché inseriti dalla propria amministrazione di appartenenza. Eventualmente, si potrà fare una richiesta di correzione come spiegato precedentemente (paragrafo 3.3 "Prestazione attivabile" – Correzione dati).

➢ **Dati Giuridici del Richiedente il Prestito** (Intestatario) con le informazioni relative a Tipo Contratto, Altri servizi utili a pensione presso altre Amministrazioni con iscrizione alla Gestione Unitaria delle prestazioni creditizie e sociali, e infine Adesione a Fondo di previdenza complementare **(Figura 15)**

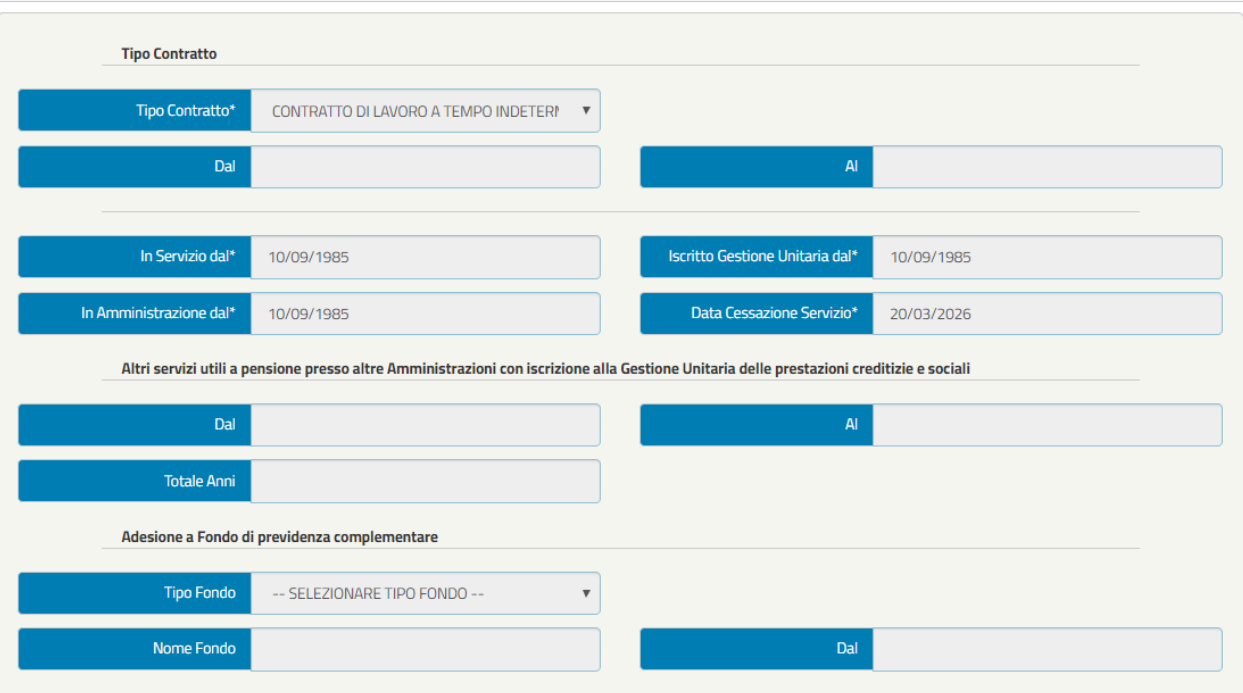

<span id="page-29-2"></span>*Figura 15 - Dati Giuridici (esempio)*

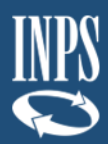

**NOTA BENE:** la figura 15 riporta un esempio di campi compilati, che posso cambiare in funzione della tipologia di contratto di lavoro del richiedente. Tale tipologia è già stata selezionata dall'amministrazione di appartenenza e non può essere modificata in questa fase, come gli altri dati visualizzati in questa schermata. Eventualmente, si potrà fare una richiesta di correzione come spiegato precedentemente (paragrafo 3.3 "Prestazione attivabile" – Correzione dati).

➢ **Dichiarazione dell'amministrazione** prevista nel nuovo Regolamento **(Figura 16)**.

| • che il richiedente possiede tutti i requisiti contemplati dalla normativa e dal regolamento vigenti per ottenere il prestito;<br>· che il richiedente non fruisce di aspettativa senza assegni e che non sono in corso, ne' previsti, provvedimenti che possano avere per effetto la                                                                                                    |
|----------------------------------------------------------------------------------------------------|
| cessazione o la diminuzione anche temporanea dello stipendio (art 19 D.P.R. n. 895/1950);<br>· di essere a conoscenza che la comunicazione della concessione del prestito, di cui all'art.32 del D.P.R. n. 895/1950, costituisce questa<br>Amministrazione terza debitrice nei confronti dell'Inps per le quote di stipendio cedute (art. 36 D.P.R. n. 895/1950) e per la comunicazione di<br>prosecuzione della trattenuta su pensione ai sensi degli artt.43 del D.P.R. n. 180/1950 e 42 del D.P.R. n. 895/1950. |
| Questa Amministrazione si impegna ad attenersi agli obblighi dettati degli art.35 e 36 del D.P.R.n.895/1950, ovvero a segnalare all'Inps qualsiasi fatto<br>sopraggiunga a modificare lo stato giuridico e/o economico indicato all'atto della presente domanda o l'ammortamento del prestito dal quale possa derivare<br>un aggravamento dei rischi a carico dell'Inps-Gestione unitaria delle prestazioni creditizie e sociali.<br>$\sqrt{}$ Accetto                                                             |
|                                                                                                    |

*Figura 16– Dichiarazione Amministrazione*

<span id="page-30-1"></span>**NOTA BENE**: La presente dichiarazione è già stata accettata dalla propria amministrazione di appartenenza e non è modificabile.

Cliccando sul pulsante "Avanti" l'utente accede alla schermata seguente "Trattamento economico".

## <span id="page-30-0"></span>**3.3.3 Trattamento Economico (in fase di richiesta preliminare)**

La schermata presenta i campi relativi alle seguenti informazioni::

➢ **Dati Amministrazione** corredato delle informazioni relative all' Ufficio di Servizio del richiedente

Il prestito, Amministrazione/Ente di appartenenza e l'Amministrazione che effettuerà il versamento delle rate mensili del prestito (**Figura 17**).

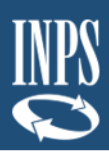

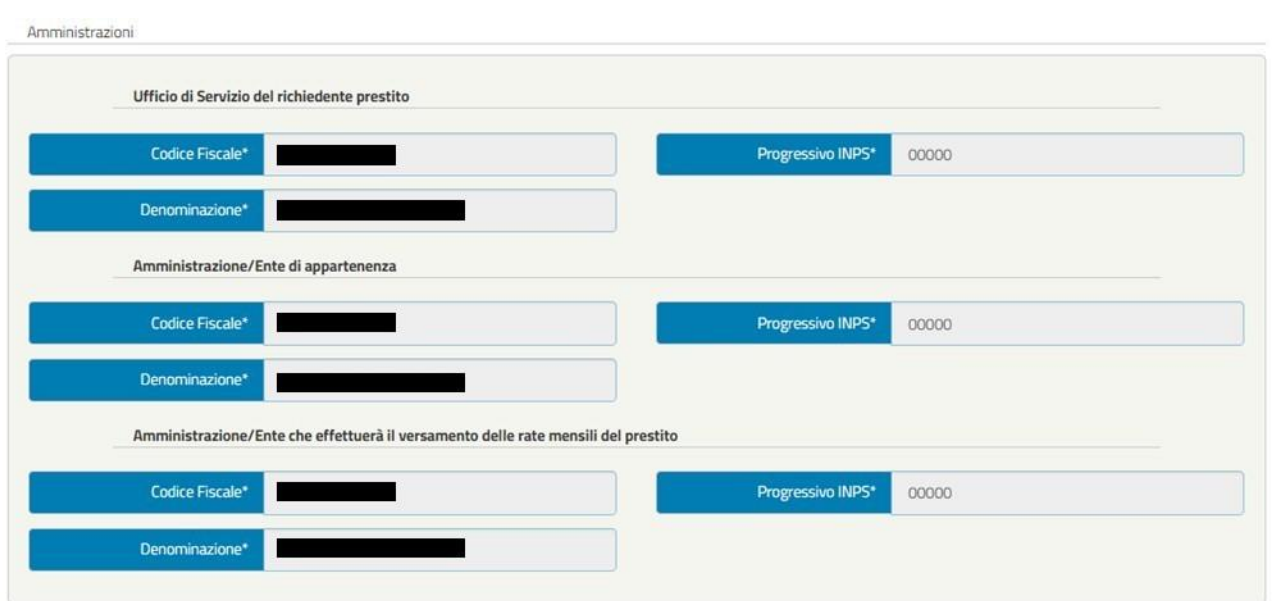

*Figura 17 - Amministrazioni*

<span id="page-31-0"></span>**NOTA BENE**: I dati presenti nella sezione "Amministrazioni" non sono modificabili poiché inseriti dalla propria amministrazione di appartenenza. Eventualmente, si potrà fare una richiesta di correzione come spiegato precedentemente (paragrafo 3.3 "Prestazione attivabile" – Correzione dati)

## ➢ **Dati Stipendiali** (**Figura 18**).

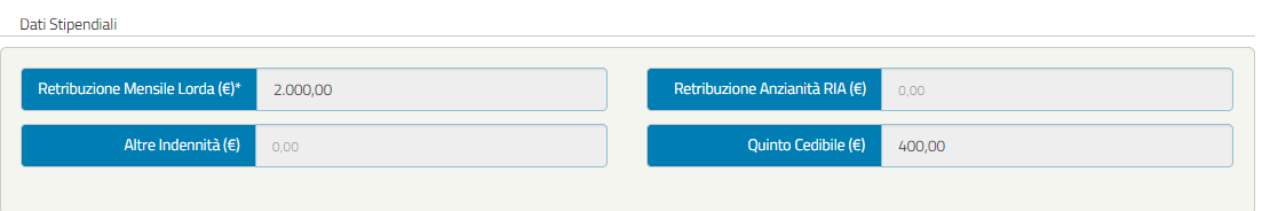

*Figura 18 – Dati Stipendiali (esempio)*

<span id="page-31-1"></span>**NOTA BENE**: I dati presenti nella sezione "Dati Stipendiali" non sono modificabili poiché inseriti dalla propria amministrazione di appartenenza. Eventualmente, si potrà fare una richiesta di correzione come spiegato precedentemente (paragrafo 3.3 "Prestazione attivabile" – Correzione dati).

## ➢ **Trattenute** (**Figura 19)**.

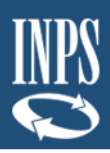

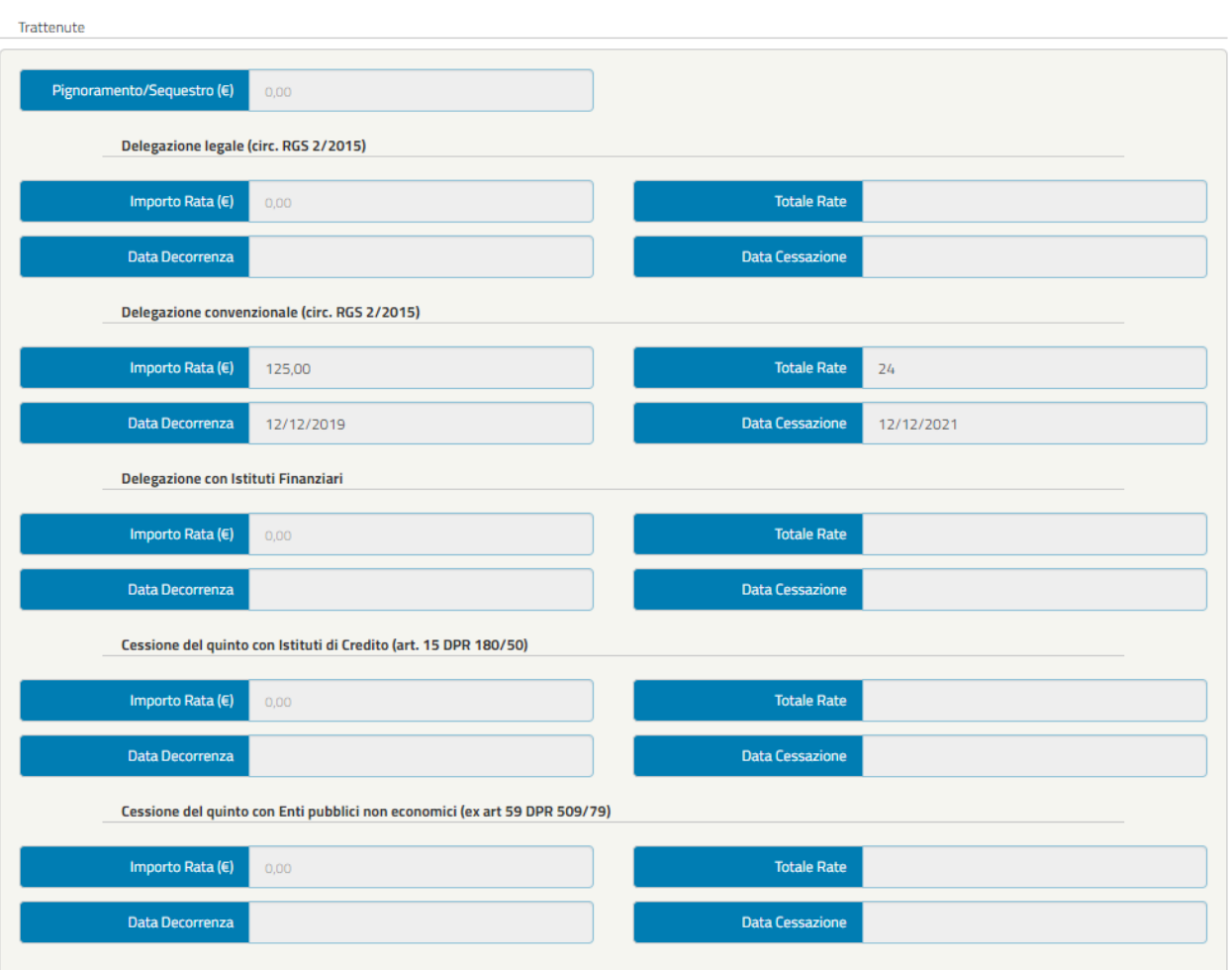

*Figura 19 – Trattenute (esempio)*

<span id="page-32-0"></span>**NOTA BENE**: I dati presenti nella sezione "Trattenute" non sono modificabili poiché inseriti dalla propria amministrazione di appartenenza. Eventualmente, si potrà fare una richiesta di correzione come spiegato precedentemente (paragrafo 3.3 "Prestazione attivabile" – Correzione dati).

➢ **Prestiti INPS** Gestione Dipendenti Pubblici (**Figura 20**).

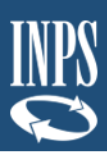

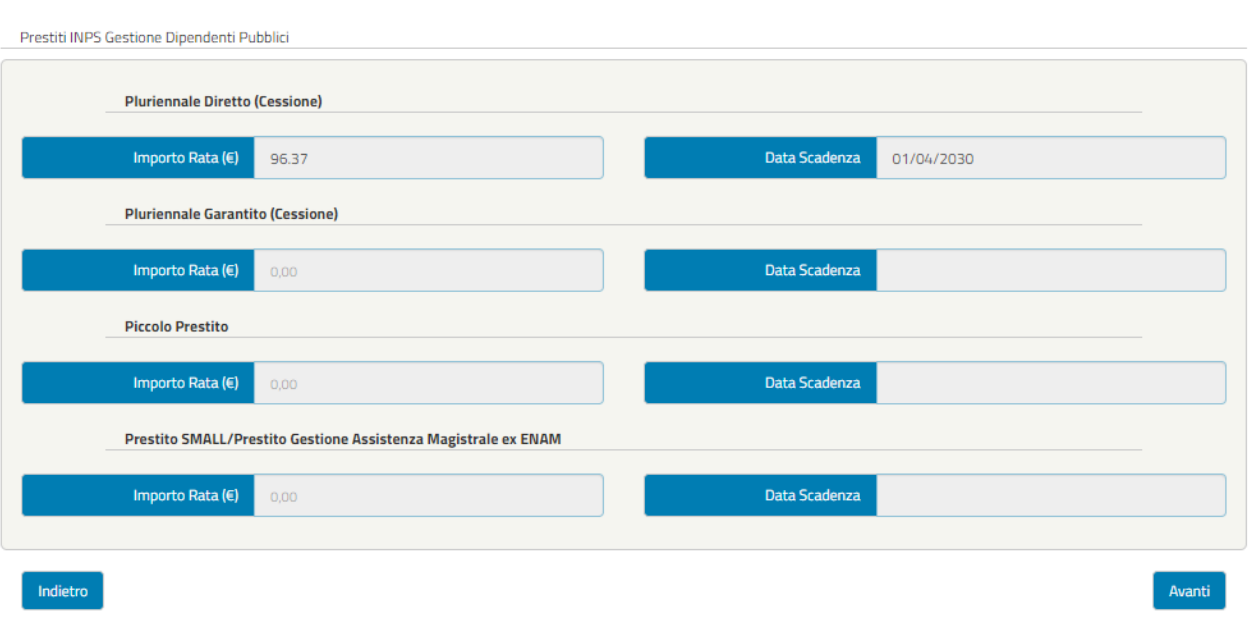

*Figura 20 - Prestiti INPS Gestione Dipendenti Pubblici (esempio)*

<span id="page-33-1"></span>**NOTA BENE**: I dati presenti nella sezione "Prestiti INPS Gestione Dipendenti Pubblici" non sono modificabili poiché inseriti dalla propria amministrazione di appartenenza. Eventualmente, si potrà fare una richiesta di correzione come spiegato precedentemente (paragrafo 3.3 "Prestazione attivabile" – Correzione dati).

Cliccando sul pulsante "Avanti" l'utente accede alla schermata seguente "Allegati amministrazione".

## <span id="page-33-0"></span>**3.3.4 Allegati Amministrazione (in fase di richiesta preliminare)**

La schermata presenta i campi relativi alle seguenti informazioni:

and an old

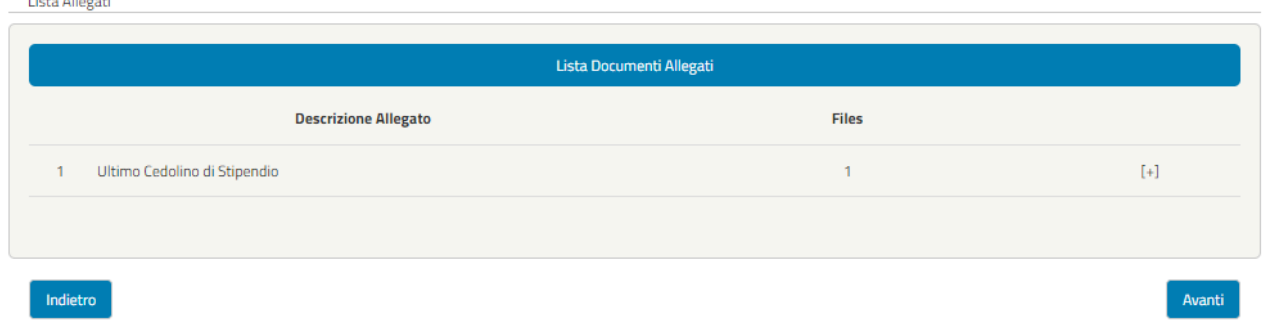

#### *Figura 21 – Lista Allegati*

<span id="page-33-2"></span>**NOTA BENE:** Gli allegati presenti nella sezione "Lista Allegati" non sono modificabili poiché inseriti dalla propria amministrazione di appartenenza. Si potrà fare eventualmente una richiesta di correzione come spiegato precedentemente.

È possibile aprire e chiudere il fascicolo degli allegati caricati dall'amministrazione mediante il pulsante [ + ] e [ - ] (**Figura 22** e **Figura 23**). Inoltre, è possibile scaricare

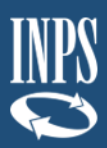

il/i file caricati dall'amministrazione di appartenenza cliccando sull'immagine sotto la colonna Download.

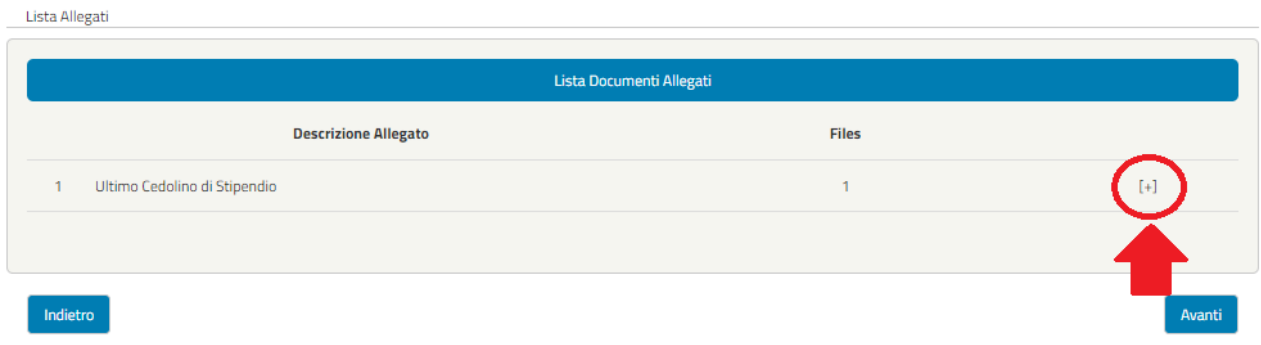

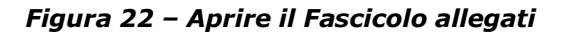

<span id="page-34-1"></span>Lista Allegati

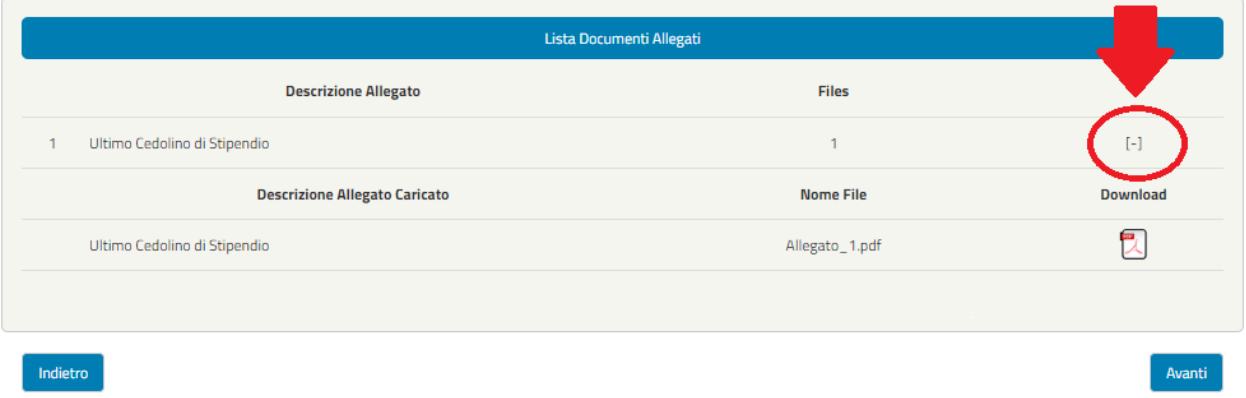

*Figura 23–Chiudere il Fascicolo allegati*

<span id="page-34-2"></span>Cliccando sul pulsante "Avanti" l'utente accede alla schermata seguente "Dati Prestito".

## <span id="page-34-0"></span>**3.3.5 Dati Prestito (in fase di richiesta preliminare)**

La schermata presenta i campi relativi alle seguenti informazioni:

➢ **Dati Prestito** con le informazioni relative a "Importo richiesto\*", "Motivo Richiesta\*" e "Numero rate\*" (**Figura 24**).

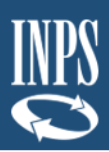

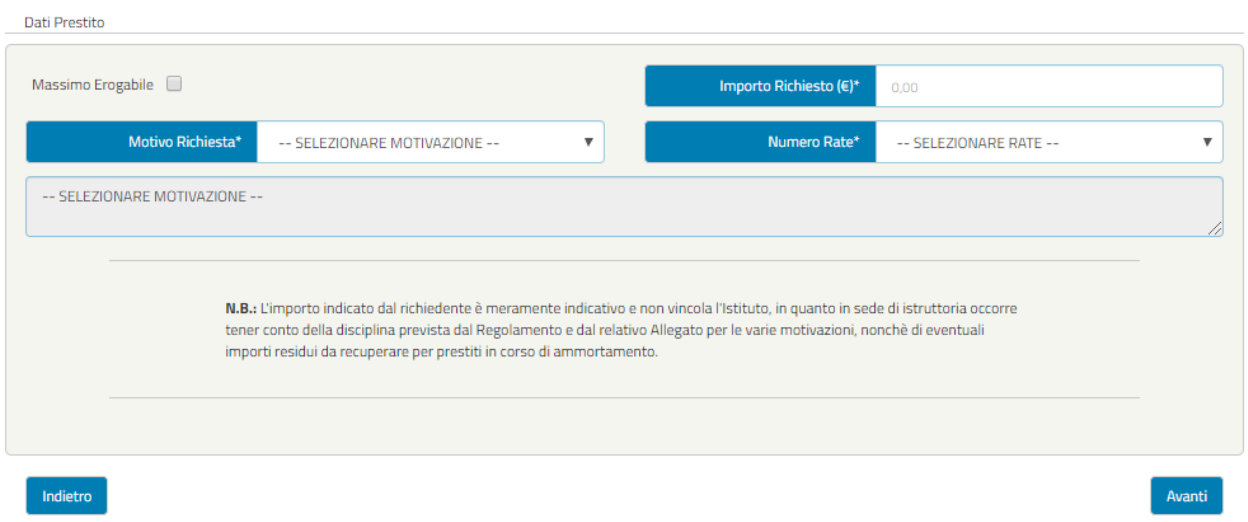

*Figura 24 – Dati Prestito*

<span id="page-35-0"></span>**NOTA BENE**: L'utente avrà la possibilità di inserire l'importo richiesto oppure di selezionare l'importo massimo erogabile cliccando la casella "Massimo Erogabile". Selezionando "**Massimo erogabile**", l'importo sarà successivamente calcolato in automatico dal sistema. In fase di istruttoria da parte di INPS verrà valutato se l'importo richiesto possa essere concesso.

Inoltre, l'utente dovrà indicare il motivo di richiesta del prestito tramite il menù a tendina del campo "Motivo Richiesta"

Avrà la possibilità di scegliere una delle seguenti motivazioni:

- 01-Calamita' naturali (terremoti, alluvioni, esondazioni, ecc.)
- 02-Rapina, furto, incendio
- 03-Malattia dell'iscritto
- 04-Malattia dei familiari dell'iscritto
- 05-Spese sanitarie
- 06-Cure odontoiatriche e ortodontiche

07-Acquisto/manutenzione di autovettura modificata - macchinari speciali per disabili -carrozzella ortopedica per portatori di handicap - protesi di elevato costo (arti artificiali, ecc.) – impianti di domotica 08-Acquisto autoveicoli e motoveicoli comprese biciclette elettriche e macchine agricole motrici

- 09-Ingiunzioni di pagamento, pignoramenti, ordinanze esecutive, sentenze di condanna, decreti ingiuntivi, vertenze legali, vertenze fiscali, diffide o notifiche di pagamento da parte di enti pubblici
- 10-Sfratto esecutivo
- 11-Riscatto di alloggi popolari e riscatto di alloggi di enti pubblici già condotti in locazione
- 12-Acquisizione di casa in cooperativa o da cooperativa costituita da locatari di abitazioni in corso di dismissione di proprietà di enti pubblici
- 13-Acquisto casa in Italia o all'estero
- 14-Acquisto terreno edificabile o agricolo oppure in proprietà superficiaria
- 15-Costruzione casa
- 16-Lavori condominiali
- 17-Lavori di manutenzione straordinaria della casa
- 18-Lavori di manutenzione ordinaria della casa
- 19-Acquisto e/o installazione di impianti fotovoltaici o pannelli solari, di impianti di riscaldamento e/o di climatizzazione e impianti a risparmio energetico riferiti alla casa
- 20-Acquisto o costruzione di garage, posto auto coperto o cantina
- 21-Spese per acquisto o costruzione di cappella cimiteriale o acquisizione loculo, ecc.
- 22-Anticipata estinzione totale o parziale di mutuo ipotecario stipulato, a qualsiasi titolo, con istituti di credito o società finanziarie, compreso il mutuo ipotecario edilizio con l'INPS

23-Estinzione di prestiti presenti su stipendio o pensione dell'iscritto accesi con istituti di credito o società finanziarie od altro

24-Estinzione di prestiti personali, posizioni debitorie anche INPS, scoperti, ecc. con istituti di credito o società finanziarie non risultanti su stipendio o pensione
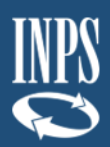

25-Acquisto di arredamenti, elettrodomestici, di apparecchiature elettroniche

- 26-Matrimonio o celebrazione dell'unione civile dell'iscritto
- 27-Matrimonio o celebrazione dell'unione civile dei figli dell'iscritto
- 28-Eventi religiosi cattolici (quali battesimo, prima comunione, cresima, ecc.) o eventi similari da riferire ad altre confessioni religiose ammesse nello stato riguardanti i figli dell'iscritto
- 29-Nascita figli affidamento preadottivo adozioni
- 30-Decesso di familiari
- 31-Trasloco dell'iscritto per necessità familiari o di lavoro
- 32-Iscrizione e frequenza in Italia o all'estero a corsi universitari, a corsi post laurea, a conservatori di musica, accademie di belle arti, istituti di formazione professionale, acquisto testi
- 33-Avvio di attività in proprio (artigianale, commerciale, industriale, professionale) del coniuge e dei figli dell'iscritto
- 34-Altri casi socialmente rilevanti di aggravio al bilancio familiare dell'iscritto non rientranti nelle motivazioni previste negli articoli precedenti

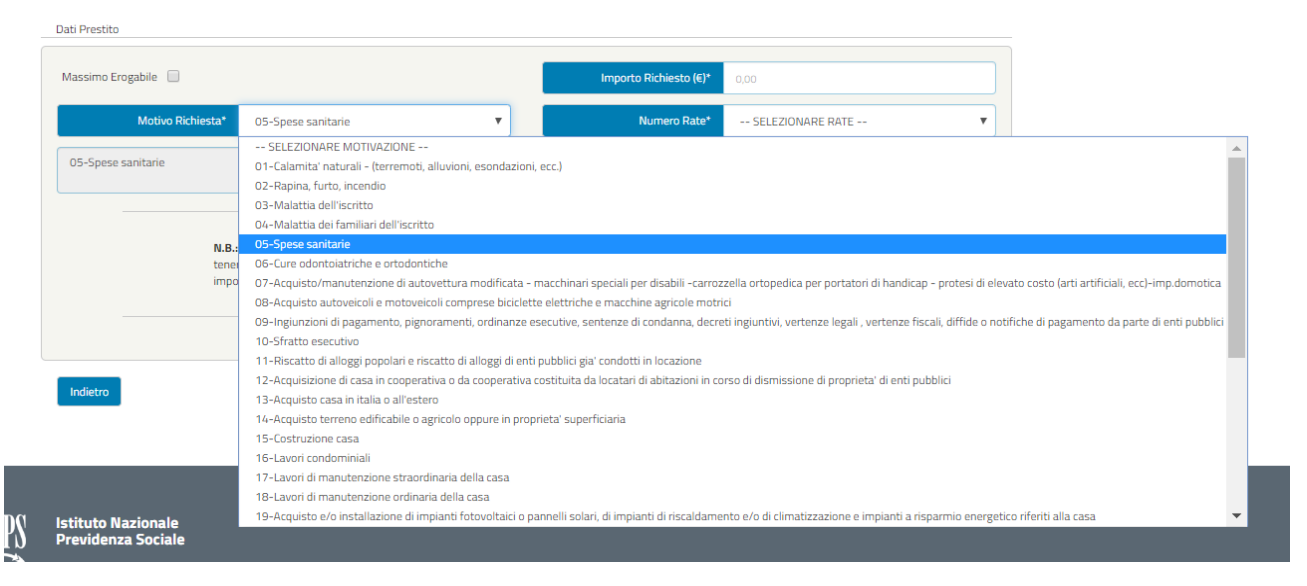

*Figura 25 – Motivazioni (esempio)*

Alla **Figura 26** e **Figura 27** si riporta l'esempio di selezione della motivazione n. 23 del Regolamento che dà la possibilità di inserire un'ulteriore motivazione. Ad esempio, selezionando la motivazione 23 cliccando sulla casella "*Per l'estinzione dei prestiti è prevista, per l'importo residuale consentito o richiesto nei limiti del quinto cedibile, la possibilità di fruire del prestito anche per un'ulteriore motivazione*" si renderà editabile una ulteriore motivazione.

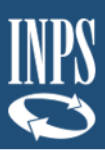

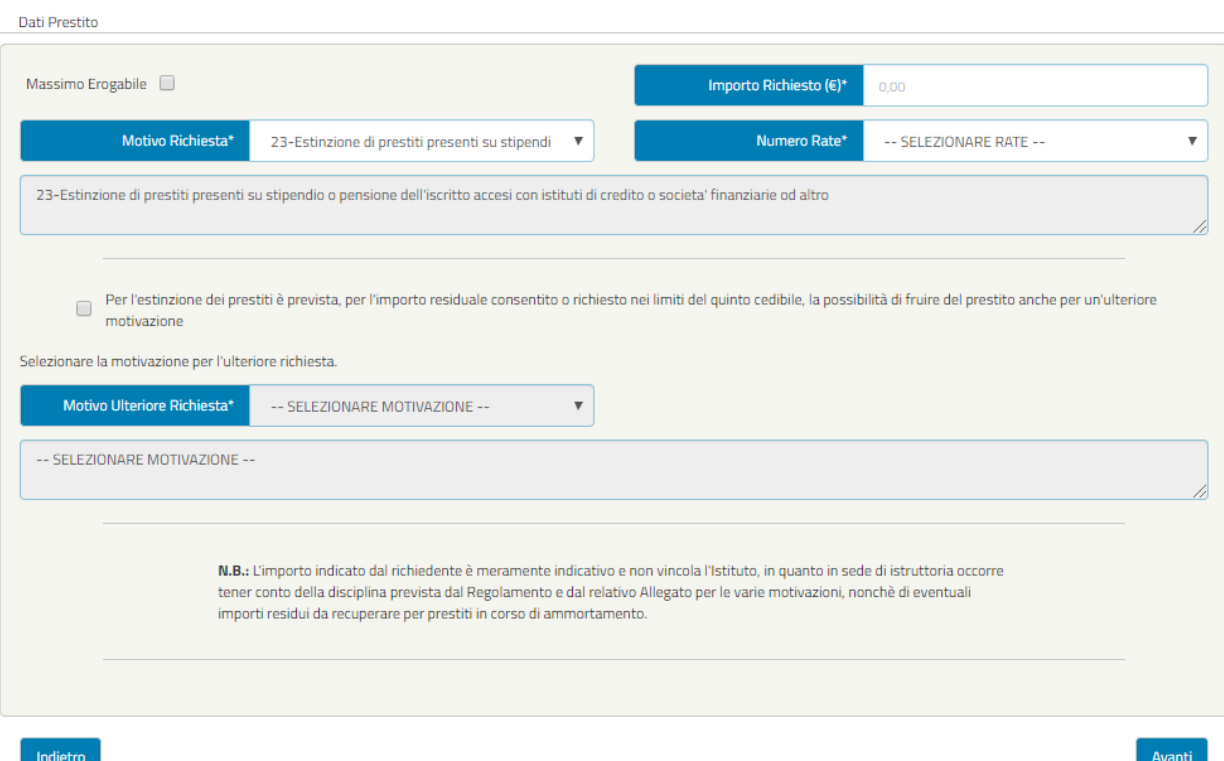

#### *Figura 26 – Inserimento Motivazione Ulteriore (esempio)*

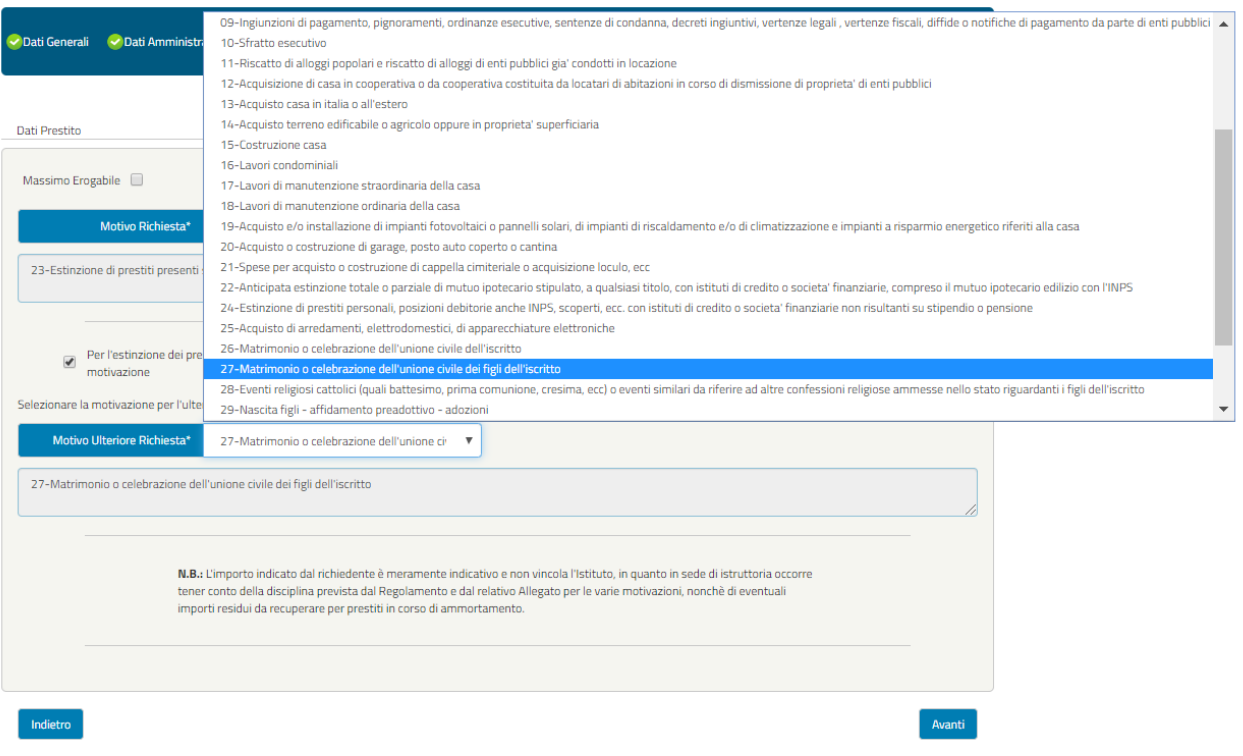

*Figura 27 - Inserimento Motivazione Ulteriore (esempio)*

Inoltre, l'utente dovrà scegliere il numero di rate tra quelle mostrate nel menù a tendina (**Figura 28**).

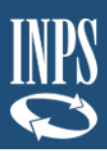

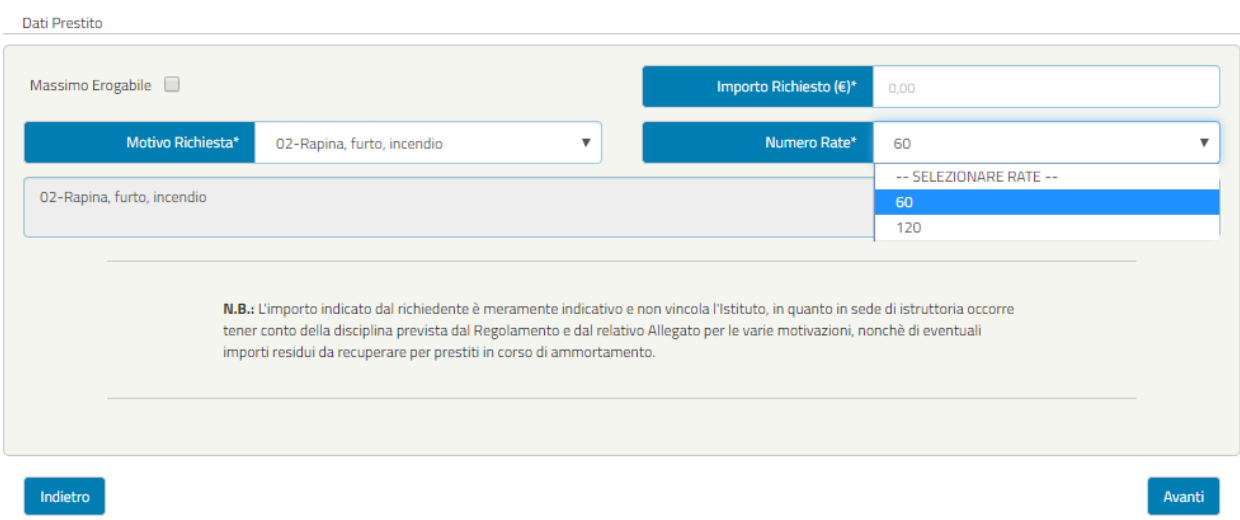

*Figura 28 – Numero Rate*

Cliccando sul pulsante "Avanti" l'utente accede alla schermata seguente "Riepilogo".

#### **3.3.6 Riepilogo (in fase di richiesta preliminare)**

La schermata visualizza il riepilogo della domanda compilata fino a quel momento.

Nel caso siano stati riscontrati dei problemi di compilazione della domanda, verranno visualizzati i dati delle sezioni da controllare (**Figura 29**).

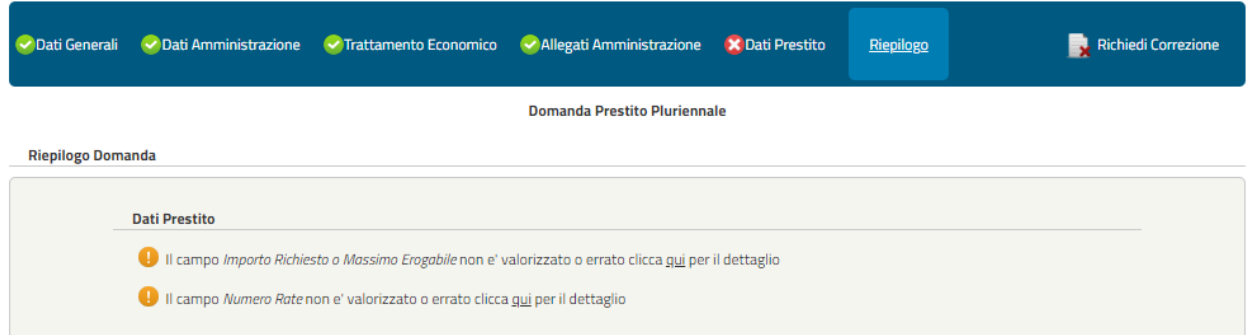

*Figura 29 - RIEPILOGO KO (esempio)*

Per rettificare la situazione è possibile cliccare direttamente sull'errore segnalato ("clicca qui"): si verrà reindirizzati direttamente alla sezione dedicata per procedere con l'inserimento del dato mancante o valorizzato in modo errato.

Nel caso invece non vengano riscontrati errori o mancate compilazioni, comparirà la seguente schermata con il riepilogo dei dati inseriti: (**Figura 30**):

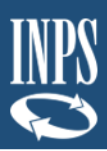

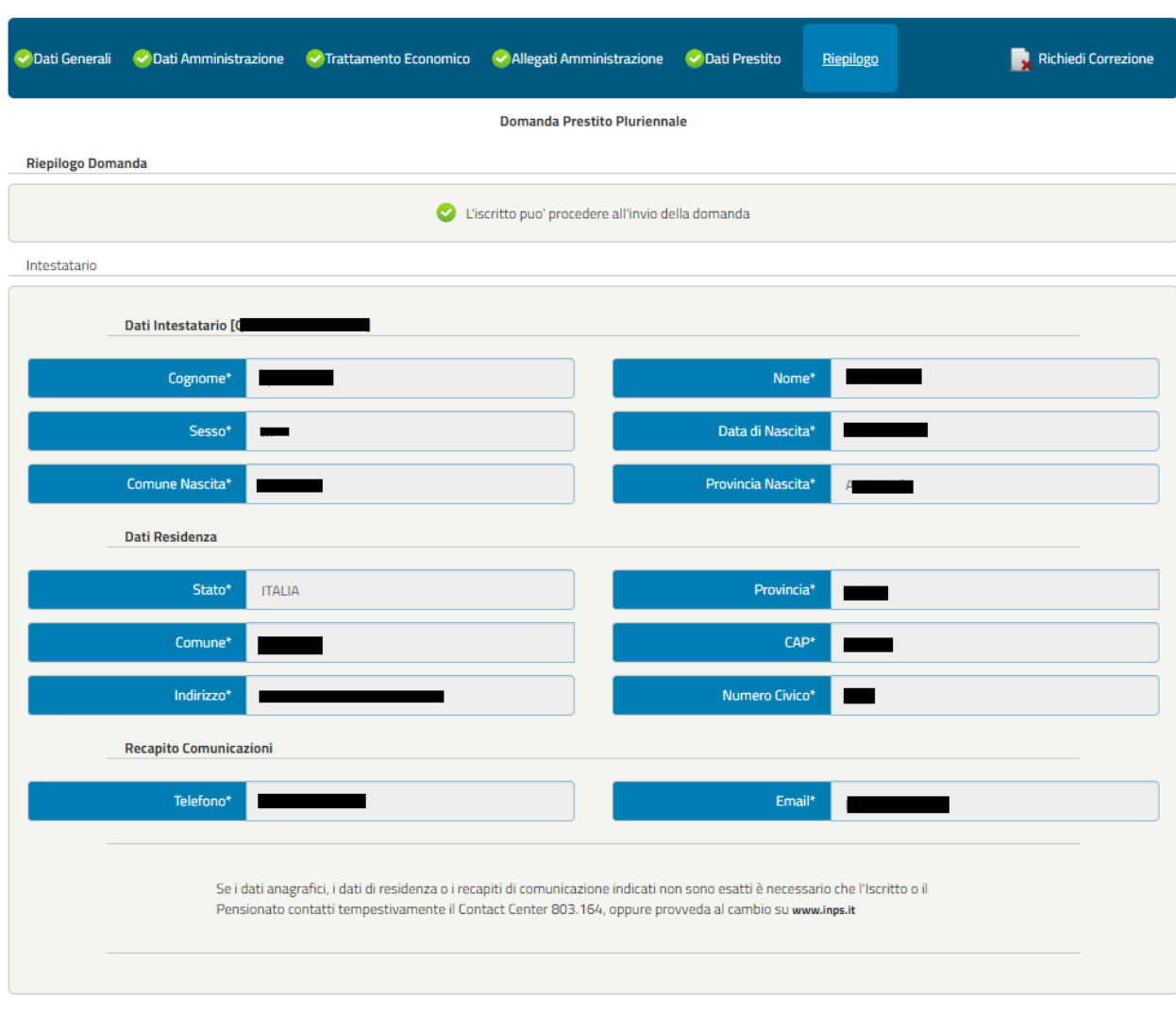

#### Sede di Lavoro

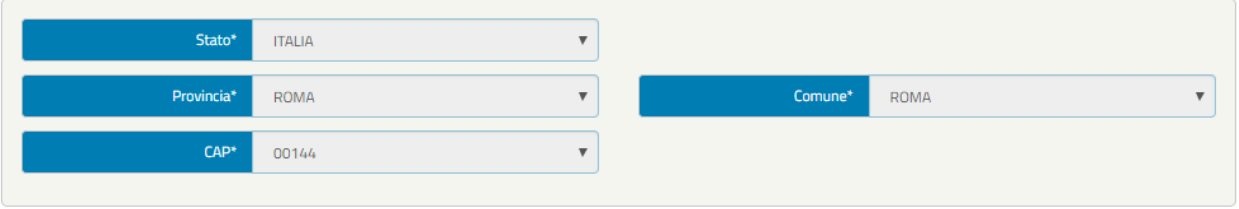

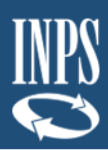

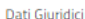

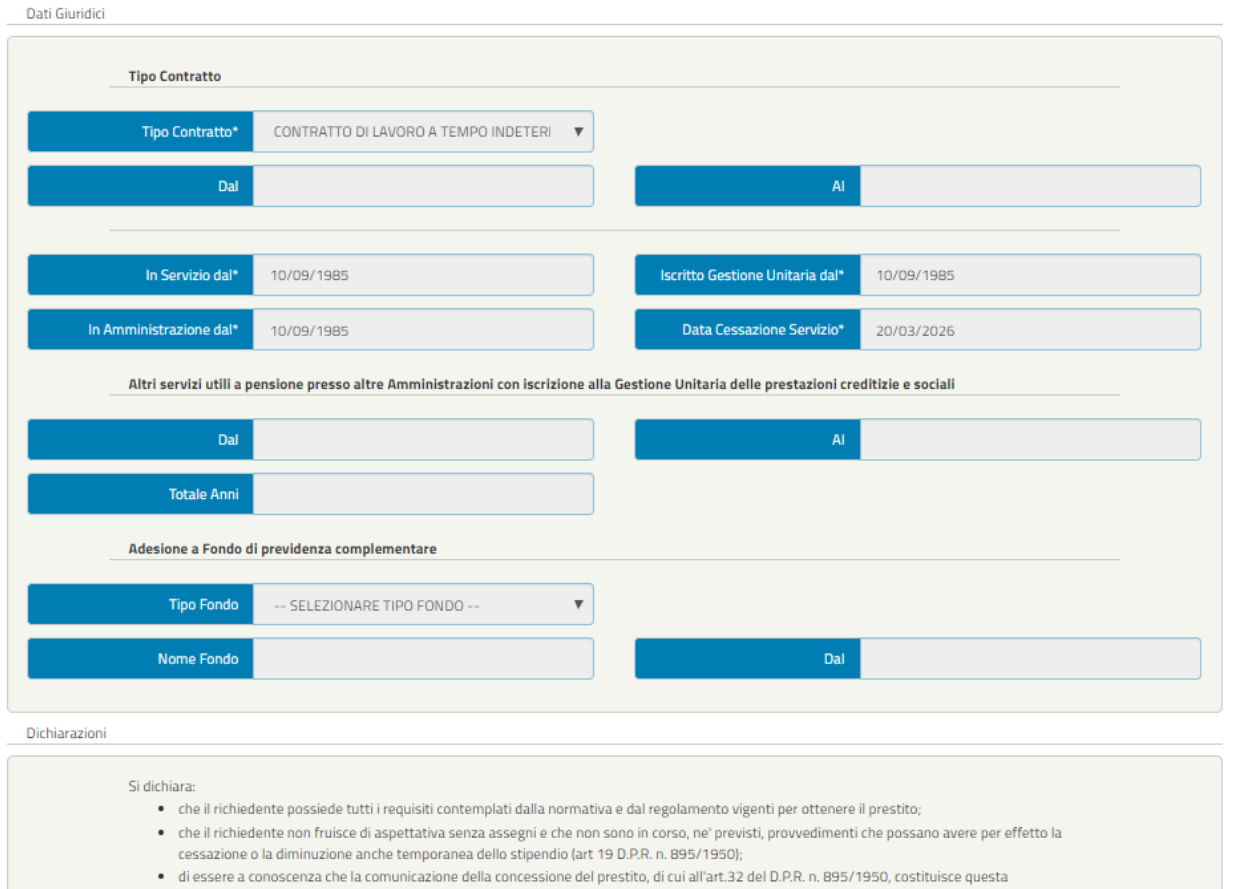

de caser de des des la composition de la confronti dell'Inps per le quote di stipendio cedute (art. 36 D.P.R. n. 895/1950) e per la comunicazione di<br>Prosecuzione della trattenuta su pensione ai sensi degli artt.43 del D.P.

Questa Amministrazione si impegna ad attenersi agli obblighi dettati degli art.35 e 36 del D.P.R.n.895/1950, ovvero a segnalare all'Inps qualsiasi fatto<br>sopraggiunga a modificare lo stato giuridico e/o economico indicato a

Amministrazioni

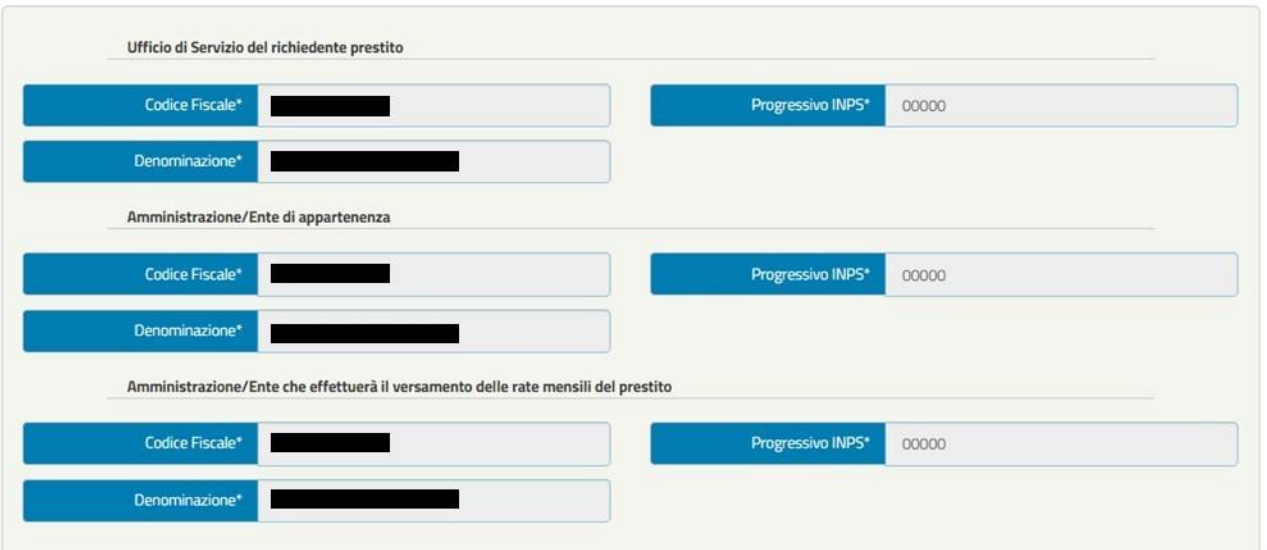

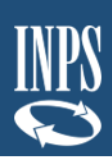

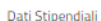

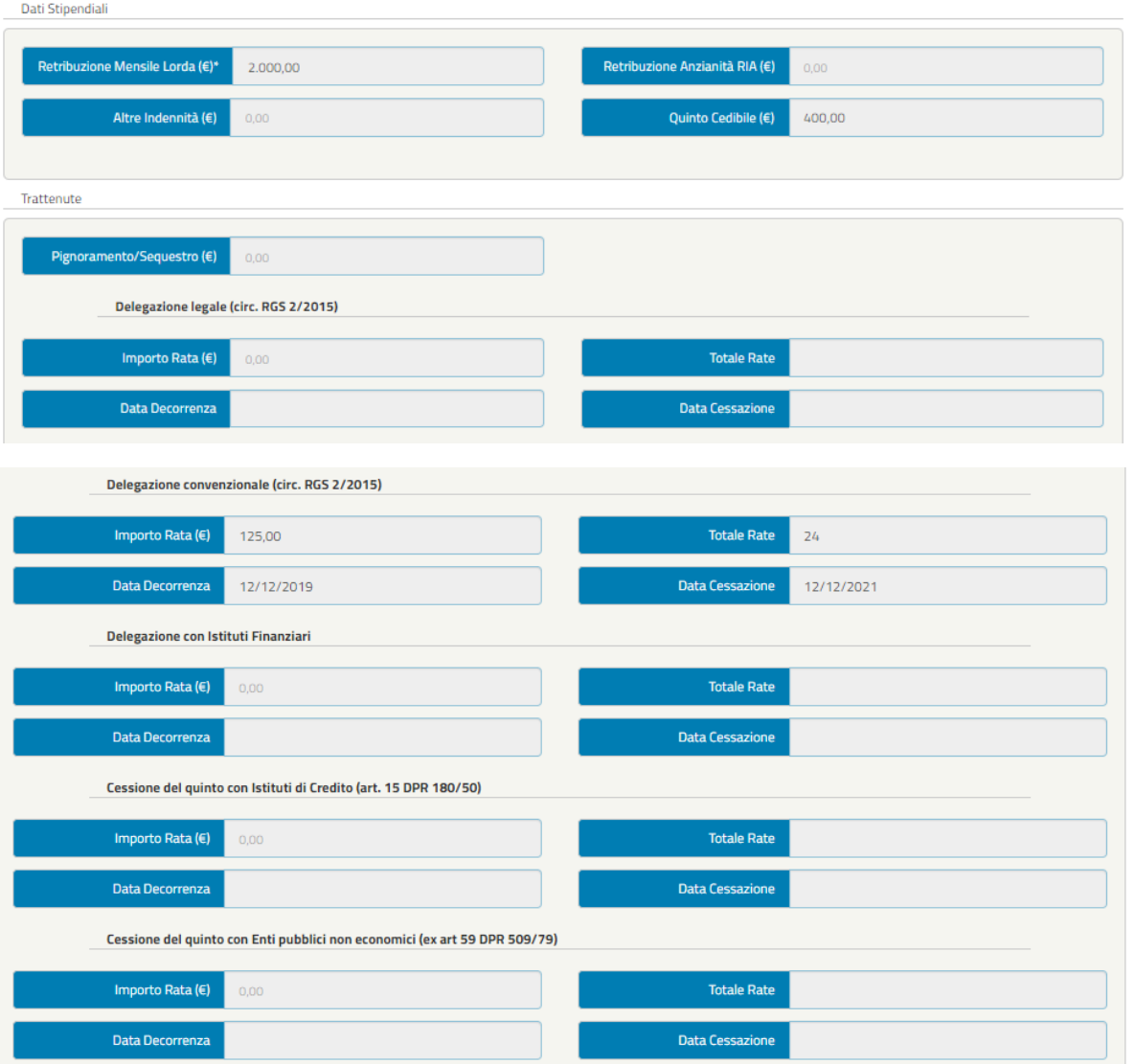

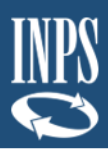

Prestiti INPS Gestione Dipendenti Pubblici

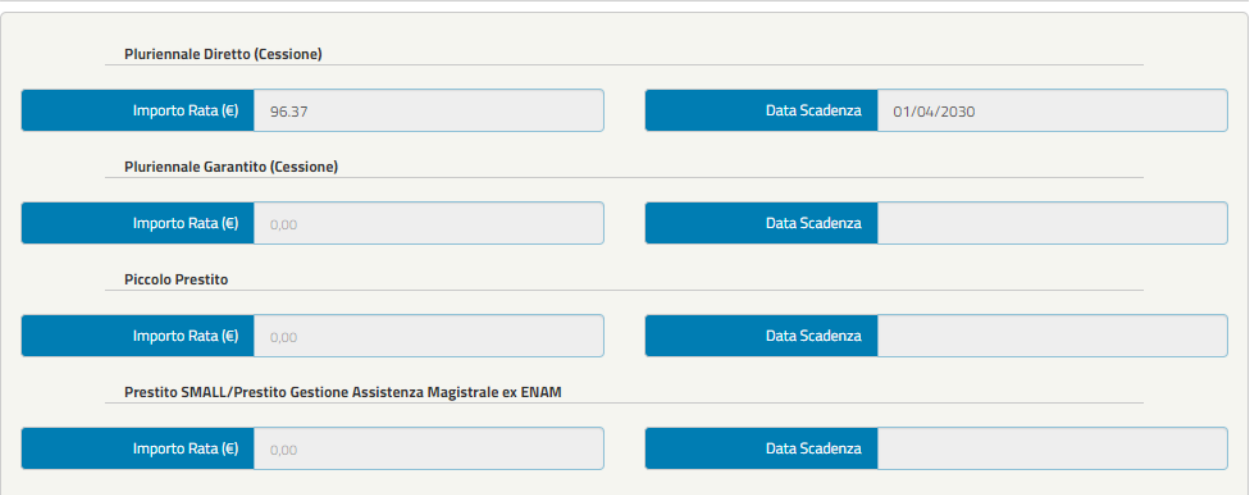

Lista Allegati

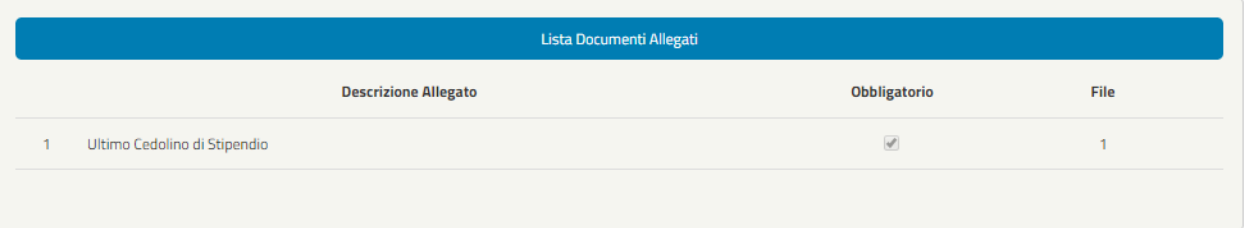

Dati Prestito

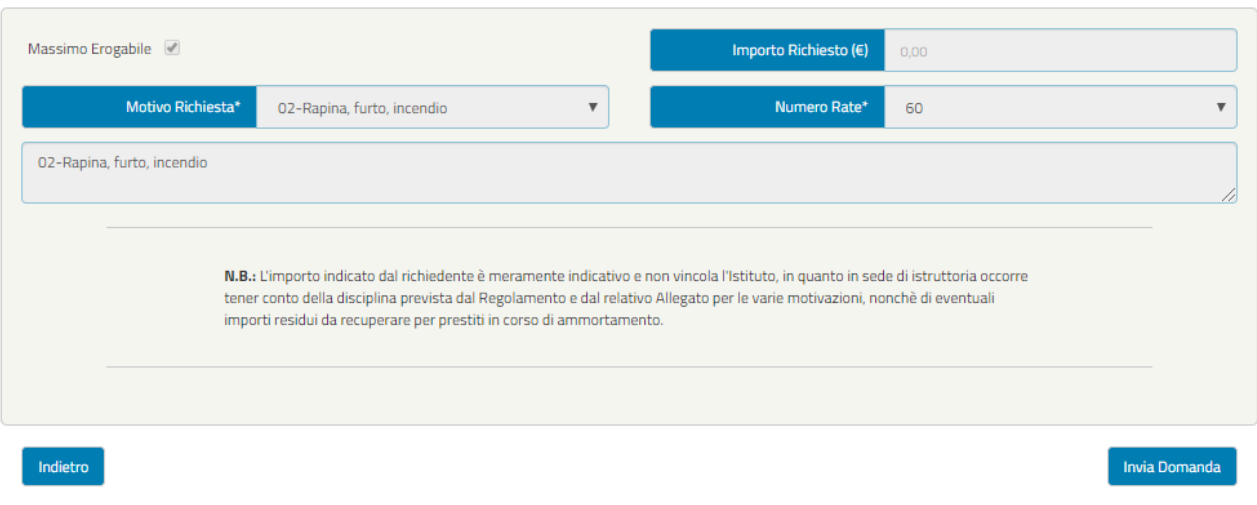

*Figura 30 – Riepilogo OK (esempio)*

Se l'utente ritiene esaustivo il Riepilogo della domanda può cliccare il tasto "Invia domanda", al quale seguirà una schermata di Attenzione (**Figura 31**) in cui è possibile procedere con l'invio della domanda (tasto "Invia Domanda) oppure tornare alla schermata precedente (tasto "Indietro").

**Inviando la domanda, essa entrerà in fase di arricchimento ed entro 48 ore l'utente riceverà una notifica** (via SMS o via E-mail ai recapiti che risultano indicati nell'Area riservata INPS, nella sezione Anagrafica) **e potrà procedere con il completamento della domanda e la sua protocollazione (Figura 32).**

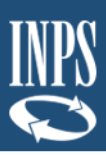

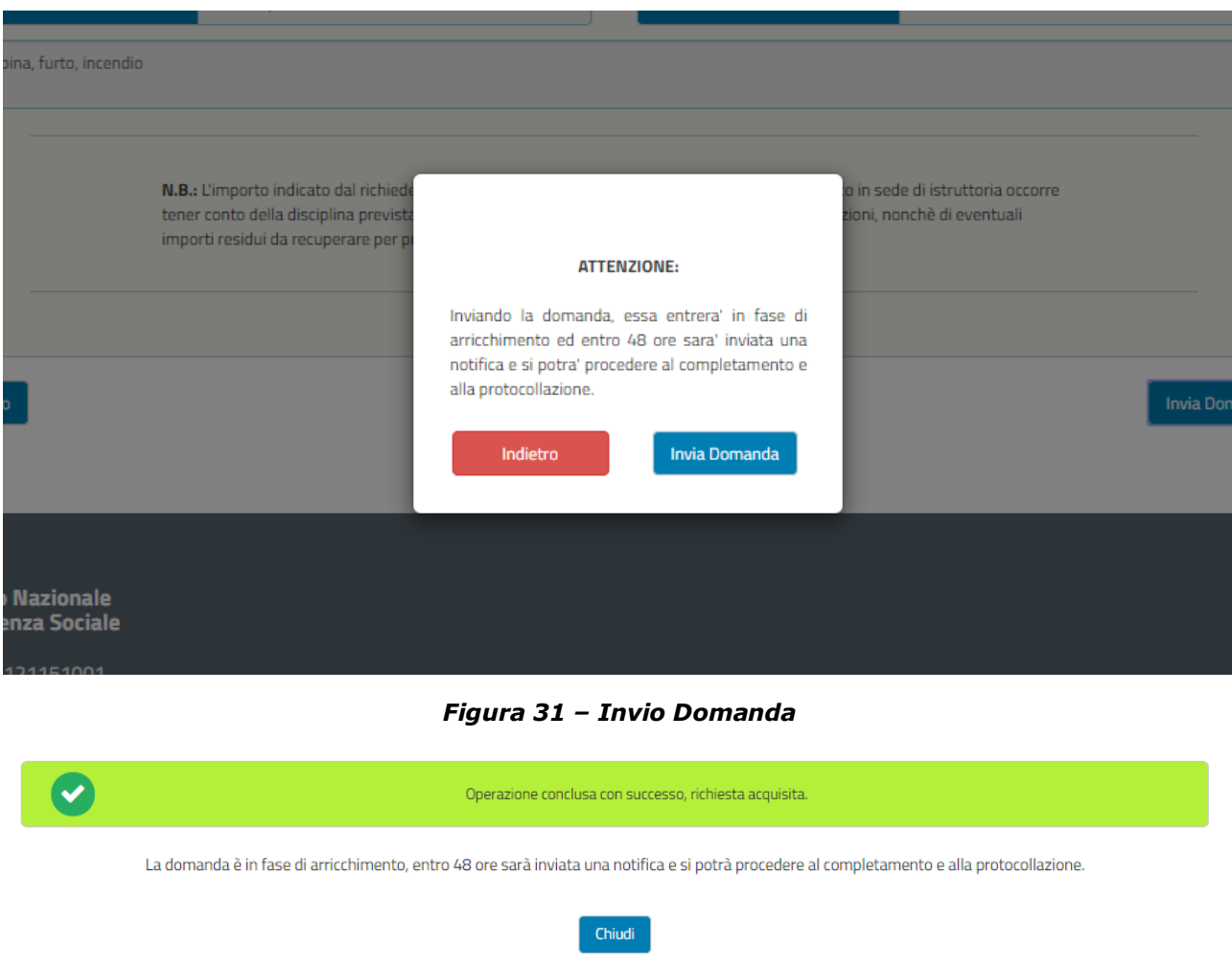

*Figura 32 – Domanda Inviata*

## **3.4 ARRICCHIMENTO IN CORSO**

In seguito all'invio della domanda, come descritto nella sezione precedente "Attiva prestazioni", essa entrerà nella fase di arricchimento, in cui INPS procede con una preistruttoria della richiesta. Pertanto, nella fase di arricchimento l'utente potrà solo visualizzare la Richiesta preliminare già inserita.

Nel menù iniziale delle prestazioni erogabili verrà segnalato lo stato "Arricchimento in corso" nel quale si avrà la possibilità di visualizzare la domanda inviata cliccando sul testo "Visualizza Domanda".

C

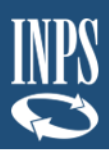

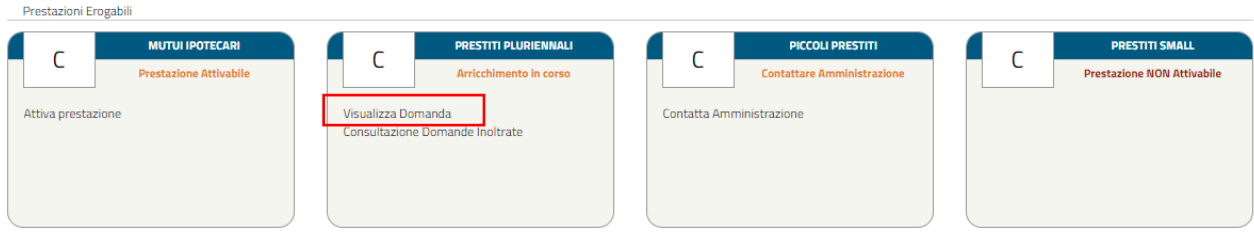

*Figura 33– Arricchimento in corso*

### **3.5 DOMANDA DA COMPLETARE PER LA PROTOCOLLAZIONE**

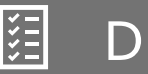

La funzionalità "**Completa Domanda**" è accessibile solo previa notifica al Richiedente (via SMS o via E-mail, ai recapiti che risultano indicati nell'Area riservata INPS nella sezione Anagrafica) da parte del sistema, che lo invita a collegarsi all'Area riservata home page per novità che riguardano la sua operatività.

| Prestazioni Erogabili         |                                                            |                                   |                                   |
|-------------------------------|------------------------------------------------------------|-----------------------------------|-----------------------------------|
| <b>MUTUI IPOTECARI</b>        | <b>PRESTITI PLURIENNALI</b>                                | <b>PICCOLI PRESTITI</b>           | <b>PRESTITI SMALL</b>             |
| <b>Prestazione Attivabile</b> | <b>Completa Inserimento</b>                                | <b>Contattare Amministrazione</b> | <b>Prestazione NON Attivabile</b> |
| Attiva prestazione            | Completa Domanda<br><b>Consultazione Domande Inoltrate</b> | Contatta Amministrazione          |                                   |
|                               | Presenti 1 notifiche da leggere                            |                                   |                                   |

*Figura 34 – Completa Domanda*

Da quel momento l'utente può avviare il processo di completamento dei dati cliccando sul testo "Completa Domanda".

Le sezioni da completare sono:

- ➢ Dati Generali
- ➢ Dati Amministrazione
- ➢ Dati Prestito
- ➢ Motivazione
- ➢ Dichiarazioni
- ➢ Controlli
- ➢ Allegati
- ➢ Riepilogo
- ➢ Invio e Protocolla Domanda

Le schermate vengono visualizzate in sequenza ma il completamento non deve necessariamente rispettare tale ordine, infatti il sistema permette di accedere alla sezione successiva anche se la precedente non sia stata compilata interamente. Ogni sezione sarà contraddistinta da un'icona che rappresenta lo stato di completamento (spunta verde  $\rightarrow$  completata correttamente, pallino rosso con crocetta bianca  $\rightarrow$  non completata/errore nella compilazione), come nella seguente figura (per il dettaglio delle schermate visualizzate dall'utente si rimanda al successivo [paragrafo 3.5.1](#page-45-0) e seguenti).

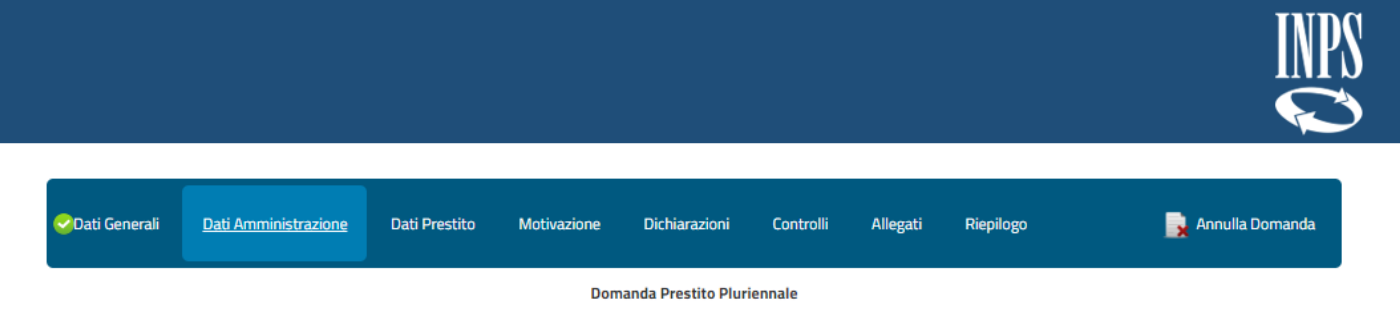

*Figura 35 – Sequenza Sezioni Completa Domanda*

**NOTA BENE:** Si potrà eventualmente annullare la domanda mediante il pulsante "Annulla Domanda" (Figura 36).

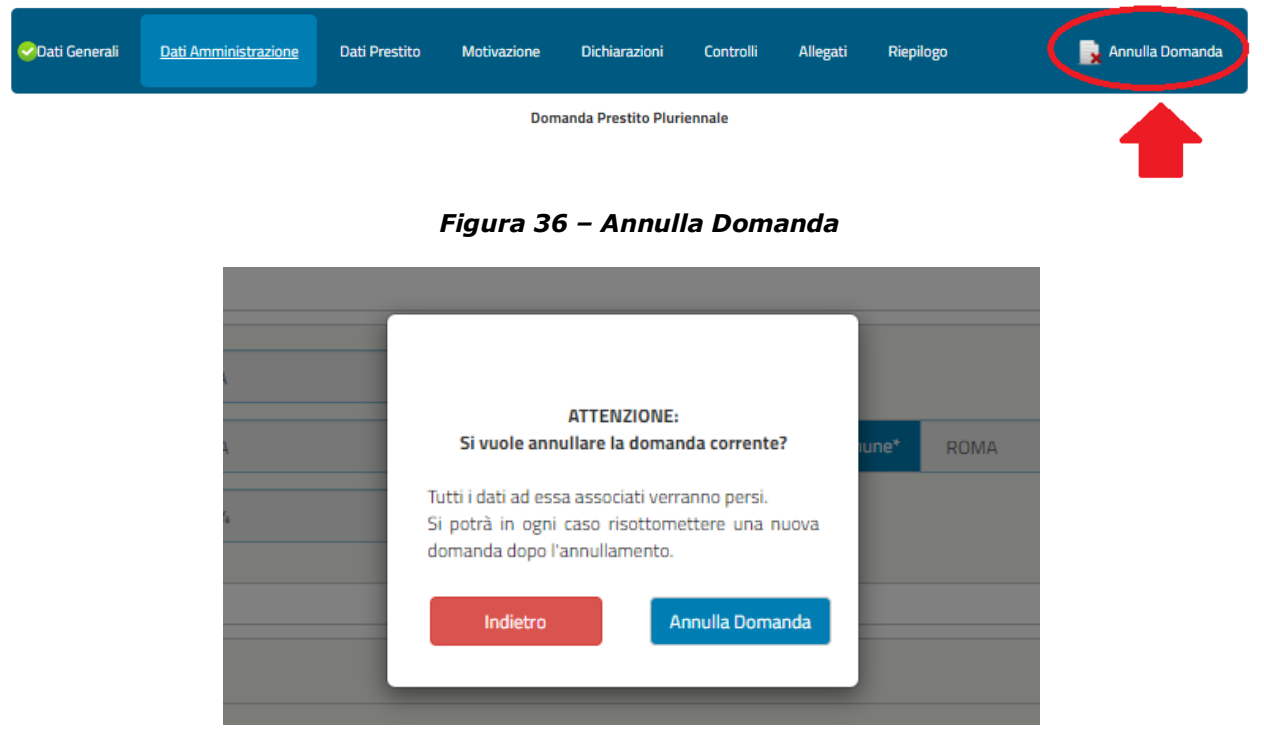

**NOTA BENE**: Cliccando su "Annulla Domanda" la domanda verrà annullata e nel menù delle prestazioni erogabili si ritornerà nello stato "Contatta Amministrazione" e si potrà eventualmente procedere per una nuova domanda, secondo gli step descritti in precedenza (paragrafo 3.1 e seguenti)

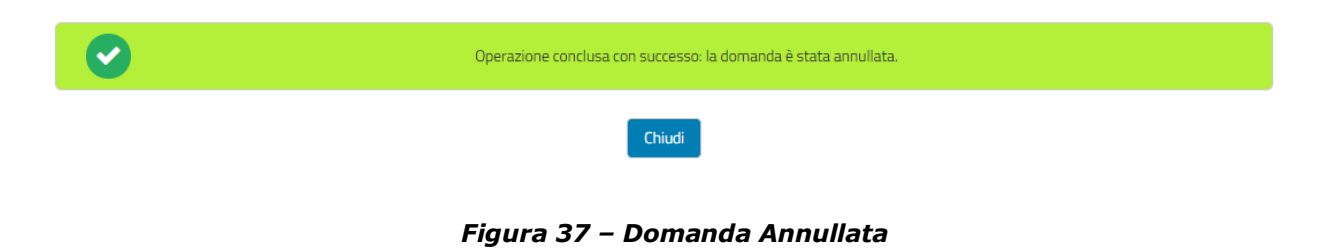

#### <span id="page-45-0"></span>**3.5.1 Dati Generali (in fase di completamento della domanda)**

I dati presenti nella seguente schermata non sono modificabili. Si potrà eventualmente annullare la domanda mediante il pulsante "Annulla Domanda".

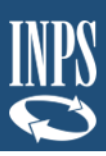

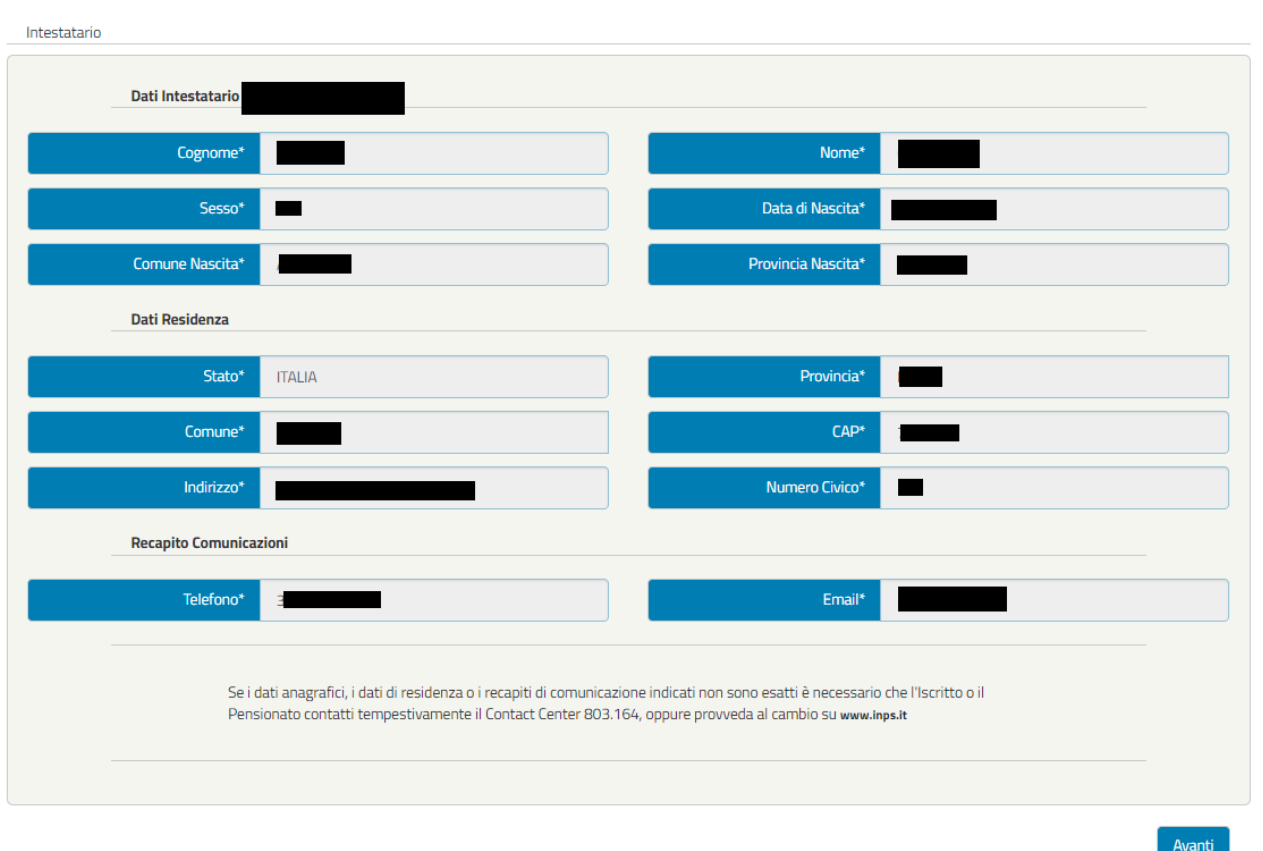

#### *Figura 38– Dati Generali*

#### **3.5.2 Dati Amministrazione (in fase di completamento della domanda)**

I dati presenti nella seguente schermata non sono modificabili. Si potrà eventualmente annullare la domanda mediante il pulsante "Annulla Domanda".

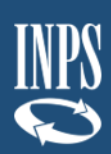

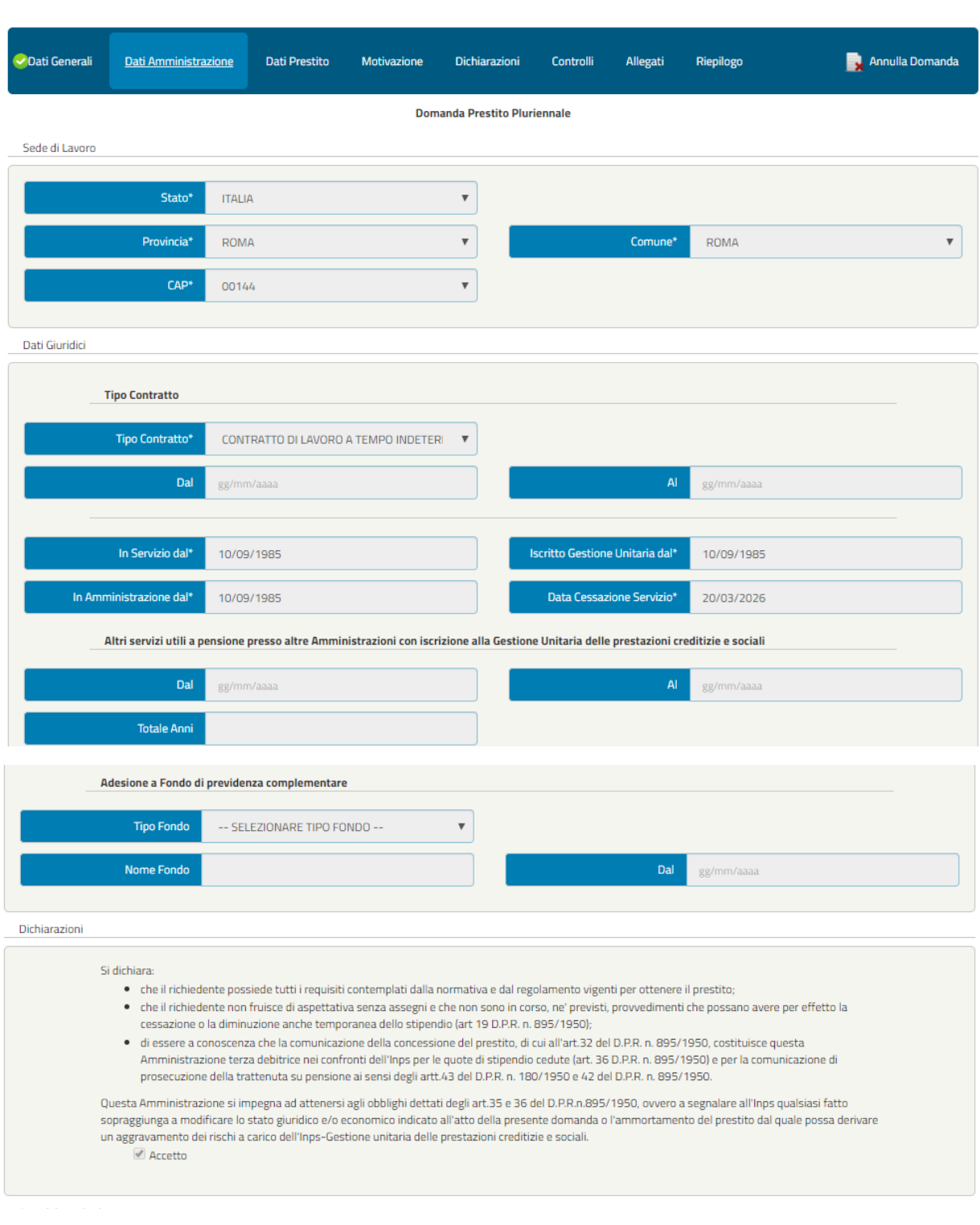

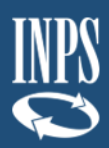

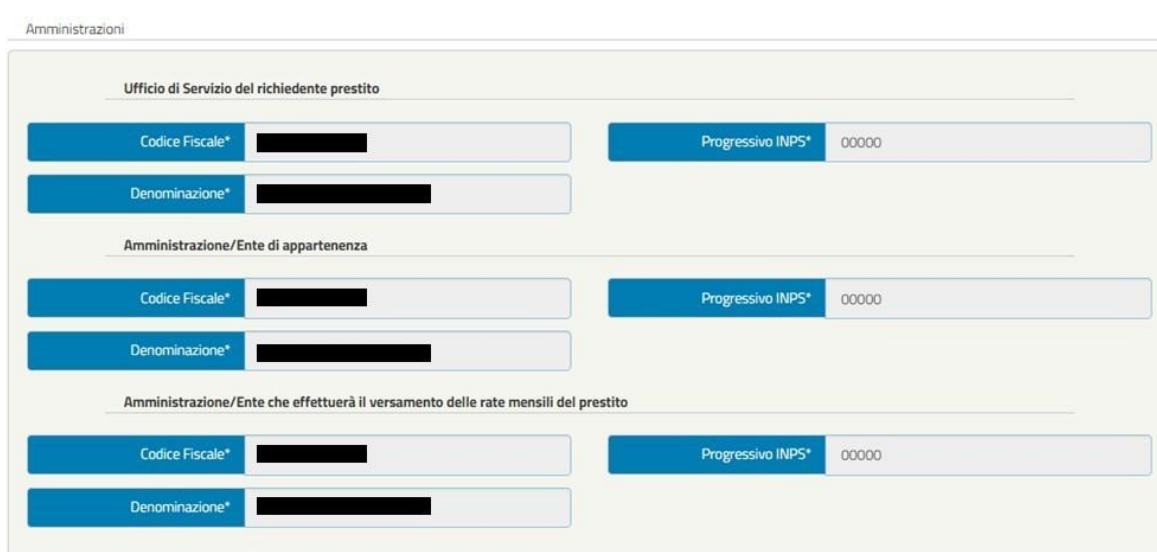

Dati Stipendiali

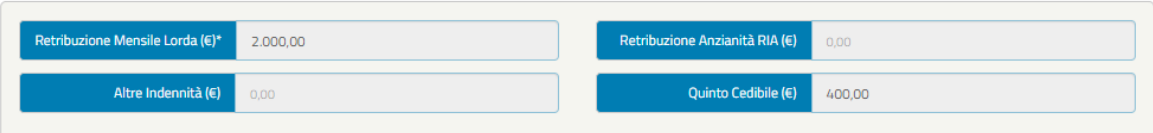

Trattenute

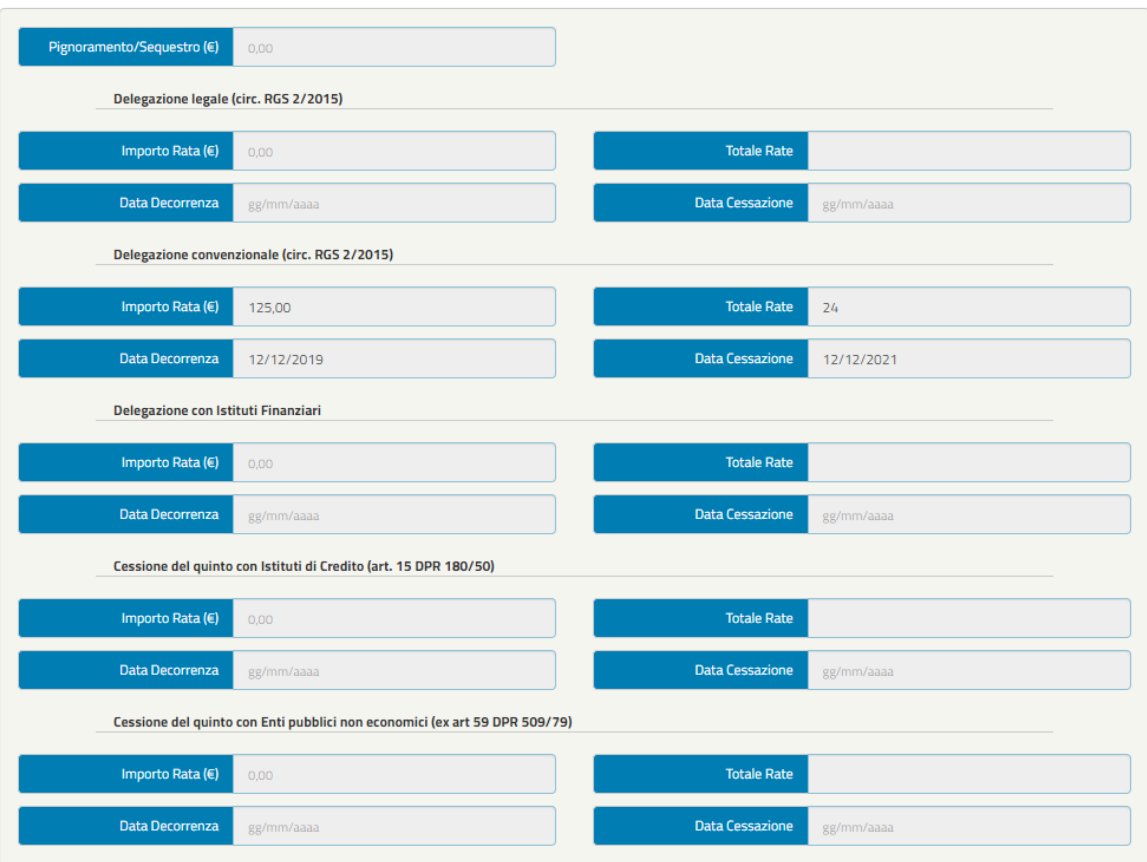

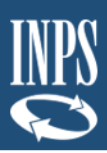

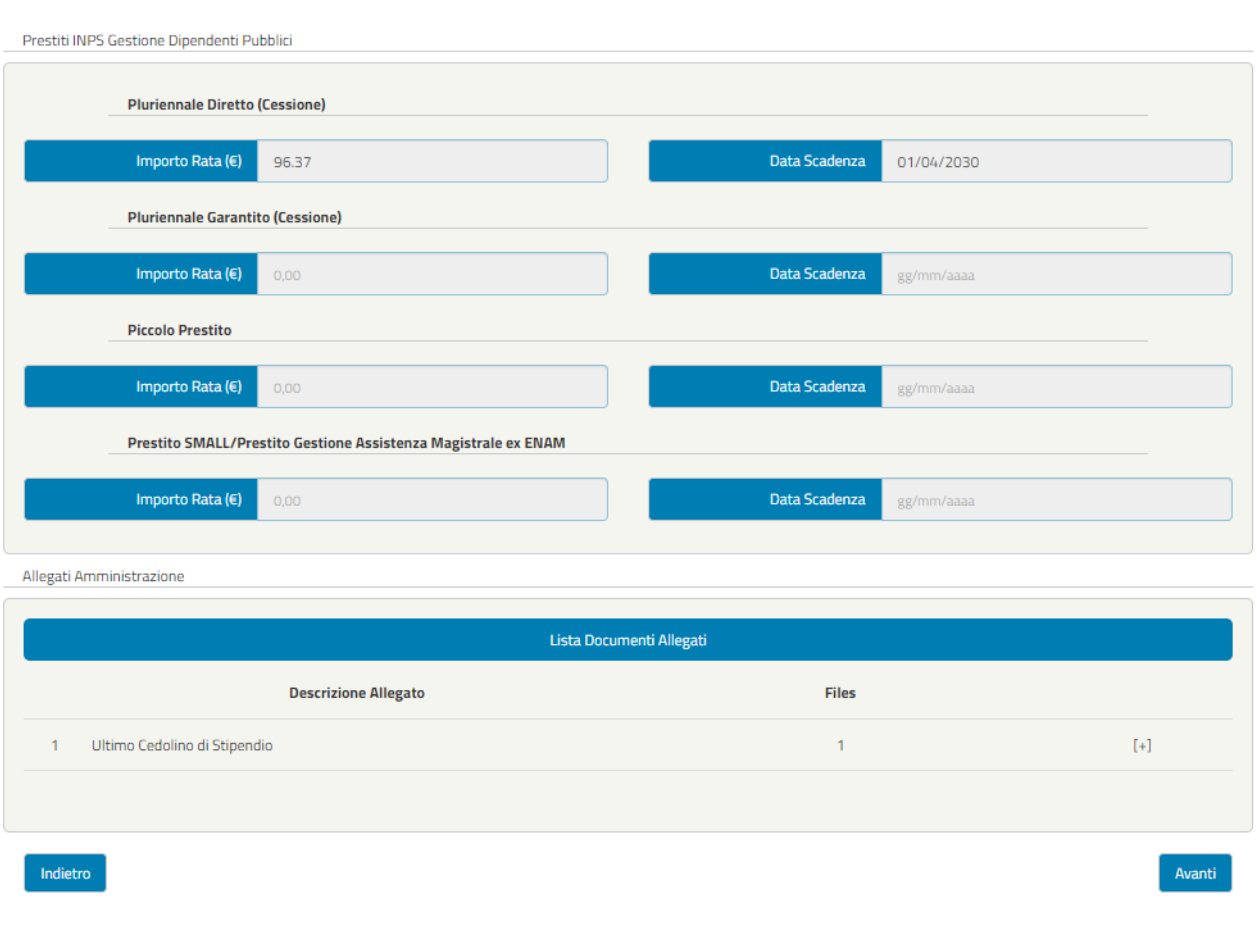

*Figura 39– Trattamento Economico (esempio)*

**NOTA BENE:** la figura riporta un esempio di campi compilati, che posso cambiare in funzione della tipologia di contratto del richiedente, già selezionata dall'amministrazione di appartenenza in precedenza.

#### **3.5.3 Dati Prestito (in fase di completamento della domanda)**

I dati presenti nella seguente schermata non sono modificabili. Si potrà eventualmente annullare la domanda mediante il pulsante "Annulla Domanda".

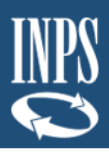

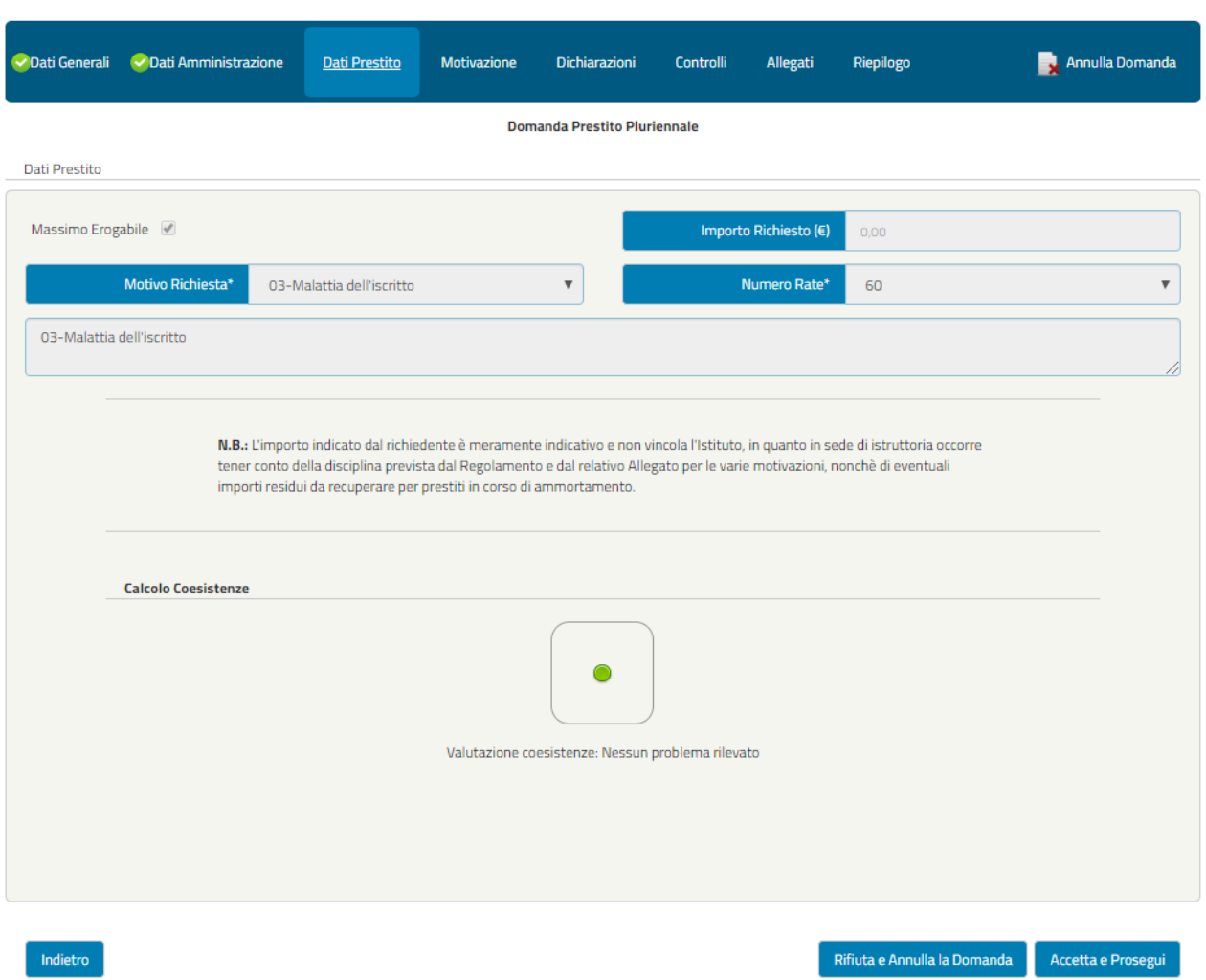

*Figura 40 – Dati Prestito OK (in fase di completamento della domanda)*

**NOTA BENE**: In questa sezione saranno riportati anche i calcoli delle coesistenze ed in caso di valutazione negata verrà riportata una lista degli esiti come mostrato nella seguente immagine.

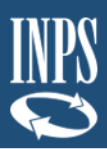

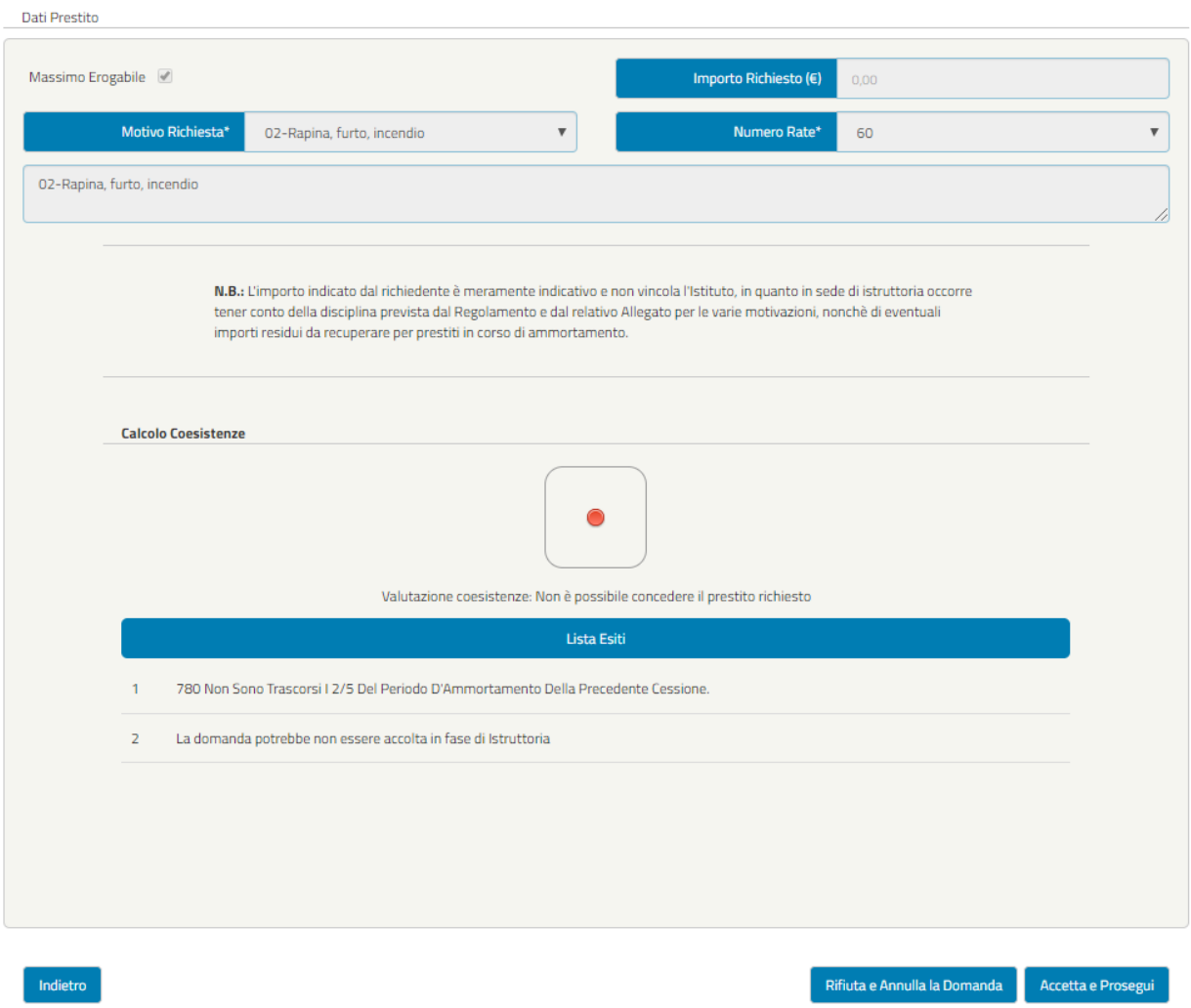

*Figura 41 – Dati Prestito KO (in fase di completamento della domanda)*

**NOTA BENE:** sia nel caso in cui la verifica delle coesistenze sia andata a buon fine sia nel caso contrario, sarà possibile procedere nell'iter di completamento e protocollazione della domanda cliccando sul tasto "Accetta e Prosegui".

#### **3.5.4 Motivazione (in fase di completamento della domanda)**

Nella sezione motivazione l'utente visualizza la composizione del nucleo familiare dei membri certificati sui sistemi INPS. È possibile vedere il dettaglio cliccando sull'apposita icona oppure eliminare uno o più componenti cliccando sull'icona del cestino.

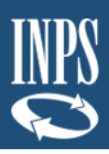

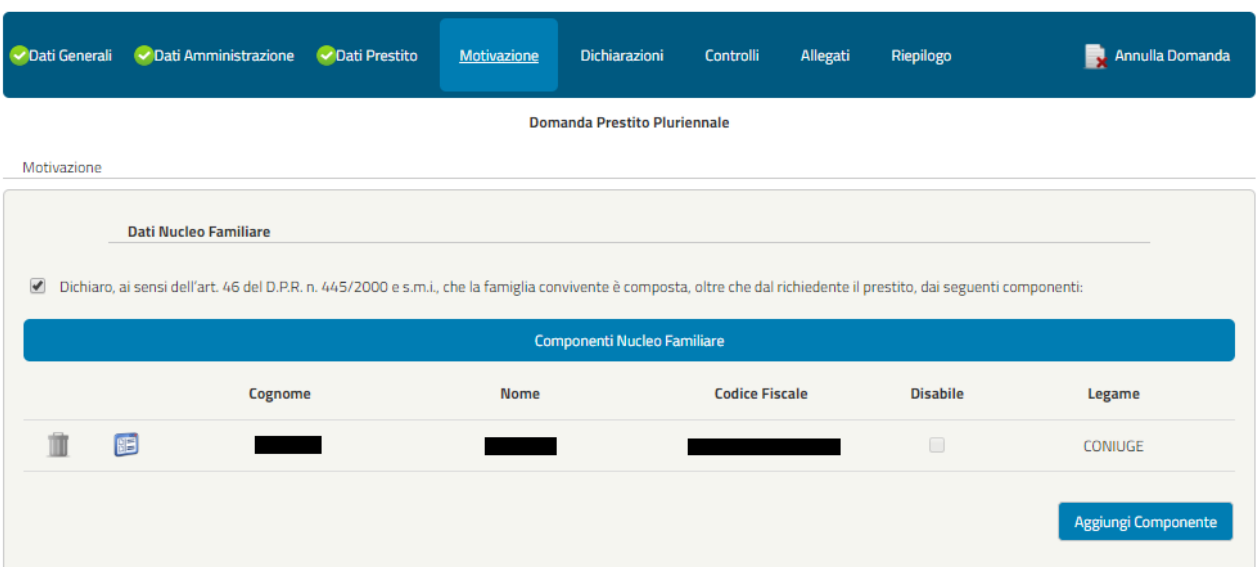

*Figura 42– Nucleo Familiare*

È inoltre possibile inserire uno o più componenti mediante il pulsante "Aggiungi Componente", che consentirà di visualizzare la schermata seguente, nella quale è obbligatorio indicare il Legame, il Codice Fiscale, il Cognome, il Nome e l'eventuale disabilità del componente.

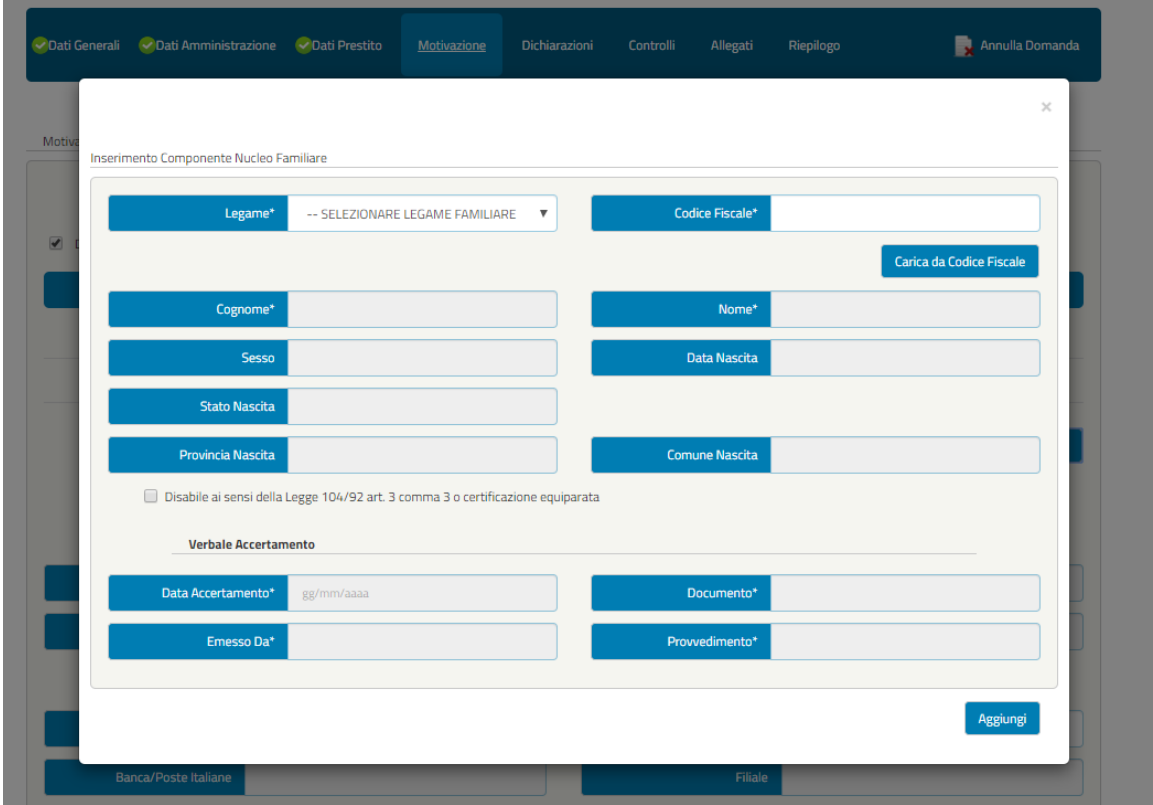

#### *Figura 43 – Inserimento Componente Nucleo Familiare*

In questa schermata l'utente dovrà selezionare anche la **specifica motivazione** per cui presenta richiesta di Prestito Pluriennale.

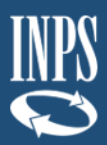

In funzione della motivazione selezionata dal richiedente, saranno visualizzati i campi correlati che cambieranno, appunto, in base alla motivazione indicata come illustrato, a titolo esemplificativo, nelle seguenti figure (**Figura 44**).

**Motivazione 1 -** CALAMITÀ NATURALI - (Terremoti, alluvioni, esondazioni, ecc.)

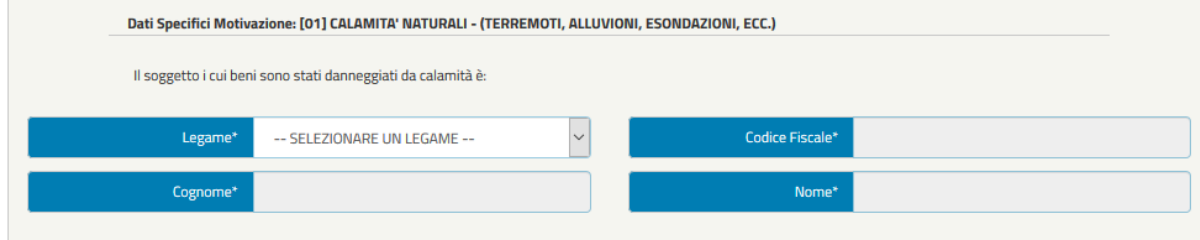

# **Motivazione 2 -** RAPINA, FURTO, INCENDIO

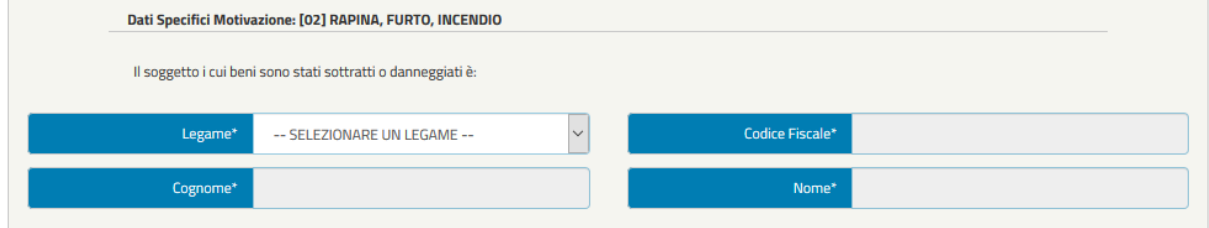

# **Motivazione 3 -** MALATTIA DELL'ISCRITTO

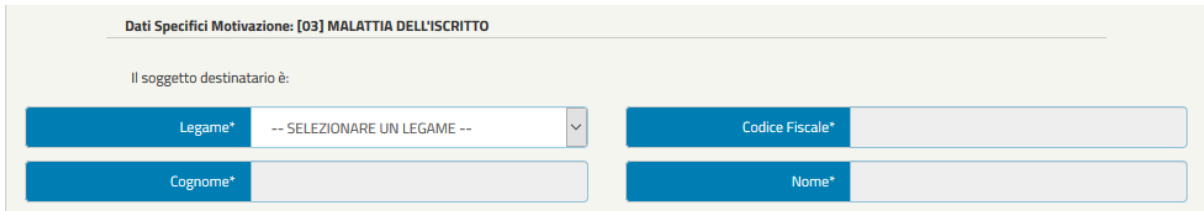

## **Motivazione 4 -** MALATTIA DEI FAMILIARI DELL'ISCRITTO

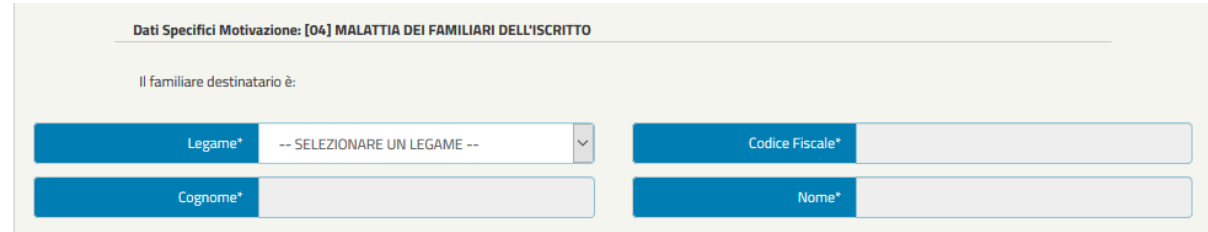

## **Motivazione 5 -** SPESE SANITARIE

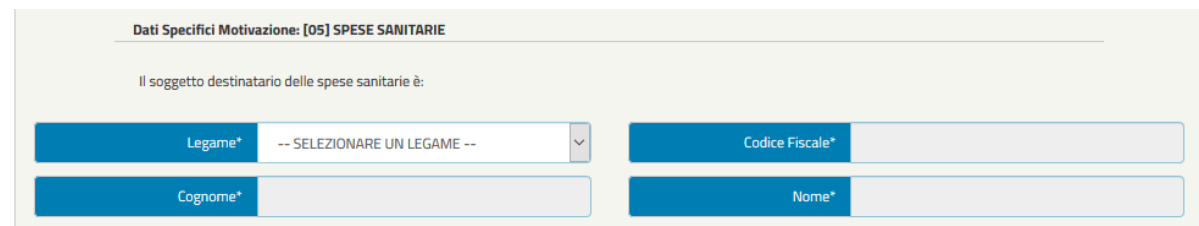

## **Motivazione 6 -** CURE ODONTOIATRICHE E ORTODONTICHE

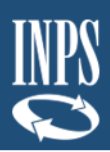

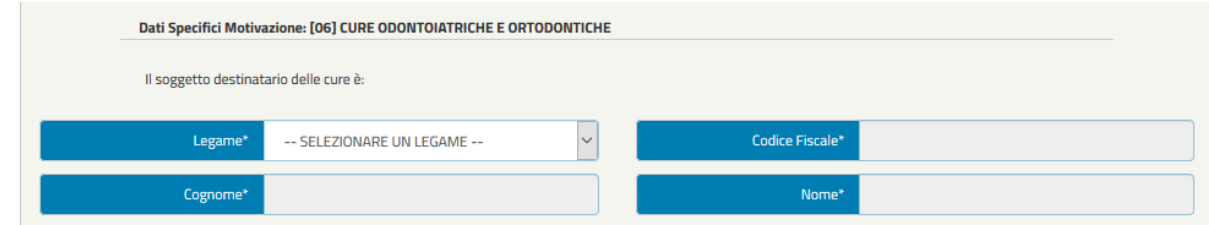

**Motivazione 7 -** ACQUISTO/MANUTENZIONE DI AUTOVETTURA MODIFICATA - MACCHINARI SPECIALI PER DISABILI -CARROZZELLA ORTOPEDICA PER PORTATORI DI HANDICAP - PROTESI DI ELEVATO COSTO (ARTI ARTIFICIALI, ECC.) - IMPIANTI DI DOMOTICA

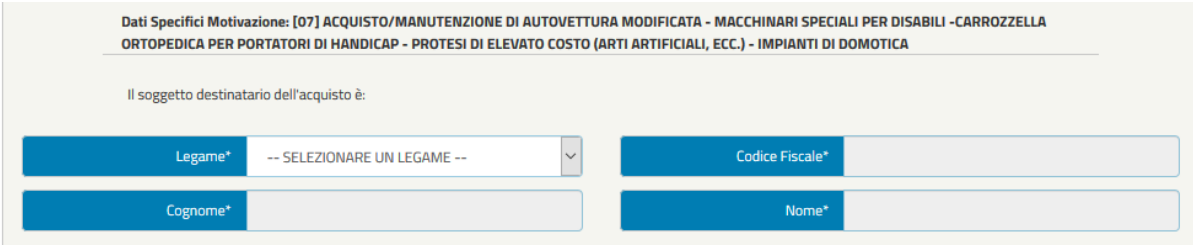

**Motivazione 8 -** ACQUISTO AUTOVEICOLI E MOTOVEICOLI COMPRESE BICICLETTE ELETTRICHE E MACCHINE AGRICOLE MOTRICI

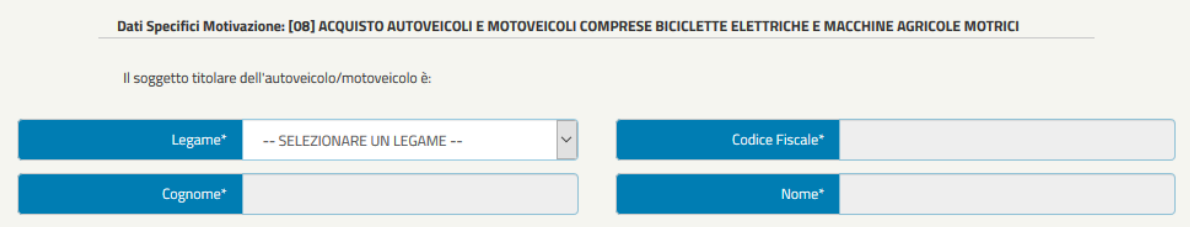

**Motivazione 9 -** INGIUNZIONI DI PAGAMENTO, PIGNORAMENTI, ORDINANZE ESECUTIVE, SENTENZE DI CONDANNA, DECRETI INGIUNTIVI, VERTENZE LEGALI (COMPRESI I CASI DI DIVORZIO E SEPARAZIONE), VERTENZE FISCALI, DIFFIDE O NOTIFICHE DI PAGAMENTO DA PARTE DI ENTI PUBBLICI

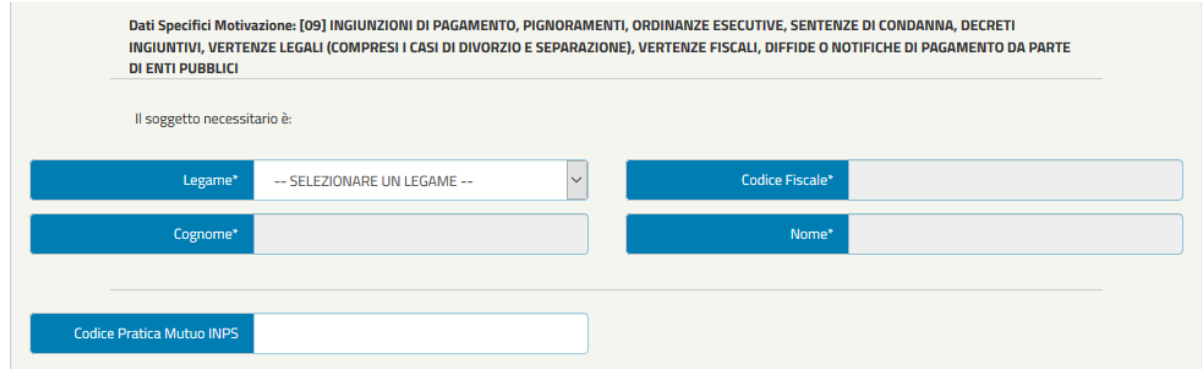

**Motivazione 10 -** SFRATTO ESECUTIVO

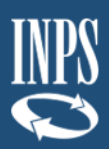

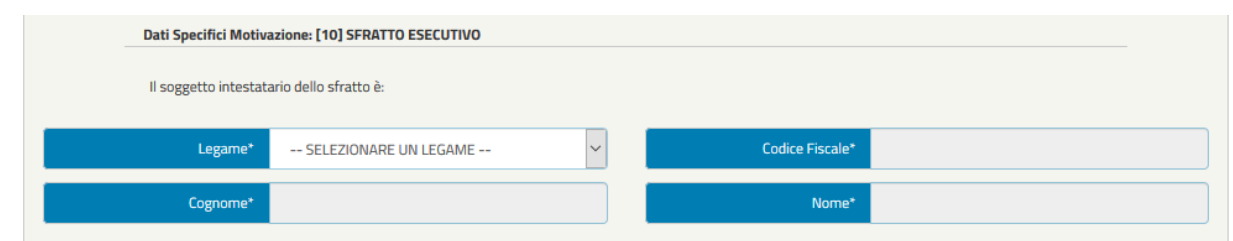

# **Motivazione 11 -** RISCATTO DI ALLOGGI POPOLARI E RISCATTO DI ALLOGGI DI ENTI PUBBLICI GIÀ CONDOTTI IN LOCAZIONE

## - **In presenza di stipula di Atto Notarile**

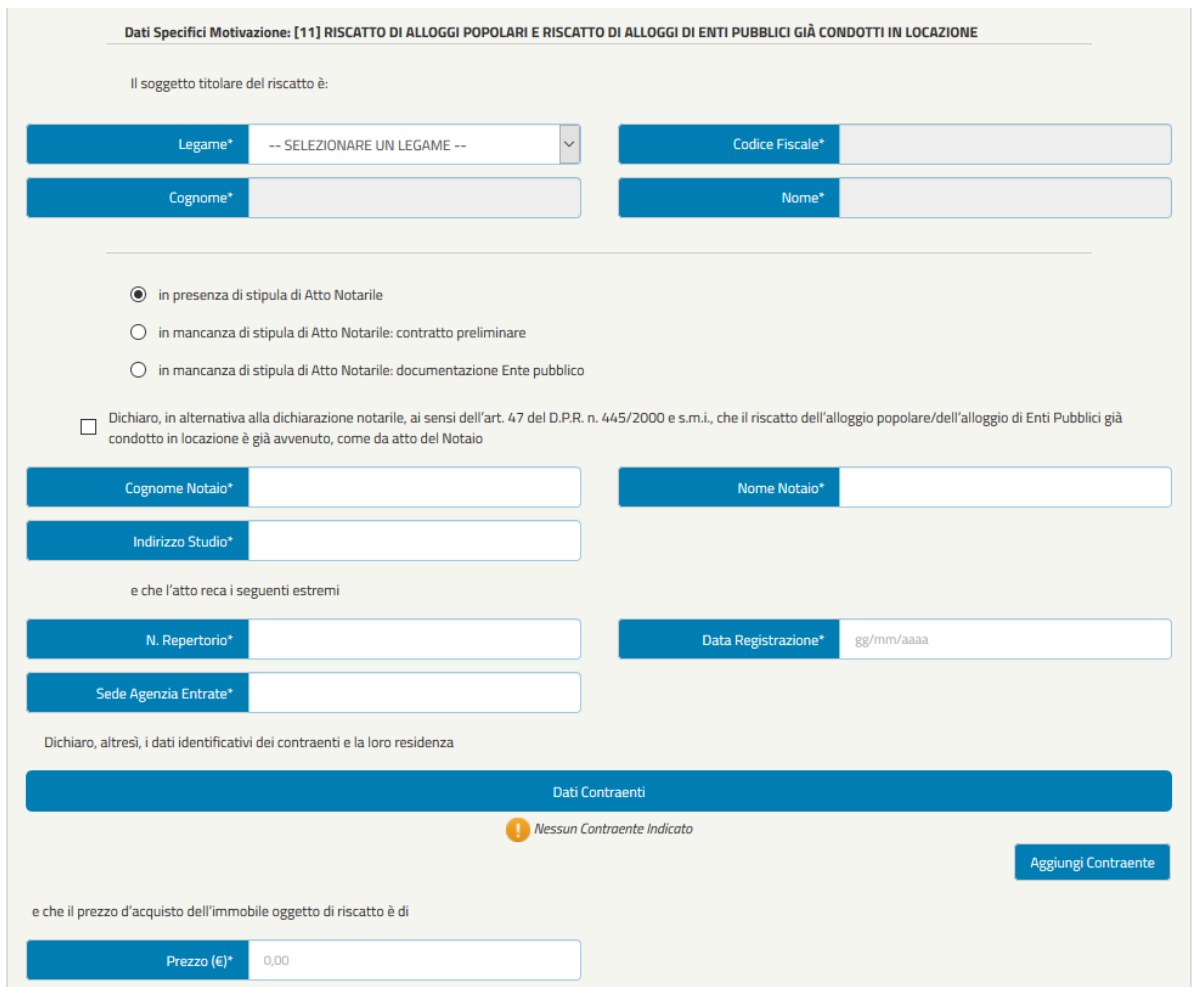

**NOTA BENE:** Selezionando la Motivazione 11 opzione "In presenza di stipula di Atto Notarile", l'utente dovrà anche indicare un Contraente mediante la funzionalità "Aggiungi Contraente".

- **In mancanza di stipula di Atto Notarile: contratto preliminare**

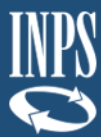

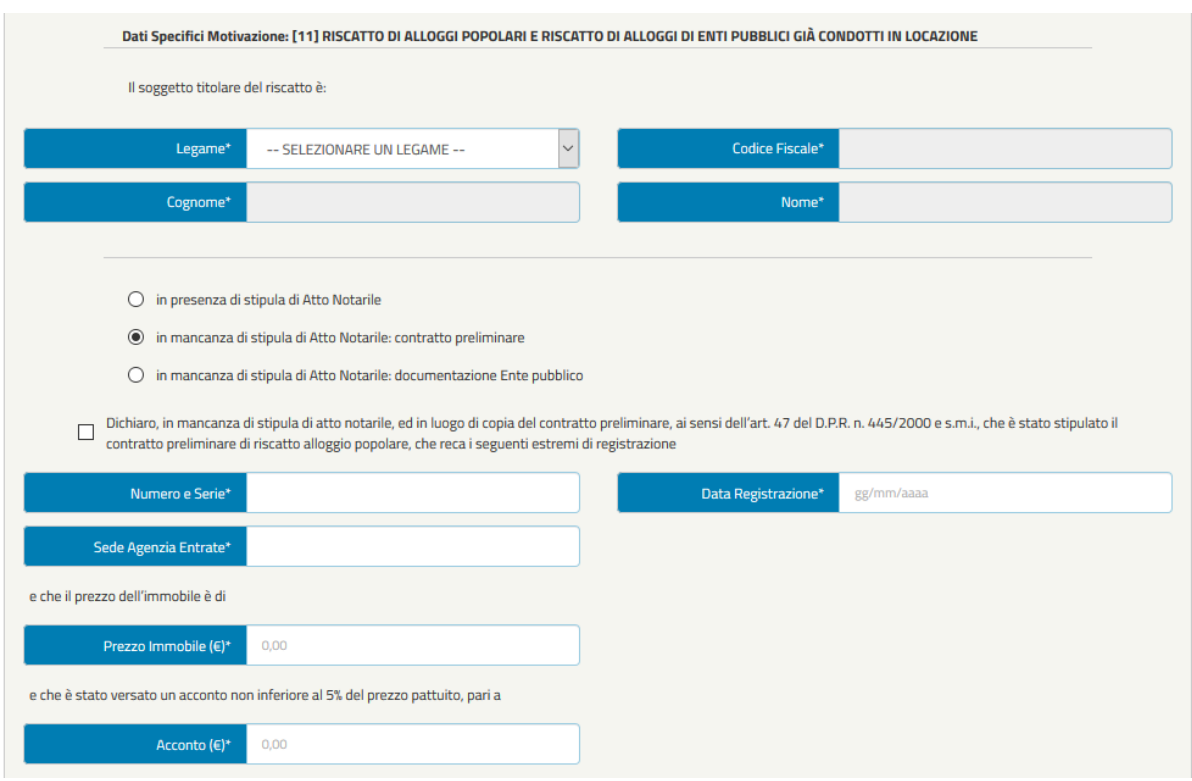

- **In mancanza di stipula di Atto Notarile: documentazione Ente pubblico**

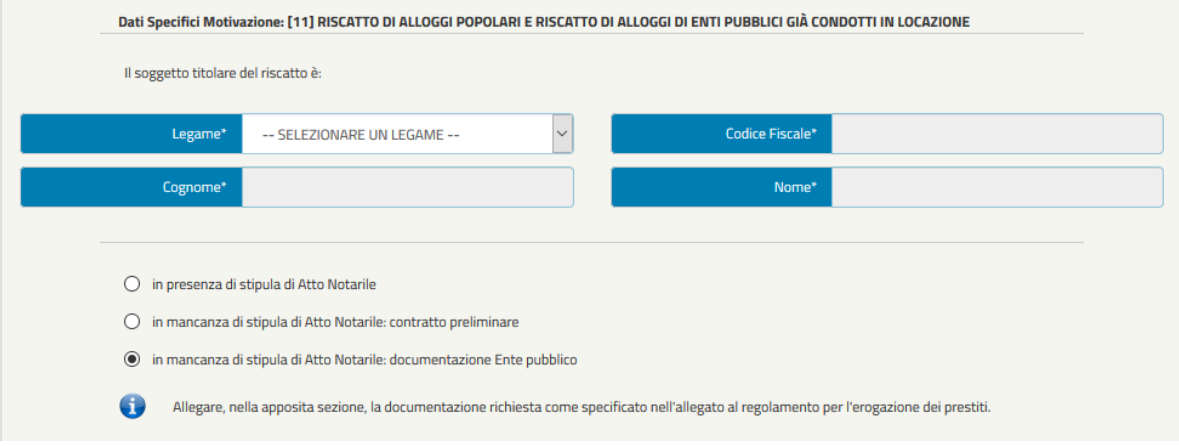

**Motivazione 12 -** ACQUISIZIONE DI CASA IN COOPERATIVA O DA COOPERATIVA COSTITUITA DA LOCATARI DI ABITAZIONI IN CORSO DI DISMISSIONE DI PROPRIETA' DI ENTI PUBBLICI

- **A. Per acquisto di casa in cooperativa**

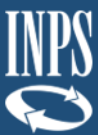

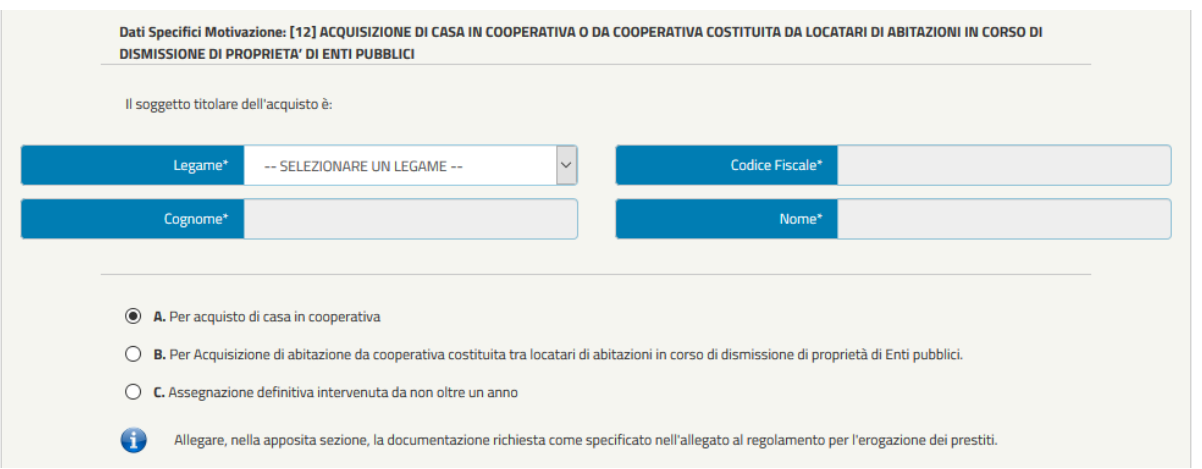

- **B. Per Acquisizione di abitazione da cooperativa costituita tra locatari di abitazioni in corso di dismissione di proprietà di Enti pubblici**

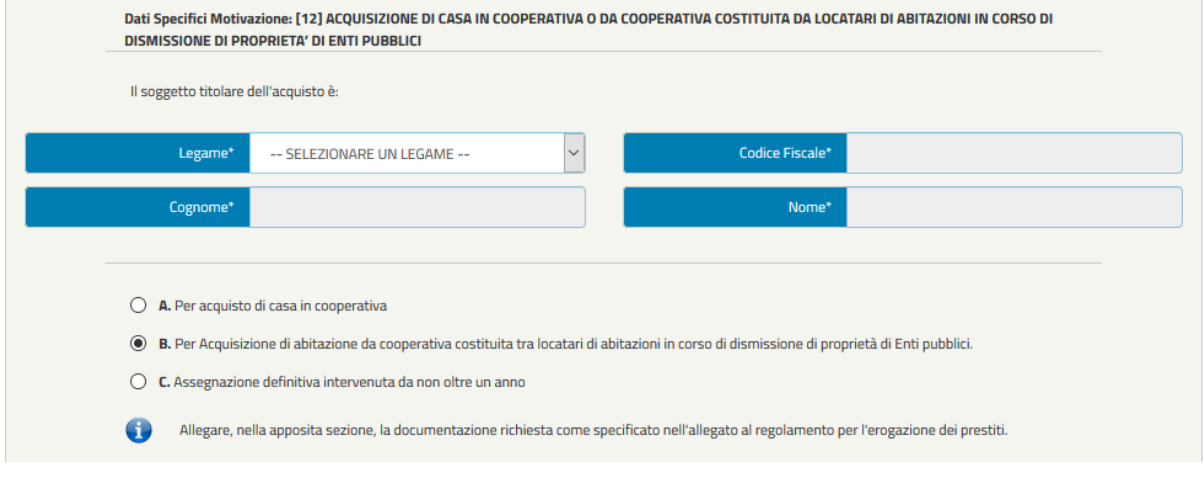

- **C. Assegnazione definitiva intervenuta da non oltre un anno**

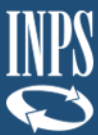

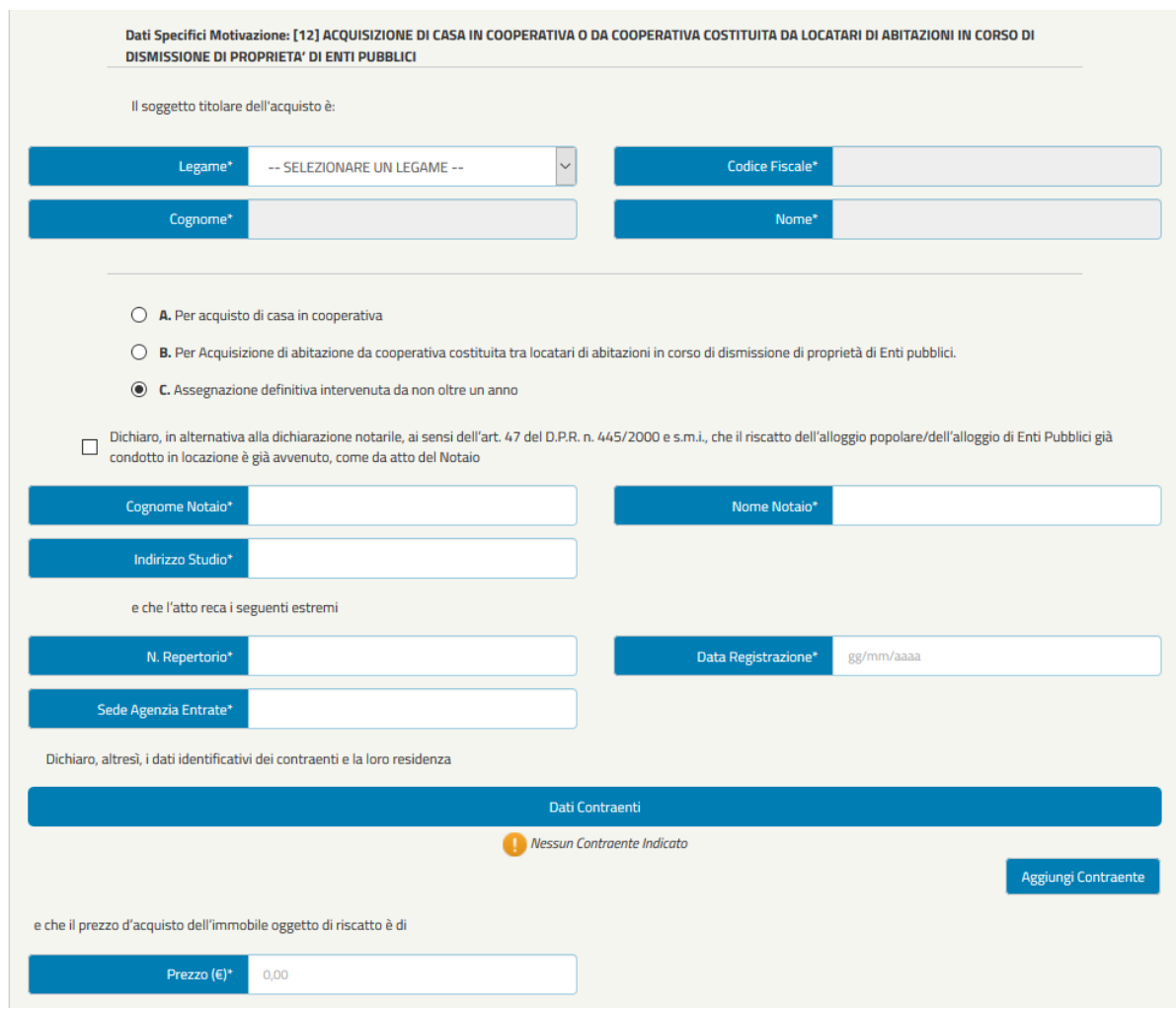

**NOTA BENE**: Selezionando la Motivazione 12 opzione C, l'utente dovrà anche indicare un Contraente mediante la funzionalità "Aggiungi Contraente"

#### **Motivazione 13 -** ACQUISTO CASA IN ITALIA O ALL'ESTERO

- **In presenza di Atto Notarile stipulato**

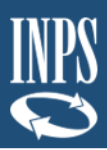

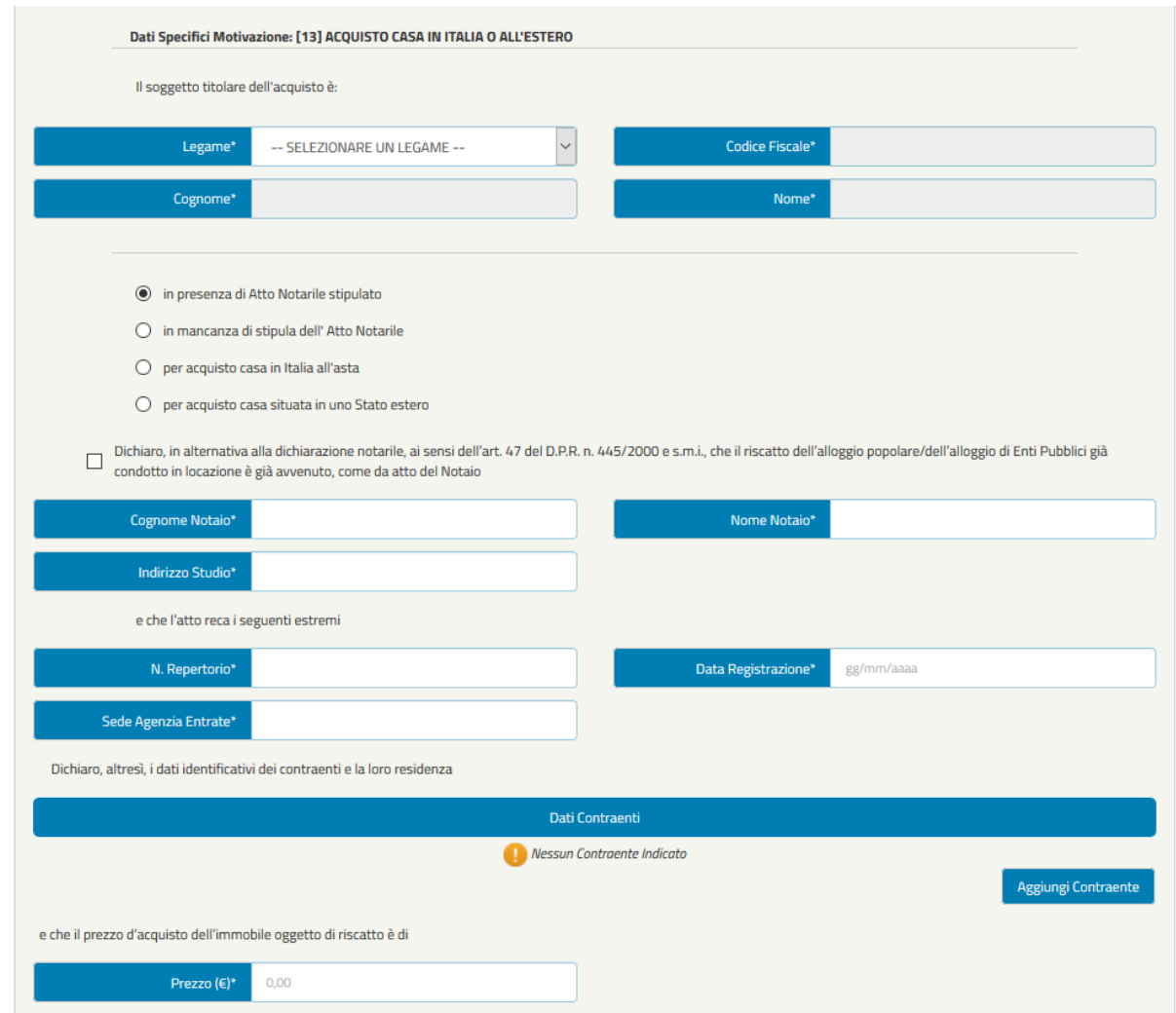

**NOTA BENE:** Selezionando la Motivazione 13 opzione "In presenza di Atto Notarile stipulato", l'utente dovrà anche indicare un Contraente mediante la funzionalità "Aggiungi Contraente".

## - **In mancanza di stipula dell'Atto Notarile**

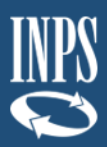

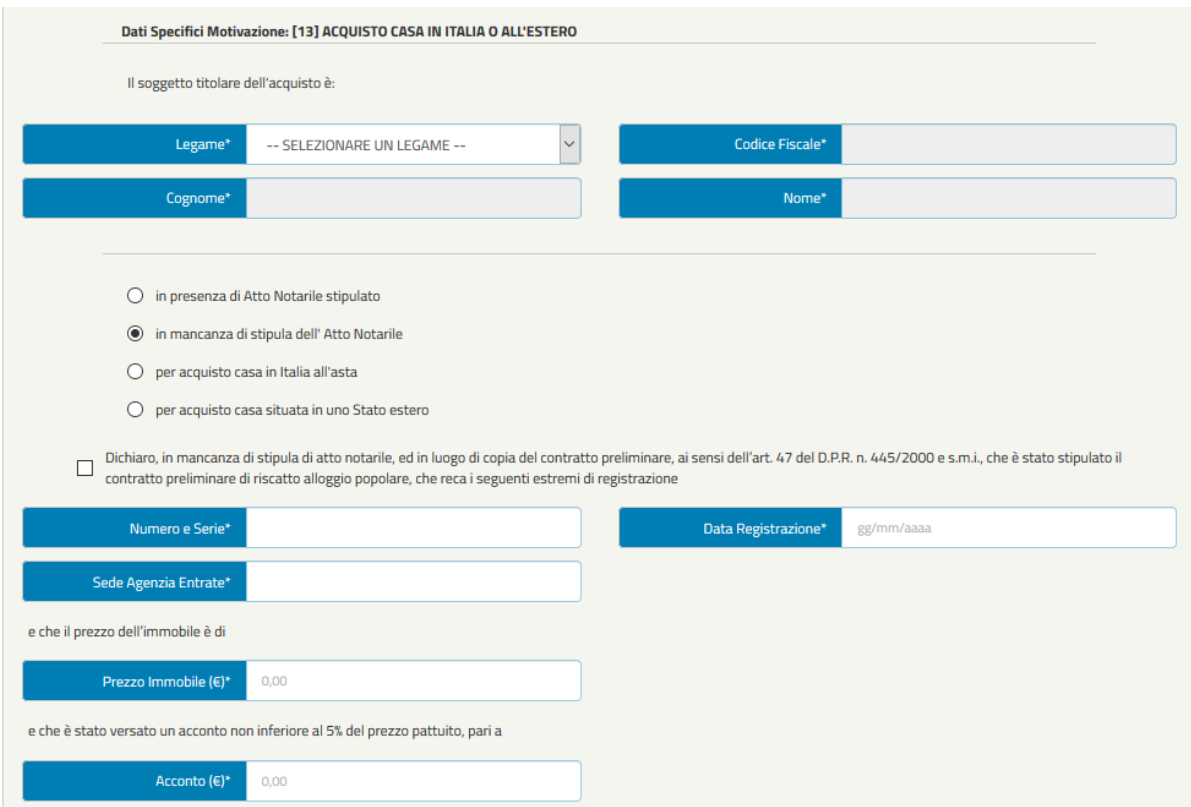

# - **Per acquisto casa in Italia all'asta**

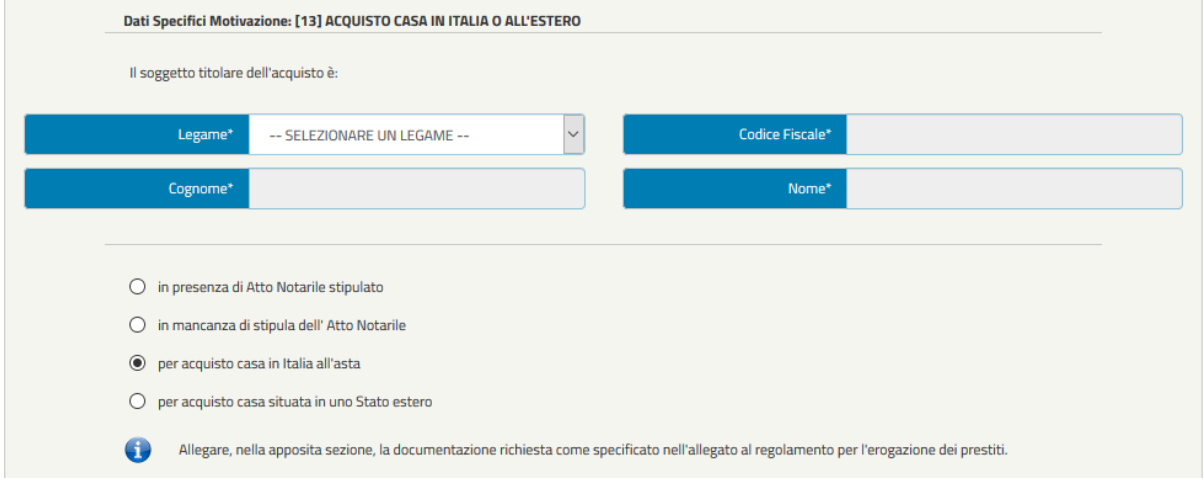

- **Per acquisto casa situata in uno Stato estero**

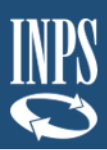

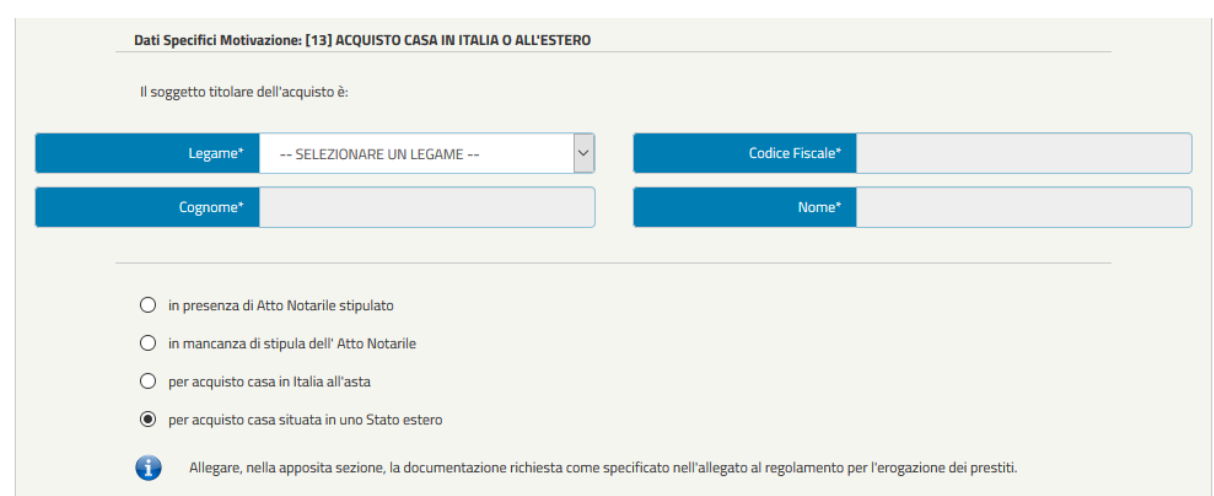

**Motivazione 14 -** ACQUISTO TERRENO EDIFICABILE O AGRICOLO OPPURE IN PROPRIETA' SUPERFICIARIA

#### - **Per acquisto già avvenuto**

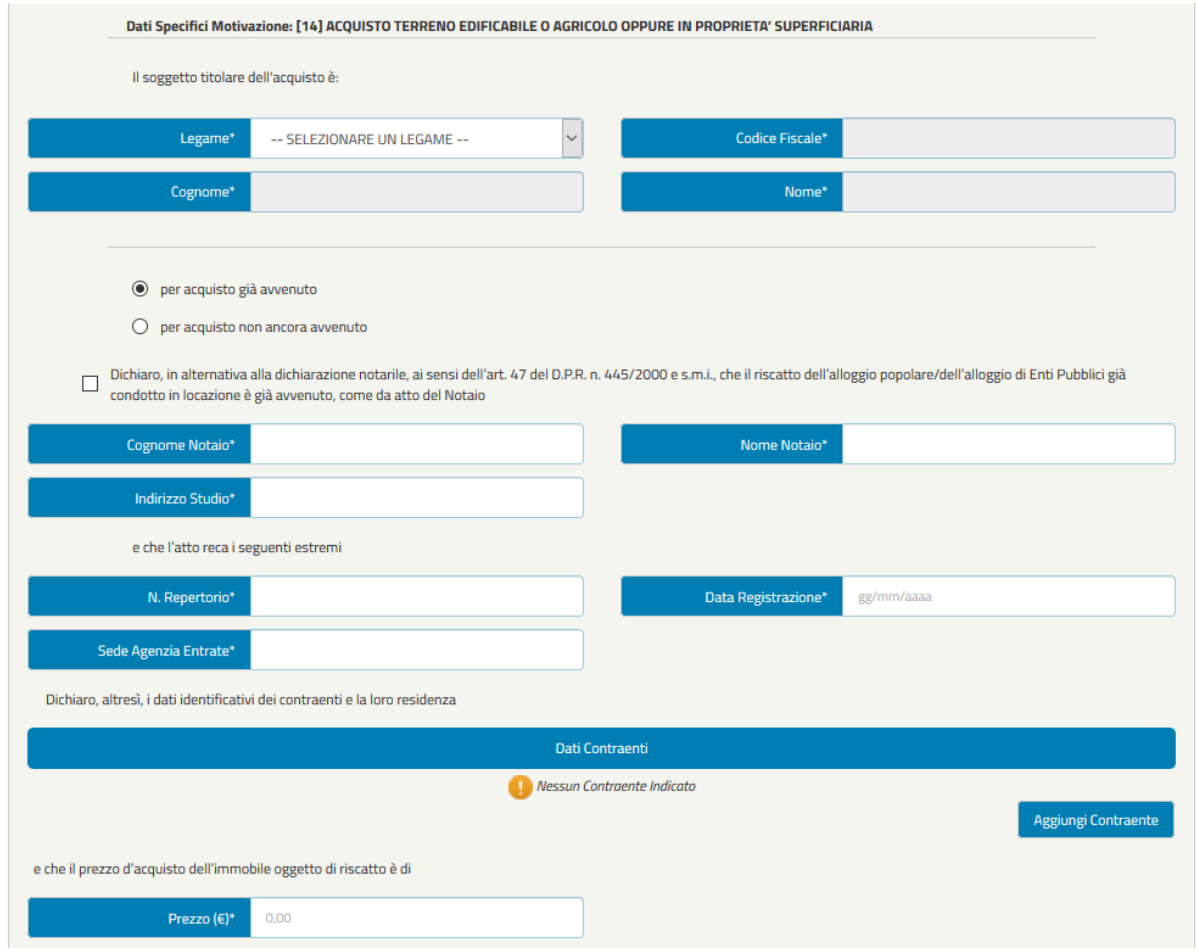

**IMPORTANTE**: Per Motivazione e per questa fattispecie l'utente dovrà anche indicare un Contraente mediante il pulsante aggiungi contraente

### - **Per acquisto non ancora avvenuto**

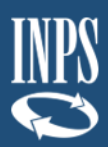

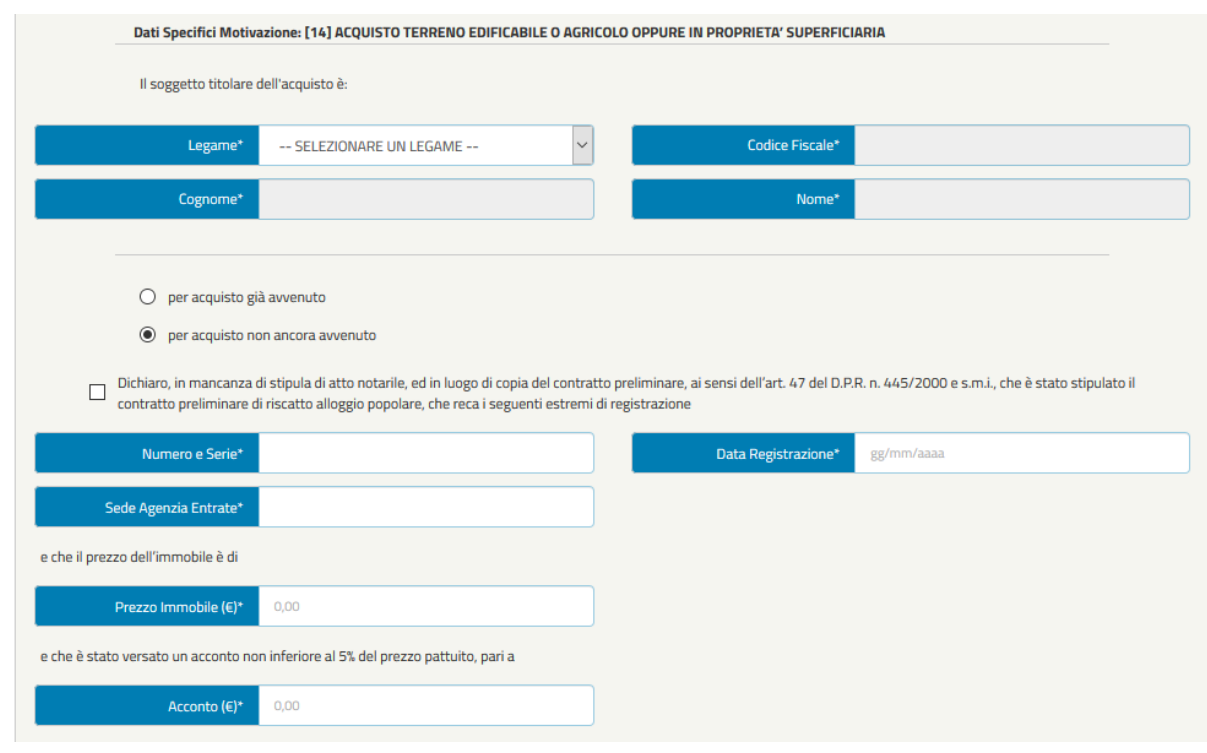

### **Motivazione 15 -** COSTRUZIONE CASA

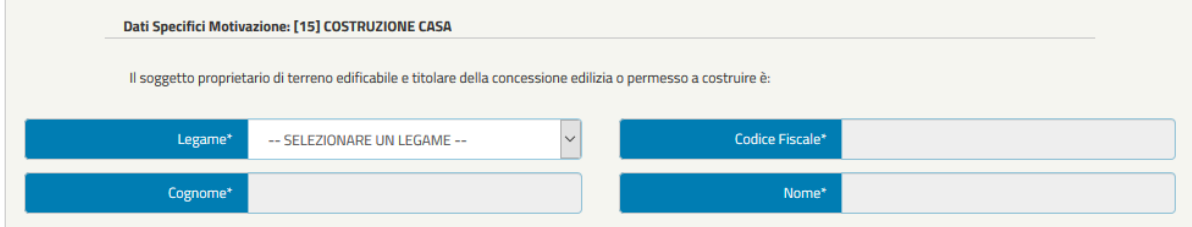

# **Motivazione 16 -** LAVORI CONDOMINIALI

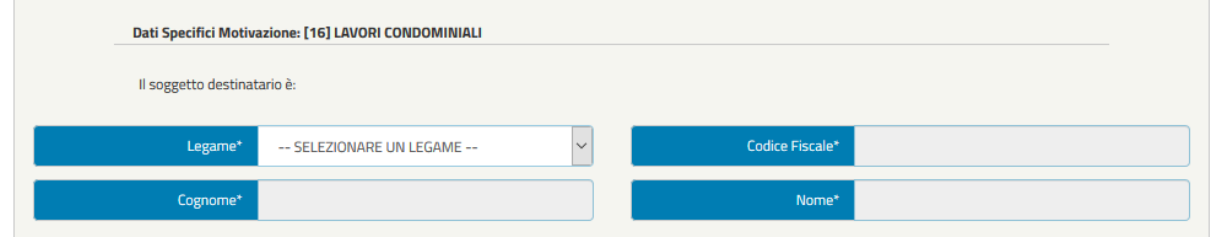

### **Motivazione 17 -** LAVORI DI MANUTENZIONE STRAORDINARIA DELLA CASA

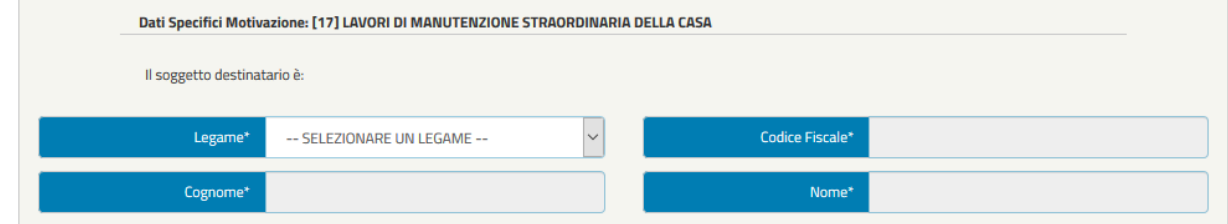

**Motivazione 18 -** LAVORI DI MANUTENZIONE ORDINARIA DELLA CASA

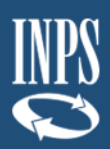

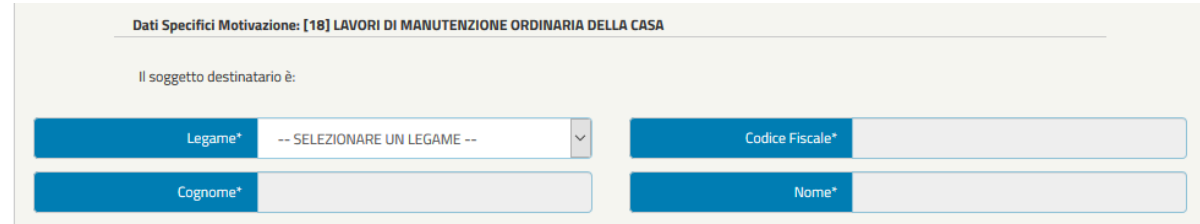

**Motivazione 19 -** ACQUISTO E/O INSTALLAZIONE DI IMPIANTI FOTOVOLTAICI O PANNELLI SOLARI, DI IMPIANTI DI RISCALDAMENTO E/O DI CLIMATIZZAZIONE E IMPIANTI A RISPARMIO ENERGETICO RIFERITI ALLA CASA

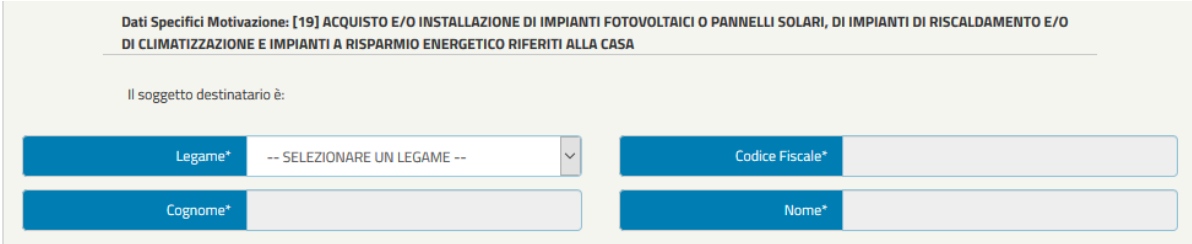

**Motivazione 20 -** ACQUISTO O COSTRUZIONE DI GARAGE, POSTO AUTO COPERTO O CANTINA

# - **Per acquisto già avvenuto**

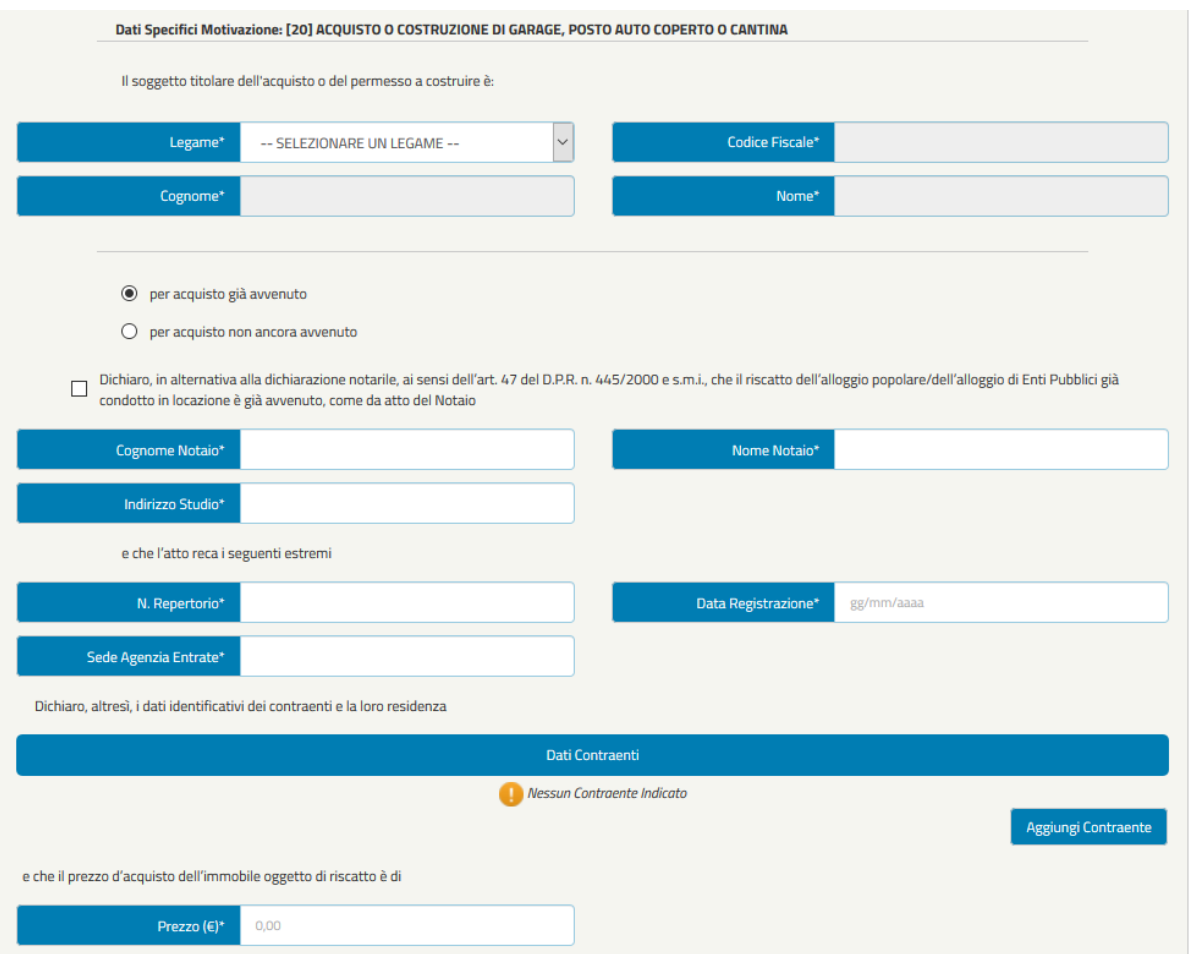

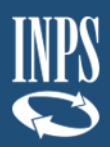

**NOTA BENE:** Selezionando la Motivazione 20 opzione "Per acquisto già avvenuto", l'utente dovrà anche indicare un Contraente mediante la funzionalità "Aggiungi Contraente".

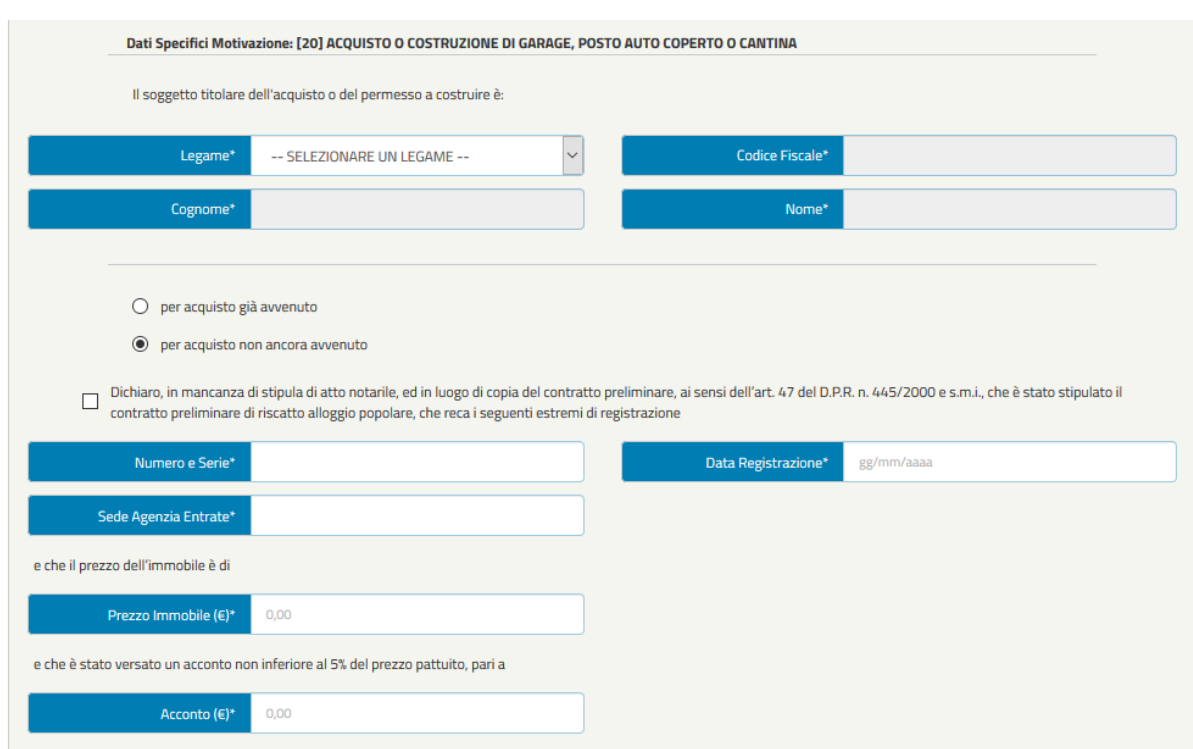

### - **Per acquisto non ancora avvenuto**

**Motivazione 21 -** SPESE PER ACQUISTO O COSTRUZIONE DI CAPPELLA CIMITERIALE O ACQUISIZIONE LOCULO, ECC…

- **Per acquisto già avvenuto**

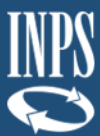

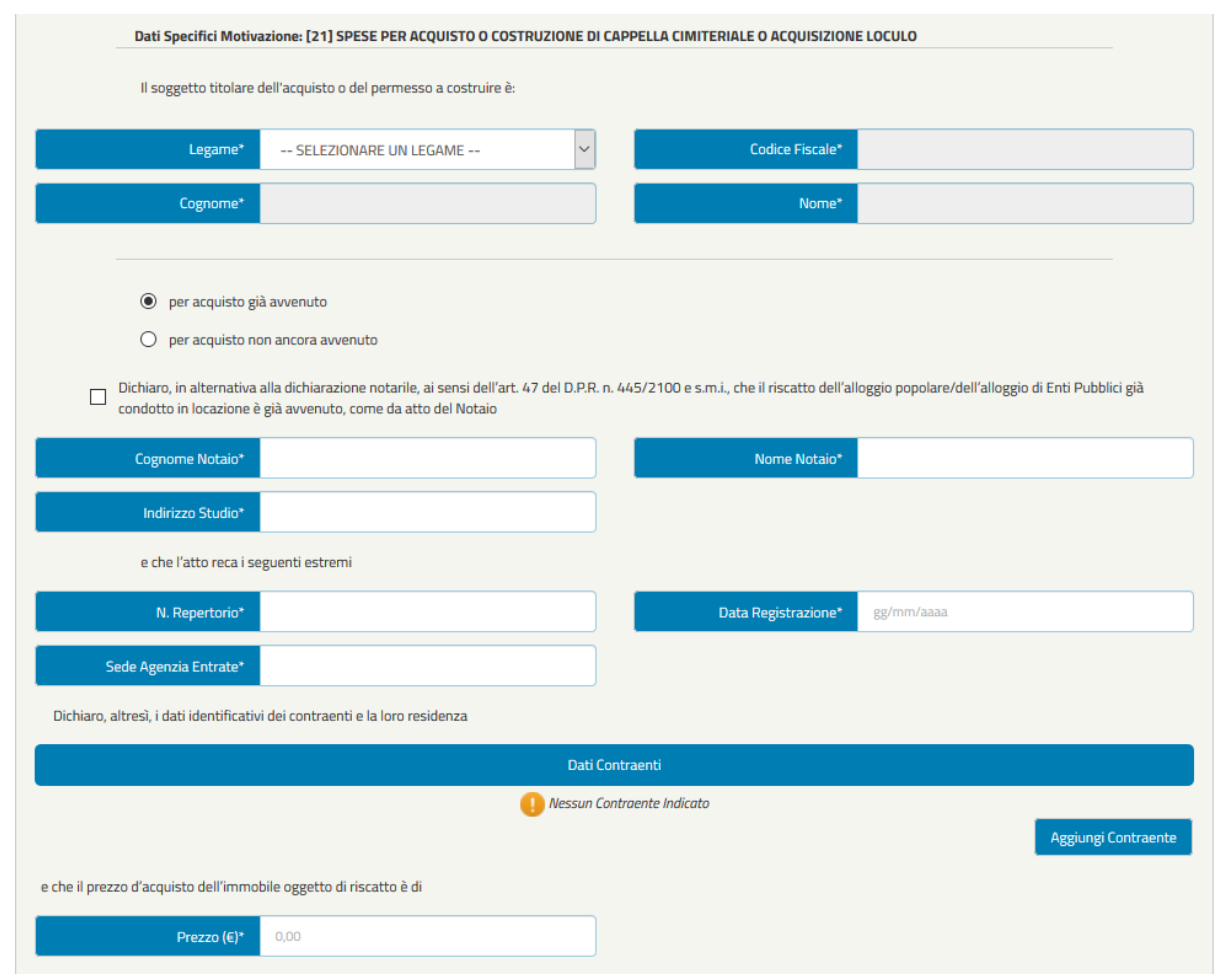

**NOTA BENE:** Selezionando la Motivazione 21 opzione "Per acquisto già avvenuto", l'utente dovrà anche indicare un Contraente mediante la funzionalità "Aggiungi Contraente".

# - **Per acquisto non ancora avvenuto**

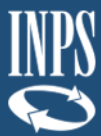

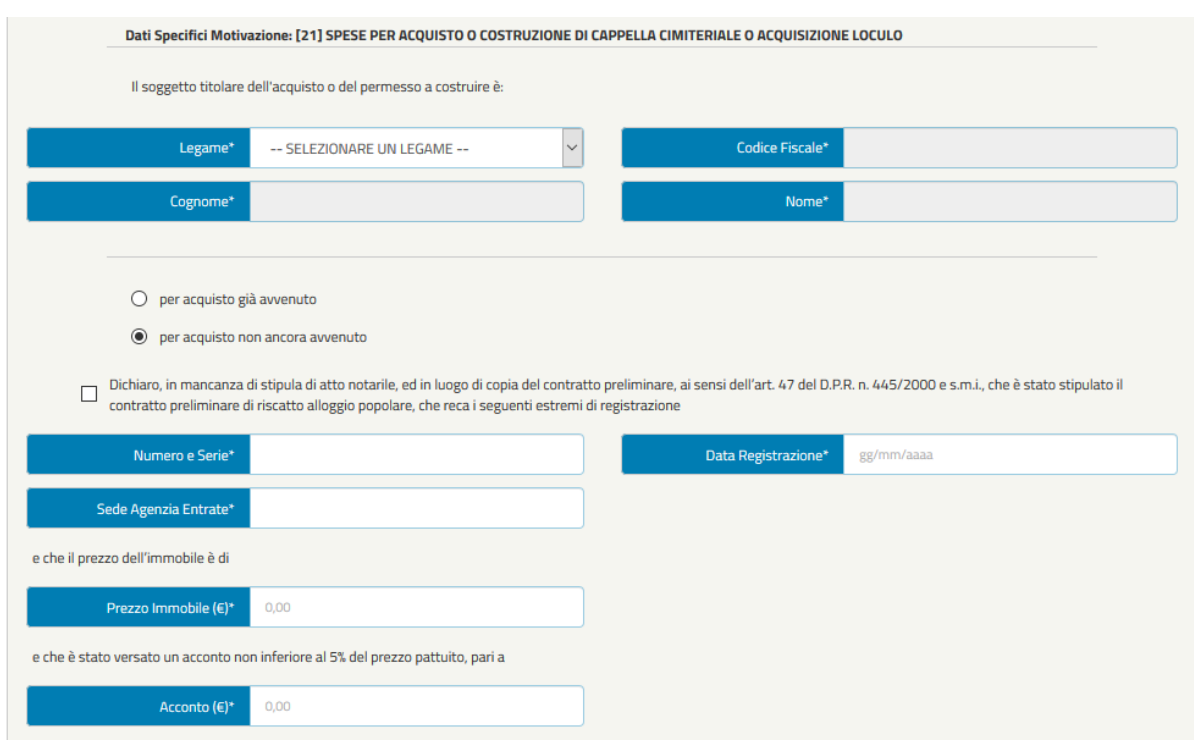

**Motivazione 22 -** ANTICIPATA ESTINZIONE TOTALE O PARZIALE DI MUTUO IPOTECARIO STIPULATO, A QUALSIASI TITOLO, CON ISTITUTI DI CREDITO O SOCIETA' FINANZIARIE, COMPRESO IL MUTUO IPOTECARIO EDILIZIO CONTRATTO CON L'INPS DAGLI ISCRITTI ALLA GESTIONE UNITARIA DELLE PRESTAZIONI CREDITIZIE E SOCIALI

- **Mutuo stipulato con: Istituto di credito/Società Finanziaria**

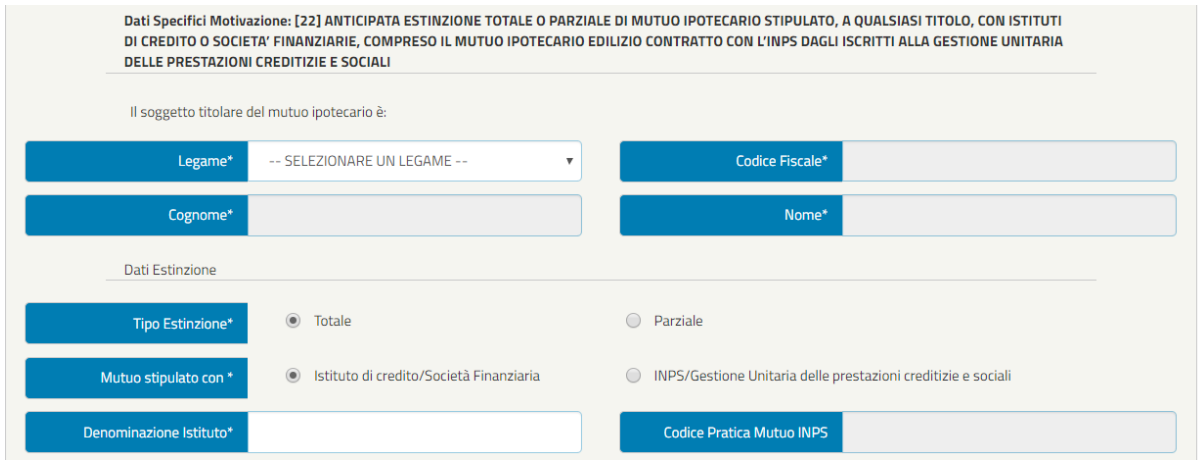

- **Mutuo stipulato con: INPS/Gestione Unitaria delle prestazioni creditizie e sociali**

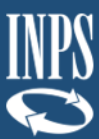

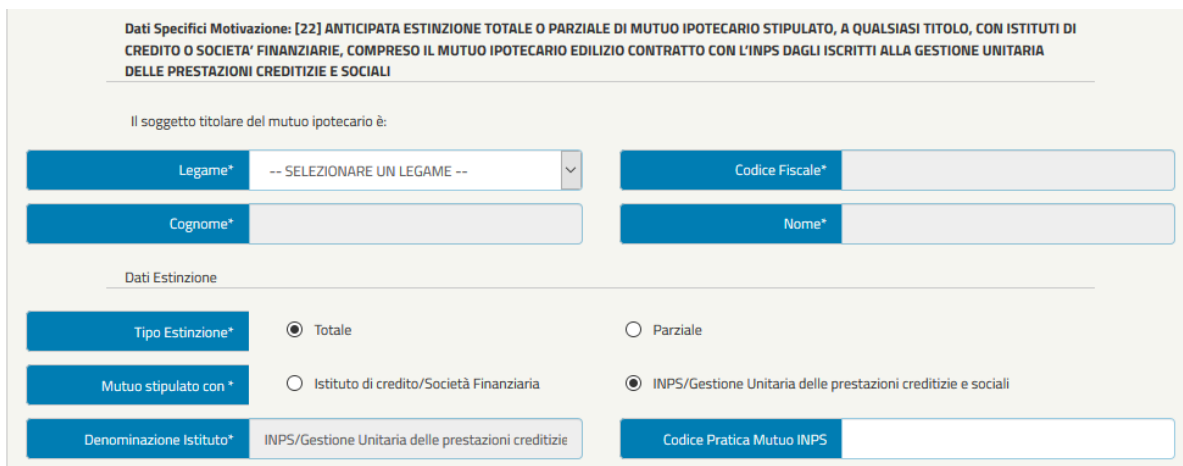

**Motivazione 23 -** ESTINZIONE DI PRESTITI PRESENTI SU STIPENDIO O PENSIONE DELL'ISCRITTO ACCESI CON ISTITUTI DI CREDITO O SOCIETA' FINANZIARIE OD ALTRO ENTE AUTORIZZATO ALLA CONCESSIONE DI FINANZIAMENTI

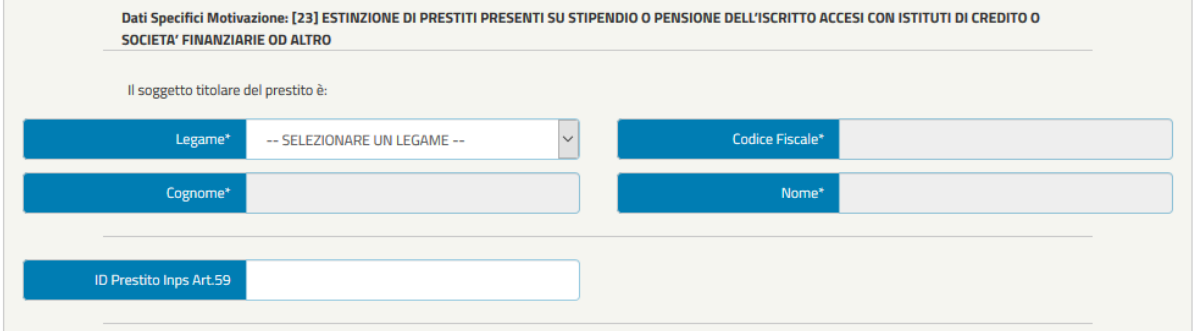

**Motivazione 24 -** ESTINZIONE DI PRESTITI PERSONALI, POSIZIONI DEBITORIE (ANCHE PER PRESTITI E MUTUI IPOTECARI CON GESTIONI CREDITO INPS), SCOPERTI, ECC. CON ISTITUTI DI CREDITO O SOCIETA' FINANZIARIE NON RISULTANTI SU STIPENDIO O PENSIONE

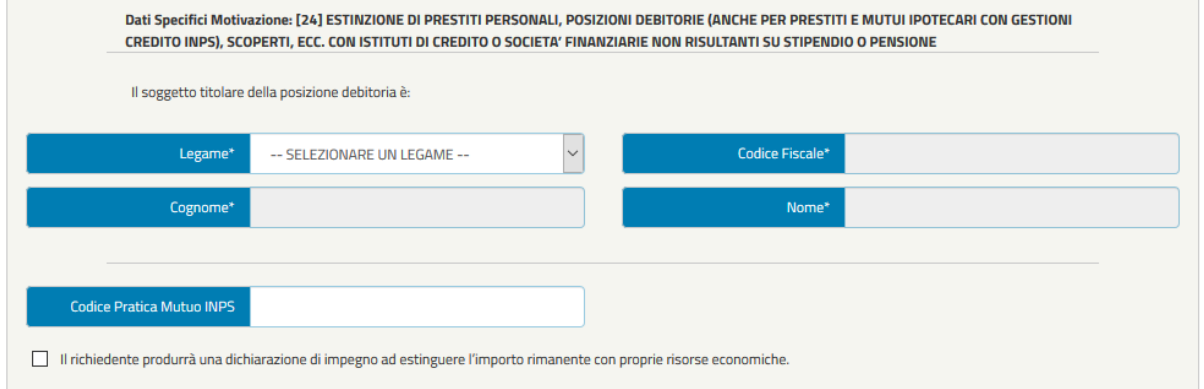

**Motivazione 25 -** ACQUISTO DI ARREDAMENTI E/O DI ELETTRODOMESTICI E/O DI APPARECCHIATURE ELETTRONICHE

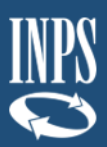

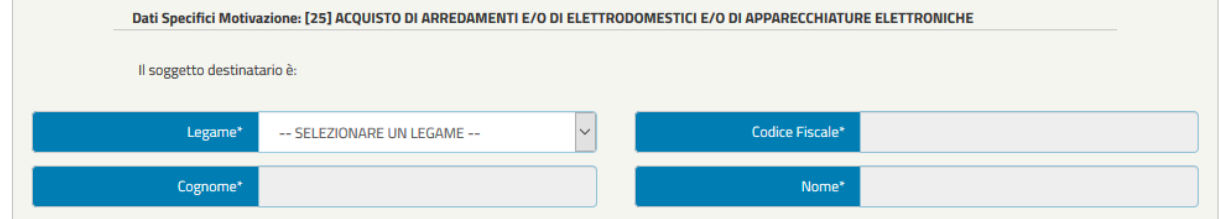

# **Motivazione 26 -** MATRIMONIO O CELEBRAZIONE DELL'UNIONE CIVILE DELL'ISCRITTO

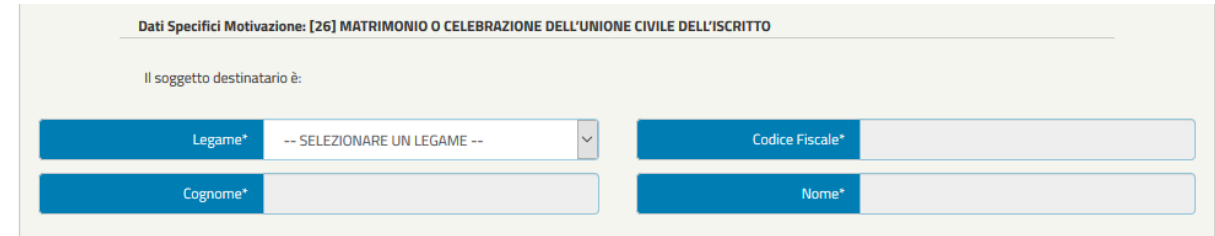

**Motivazione 27 -** MATRIMONIO O CELEBRAZIONE DELL'UNIONE CIVILE DEI FIGLI DELL'ISCRITTO

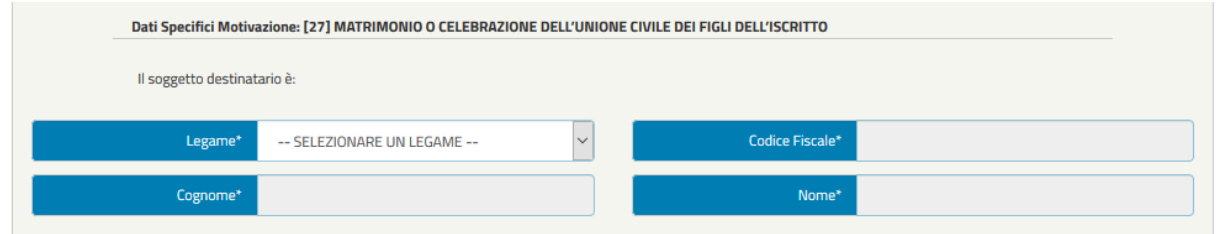

**Motivazione 28 -** EVENTI RELIGIOSI CATTOLICI (QUALI BATTESIMO, PRIMA COMUNIONE, CRESIMA, ECC…) O EVENTI SIMILARI DA RIFERIRE AD ALTRE CONFESSIONI RELIGIOSE AMMESSE NELLO STATO RIGUARDANTI I FIGLI DELL'ISCRITTO

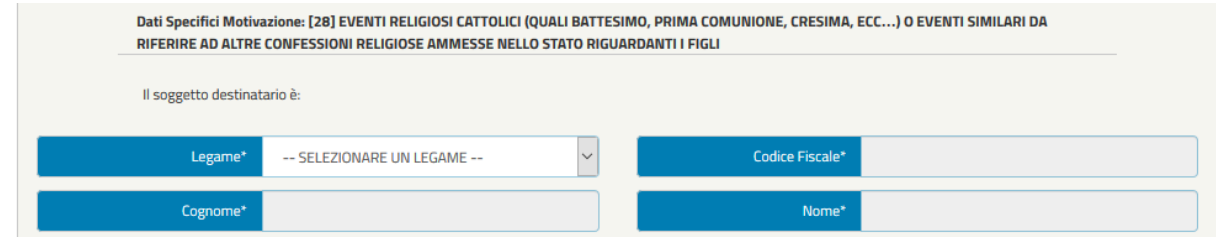

**Motivazione 29 -** NASCITA FIGLI - AFFIDAMENTO PREADOTTIVO - ADOZIONI

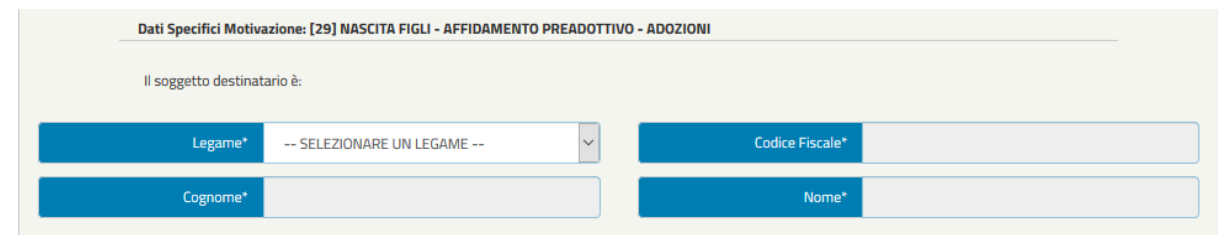

**Motivazione 30 -** DECESSO DI FAMILIARI

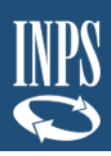

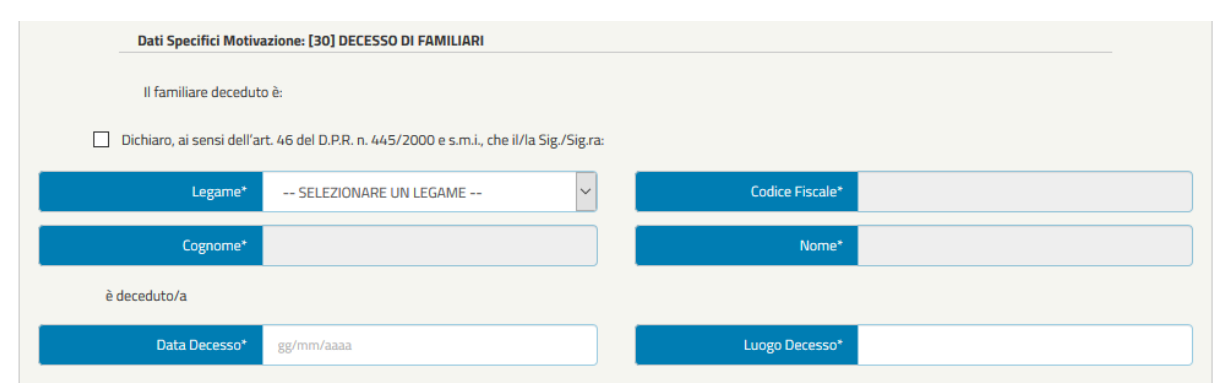

## **Motivazione 31 -** TRASLOCO DELL'ISCRITTO PER NECESSITA' FAMILIARI O DI LAVORO

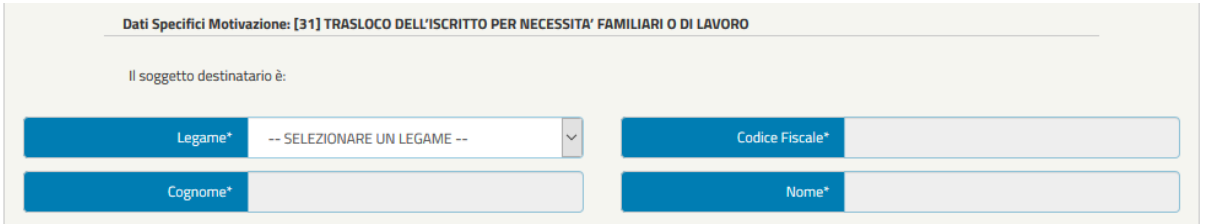

**Motivazione 32 -** ISCRIZIONE E FREQUENZA IN ITALIA O ALL'ESTERO A CORSI UNIVERSITARI, A CORSI POST – LAUREA, A CONSERVATORI DI MUSICA, ACCADEMIE DI BELLE ARTI, ISTITUTI DI FORMAZIONE PROFESSIONALE CHE RILASCIANO TITOLI LEGALMENTE RICONOSCIUTI, COMPRESO L'ACQUISTO DEI TESTI DI STUDIO O DEL MATERIALE DI RICERCA, DI STRUMENTI MUSICALI ECC…

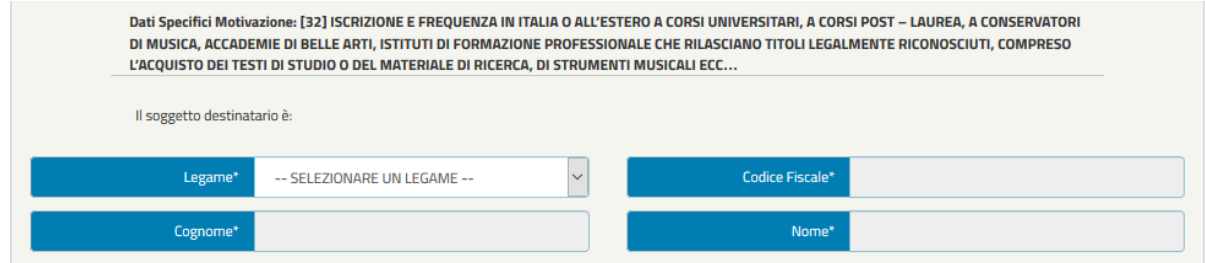

**Motivazione 33 -** AVVIO DI ATTIVITA' IN PROPRIO (ARTIGIANALE, COMMERCIALE, INDUSTRIALE, PROFESSIONALE) DEL CONIUGE E DEI FIGLI DELL'ISCRITTO

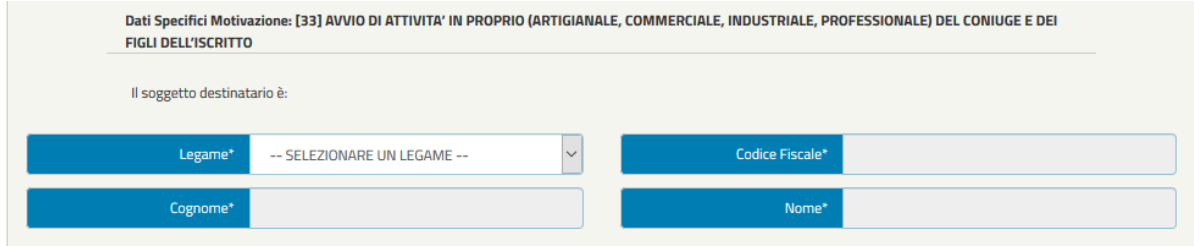

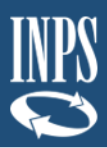

**Motivazione 34 -** ALTRI CASI SOCIALMENTE RILEVANTI DI AGGRAVIO AL BILANCIO FAMILIARE DELL'ISCRITTO NON RIENTRANTI NELLE MOTIVAZIONI PREVISTE NEGLI ARTICOLI PRECEDENTI

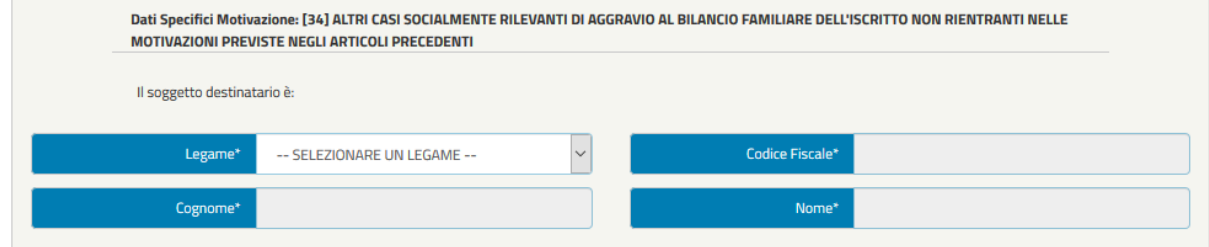

*Figura 44 – Inserimento tutte le motivazioni*

Una volta visualizzati/inseriti eventuali componenti aggiuntivi al nucleo familiare e selezionata la motivazione, l'utente cliccando sul tasto "Avanti" visualizzerà la schermata dei dati aggiuntivi come mostrato nella figura seguente:

| <b>Dati Aggiuntivi</b>      |                              |
|-----------------------------|------------------------------|
| IBAN*                       | Intestazione Conto Corrente* |
| <b>Banca/Poste Italiane</b> | Filiale                      |
|                             |                              |
| Indietro                    | Avanti                       |

*Figura 45 – Dati aggiuntivi*

**NOTA BENE**: L'utente deve inserire il codice IBAN e l'Intestazione Conto Corrente. I campi Banca/Poste Italiane e Filiale potranno essere compilati automaticamente dal sistema.

#### **3.5.5 Dichiarazioni (in fase di completamento della domanda)**

Nella schermata "Dichiarazioni" l'utente deve accettare tutte le dichiarazioni per poter inviare la domanda, apponendo un flag nei relativi campi.

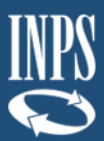

#### Il richiedente dichiara, qualora ricorra la seguente circostanza, che: Sono a conoscenza delle disposizioni normative del vigente Regolamento per l'erogazione dei prestiti In particolare, prendo atto che: · il rimborso avviene con metodo di calcolo c.d. alla francese, mediante trattenute mensili costanti e nosticinate, in funzione dei tassi d'interesse vigenti alla data della domanda; · in caso di cessazione dal servizio senza diritto a pensione ovvero con pensione differita, prima che sia estinto il prestito, il residuo debito del prestito in corso di ammortamento verra' recuperato dall'Inps sul TFR/TFS; sono applicati, dalla decorrenza della sospensione dell'ammortamento e fino al momento della maturazione del diritto al pagamento del TFR/TFS, interessi semplici nella misura del tasso d'interesse applicato al prestito. Qualora tale modalita' di recupero non consentisse l'estinzione del debito residuo ed il TFR fosse destinato anche al finanziamento di un fondo di previdenza complementare, l'Inps esercitera' il diritto di riscatto della posizione maturata presso il fondo a seguito di mandato irrevocabile conferito dall'iscritto al momento della domanda di prestito e notificato dall'Inps al fondo. Per tali ragioni, in caso di adesione a fondo di previdenza complementare, O Conferisco mandato irrevocabile all'INPS ad esercitare il diritto di riscatto della posizione maturata presso il fondo di previdenza complementare. o Autorizzo la notifica al fondo del predetto mandato irrevocabile, unitamente alle informazioni relative al finanziamento. · Mi impegno comunque a pagare la parte residua del debito qualora le suddette modalita' di recupero non ne avessero consentito la completa estinzione, fermo restando la possibilita' di estinguere comunque il prestito, all'atto della cessazione dal servizio, secondo le previsioni di cui all'art. 5 del Regolamento. · In caso di cessazione dal servizio con diritto a pensione, prima che sia estinto il prestito, l'ammortamento dello stesso prosegue sul trattamento pensionistico con trattenuta non superiore al quinto, valutato al netto delle ritenute erariali. Se la trattenuta mensile fosse superiore al quinto della pensione, l'Istituto ricalcola il piano di ammortamento recuperando la quota eccedente sul TFR/TFS, applicando sino al momento della maturazione del diritto al pagamento del medesimo TFR/TFS interessi semplici, nella misura del tasso d'interesse applicato al prestito. Prendo atto, altresi, che: · le sedi INPS, competenti all'erogazione del prestito, operano i previsti controlli sulle autocertificazioni e/o dichiarazioni sostitutive di atto notorio: · in caso di dichiarazioni non veritiere e/o omissive, salva ogni ulteriore responsabilita' anche di natura penale dell'iscritto, il prestito viene risolto di diritto in qualsiasi momento, con applicazione di una penale pari al 5% della somma netta concessa; · dalla data di ricezione della formale comunicazione della risoluzione del prestito, e sino a quella del versamento della somma richiesta, il debitore e' tenuto a corrispondere, sull'importo del residuo debito, gli interessi nella misura prevista per il medesimo prestito. Sono a carico del debitore anche le spese per la risoluzione del prestito e per il recupero delle somme dovute. Il richiedente dichiara, qualora ricorra la seguente circostanza, che: Sono a conoscenza che le dichiarazioni mendaci, la falsita' negli atti e l'uso di atti falsi, nei casi previsti dalla legge, sono puniti dal  $\Box$ codice penale e dalle leggi speciali in materia. L'Inps effettuera' controlli a campione sulla veridicita' delle dichiarazioni sostitutive (art. 71.72.75 e 76 del D.P.R. 445/2000 Testo Unico sulla documentazione amministrativa). Come stabilito dall'art. 43 D.P.R. 445/2000 (Testo Unico sulla documentazione amministrativa) il richiedente puo' avvalersi della dichiarazione sostitutiva oppure indicare l'amministrazione competente e gli elementi indispensabili per il reperimento delle informazioni o dei dati richiesti. In quest'ultimo caso l'INPS rende noto che i termini del procedimento decorreranno dalla data di ricezione delle informazioni stesse. Il richiedente dichiara, qualora ricorra la seguente circostanza, che: Art.13 del d.lgs. 30 giugno 2003, n.196, recante il 'Codice in materia di protezione dei dati personali: L'INPS con sede in Roma, via Ciro il Grande, 21, in qualita' di Titolare del trattamento, La informa che tutti i dati personali che La riguardano, compresi quelli sensibili e giudiziari, raccolti attraverso la compilazione del presente modulo, saranno trattati in osservanza dei presupposti e dei limiti stabiliti dal Codice in materia di protezione dei dati personali (d'ora in avanti "Codice"), da altre leggi e da regolamenti, al fine di definire l'istanza e svolgere le eventuali altre funzioni istituzionali ad essa connesse. Il trattamento dei dati avverra, anche con l'utilizzo di strumenti elettronici, ad opera di dipendenti dell'Istituto opportunamente incaricati ed istruiti, secondo logiche strettamente correlate alle finalita' per le quali sono raccolti. Il conferimento dei dati e' obbligatorio, in base alla normativa che disciplina la prestazione richiesta, e indispensabile per la definizione del relativo procedimento. Il conferimento dei soli dati non contrassegnati con un asterisco obbligatorio e la mancata fornitura potra' comportare impossibilta' o ritardi nella definizione dei procedimenti che La riguardano. Un'informativa piu' estesa sulle finalita' e modalita' dei trattamenti dei dati effettuati dall'INPS e' consultabile sul sito istituzionale www.inps.it, ed e' disponibile per gli utenti presso le strutture sul territorio. L'INPS La informa, infine, che puo' esercitare i diritti previsti dall'art. 7 del Codice, rivolgendosi direttamente al direttore della struttura territorialmente competente per l'istruttoria della presente domanda; se si tratta di un'agenzia, l'istanza deve essere presentata al direttore provinciale anche per il tramite dell'agenzia stessa. Il richiedente dichiara, qualora ricorra la seguente circostanza, che: Dichiaro che la documentazione inviata con la domanda di prestito e' conforme agli originali in mio possesso. Indietro Avanti

#### *Figura 46– Dichiarazioni Utente*

Cliccando sul pulsante "Avanti" l'utente accede alla schermata seguente "Controlli".
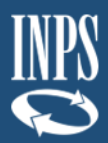

# **3.5.6 Controlli (in fase di completamento della domanda)**

La schermata mostra all'utente l'esito dei controlli preliminari effettuati sui requisiti soggettivi richiesti per l'accesso alla prestazione.

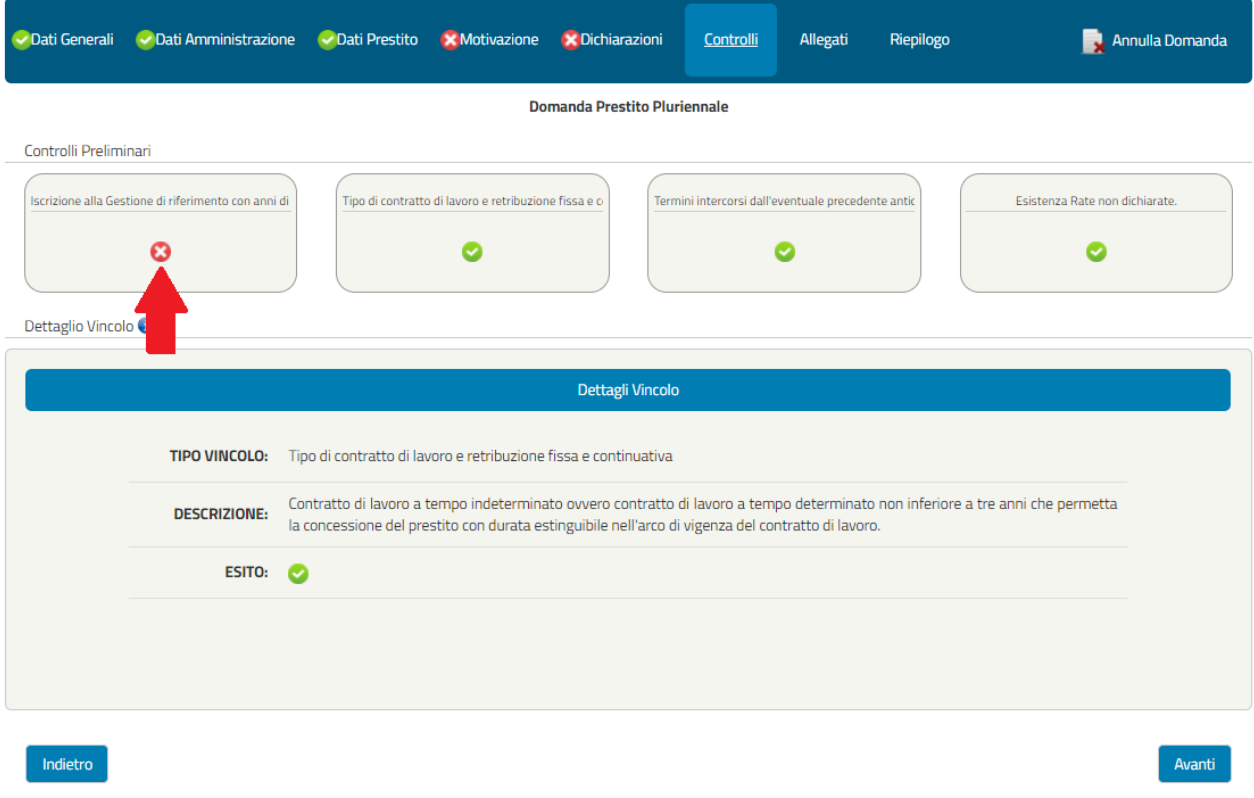

*Figura 47 - Controlli*

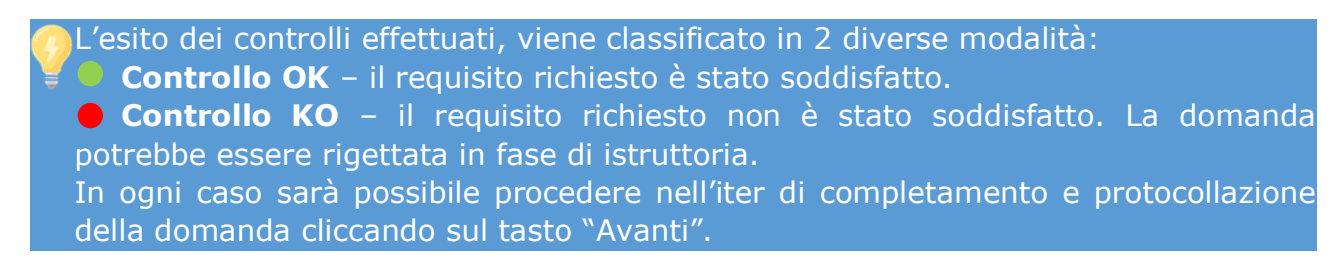

# **3.5.7 Allegati (in fase di completamento della domanda)**

La schermata consente all'utente di visualizzare la lista dei documenti da allegare, alcuni dei quali potranno essere facoltativi. Sotto la voce "**Descrizione allegato**" è indicato il tipo di documento che potrà essere allegato cliccando sull'icona della cartella nella colonna Upload (**Figura 48**).

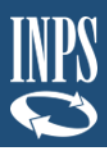

Lista Allegati

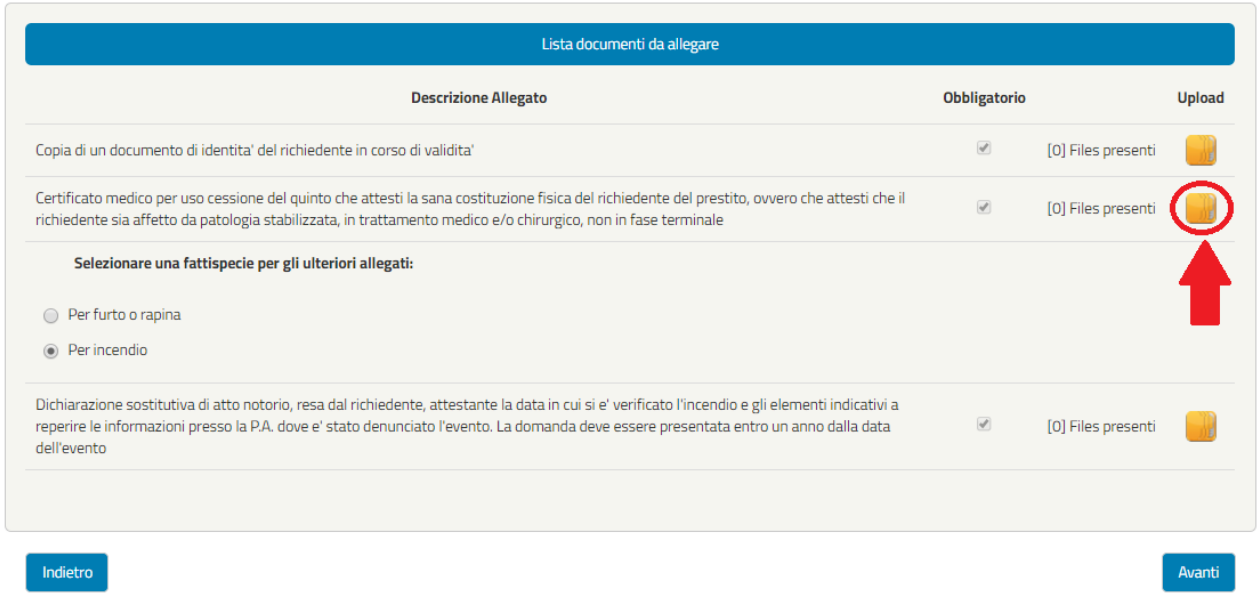

*Figura 48 - Allegati*

Dopo aver selezionato la cartella dell'allegato in questione si aprirà una schermata dedicata (che permetterà di inserire uno o più allegati, compilando obbligatoriamente ogni volta il campo Denominazione e il File Selezionato seguendo le indicazioni riportate).

**Upload Fascicolo** 

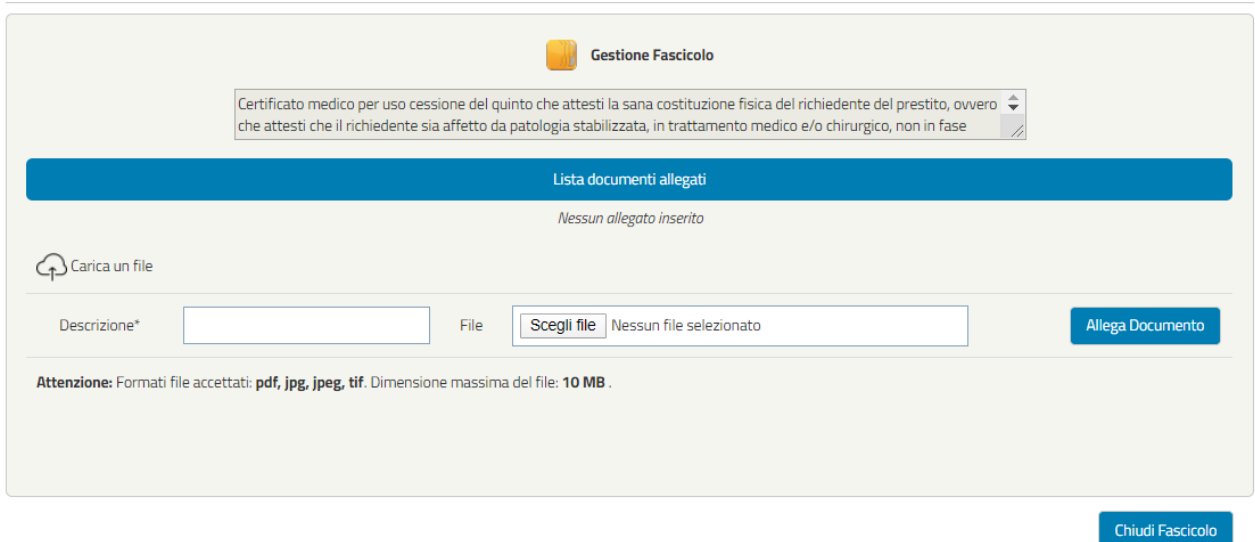

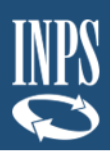

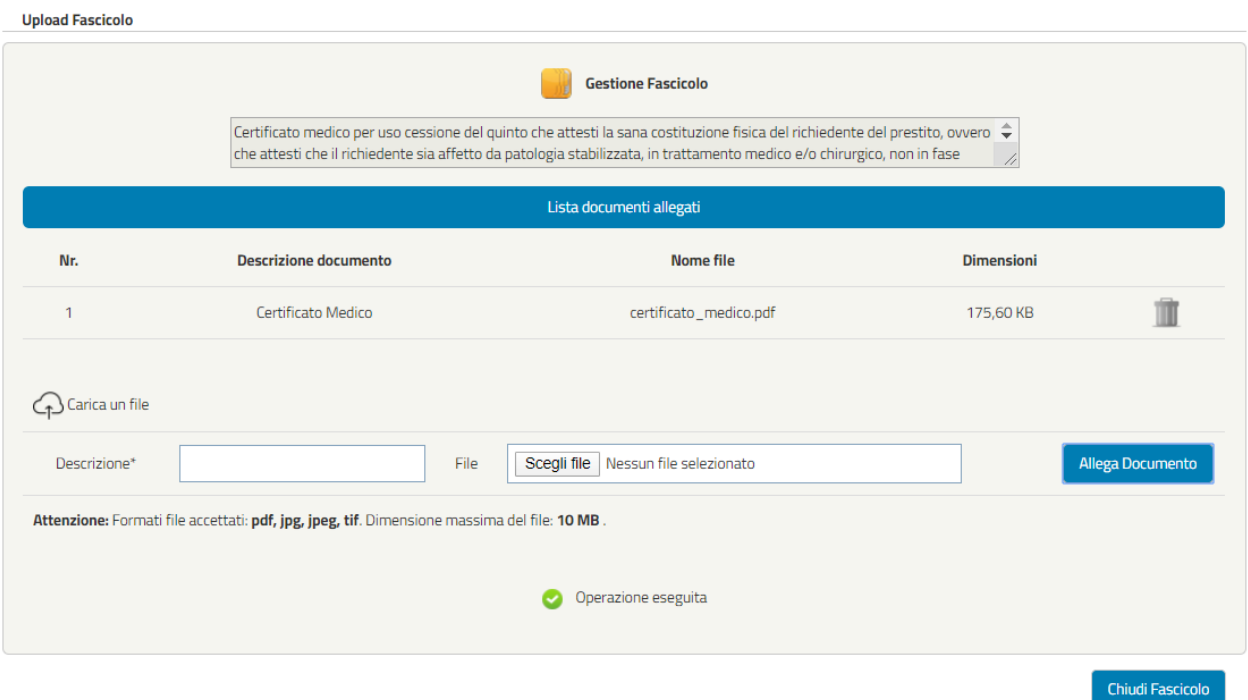

*Figura 49 –Inserimento allegati (esempio)*

Una volta caricati gli allegati è comunque possibile cancellarli cliccando sull'icona del cestino come visualizzato nella figura 49.

Inoltre, in base alle motivazioni selezionate in precedenza dall'utente, il sistema richiederà allegati correlati alla specifica documentazione richiesta dal Nuovo Regolamento, che l'utente dovrà eventualmente inserire.

Di seguito un riepilogo della documentazione da allegare alla domanda:

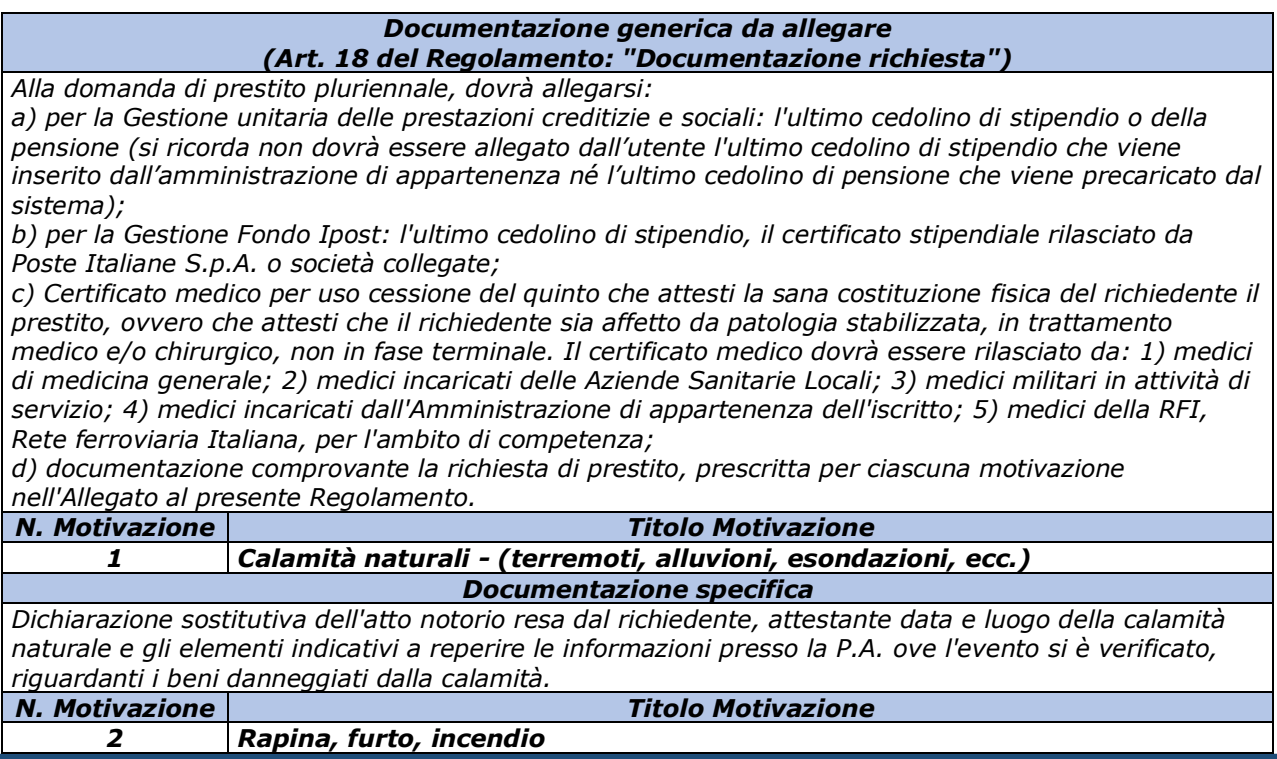

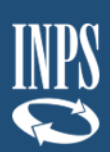

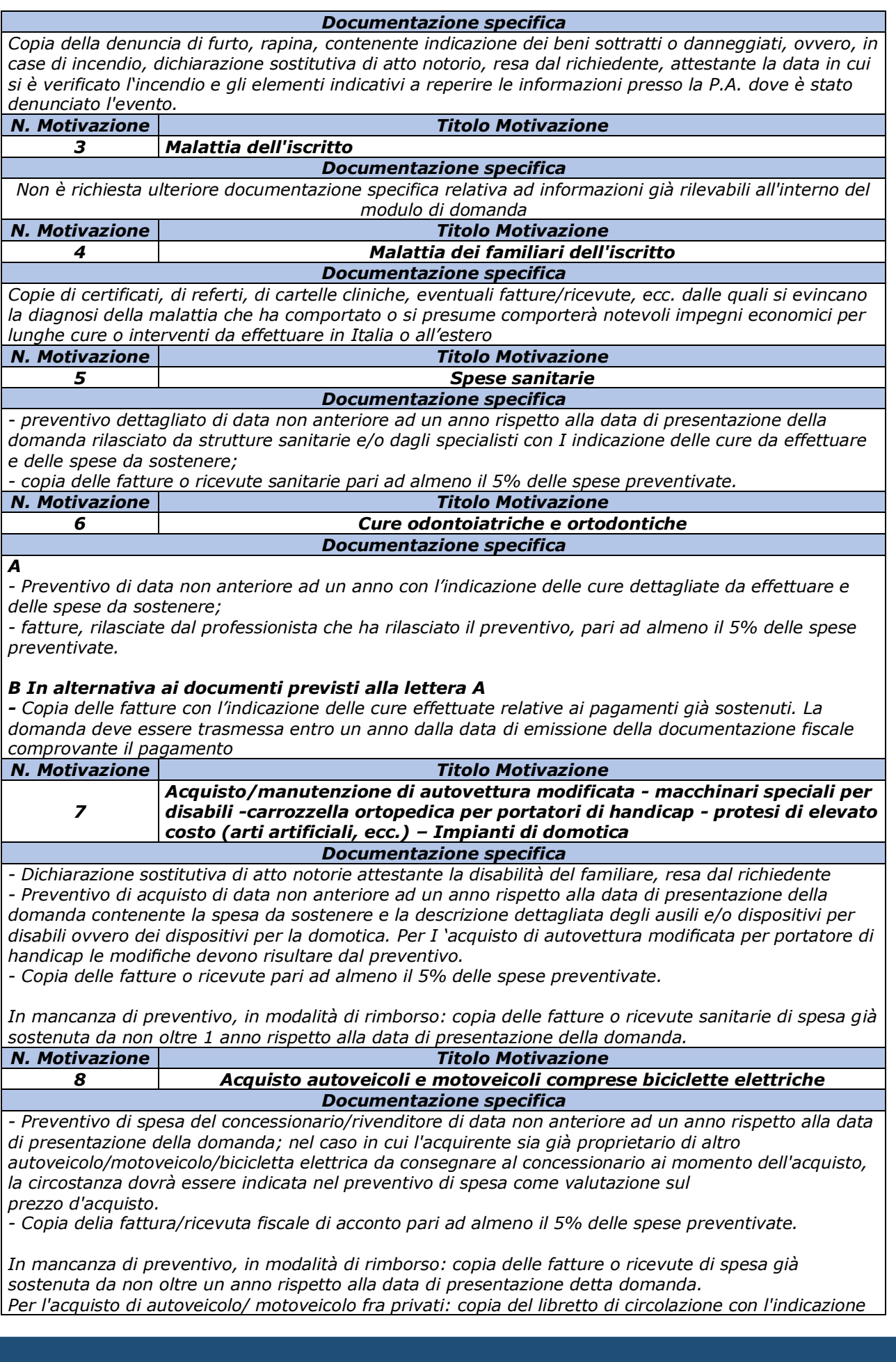

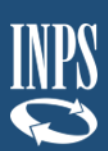

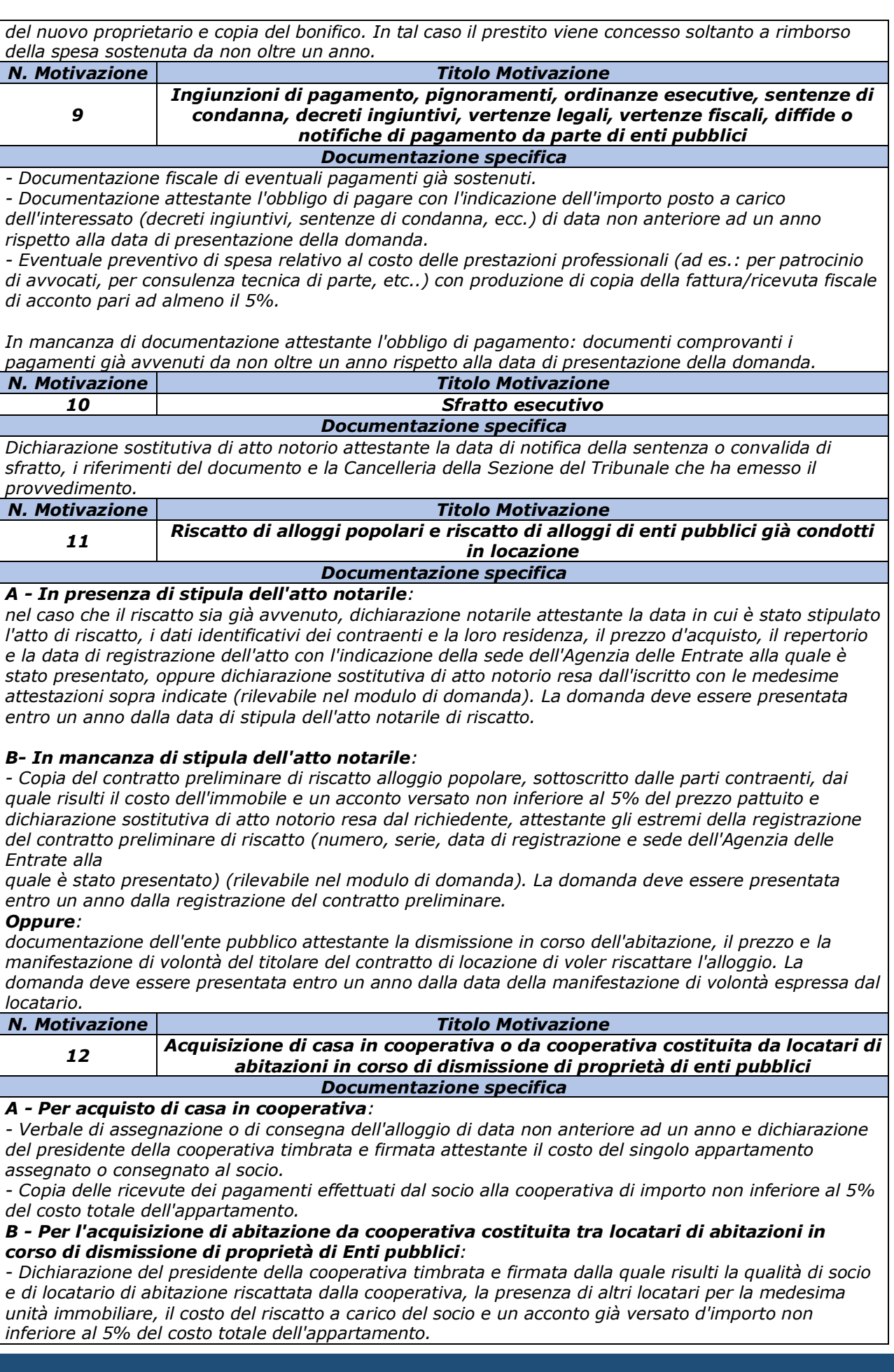

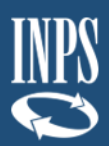

*Qualora l'assegnazione definitiva sia già intervenuta da non oltre un anno, in luogo della documentazione indicata alle lettere A o B, occorre presentare:*

*- Dichiarazione notarile attestante la data di stipula dell'atto di assegnazione, i dati identificativi dei contraenti e {a loro residenza, il prezzo d'acquisto, il repertorio e la data di registrazione dell'atto con l'indicazione della sede dell'Agenzia delle Entrate alla quale è stato presentato, oppure dichiarazione sostitutiva di atto notorio resa dall'iscritto con le attestazioni sopra indicate (rilevabile nel modulo di domanda).*

*La domanda deve essere presentata entro un anno dalla data di stipula dell'atto notarile di assegnazione della casa.*

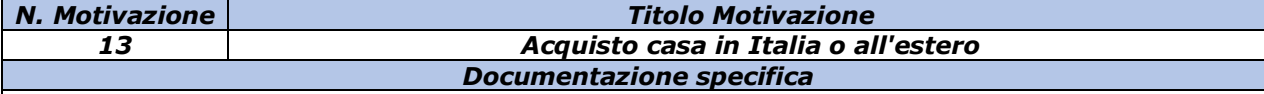

*- Dichiarazione sostitutiva di atto notorio attestante gli estremi identificativi della sentenza di separazione, scioglimento, annullamento o cessazione degli effetti civili del matrimonio e il Tribunale che l'ha emessa, per l'acquisto delle residue quote di proprietà immobiliare dall'ex coniuge. - Certificazione conformità urbanistica ovvero dichiarazione sostitutiva di atto notorio attestante la conformità urbanistica del bene.*

#### *In presenza di atto notarile stipulato:*

*- dichiarazione notarile attestante la data in cui è stato stipulato l'atto di compravendita, i dati identificativi dei contraenti e la loro residenza, il prezzo d'acquisto, il repertorio e la data di registrazione dell'atto con l'indicazione della sede dell'Agenzia delle Entrate alla quale è stato presentato, oppure dichiarazione sostitutiva di atto notorio resa dall'iscritto con le attestazioni sopra indicate (rilevabile nel modulo di domanda). La domanda deve essere presentata entro un anno dalla data di stipula dell'atto notarile di compravendita.*

#### *In mancanza di stipula dell'atto notarile:*

*- copia del contratto preliminare di compravendita sottoscritto dalle parti contraenti, dal quale risulti il costo dell'immobile e un acconto versato non inferiore al 5% del prezzo pattuito e dichiarazione sostitutiva di atto notorio resa dal richiedente il prestito, attestante i dati identificativi della registrazione del contratto preliminare di compravendita (numero, serie, data di registrazione e sede dell'Agenzia delle Entrate alla quale è stato presentato) (rilevabile nel modulo di domanda). La domanda deve essere presentata entro un anno dalla registrazione del contratto preliminare.*

#### *Per acquisto casa in Italia all'asta:*

*Copia dell'atto di aggiudicazione definitiva dell'immobile all'asta di data non anteriore ad un anno oppure copia dell'atto registrato di trasferimento dell'immobile di data non anteriore ad un anno.*

#### *Per acquisto casa situata in uno Stato estero:*

*Copia di scrittura equivalente a contratto preliminare di compravendita in regola con le eventuali disposizioni tributarie sottoscritta in data non anteriore ad un anno attestante l'impegno assunto dai contraenti a vendere e ad acquistare l'immobile, nonché documentazione comprovante l'acconto versato non inferiore al 5% del prezzo pattuito oppure atto di acquisto della casa avvenuto da non oltre un anno.*

*Gli atti dovranno essere prodotti in forma legalizzata e tradotti in lingua italiana dalle Autorità competenti.*

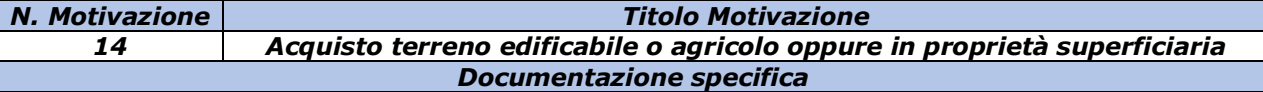

#### *- Per acquisto già avvenuto:*

*Dichiarazione notarile attestante la data di stipula dell'atto d'acquisto, i dati identificativi dei contraenti e la loro residenza, il prezzo, il repertorio e la data di registrazione dell'atto con l'indicazione dell'Agenzia delle Entrate alla quale è stato presentato, oppure dichiarazione sostitutiva di atto notorio resa dall'iscritto con le attestazioni sopra indicate. La domanda deve essere presentata entro un anno dalla data di stipula dell'atto notarile di compravendita.*

#### *- Per acquisto non ancora avvenuto:*

*Contratto preliminare di compravendita sottoscritto dalle parti in data non anteriore ad un anno, dal quale risulti versato un acconto pari ad almeno il 5% del prezzo pattuito. La domanda deve essere presentata entro un anno dalla registrazione del contratto preliminare.*

*Dichiarazione sostitutiva di atto notorio resa dal richiedente il prestito, attestante i dati identificativi della registrazione del contratto preliminare di compravendita (numero, serie, data di registrazione e sede dell'Agenzia delle Entrate alla quale è stato presentato. (rilevabile nel modulo di domanda)*

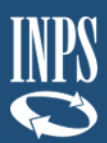

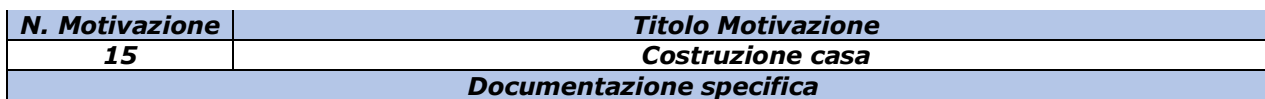

*A - Per domande trasmesse entro i termini di validità della concessione edilizia o permesso di costruire:*

*- Dichiarazione con timbro e firma rilasciata dal direttore dei lavori attestante che i lavori sono in corso, i dati identificativi e la data di rilascio del permesso a costruire, la data di inizio e fine lavori prevista dall'atto autorizzativo, l'ubicazione della casa, gli intestatari e il numero degli immobili ad uso abitativo previsti da progetto nell'edificio.*

*- Computo metrico estimativo o capitolato d'appalto rilasciato, in costanza di validità del permesso a costruire, da professionisti iscritti agli albi professionali o da imprese edili su carta intestata relativo al costo totale della costruzione.*

*- Copia delle fatture rilasciate in costanza di validità del permesso a costruire relative ai lavori pari ad almeno il 5% del costo totale preventivato.*

#### *B - In alternativa ai documenti previsti alla lettera A*

*- dichiarazione con timbro e firma rilasciata dal direttore dei lavori attestante la data in cui i lavori sono stati conclusi e che gli stessi sono stati eseguiti in conformità ed entro i termini previsti dagli atti autorizzativi, dalle disposizioni legislative e regolamentari in materia di edilizia.*

*- copia delle fatture di spesa sostenuta per lavori, acquisto materiali, parcelle professionali ecc. I pagamenti non devono essere di data anteriore ad un anno rispetto alla data di presentazione della richiesta di prestito.*

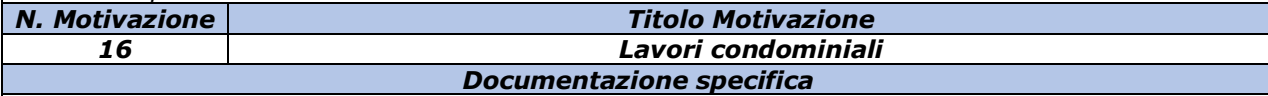

#### *A - Lavori in corso di esecuzione:*

*- copia rilasciata dall'amministratore del condominio del verbale di assemblea con il quale è stata deliberata l'effettuazione dei lavori, la scelta del preventivo, la ditta o l'impresa esecutrice dei lavori, oppure dichiarazione dell'amministratore del condominio attestante la data della delibera assembleare con la quale è stato scelto il preventivo/capitolato dei lavori da eseguire, approvato il costo complessivo ed*

*individuata l'impresa esecutrice dei lavori.*

*- copia del riparto millesimale della spesa a carico dei singoli condomini, rilasciata dall'amministratore del condominio con timbro e firma, comprensivo degli importi da versare alle relative scadenze, copia delle ricevute di acconto già versato, rilasciate dall'amministratore pari ad almeno il 5% della spesa prevista a carico del condomino richiedente il prestito.*

#### *B - In alternativa ai documenti indicati alla lettera "A" a lavori ultimati, in modalità di rimborso:*

*- copia rilasciata dall'amministratore del condominio del verbale di assemblea con il quale è stata deliberata l'effettuazione dei lavori, la scelta del preventivo, la ditta o l'impresa esecutrice dei lavori, oppure dichiarazione dell'amministratore del condominio attestante la data della delibera assembleare con la quale è stato scelto il preventivo/capitolato dei lavori da eseguire, approvato il costo complessivo ed*

*individuata l'impresa esecutrice dei lavori.*

*- copia del riparto millesimale della spesa a carico dei singoli condomini, rilasciata dall'amministratore del condominio con timbro e firma;*

*- copia di tutte le ricevute dei pagamenti effettuati per i lavori condominiali, rilasciate* 

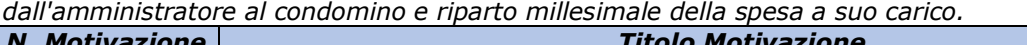

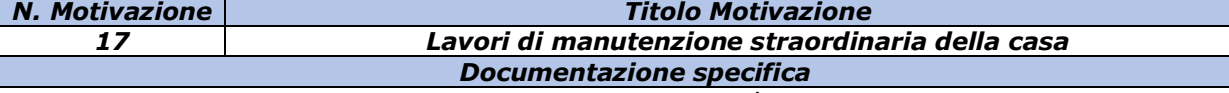

*- Autocertificazione riguardante i titolari del diritto di proprietà o altro diritto reale di godimento sull'immobile tra quelli sopra indicati e i dati identificativi catastali dell'immobile.*

#### *A - Per domande trasmesse entro i termini di validità del titolo abilitativo:*

*- dichiarazione con timbro e firma rilasciata dal direttore dei lavori attestante che i lavori sono in corso, i dati identificativi del titolo abilitativo (titolare, data di presentazione e numero di protocollo), la data di inizio e fine lavori ove prevista, l'ubicazione della casa, l'indicazione dell'ufficio tecnico comunale al quale è stato presentato; computo metrico estimativo o capitolato d'appalto rilasciato da professionisti iscritti agli albi professionali o da imprese edili su carta intestata relativo al costo totale dei lavori; - copia delle fatture rilasciate in costanza di validità del titolo abilitativo relative all'esecuzione dei lavori pari ad almeno il 5% del costo totale preventivato;*

*- per lavori di manutenzione delle parti comuni dell'edificio, i cui proprietari non hanno costituito un* 

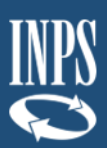

*condominio allegare anche: tabella millesimale o, in mancanza, dichiarazione con timbro e firma del direttore dei lavori o impresa edile attestante la spesa a carico del singolo titolare della casa fra quelli sopra indicati.*

#### *B - In alternativa ai documenti indicati alla lettera "A" a lavori ultimati, in modalità di rimborso:*

*- dichiarazione con timbro e firma rilasciata dal direttore dei lavori attestante il titolare del titolo abilitativo, la data ih cui i lavori sono stati conclusi i lavori e che gli stessi sono stati eseguiti in conformità alle disposizioni legislative e regolamentari in materia edilizia;*

*- copia delle fatture di spesa sostenuta per lavori, acquisto materiali, parcelle professionali ecc. I pagamenti non devono essere di data anteriore ad un anno rispetto alla data di presentazione della richiesta di prestito*

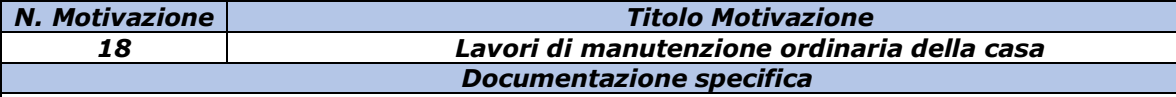

*- autocertificazione riguardante i titolari della proprietà o di altro diritto reale di godimento tra quelli sopra indicati sull'immobile, nonché i dati identificativi catastali dell'immobile, oppure copia del contratto di comodato d'uso o di locazione.*

#### *A - Documentazione richiesta in presenza di preventivo lavori:*

*- Preventivo/i dettagliato/i dei lavori e del costo, rilasciati con timbro e firma da ditte specializzate nella realizzazione, installazione e manutenzione delle opere da effettuare oppure computo metrico estimativo rilasciato da iscritti agli albi professionali o da imprese edili su carta intestata;*

*- Ricevute fiscali, fatture di acconto relative all'esecuzione dei lavori e/o ai materiali acquistati pari ad almeno il 5% della spesa preventivata intestati al titolare del diritto di proprietà o di altro diritto reale di godimento tra quelli sopra indicati oppure al conduttore della casa, pari ad almeno il 5% della spesa totale preventivata per l'esecuzione dei lavori;*

*- Copia della comunicazione di avvio dei lavori trasmessa alle strutture pubbliche destinate al controllo (Scia, Cila, etc.), ovvero dichiarazione sostitutiva di atto notorio resa dal richiedente, contenente i dati identificativi del titolo abilitativo (titolare, data di presentazione e numero di protocollo), la data di inizio e fine lavori ove prevista, l'ubicazione della casa, l'indicazione dell'ufficio tecnico comunale al quale è stata presentata.*

#### *B - In mancanza di preventivo indicato alla lettera "A" a lavori ultimati, in modalità di rimborso:*

*- copia delle ricevute fiscali e fatture di pagamento ecc... , di data non anteriore ad un anno, intestati al titolare del diritto di proprietà o di altro diritto reale di godimento oppure al conduttore della casa, relativi alla spesa totale sostenuta per i lavori eseguiti.*

*- copia della comunicazione di avvio dei lavori trasmessa alle strutture pubbliche destinate al controllo (Scia, Cila, etc.) contenente i dati identificativi del titolo abilitativo (titolare, data di presentazione e numero di protocollo), la data di inizio e fine lavori ove prevista, l'ubicazione della casa, l'indicazione dell'ufficio tecnico comunale al quale è stata presentata.*

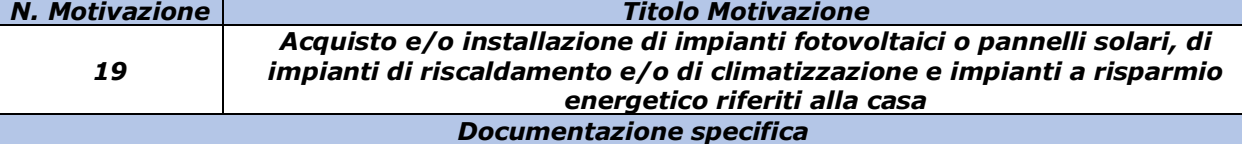

*- Autocertificazione riguardante i titolari del diritto di proprietà o altro diritto reale di godimento sull'immobile e i dati identificativi catastali dell'immobile.*

#### *A - Documentazione richiesta in presenza di preventivo:*

*- Preventivo dell'acquisto e/o installazione degli impianti, ovvero relazione dettagliata dei lavori da eseguire e dei costi, rilasciati da competenti professionisti o imprese, su carta intestata (anche con timbro lineare);*

*- copie delle fatture di spesa sostenuta per l'acquisto e/o per l'installazione degli impianti pari ad almeno il 5% della spesa complessiva preventivata, intestate al titolare del diritto di proprietà o di godimento;*

*- copia delle comunicazioni agii enti preposti al controllo (es. comunicazione ENEA)*

#### *B - In mancanza di preventivo indicato dalla lettera "A", in modalità di rimborso:*

*- Ricevute fiscali, fatture di pagamento, di data non anteriore ad un anno, intestate al titolare del diritto di proprietà o di godimento oppure al conduttore della casa, relative alla spesa totale sostenuta per i lavori eseguiti e/o per gli acquisti.*

*- copia delle comunicazioni agli enti preposti al controllo (es. comunicazione ENEA)*

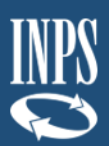

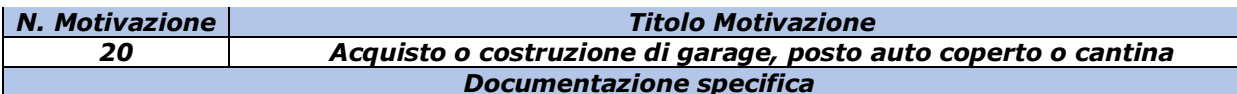

#### *- DOCUMENTI SPECIFICI DA ALLEGARE ALLA DOMANDA PER ACQUISTO GARAGE, POSTO AUTO COPERTO O CANTINA:*

*Per acquisto non ancora avvenuto:*

*copia del contratto preliminare di compravendita sottoscritto dalle parti contraenti, dal quale risulti il costo dell'immobile e un acconto versato non inferiore al 5% del prezzo pattuito e dichiarazione sostitutiva di atto notorio resa dal richiedente il prestito, attestante gli estremi della registrazione del contratto preliminare di compravendita: numero, serie, data di registrazione e sede dell'Agenzia delle Entrate alla quale è stato*

*presentato (rilevabile nel modulo di domanda). La domanda deve essere presentata entro un anno dalla registrazione del contratto preliminare.*

*Per acquisto già avvenuto: - dichiarazione notarile attestante la data in cui è stato stipulato l'atto di compravendita, i dati identificativi dei contraenti e la loro residenza, il prezzo d'acquisto, il numero di repertorio e la data di registrazione dell'atto con l'indicazione della sede dell'Agenzia delle Entrate alla quale è stato presentato, oppure dichiarazione sostitutiva di atto notorio resa dall'iscritto recante i dati suddetti (rilevabile nel modulo di domanda). La domanda deve essere presentata entro un anno dalla data di stipula dell'atto notarile di compravendita.*

#### *DOCUMENTI SPECIFICI DA ALLEGARE ALLA DOMANDA PER COSTRUZIONE GARAGE, POSTO AUTO COPERTO O CANTINA:*

*A - Per domande trasmesse entro i termini di validità del permesso a costruire:*

*- dichiarazione con timbro e firma rilasciata dal direttore dei lavori attestante che i lavori sono in corso, i dati identificativi e la data di rilascio del permesso a costruire, la data di inizio e fine lavori prevista dall'atto autorizzativo, l'ubicazione e gli intestatari, tra quelli sopra indicati, del garage/posto auto/cantina;*

*- computo metrico estimativo o capitolato d'appalto rilasciato, in costanza di validità del permesso a costruire, da professionisti iscritti agli albi professionali o da imprese edili su carta intestata relativo al costo totale della costruzione;*

*- copia delle fatture rilasciate in costanza di validità del permesso a costruire relative ai lavori pari ad almeno il 5% del costo totale preventivato.*

*B - In alternativa ai documenti previsti alla lettera A*

*- dichiarazione con timbro e firma rilasciata dal direttore dei lavori recante il nominativo del/i titolare/i del permesso a costruire, la data in cui i lavori sono stati conclusi e che gli stessi sono stati eseguiti in conformità ed entro i termini previsti dagli atti autorizzativi, dalle disposizioni legislative e regolamentari in materia di edilizia.*

*- copia delle fatture di spesa sostenuta per lavori, acquisto materiali, parcelle professionali ecc...I pagamenti non devono essere di data anteriore ad un anno rispetto alla data di presentazione della richiesta di prestito.*

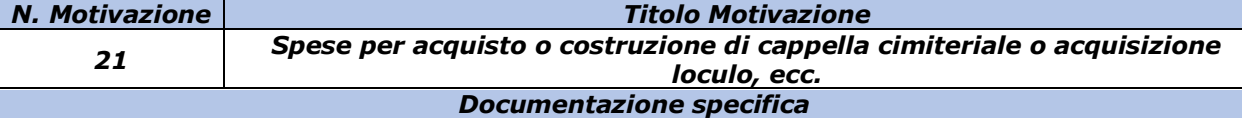

#### *- Per acquisto non ancora avvenuto:*

*- copia del contratto preliminare di compravendita sottoscritto dalle parti contraenti, dal quale risulti il costo della cappella e un acconto versato non inferiore al 5% del prezzo pattuito;*

*- dichiarazione sostitutiva di atto notorio resa dal richiedente il prestito, attestante gli estremi delia registrazione del contratto preliminare di compravendita: numero, serie, data di registrazione e sede dell'Agenzia delle Entrate alla quale è stato presentato (rilevabile nel modulo di domanda). La domanda deve essere presentata entro un anno dalla registrazione del contratto preliminare.*

#### *- Per acquisto già avvenuto:*

*- Dichiarazione notarile attestante la data in cui è stato stipulato l'atto di compravendita, i dati identificativi dei contraenti e la loro residenza, il prezzo d'acquisto, il numero di repertorio e la data di registrazione*

*dell'atto con l'indicazione della sede dell'Agenzia delle Entrate alla quale è stato presentato, oppure dichiarazione sostitutiva di atto notorio resa dall'iscritto recante*

*i dati suddetti (rilevabile nel modulo di domanda). La domanda deve essere presentata entro un anno dalla data di stipula dell'atto notarile di compravendita.*

*DOCUMENTI SPECIFICI DA ALLEGARE ALLA DOMANDA PER COSTRUZIONE CAPPELLA:*

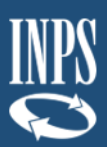

*- dichiarazione sostitutiva di atto notorio resa dal richiedente attestante che la documentazione inviata con la domanda di prestito è conforme agli originali in suo possesso (rilevabile nel modulo di domanda);*

*- autocertificazione dello stato di famiglia (rilevabile nel modulo di domanda);*

*A - Per domande trasmesse entro i termini di validità del permesso a costruire:*

*- dichiarazione con timbro e firma rilasciata dal direttore dei lavori attestante che i lavori sono in corso, i dati identificativi e la data di rilascio del permesso a costruire, la data di inizio e fine lavori prevista dall'atto autorizzativo, l'ubicazione e gli intestatari della cappella;*

*- computo metrico estimativo o capitolato d'appalto rilasciato, in costanza di validità del permesso a costruire, da professionisti iscritti agli albi professionali o da imprese edili su carta intestata relativo al costo totale della costruzione;*

*- copia delle fatture rilasciate in costanza di validità dei permesso a costruire relative ai lavori pari ad almeno il 5% del costo totale preventivato.*

*B - In alternativa ai documenti previsti alla lettera "A" in modalità di rimborso*

*- dichiarazione con timbro e firma rilasciata dal direttore dei lavori recante il nominativo dei/i titolare/i del permesso a costruire, la data in cui i lavori sono stati conclusi e che gli stessi sono stati eseguiti in conformità ed entro i termini previsti dagli atti autorizzativi, dalle disposizioni legislative e regolamentari in materia di edilizia;*

*- copia delle fatture/ricevute di pagamento effettuato per lavori, acquisto materiali, parcelle professionali ecc...I pagamenti non devono essere di data anteriore ad un anno rispetto alla data di presentazione della richiesta di prestito.*

*DOCUMENTI SPECIFICI DA ALLEGARE ALLA DOMANDA PER ACQUISTO LOCULO/I, ECC... Per acquisto non ancora avvenuto:*

*Documentazione/preventivi attestanti i costi da sostenere per l'acquisizione del/i loculo/i - copia delle ricevute di pagamento intestate ai soggetti sopra indicati pari ad almeno il 5% della documentazione di spesa totale prevista.*

*La documentazione suddetta non deve essere di data anteriore ad un anno rispetto alla data di presentazione della richiesta di prestito.*

*Per acquisto già avvenuto in modalità di rimborso:*

*- documentazione attestante l'acquisto avvenuto e ricevute di pagamento intestate ai soggetti sopra indicati relativi all'acquisto del loculo/i, ecc.;*

*I pagamenti non devono essere di data anteriore ad un anno rispetto alla data di presentazione della richiesta di prestito.*

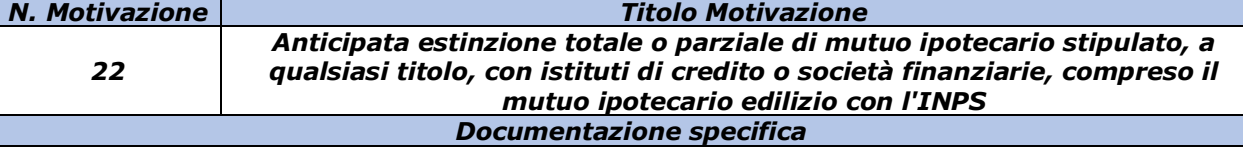

#### *A - Mutuo ipotecario da estinguere:*

*- Richiesta del richiedente di voler estinguere parzialmente o totalmente il mutuo ipotecario; (rilevabile nel modulo di domanda)*

*- Conteggio estintivo rilasciato dall'istituto bancario o finanziario, attestante i dati l'importo da versare entro la data indicata dal richiedente il prestito, identificativi del titolare o contitolari del mutuo e dell'immobile sul quale è stata accesa ipoteca e a quale titolo è stato concesso il mutuo. Per il mutuo ipotecario contratto con l'Inps tali dati sono già in possesso dell'Istituto.*

#### *B - In alternativa ai documenti previsti alla lettera A .*

*- documento contabile di versamento di estinzione parziale o totale già effettuato da parte dell'iscritto, rilasciato dall'Istituto mutuante.*

*- dichiarazione dell'Istituto mutuante attestante l'indicazione dei dati identificativi del titolare o contitolari del mutuo e dell'immobile sul quale è stata accesa ipoteca e a quale titolo è stato concesso il mutuo.*

*Per il mutuo ipotecario contratto con l'Inps tali dati sono già in possesso dell'Istituto. La domanda di prestito deve essere trasmessa entro un anno dalla data di estinzione già avvenuta.*

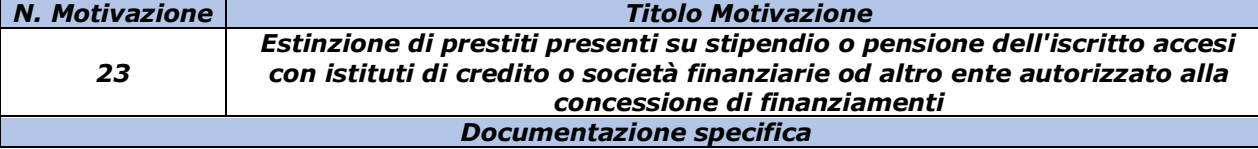

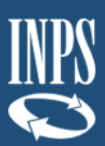

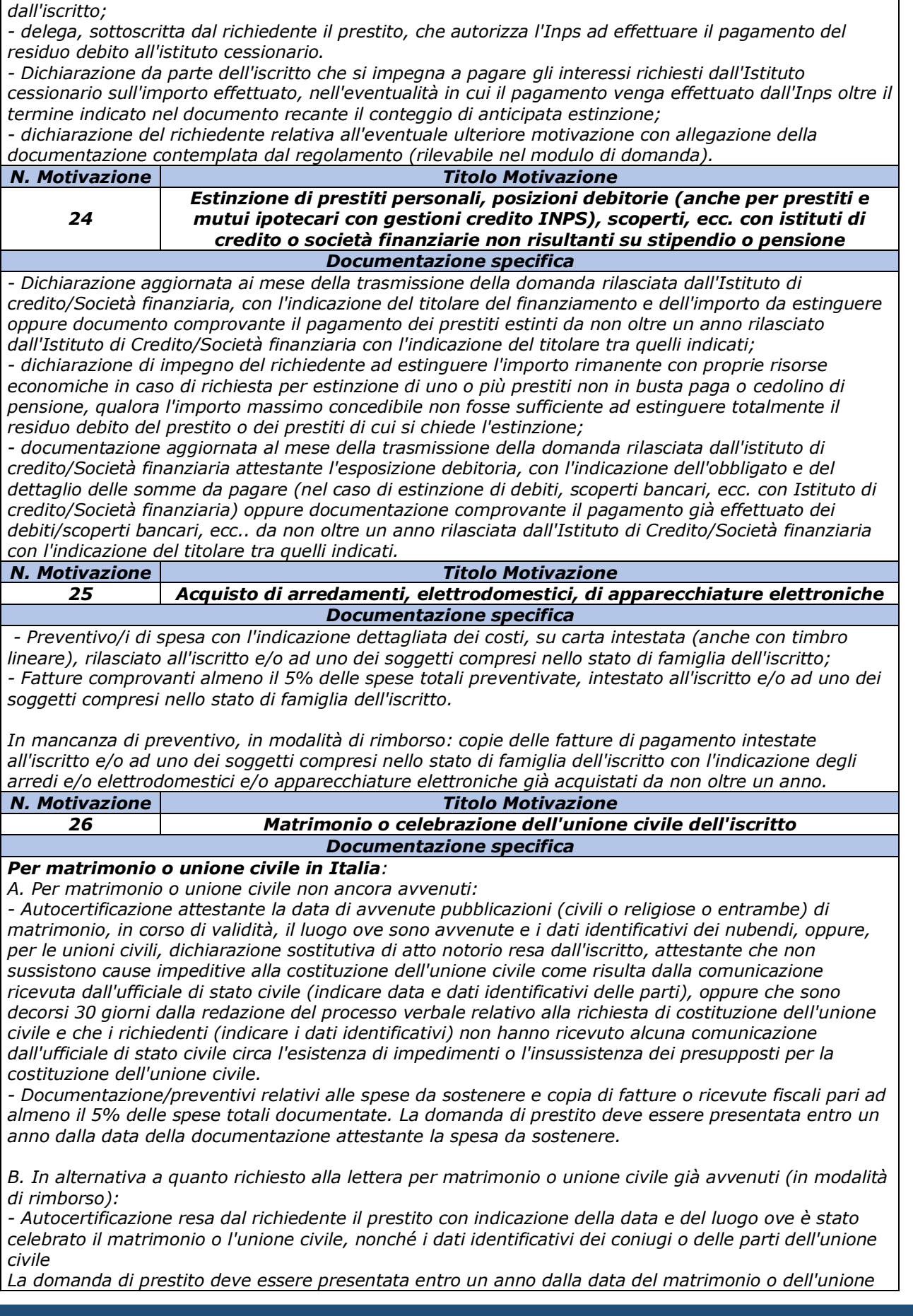

*- conto estintivo aggiornato rilasciato dall'Istituto cessionario con l'indicazione dell'importo dovuto* 

*Finanziamenti in busta paga da estinguere:*

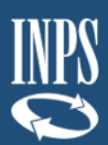

*civile.*

#### *Per matrimonio o unione civile in uno Stato estero:*

*A. Per matrimonio o unione civile non ancora avvenuti:*

*- Documentazione equipollente alle pubblicazioni di matrimonio/unione civile in corso di validità, dalla quale si evinca il luogo ove sono avvenute e i dati identificativi dei nubendi;*

*- Documentazione/preventivi relativi alle spese da sostenere e copia di fatture o ricevute fiscali pari ad almeno il 5% delle spese totali documentate. La suddetta documentazione dovrà essere prodotta in forma legalizzata e tradotta in lingua italiana dalle Autorità competenti. La domanda di prestito deve essere presentata entro un anno dalla data della*

*documentazione attestante la spesa da sostenere.*

*B. In alternativa a quanto richiesto alla lettera "A", per matrimonio o unione civile avvenuti (in modalità di rimborso):*

*- Dichiarazione sostitutiva di atto notorio o di certificazione resa dal richiedente il prestito con indicazione della data e del luogo ove è stato celebrato il matrimonio o l'unione civile, dei dati identificativi dei coniugi o delle parti dell'unione civile, con indicazione del Comune italiano competente presso il cui registro di stato civile sia stato trascritto il relativo atto.*

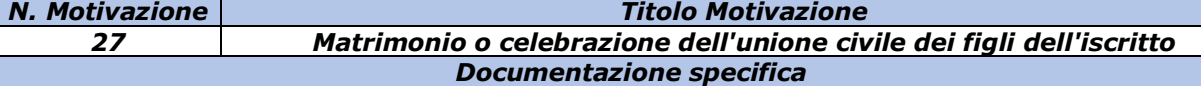

#### *Per matrimonio o unione civile in Italia:*

*A. Per matrimonio o unione civile non ancora avvenuti:*

*- Autocertificazione attestante la data di avvenute pubblicazioni (civili o religiose o entrambe) di matrimonio, in corso di validità, il luogo ove sono avvenute e i dati identificativi dei nubendi, oppure, per le unioni civili, dichiarazione sostitutiva di atto notorio resa dall'iscritto, attestante che non sussistono cause impeditive alla costituzione dell'unione civile come risulta dalla comunicazione ricevuta dall'ufficiale di stato civile (indicare data e dati identificativi delle parti), oppure che sono decorsi 30 giorni dalla redazione del processo verbale relativo alla richiesta di costituzione dell'unione civile e che i richiedenti (indicare i dati identificativi) non hanno ricevuto alcuna comunicazione dall'ufficiale di stato civile circa l'esistenza di impedimenti o l'insussistenza dei presupposti per la costituzione dell'unione civile.*

*- documentazione/preventivi relativi alle spese da sostenere e copia di fatture o ricevute fiscali pari ad almeno il 5% delle spese totali documentate. La domanda di prestito deve essere presentata entro un anno dalla data della documentazione attestante la spesa da sostenere.*

*B. In alternativa a quanto richiesto alla lettera "A", per matrimonio o unione civile già avvenuti (in modalità di rimborso):*

*- autocertificazione resa dai richiedente il prestito con indicazione della data e del luogo ove è stato celebrato il matrimonio o l'unione civile, nonché i dati identificativi dei coniugi o delle parti dell'unione civile.*

*La domanda di prestito deve essere presentata entro un anno dalla data del matrimonio o dell'unione civile.*

#### *Per matrimonio o unione civile in uno Stato estero:*

*A. Per matrimonio o unione civile non ancora avvenuti:*

*- Documentazione equipollente alle pubblicazioni di matrimonio/unione civile in corso di validità, dalla quale si evinca il luogo ove sono avvenute e i dati identificativi dei nubendi;*

*- documentazione/preventivi relativi alle spese da sostenere e copia di fatture o ricevute fiscali pari ad almeno il 5% delle spese totali documentate. La suddetta documentazione dovrà essere prodotta in forma legalizzata e tradotta in lingua italiana dalle Autorità competenti. La domanda di prestito deve essere presentata entro un anno dalla data della documentazione attestante la spesa da sostenere.*

*B. In alternativa a quanto richiesto alla lettera per matrimonio o unione civile avvenuti (in modalità di rimborso):*

*- Dichiarazione sostitutiva di atto notorio o di certificazione resa dal richiedente il prestito con indicazione della data e del luogo ove è stato celebrato il matrimonio o l'unione civile, dei dati identificativi dei coniugi o delle parti dell'unione civile, con indicazione del Comune italiano competente presso il cui registro di stato civile sia stato trascritto il relativo atto.*

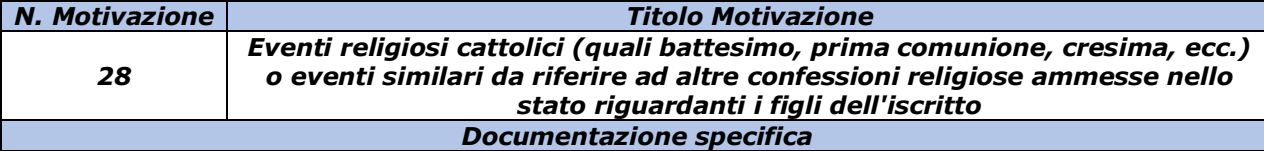

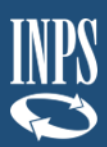

#### *A - A evento non ancora avvenuto:*

*- Dichiarazione sostitutiva di atto notorio che attesti la data e il luogo ove verrà celebrato l'evento religioso cattolico o ad altro evento da riferire a confessioni religiose ammesse nello Stato; - Documentazione/preventivi, attestanti le spese da sostenere e copia di fatture o ricevute fiscali pari ad almeno il 5% delle spese totali documentate/preventivate.*

*La domanda di prestito deve essere presentata entro un anno dalla data della documentazione attestante la spesa da sostenere.*

#### *B - A evento già avvenuto:*

*- Dichiarazione sostitutiva di atto notorio che attesti la data e il luogo dove è stato celebrato l'evento religioso cattolico o ad altro evento da riferire a confessioni religiose ammesse nello Stato; La domanda di prestito deve essere presentata entro un anno dalla data dell'evento già avvenuto.*

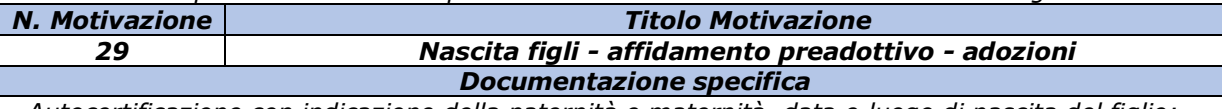

*- Autocertificazione con indicazione della paternità e maternità, data e luogo di nascita del figlio; In caso di affidamento preadottivo o adozione: documentazione attestante l'avvenuto affidamento preadottivo o l'adozione.*

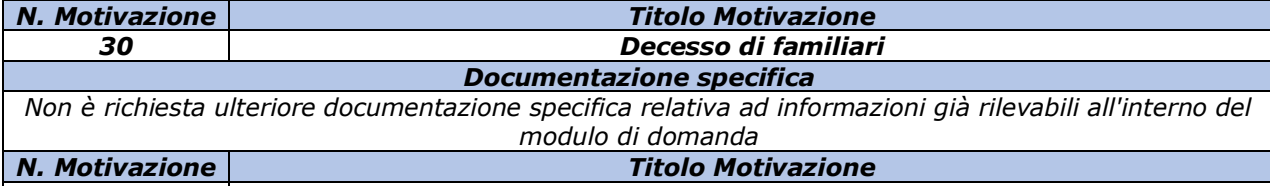

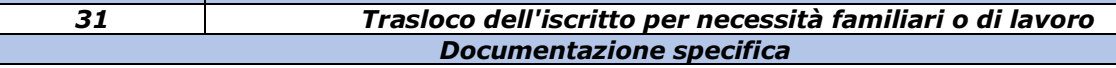

*- Autocertificazione attestante la data del cambio di residenza e l'ubicazione del nuovo alloggio.*

#### *A - Documentazione richiesta in presenza di preventivi:*

*- preventivi di spesa da sostenere connessi al trasloco e al cambio di residenza dell'iscritto (compreso eventuale contratto di locazione)*

*- copia di fatture o ricevute fiscali pari ad almeno il 5% delle spese previste per il trasloco presso la nuova residenza, compreso eventuale contratto di locazione.*

#### *B - In mancanza di preventivi indicati alla lettera "A", a trasloco avvenuto.*

*In modalità di rimborso:*

*- copia delle ricevute fiscali e fatture di pagamento ecc.... sostenuto per il trasloco già avvenuto, intestate all'iscritto e/o ad uno dei soggetti compresi nello stato di famiglia dell'iscritto.*

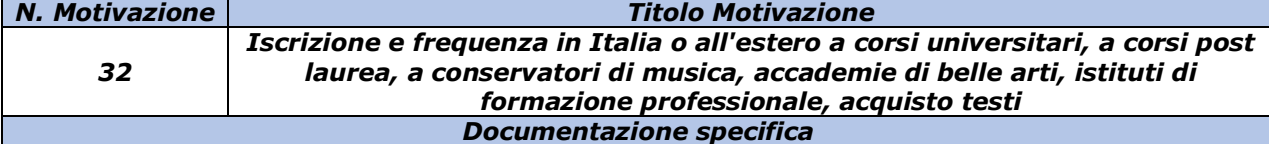

#### *A - Documentazione richiesta per domande trasmesse durante il periodo di corso:*

*- dichiarazione sostitutiva di atto notorio resa dal richiedente il prestito dalla quale risultino fa denominazione dell'Università, del Conservatorio di musica, dell'Accademia delle belle arti, ecc.... , la tipologia di corso, la durata legate del corso, la data di immatricolazione o, in caso di mancata richiesta di prestito nel primo anno del corso, la data di iscrizione ad anni successivi al primo. - ricevuta/e di pagamento relativa/e all'immatricolazione/iscrizione al corso oppure, nel caso di corso all'estero, documentazione equipollente prodotta in forma legalizzata e tradotta in lingua italiana dalle Autorità competenti.*

#### *B - In alternativa alla documentazione della lettera in modalità di rimborso:*

*- Dichiarazione sostitutiva di atto notorio resa dal richiedente il prestito dalla quale risultino la denominazione dell'Università, del Conservatorio di musica, dell'Accademia delle belle arti, ecc... , la tipologia di corso, la data di immatricolazione e la data di conseguimento del titolo; - copia dei giustificativi dei pagamenti sostenuti ed attinenti al corso frequentato (ad esempio: iscrizione, acquisto di testi, materiale di ricerca, strumenti musicali, eventuale contratto di locazione, ecc....) fino al conseguimento del titolo, intestati all'iscritto e/o ad uno dei soggetti sopraindicati, oppure, nel caso di corso all'estero, documentazione equipollente prodotta in forma legalizzata e tradotta in lingua italiana dalle Autorità competenti.*

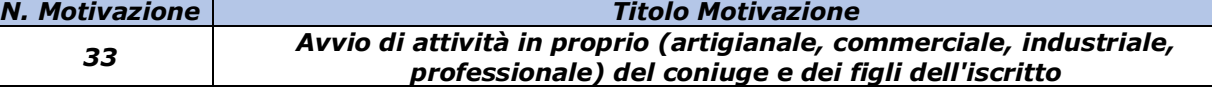

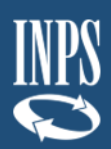

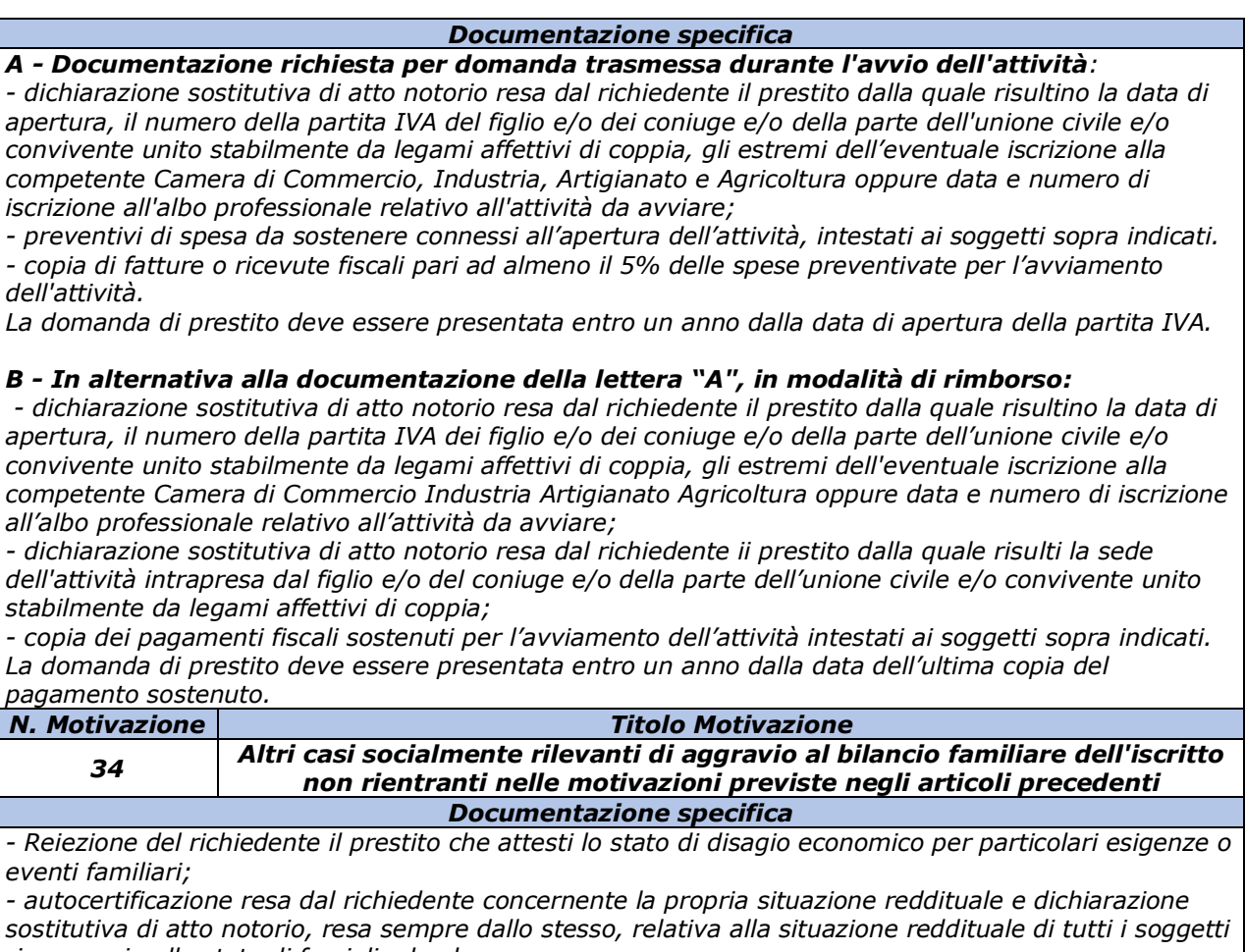

*ricompresi nello stato di famiglia da almeno un anno. - documenti che attestino l'aggravio economico ai bilancio familiare per fronteggiare esigenze socialmente rilevanti, impegni di spesa da sostenere e/o copia di pagamenti, ecc...., già sostenuti da non oltre un anno alla data di trasmissione della domanda di prestito.*

# **3.5.8 Riepilogo (in fase di completamento della domanda)**

La schermata visualizza il riepilogo della domanda compilata. Nel caso siano stati riscontrati dei problemi di compilazione, verranno visualizzati solo i dati delle sezioni da controllare (Figura 50).

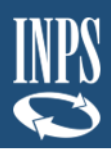

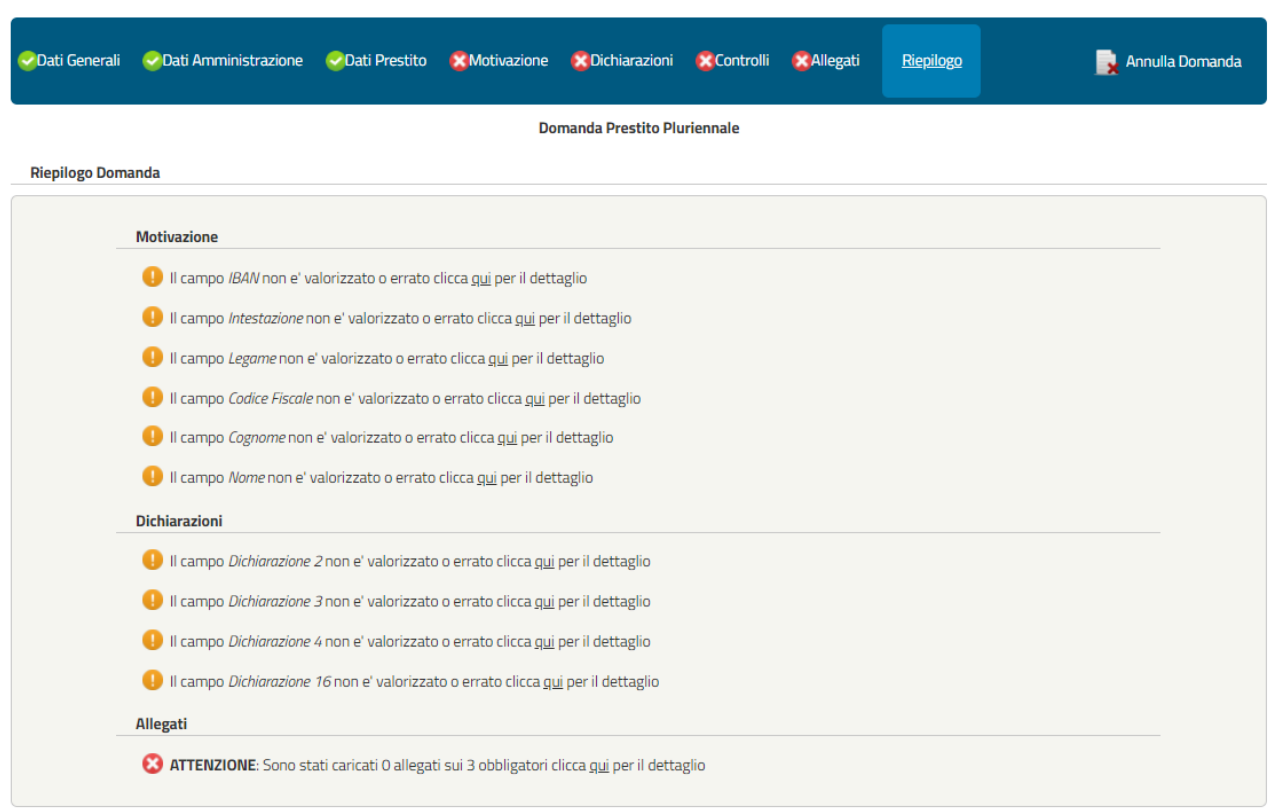

*Figura 50– Riepilogo Completa Domanda KO (esempio)*

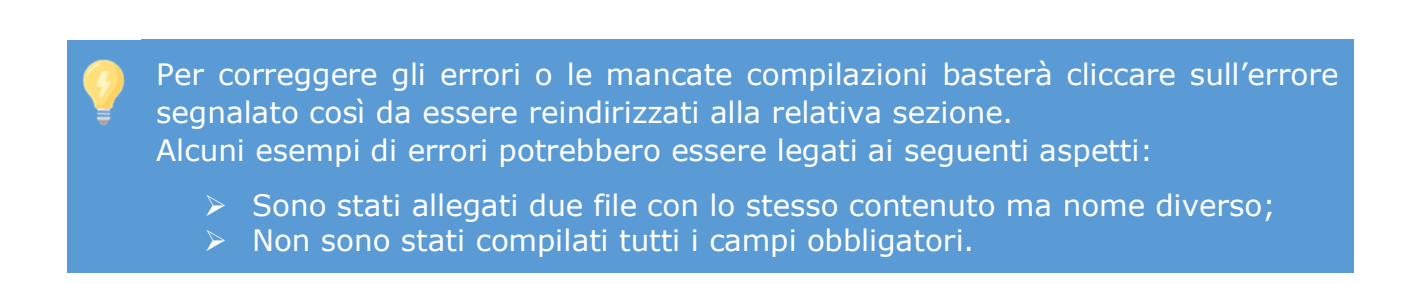

Nel caso in cui non vengano riscontrati errori o mancate compilazioni, comparirà la seguente schermata con il riepilogo dei dati inseriti:

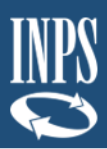

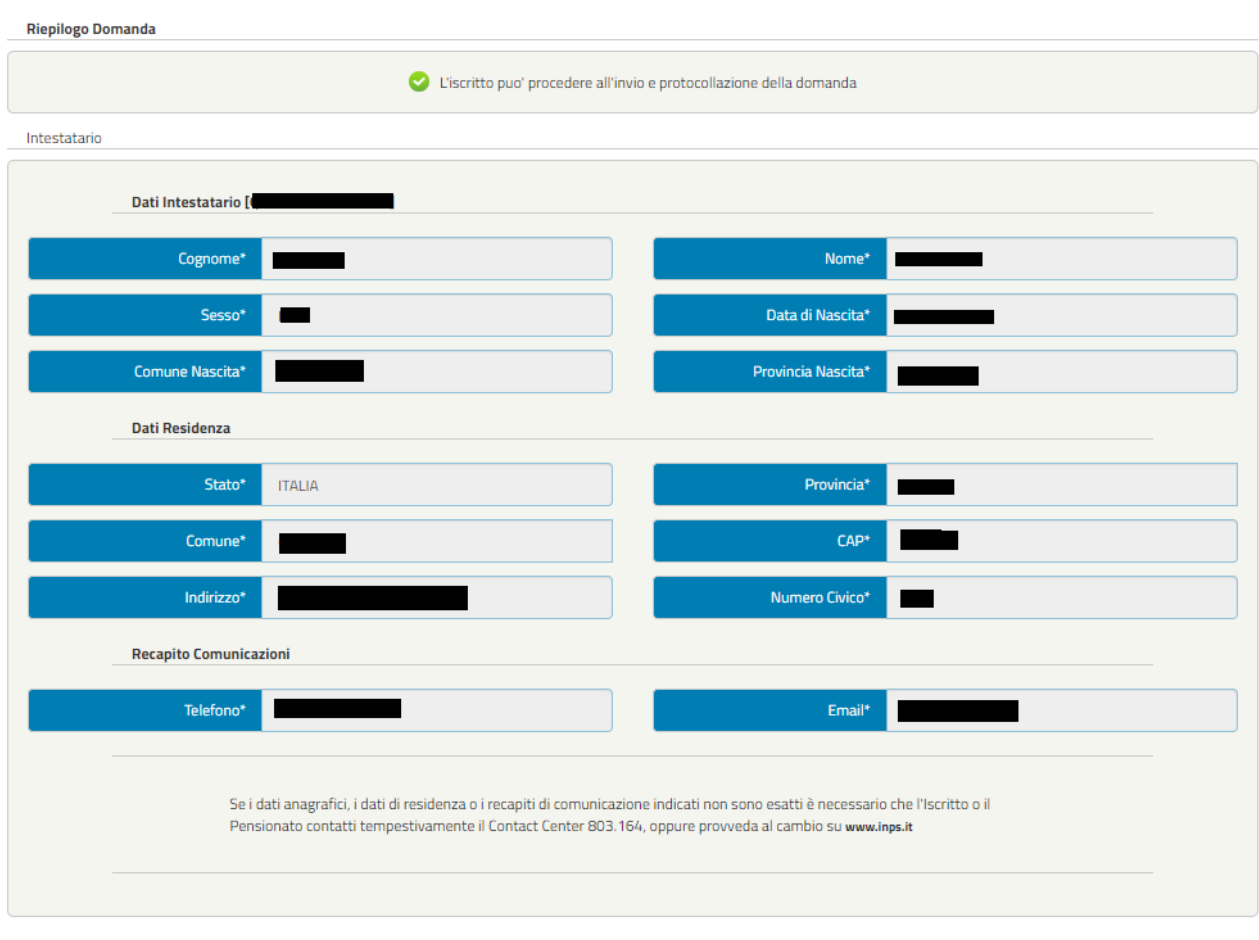

#### Sede di Lavoro

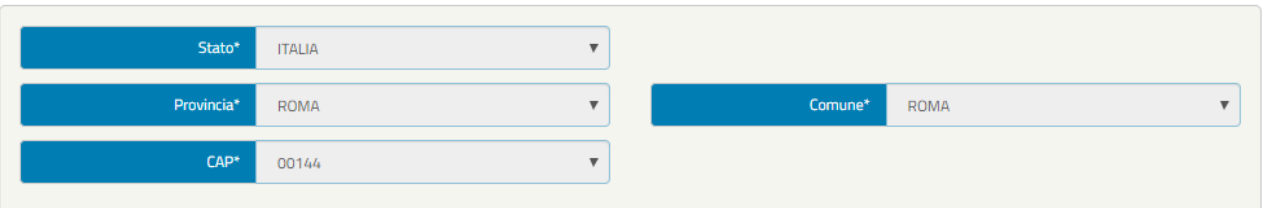

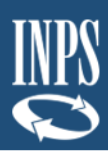

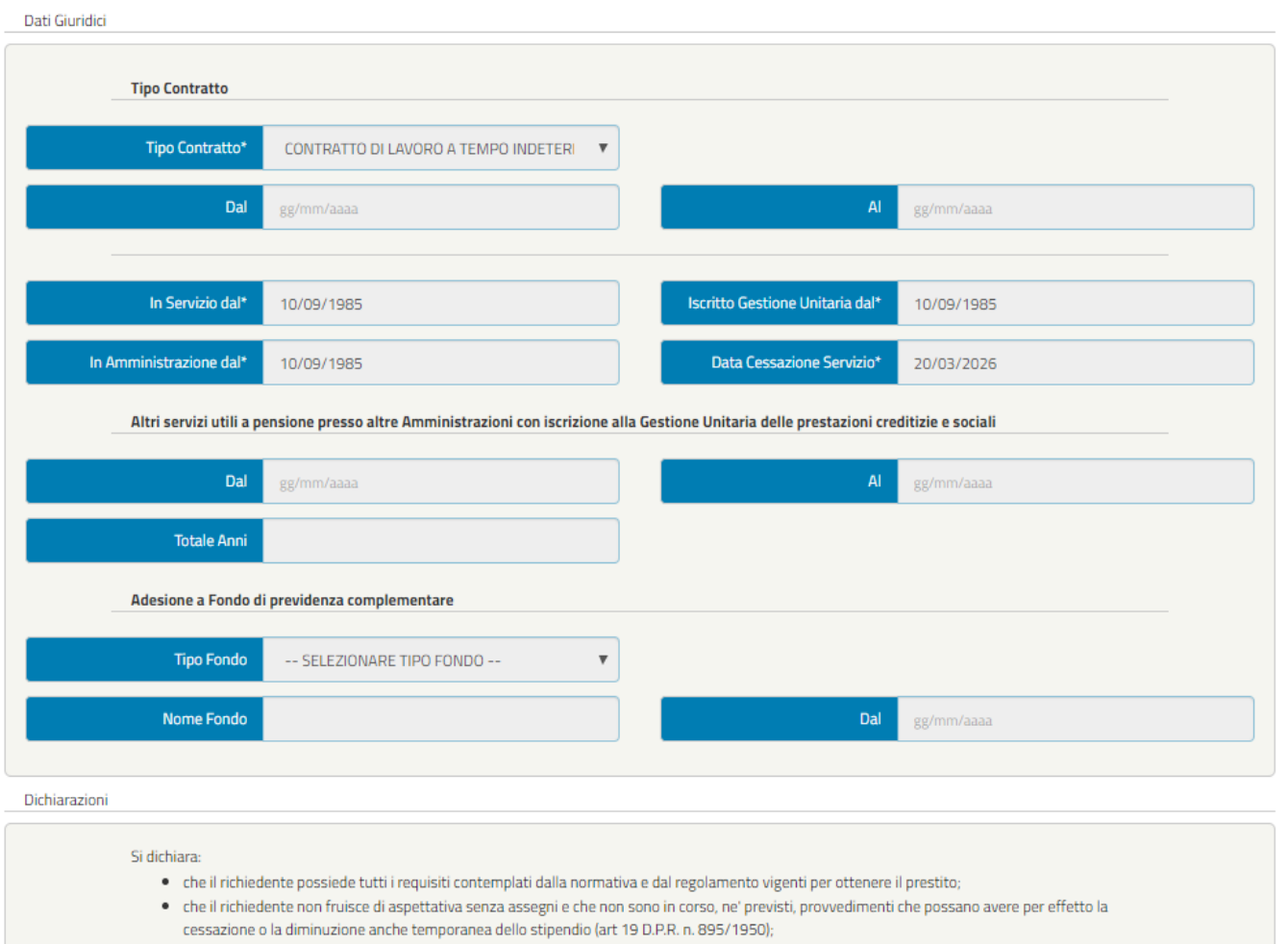

· di essere a conoscenza che la comunicazione della concessione del prestito, di cui all'art.32 del D.P.R. n. 895/1950, costituisce questa Amministrazione terza debitrice nei confronti dell'Inps per le quote di stipendio cedute (art. 36 D.P.R. n. 895/1950) e per la comunicazione di prosecuzione della trattenuta su pensione ai sensi degli artt.43 del D.P.R. n. 180/1950 e 42 del D.P.R. n. 895/1950.

Questa Amministrazione si impegna ad attenersi agli obblighi dettati degli art.35 e 36 del D.P.R.n.895/1950, ovvero a segnalare all'Inps qualsiasi fatto sopraggiunga a modificare lo stato giuridico e/o economico indicato all'atto della presente domanda o l'ammortamento del prestito dal quale possa derivare un aggravamento dei rischi a carico dell'Inps-Gestione unitaria delle prestazioni creditizie e sociali.  $\mathscr{P}$  Accetto

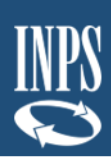

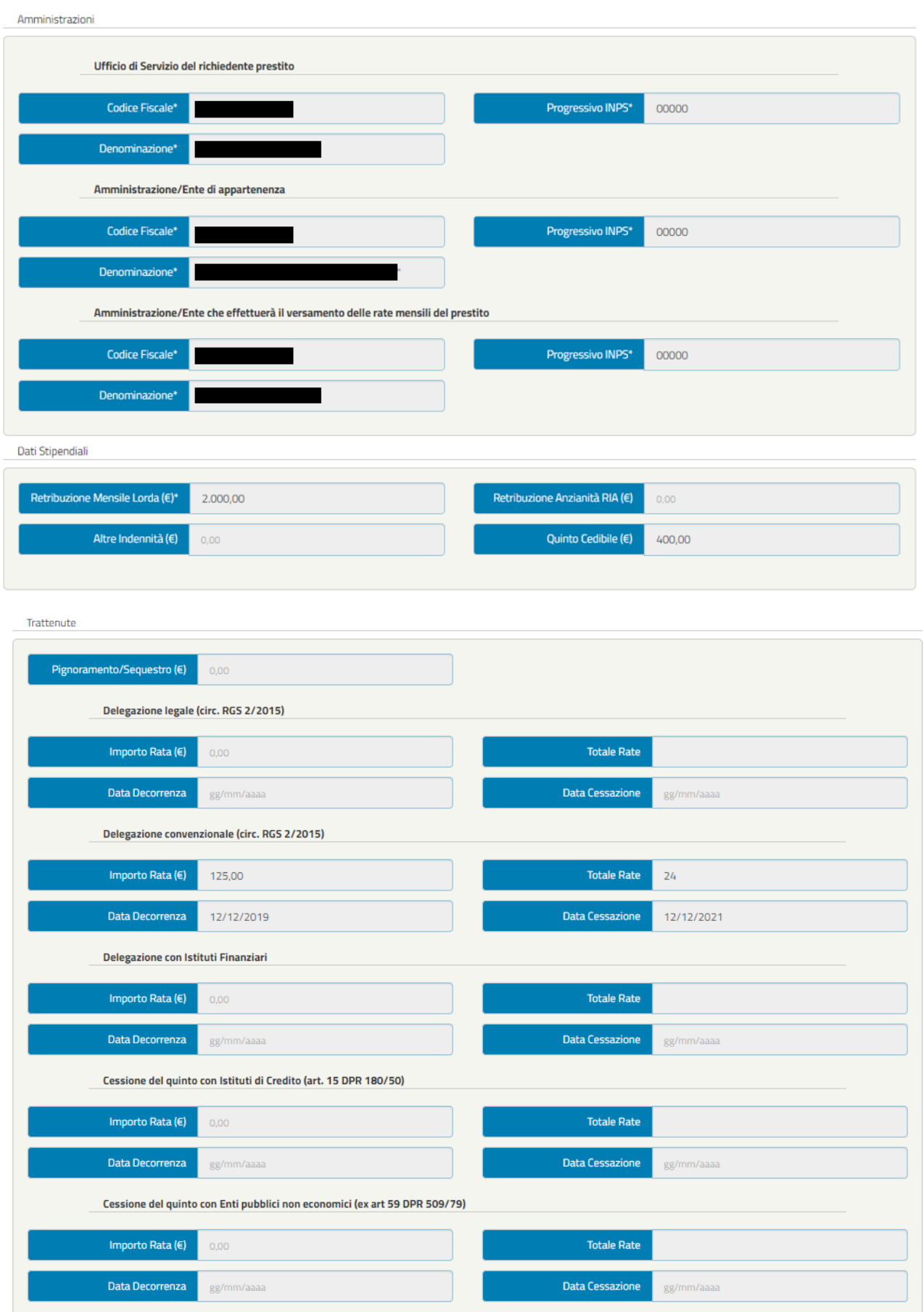

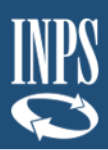

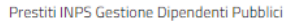

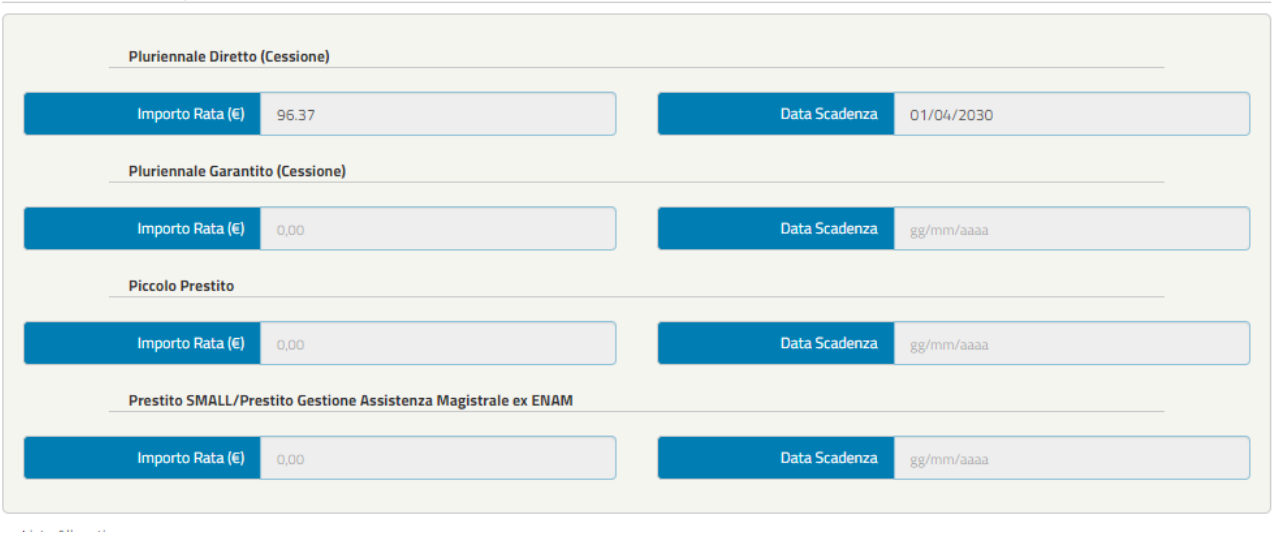

#### Lista Allegati

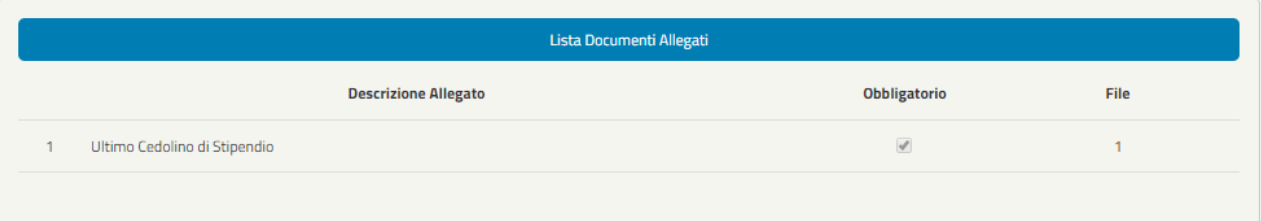

#### Dati Prestito

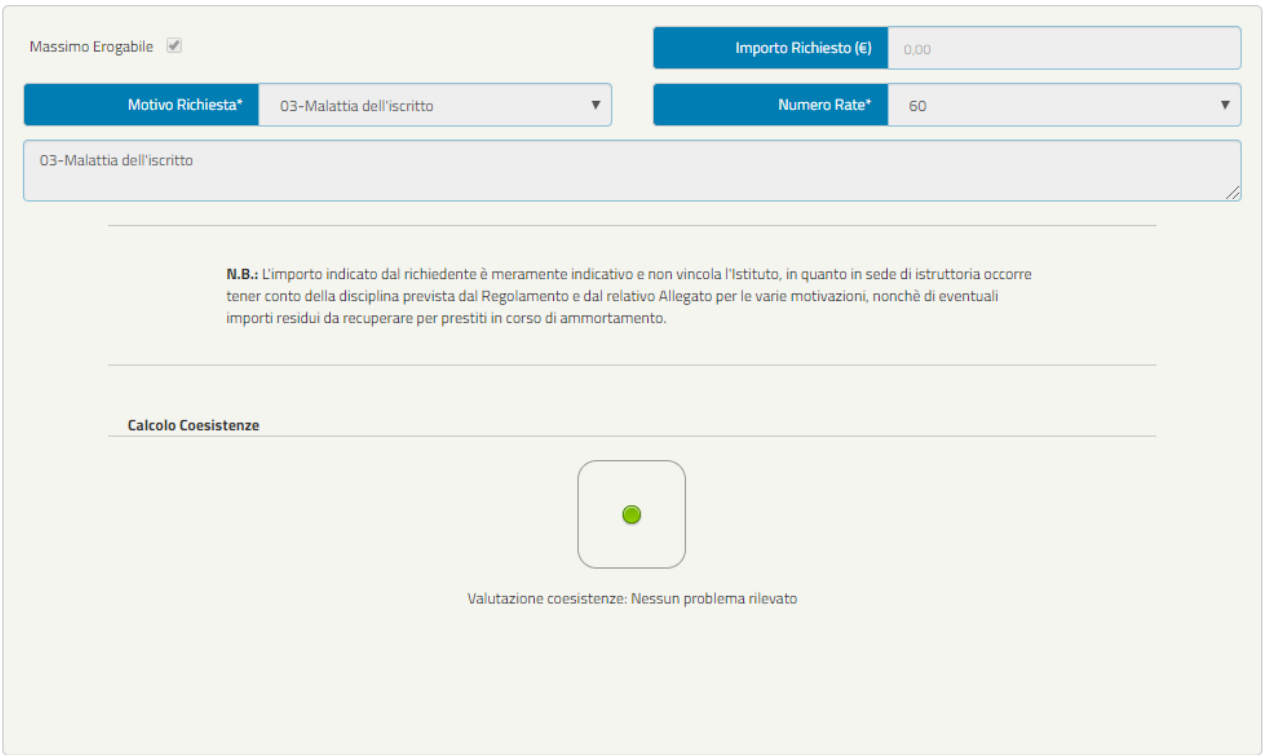

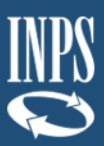

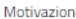

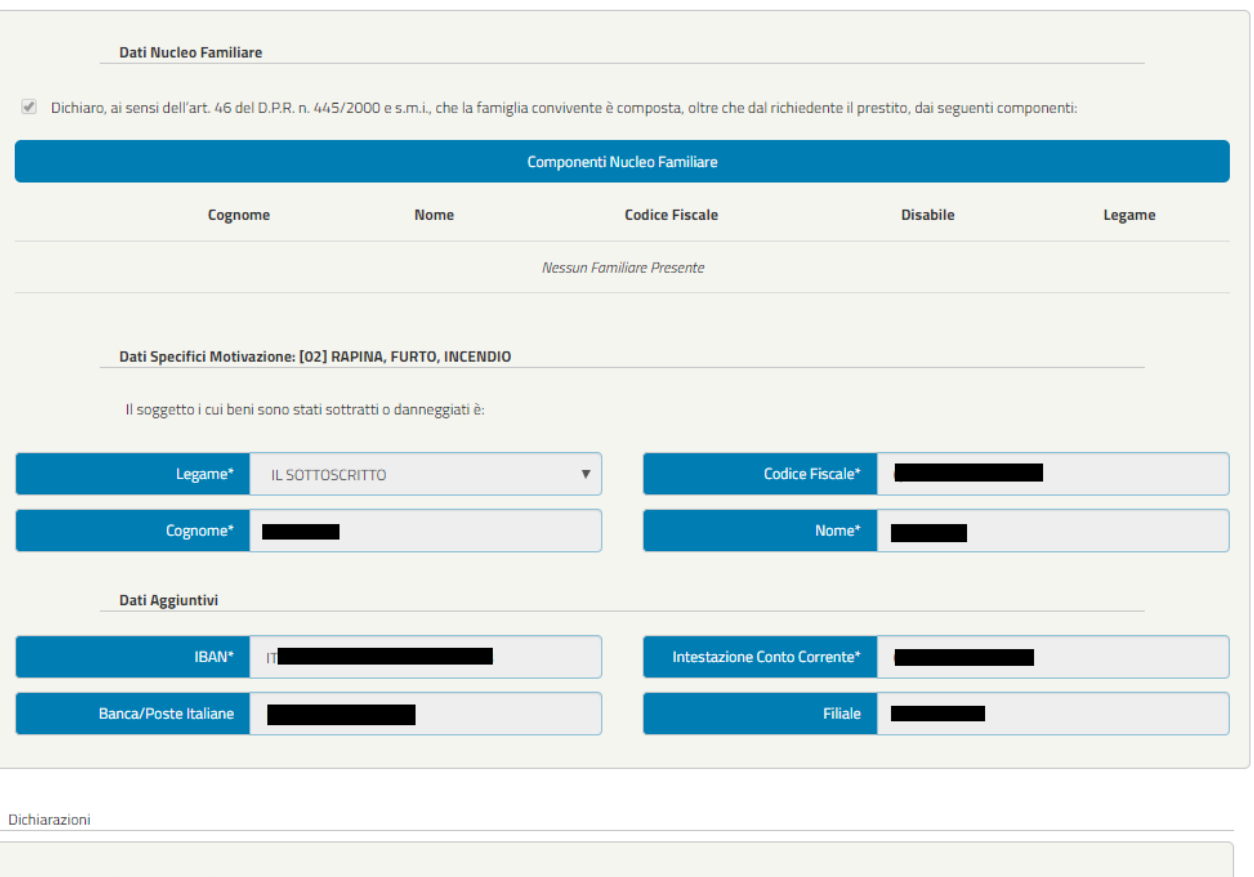

Il richiedente dichiara, qualora ricorra la seguente circostanza, che: Sono a conoscenza delle disposizioni normative del vigente Regolamento per l'erogazione dei prestiti.  $\omega^{\mu}$ In particolare, prendo atto che: · il rimborso avviene con metodo di calcolo c.d. alla francese, mediante trattenute mensili costanti e posticipate, in funzione dei tassi d'interesse vigenti alla data della domanda; · in caso di cessazione dal servizio senza diritto a pensione ovvero con pensione differita, prima che sia estinto il prestito, il residuo debito del prestito in corso di ammortamento verra' recuperato dall'Inps sul TFR/TFS; sono applicati, dalla decorrenza della sospensione dell'ammortamento e fino al momento della maturazione del diritto al pagamento del TFR/TFS, interessi semplici nella misura del tasso d'interesse applicato al prestito. Qualora tale modalita' di recupero non consentisse l'estinzione del debito residuo ed il TER fosse destinato anche al finanziamento di un fondo di previdenza complementare. l'Inps esercitera' il diritto di riscatto della posizione maturata presso il fondo a seguito di mandato irrevocabile conferito dall'iscritto al momento della domanda di prestito e notificato dall'Inps al fondo. Per tali ragioni, in caso di adesione a fondo di previdenza complementare, o Conferisco mandato irrevocabile all'INPS ad esercitare il diritto di riscatto della posizione maturata presso il fondo di previdenza complementare. o Autorizzo la notifica al fondo del predetto mandato irrevocabile, unitamente alle informazioni relative al finanziamento. · Mi impegno comunque a pagare la parte residua del debito qualora le suddette modalita' di recupero non ne avessero consentito la completa estinzione, fermo restando la possibilita' di estinguere comunque il prestito, all'atto della cessazione dal servizio, secondo le previsioni di cui all'art. 5 del Regolamento. · In caso di cessazione dal servizio con diritto a pensione, prima che sia estinto il prestito, l'ammortamento dello stesso prosegue sul trattamento pensionistico con trattenuta non superiore al quinto, valutato al netto delle ritenute erariali. Se la trattenuta mensile fosse superiore al quinto della pensione, l'Istituto ricalcola il piano di ammortamento recuperando la quota eccedente sul TFR/TFS, applicando sino al momento della maturazione del diritto al pagamento del medesimo TER/TES interessi semplici, nella misura del tasso d'interesse applicato al prestito. Prendo atto, altresi', che: · le sedi INPS, competenti all'erogazione del prestito, operano i previsti controlli sulle autocertificazioni e/o dichiarazioni sostitutive di atto notorio; · in caso di dichiarazioni non veritiere e/o omissive, salva ogni ulteriore responsabilita' anche di natura penale dell'iscritto, il prestito viene risolto di diritto in qualsiasi momento, con applicazione di una penale pari al 5% della somma netta concessa; · dalla data di ricezione della formale comunicazione della risoluzione del prestito, e sino a quella del versamento della somma richiesta, il debitore e' tenuto a corrispondere, sull'importo del residuo debito, gli interessi nella misura prevista per il medesimo prestito. Sono a carico del debitore anche le spese per la risoluzione del prestito e per il recupero delle somme dovute

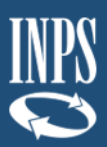

#### Il richiedente dichiara, qualora ricorra la seguente circostanza, che:

Sono a conoscenza che le dichiarazioni mendaci, la falsita' negli atti e l'uso di atti falsi, nei casi previsti dalla legge, sono puniti dal codice penale e dalle leggi speciali in materia. L'Inps effettuera' controlli a campione sulla veridicita' delle dichiarazioni sostitutive (art. 71.72.75 e 76 del D.P.R. 445/2000 Testo Unico sulla documentazione amministrativa). Come stabilito dall'art. 43 D.P.R. 445/2000 (Testo Unico sulla documentazione amministrativa) il richiedente puo' avvalersi della dichiarazione sostitutiva oppure indicare l'amministrazione competente e gli elementi indispensabili per il reperimento delle informazioni o dei dati richiesti. In quest'ultimo caso l'INPS rende noto che i termini del procedimento decorreranno dalla data di ricezione delle informazioni stesse

#### Il richiedente dichiara, qualora ricorra la seguente circostanza, che:

Art.13 del d.lgs. 30 giugno 2003, n.196, recante il 'Codice in materia di protezione dei dati personali'. L'INPS con sede in Roma, via  $\mathcal{A}$ Ciro il Grande, 21, in qualita' di Titolare del trattamento. La informa che tutti i dati personali che La riguardano, compresi quelli sensibili e giudiziari, raccolti attraverso la compilazione del presente modulo, saranno trattati in osservanza dei presupposti e dei limiti stabiliti dal Codice in materia di protezione dei dati personali (d'ora in avanti "Codice"), da altre leggi e da regolamenti, al fine di definire l'istanza e svolgere le eventuali altre funzioni istituzionali ad essa connesse. Il trattamento dei dati avverra, anche con l'utilizzo di strumenti elettronici, ad opera di dipendenti dell'Istituto opportunamente incaricati ed istruiti, secondo logiche strettamente correlate alle finalita' per le quali sono raccolti. Il conferimento dei dati e' obbligatorio, in base alla normativa che disciplina la prestazione richiesta, e indispensabile per la definizione del relativo procedimento. Il conferimento dei soli dati non contrassegnati con un asterisco obbligatorio e la mancata fornitura potra' comportare impossibilta' o ritardi nella definizione dei procedimenti che La riguardano. Un'informativa piu' estesa sulle finalita' e modalita' dei trattamenti dei dati effettuati dall'INPS e' consultabile sul sito istituzionale www.inps.it, ed e' disponibile per gli utenti presso le strutture sul territorio. L'INPS La informa, infine, che puo' esercitare i diritti previsti dall'art. 7 del Codice, rivolgendosi direttamente al direttore della struttura territorialmente competente per l'istruttoria della presente domanda; se si tratta di un'agenzia, l'istanza deve essere presentata al direttore provinciale anche per il tramite dell'agenzia stessa.

#### Il richiedente dichiara, qualora ricorra la seguente circostanza, che:

Dichiaro che la documentazione inviata con la domanda di prestito e' conforme agli originali in mio possesso.

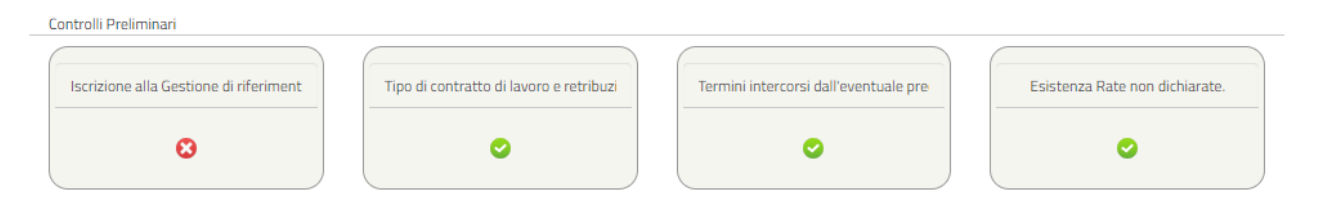

Lista Allegati

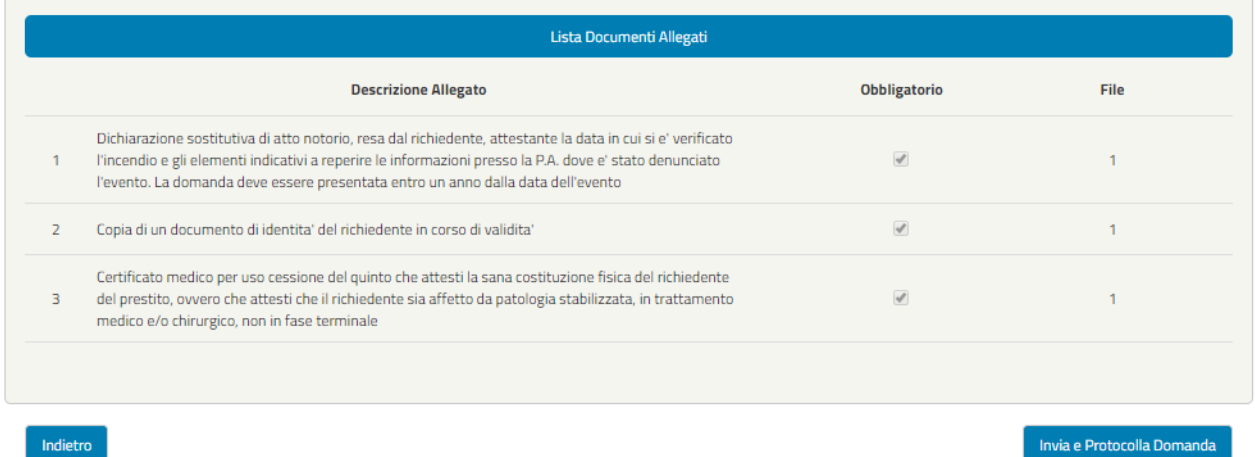

#### *Figura 51 – Riepilogo OK (esempio)*

Se l'utente ritiene esaustivo il Riepilogo della domanda può cliccare il tasto "Invia e Protocolla Domanda" in seguito verrà presentato il seguente messaggio, che conferma l'avvenuta protocollazione della stessa:

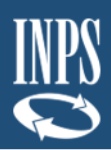

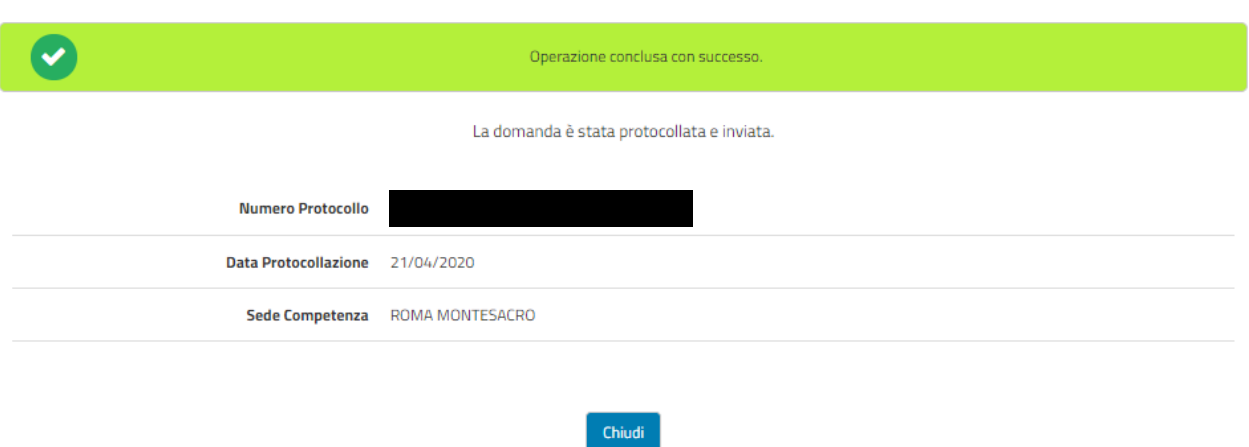

*Figura 52– Conferma invio e protocollazione domanda*

- Motivi per i quali l'invio e protocollazione della domanda non può andare a buon fine è il seguente:
	- ➢ Sono stati inseriti due file con lo stesso contenuto ma con nomi diversi;
	- ➢ Non sono stati compilati dei campi obbligatori.

Cliccando sul pulsante "Chiudi" l'utente verrà reindirizzato sul menù iniziale delle prestazioni attivabili, dove verrà visualizzata la scritta "Visualizza Domanda Protocollata" che indica che la domanda è stata inviata e protocollata.

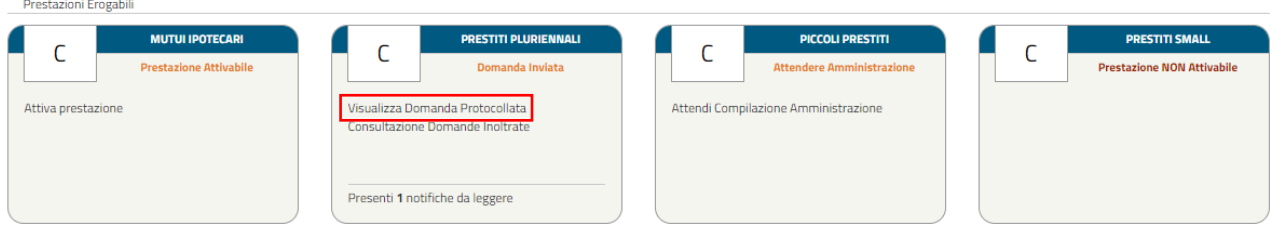

*Figura 53 – Visualizzazione domanda protocollata*

# **3.6 DOMANDA INVIATA E PROTOCOLLATA**

Una volta che la domanda è stata protocollata, sul menù iniziale delle prestazioni attivabili verrà visualizzata la scritta "Visualizza Domanda Protocollata" che indica che la domanda è stata inviata e protocollata (come mostrato nella precedente Figura 53).

Cliccando sul pulsante "Visualizza Domanda Protocollata", l'utente potrà vedere e scaricare in formato PDF la domanda inviata e protocollata.

E

 $\mathbb{Z}$ 

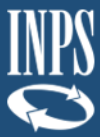

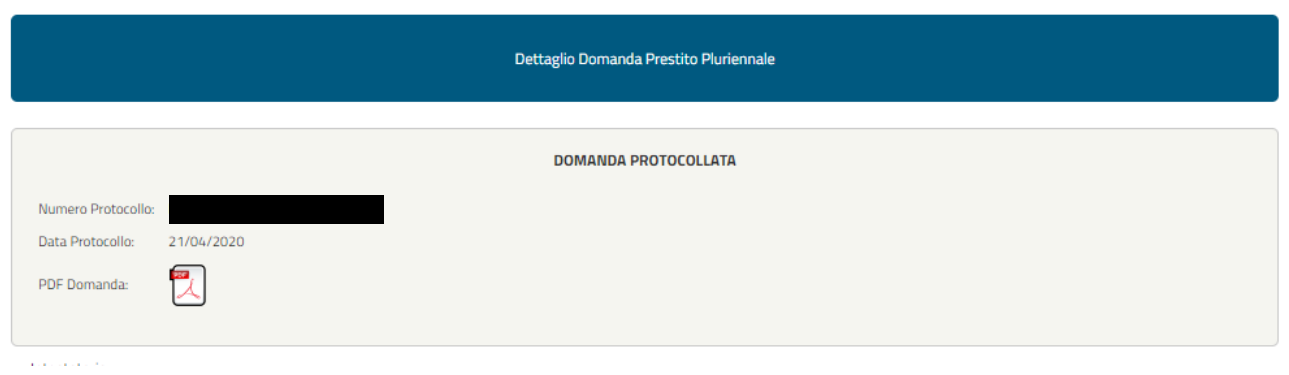

*Figura 54 - Dettaglio domanda protocollata*

Per le comunicazioni successive alla protocollazione della domanda, il sistema segnalerà la presenza di notifiche da leggere nel menù iniziale delle prestazioni erogabili.

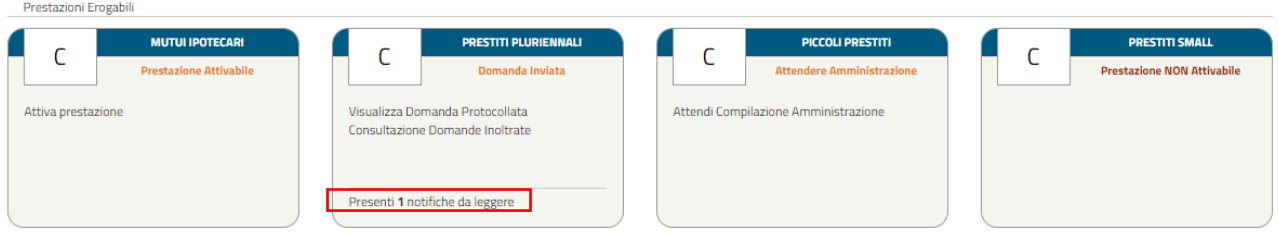

*Figura 55 - Visualizzazione notifiche*

Nello specifico, in questa fase, le notifiche possono riguardare:

- ➢ Richiesta di documentazione aggiuntiva
- ➢ Comunicazione di accettazione pratica
- ➢ Comunicazione di reiezione pratica

Ad esempio, qualora nella fase istruttoria da parte di INPS risulti che la documentazione risulti poco o non utilizzabile per le verifiche in fase istruttoria (es. carta d'identità scaduta), in tal caso verrà inviata una notifica con la richiesta di allegare gli specifici documenti (Figura 55). Cliccando sul pulsante "Rispondi" sarà possibili caricare i documenti richiesti (Figura 56).

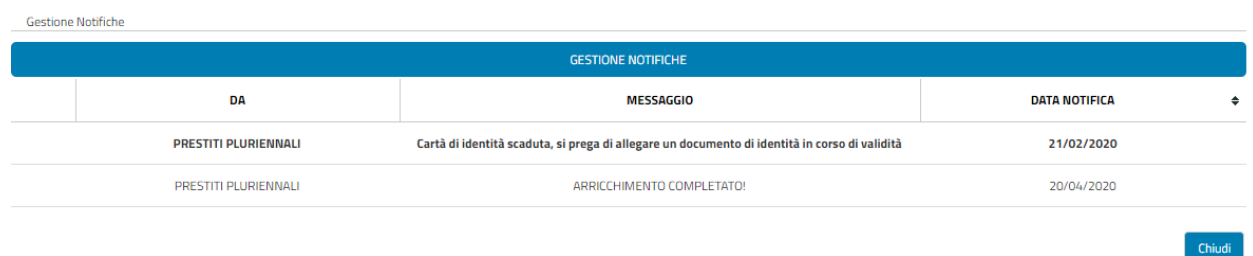

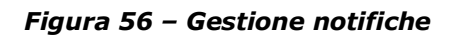

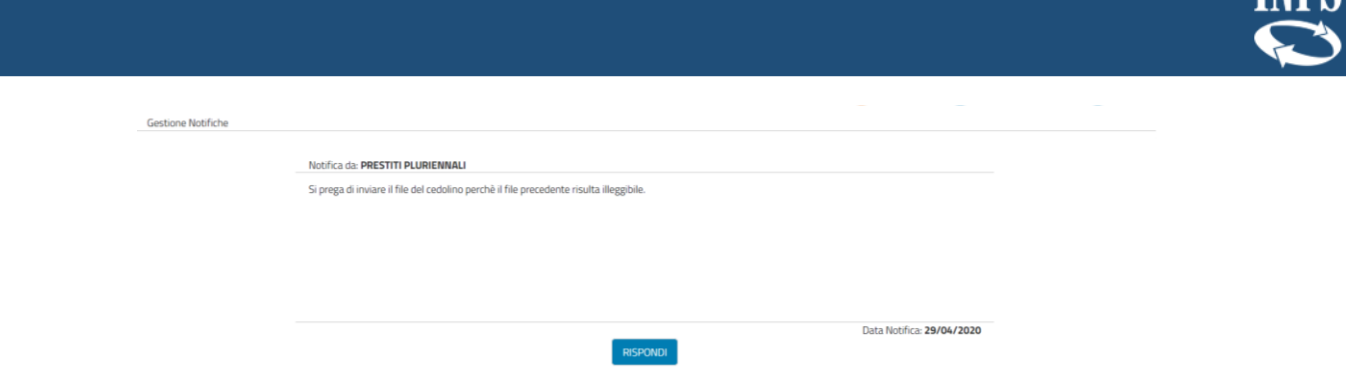

*Figura 57 - Esempio notifica per richiedere allegati corretti*

Cliccando sul pulsante "Rispondi" sarà possibili caricare i documenti richiesti come mostrato di seguito:

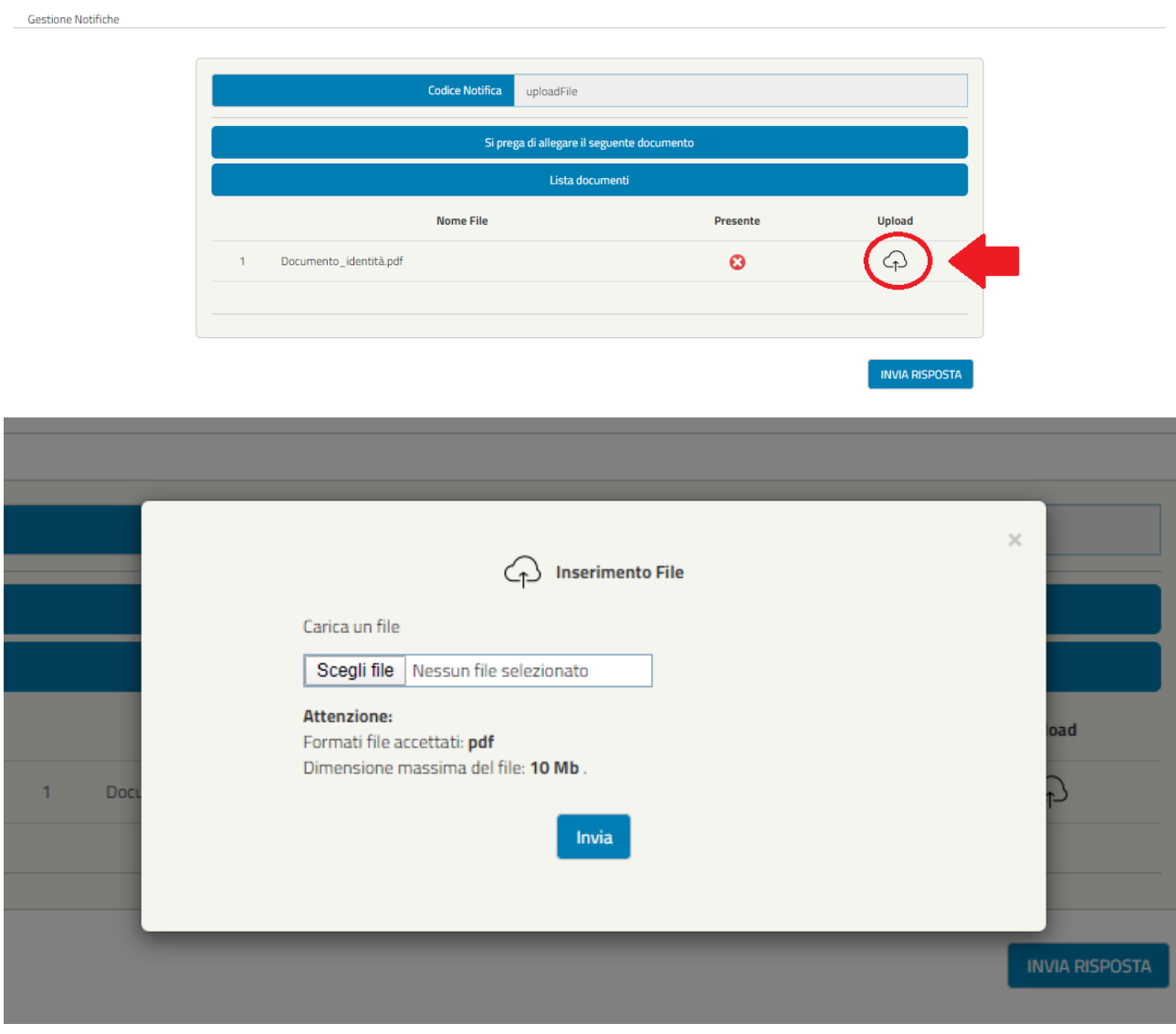

*Figura 58 – Upload Allegato da gestione notifiche*

Nel caso di notifica accettazione domanda, l'utente visualizzerà il seguente messaggio:

**INDC** 

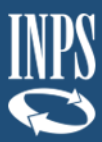

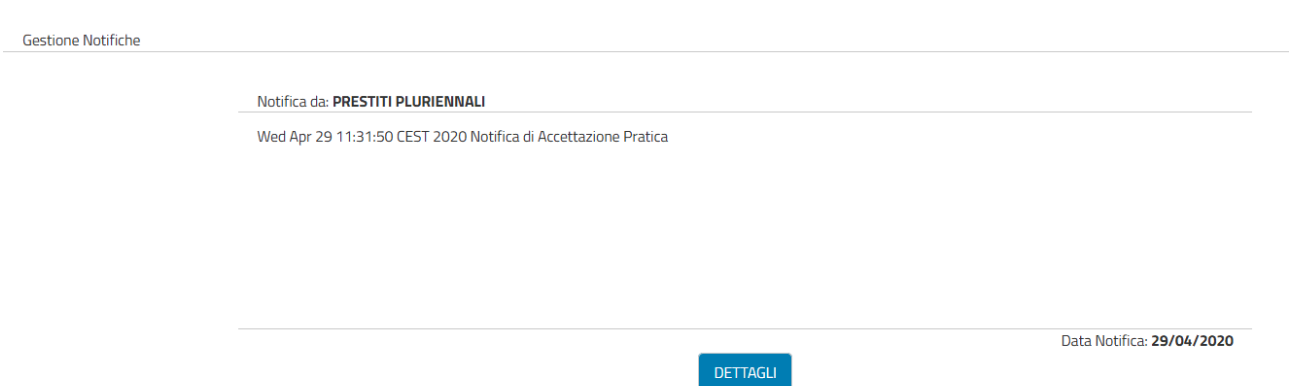

*Figura 59 - Notifica di Accettazione pratica*

Cliccando "Dettagli" si potrà accedere alla schermata che consentirà di scaricare la documentazione (Figura 59).

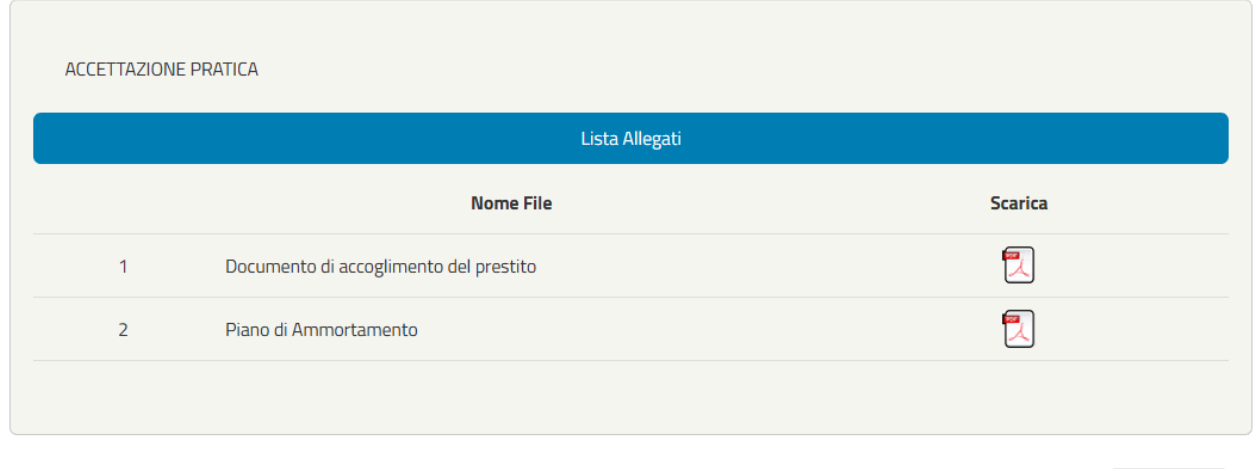

# *Figura 60 - Schermata di allegati alla notifica di accettazione*

Nel caso di notifica reiezione pratica, l'utente visualizzerà il seguente messaggio:

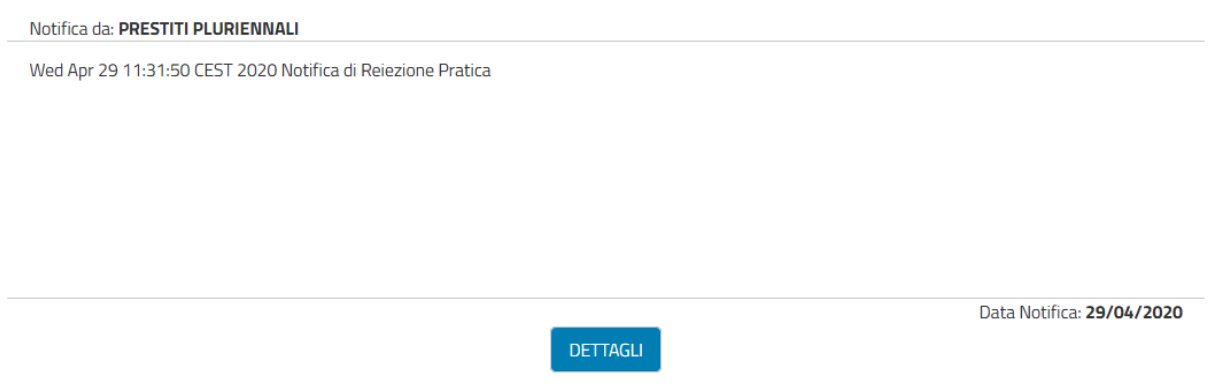

*Figura 61 - Notifica di Reiezione pratica*

Cliccando "Dettagli" si potrà accedere alla schermata che consentirà di scaricare la lettera di Reiezione che specifica i motivi per cui tale domanda è stata respinta (Figura 62). Dopo questa notifica l'utente non visualizzerà più la domanda in stato protocollato

**INDIETRO** 

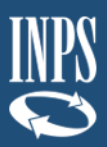

e potrà eventualmente procedere con il normale iter di presentazione per una nuova domanda.

 $\sim$ 

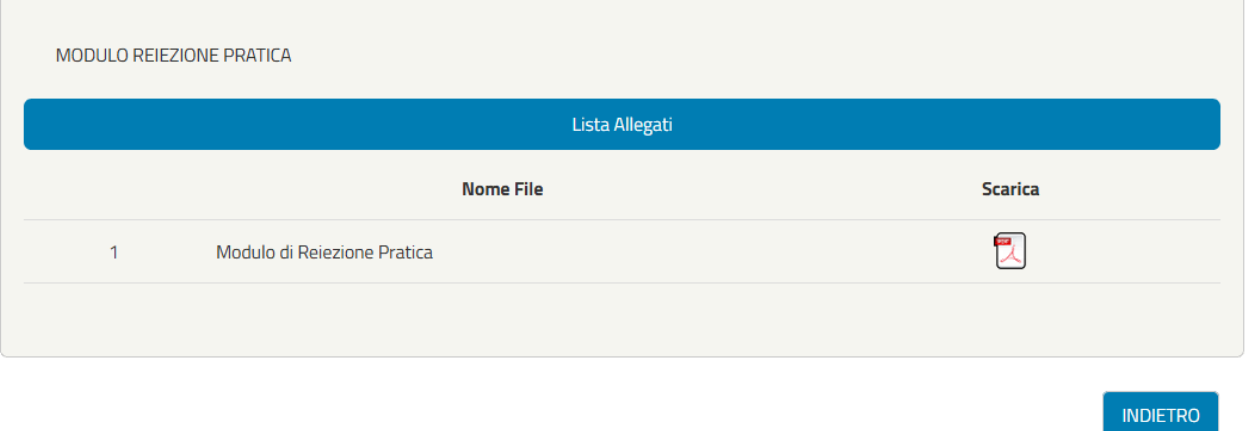

*Figura 62 – Schermata di allegati alla notifica di reiezione*

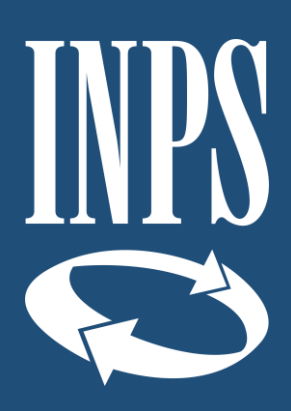

# **4 PENSIONATI ISCRITTI ALLA GESTIONE UNITARIA DELLE PRESTAZIONI CREDITIZIE E SOCIALI**

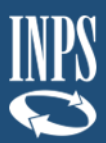

# **4.1 PASSI OPERATIVI PER L'INSERIMENTO DELLA DOMANDA**

Una volta effettuata l'autenticazione nel Portale INPS (secondo le modalità descritte in precedenza [cfr. 2.2\),](#page-8-0) il richiedente visualizza un menù con le funzionalità alle quali risulta abilitato, in base alla fase della richiesta in cui si trova.

# **Fasi previste per il pensionato iscritto alla Gestione unitaria delle prestazioni creditizie e sociali**

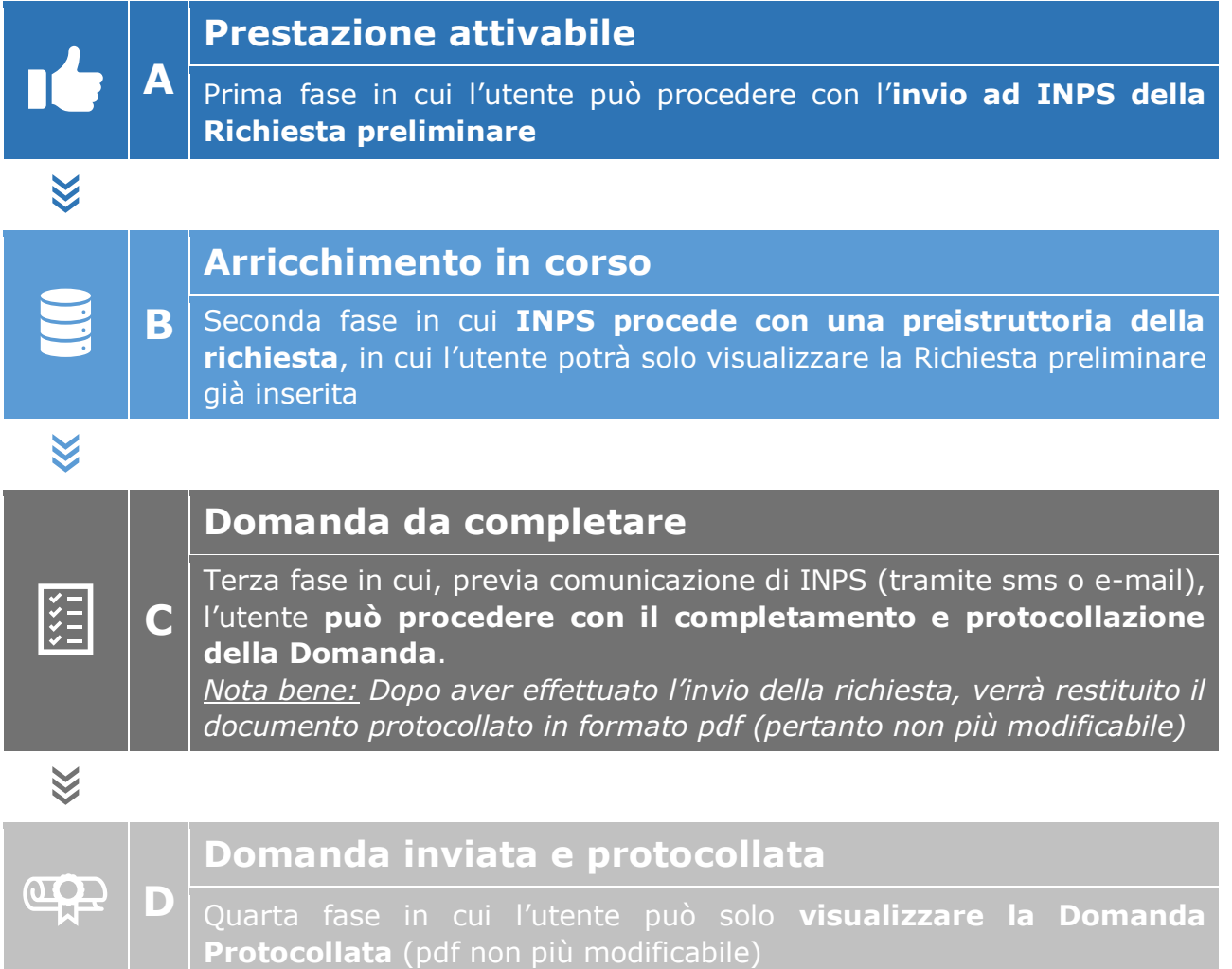

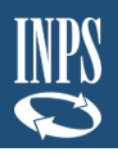

A

# **4.2 PRESTAZIONE ATTIVABILE**

Accedendo al servizio tramite il Portale INPS (come descritto nel capitolo 2), L'utente visualizzerà il menù "Prestazioni erogabili" all'interno del quale potrà attivare la prestazione "Prestiti Pluriennali", cliccando su "Attiva Prestazione" come riportato nella seguente immagine (**Figura 63**):

| Prestazioni Erogabili                                                    |                               |                                 |                                   |
|--------------------------------------------------------------------------|-------------------------------|---------------------------------|-----------------------------------|
| <b>MUTUI IPOTECARI</b>                                                   | <b>PRESTITI PLURIENNALI</b>   | PICCOLI PRESTITI                | <b>PRESTITI SMALL</b>             |
| ◡<br><b>Domanda Protocollata</b>                                         | <b>Prestazione Attivabile</b> | ◡<br>Domanda Inviata            | <b>Prestazione NON Attivabile</b> |
| Visualizza Domanda<br>Storico Domanda<br>Presenti 1 notifiche da leggere | Attiva Prestazione            | Visualizza Domanda Protocollata |                                   |

*Figura 63 – Attiva Prestazione (Pensionato)*

# **ATTIVA PRESTAZIONE**

Cliccando su "Attiva prestazione", la funzionalità consente al **pensionato iscritto alla Gestione unitaria delle prestazioni creditizie e sociali** di inserire la **richiesta preliminare** di Prestito Pluriennale, attraverso un percorso guidato per l'inserimento dei dati necessari, alcuni dei quali saranno già precaricati dal sistema.

Ad ogni avanzamento saranno effettuati automaticamente alcuni controlli e verranno salvati i dati inseriti così da poter interrompere e riprendere la domanda senza dover reinserire i dati. Inoltre, durante il percorso, l'utente potrà avanzare e tornare indietro mediante i due pulsanti "Avanti" e "Indietro" alla fine di ogni schermata.

La suddivisione delle schermate (tab) previste dal percorso è la seguente:

- ➢ Dati Generali
- ➢ Trattamento Economico
- ➢ Dati Prestito
- ➢ Riepilogo

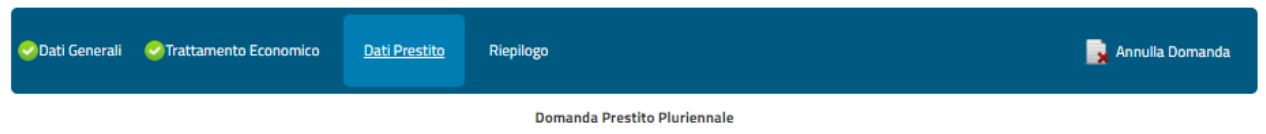

*Figura 64 –Tab delle schermate di avanzamento della preliminare di Prestito Pluriennale (Pensionato)*

Le schermate vengono visualizzate in sequenza ma il completamento non deve necessariamente rispettare tale ordine, infatti il sistema permette di accedere alla sezione successiva anche se la precedente non sia stata compilata interamente. Ogni sezione sarà contraddistinta da un'icona che rappresenta lo stato di completamento (spunta verde → completata correttamente, pallino rosso con crocetta bianca → non

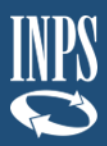

completata/errore nella compilazione), come nella seguente figura. Per il dettaglio delle schermate visualizzate dall'utente si rimanda al successivo paragrafo 4.2.1 e seguenti.

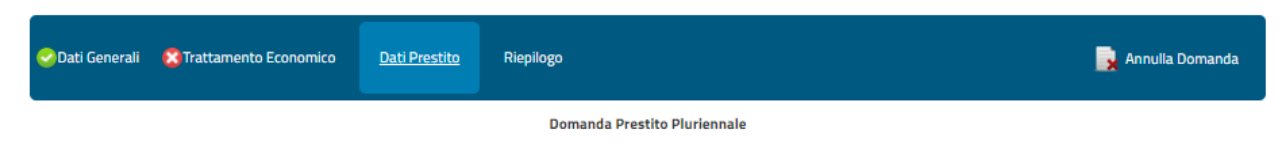

*Figura 65–Tab della schermata di avanzamento della preliminare di Prestito Pluriennale (Pensionato)*

Ad ogni avanzamento della domanda viene sempre visualizzata la tipologia di prestito subito sotto i tab delle schermate . In questa fase l'utente può Annullare la Domanda in qualsiasi momento come mostrato nelle seguenti immagini.

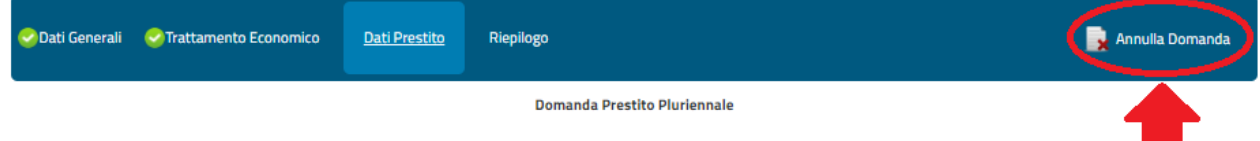

# *Figura 66 – Annulla Domanda (Pensionato)*

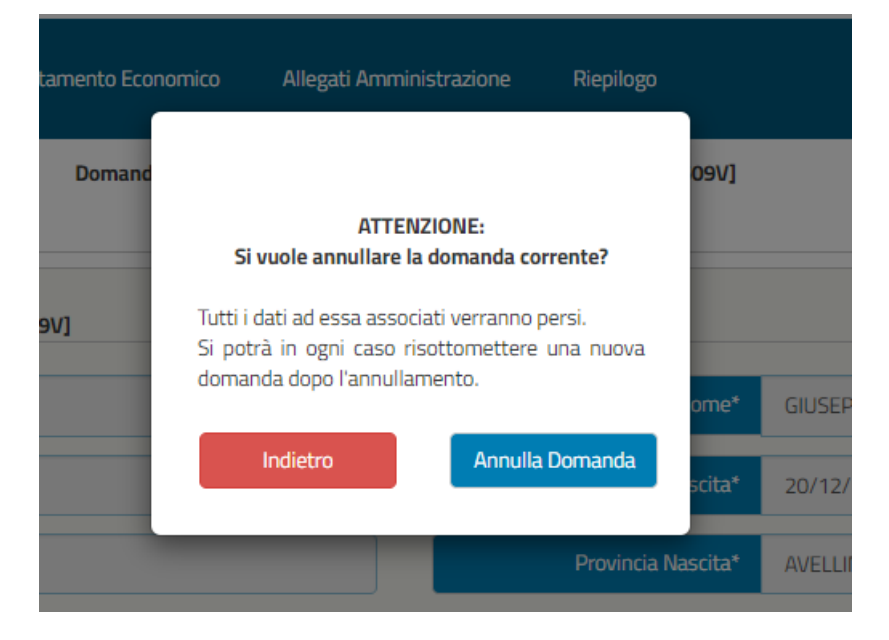

**NOTA BENE:** Cliccando su "Annulla Domanda" la domanda verrà annullata e nel menù delle prestazioni erogabili si ritornerà nello stato "Attiva Prestazione" e si potrà eventualmente procedere per una nuova domanda ripetendo i passaggi descritti precedentemente.

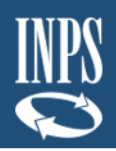

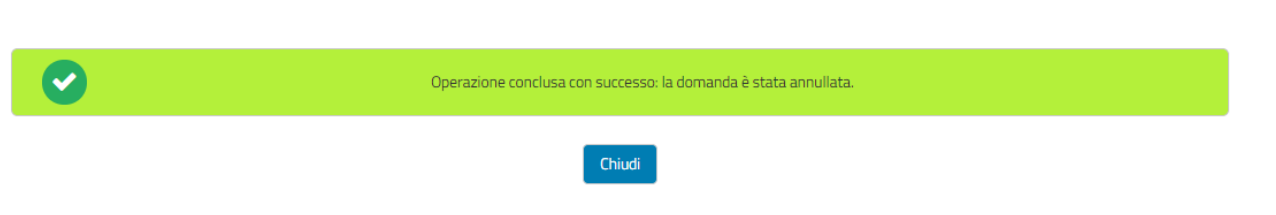

### *Figura 67 – Annulla Domanda (Pensionato)*

# **4.2.1 Dati Generali (in fase di richiesta preliminare)**

La schermata presenta i campi relativi alle seguenti informazioni:

- ➢ **Dati Intestatario** con le informazioni relative al Cognome, Nome, Sesso, Data di Nascita, Comune di Nascita e Provincia di Nascita.
- ➢ **Dati Residenza** con le informazioni relative a Stato, Provincia, Comune, Cap, Indirizzo e Numero Civico
- ➢ **Recapito Comunicazioni** con le informazioni relative al Numero di Telefono ed Indirizzo E-mail

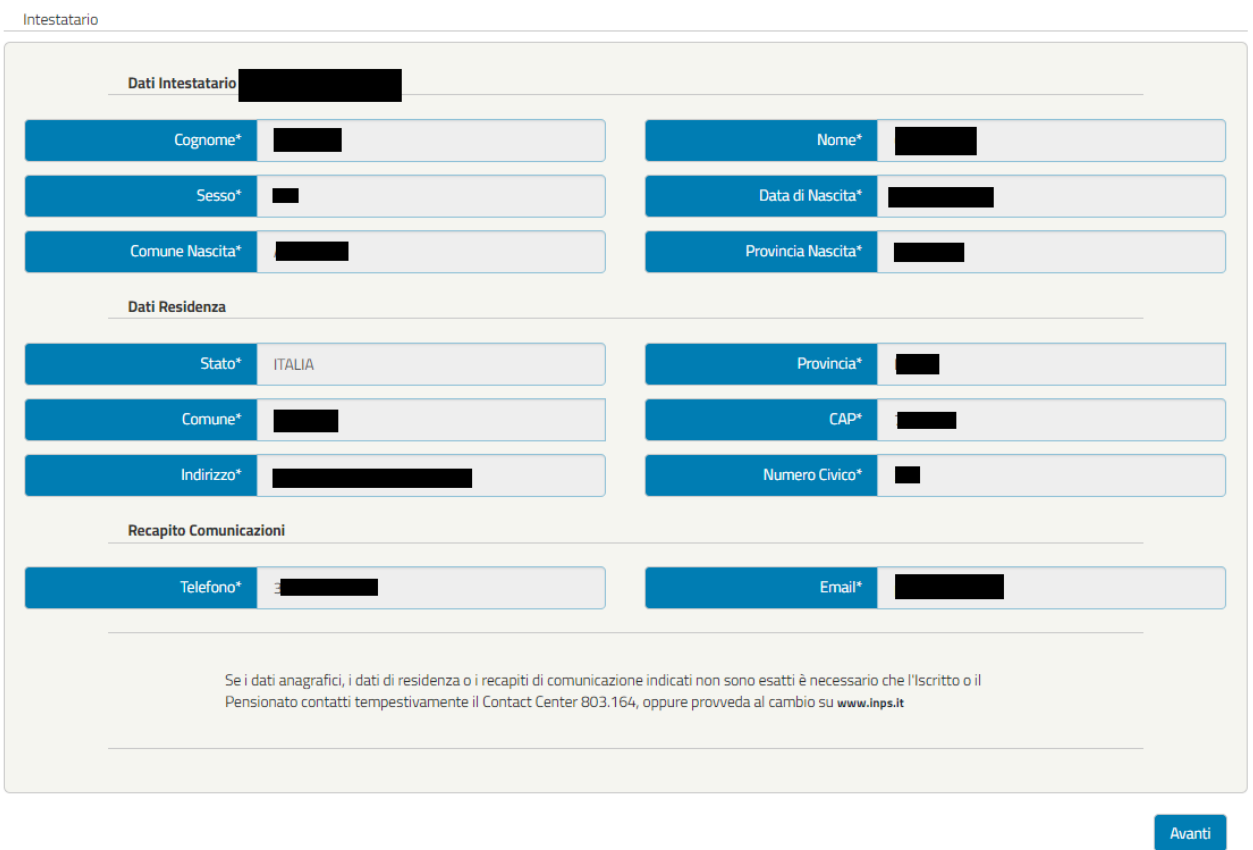

#### *Figura 68 - Dati intestatario (Pensionato)*

**NOTA BENE**: I dati presenti nella schermata sono precaricati dal sistema e non sono modificabili dall'utente. L'utente potrà modificare i dati anagrafici, i dati di residenza o i recapiti di comunicazione all'interno dell'Area riservata INPS, nella sezione Anagrafica.

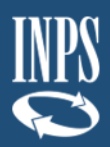

Qualora il cittadino sia nato all'**estero, nella schermata "Dati intestatario", in sostituzione** dei campi **Comune Nascita** e **Provincia Nascita**, saranno presenti "**Stato Nascita** \*"e "**Città Nascita\*".** Anche in questo caso, i dati saranno precaricati dal sistema e non saranno modificabili.

# **4.2.2 Dati Trattamento Economico (in fase di richiesta preliminare)**

La schermata presenta i campi relativi alle seguenti informazioni:

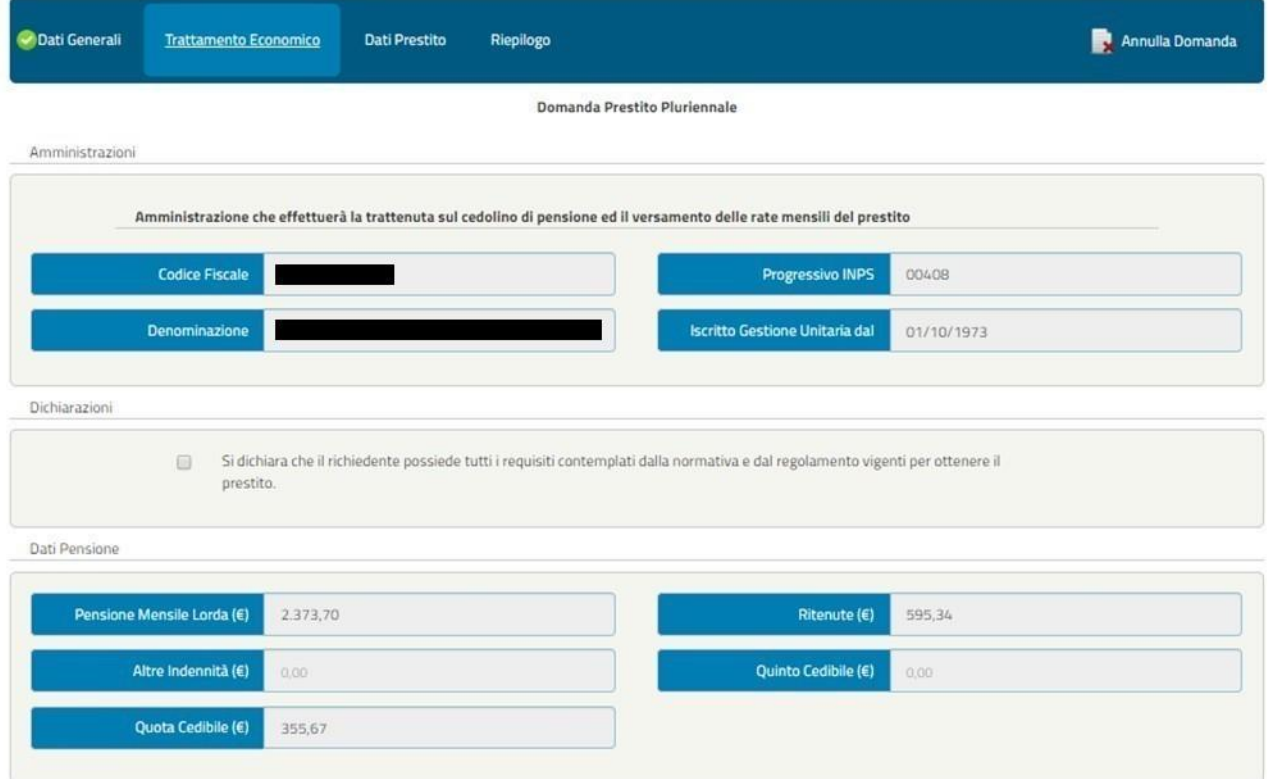

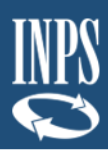

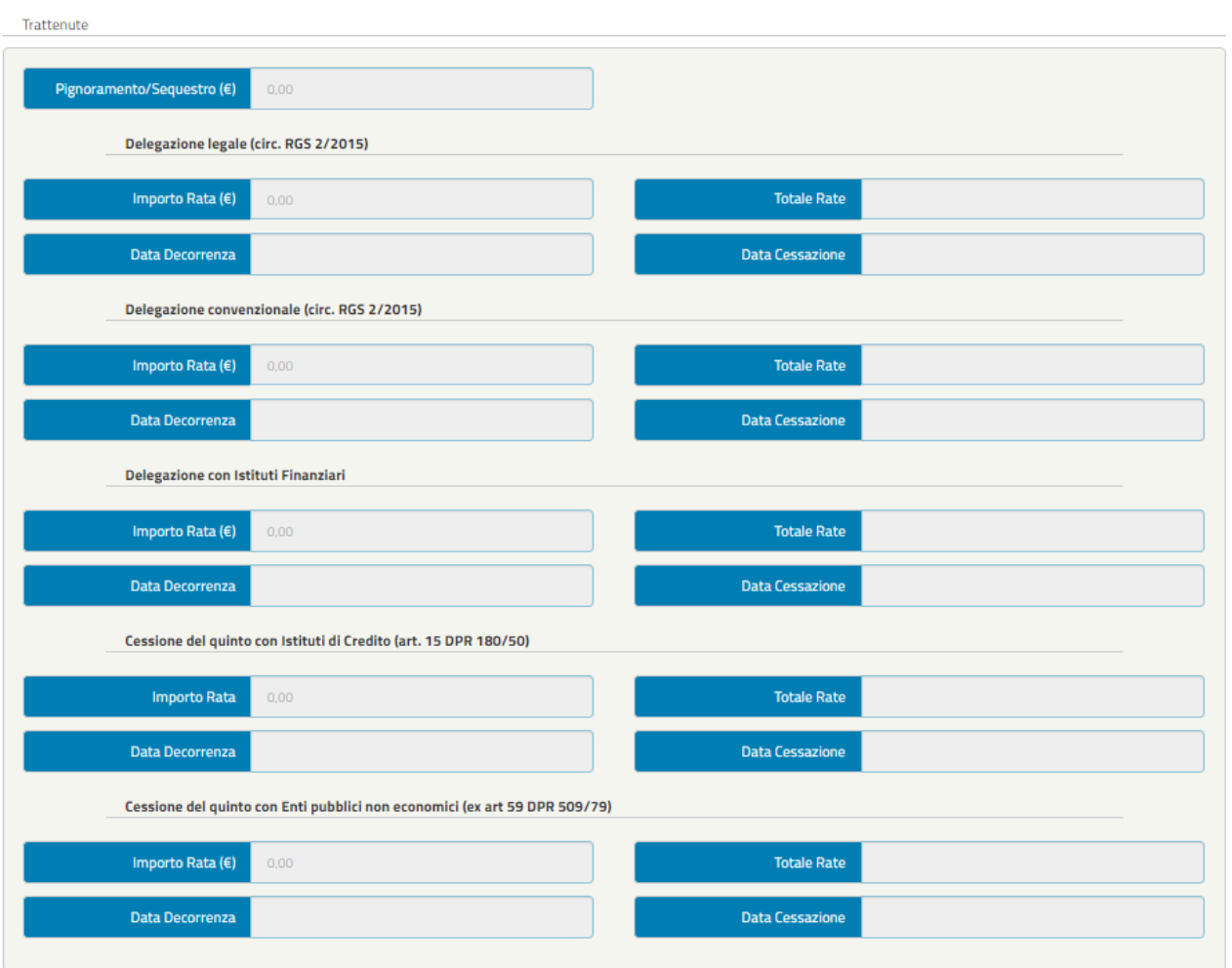

#### Prestiti INPS Gestione Dipendenti Pubblici

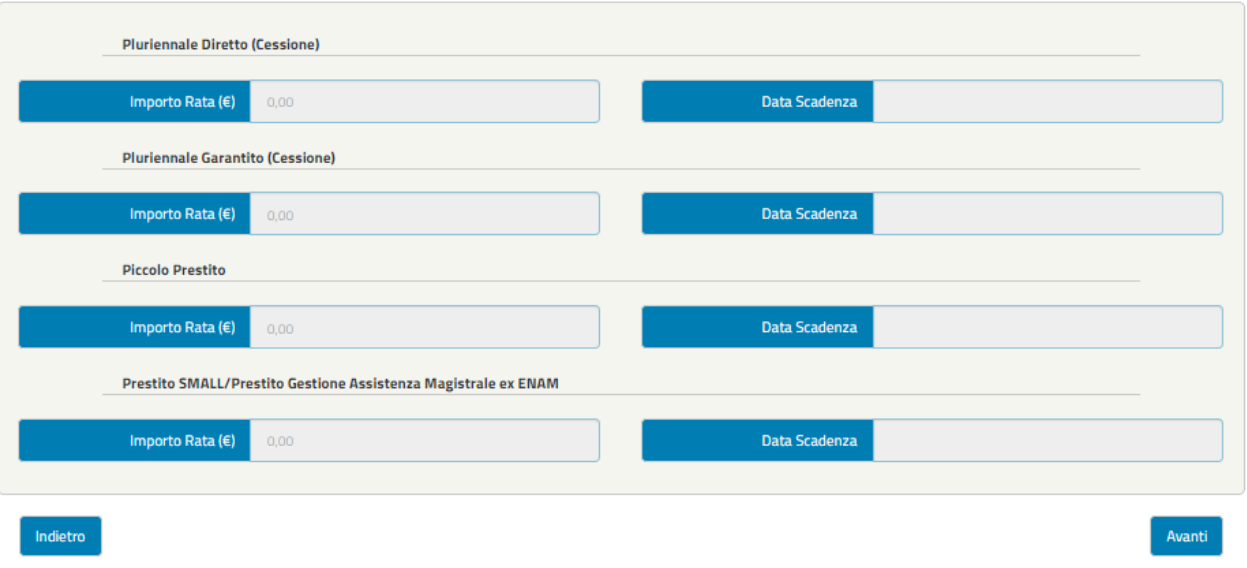

#### *Figura 69 –Trattamento Economico (Pensionato)*

**NOTA BENE**: I dati presenti all'interno di tale sezione non sono modificabili poiché inseriti direttamente dall'INPS. Eventualmente, si potrà fare una richiesta di correzione come spiegato precedentemente (paragrafo 3.3 "Prestazione attivabile" – Correzione dati)

# **4.2.3 Dati Prestito (in fase di richiesta preliminare)**

Per questa sezione, essendo la procedura la medesima dell'iscritto in attività di servizio della Gestione unitaria delle prestazioni creditizie e sociali rimandiamo alla precedente spiegazione [Dati Prestito](#page-34-0) (cfr3.3.5).

# **4.2.4 Riepilogo (in fase di richiesta preliminare)**

Per questa sezione, essendo la procedura la medesima dell'iscritto in attività di servizio della Gestione unitaria delle prestazioni creditizie e sociali rimandiamo alla precedente spiegazione [Riepilogo](#page-38-0) (cfr. 3.3.6).

# **4.3 ARRICCHIMENTO IN CORSO**

In seguito all'invio della domanda, come descritto nella sezione precedente "Attiva prestazioni", essa entrerà nella fase di arricchimento, in cui INPS procede con una preistruttoria della richiesta. Pertanto, nella fase di arricchimento l'utente potrà solo visualizzare la Richiesta preliminare già inserita.

Nel menù iniziale delle prestazioni erogabili verrà segnalato lo stato "Arricchimento in corso" nel quale si avrà la possibilità di visualizzare la domanda inviata cliccando sul testo "Visualizza Domanda"

| Prestazioni Erogabili                                 |                                                              |                                     |                                                            |  |
|-------------------------------------------------------|--------------------------------------------------------------|-------------------------------------|------------------------------------------------------------|--|
| <b>MUTUI IPOTECARI</b><br><b>Domanda Protocollata</b> | <b>PRESTITI PLURIENNALI</b><br><b>Arricchimento in corso</b> | PICCOLI PRESTITI<br>Domanda Inviata | <b>PRESTITI SMALL</b><br><b>Prestazione NON Attivabile</b> |  |
| Visualizza Domanda<br>Storico Domanda                 | Visualizza Domanda                                           | Visualizza Domanda Protocollata     |                                                            |  |
| Presenti 1 notifiche da leggere                       | Presenti 1 notifiche da leggere                              |                                     |                                                            |  |

*Figura 70– Arricchimento in corso*

# **4.4 DOMANDA DA COMPLETARE PER LA PROTOCOLLAZIONE**

La funzionalità "**Completa Domanda**" è accessibile solo previa notifica al Richiedente pensionato (via SMS o via E-mail, ai recapiti che risultano indicati nell'Area riservata INPS nella sezione Anagrafica) da parte del sistema, che lo invita a collegarsi all'Area riservata home page per novità che riguardano la sua operatività.

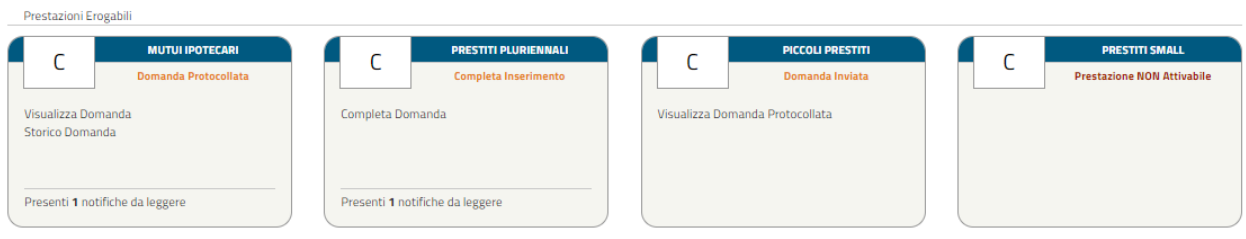

# *Figura 71 - Completa Domanda (Pensionato)*

# **ASSES**

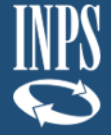

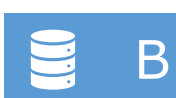

 $\bigcap$ 

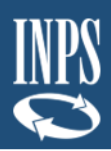

Da quel momento l'utente può avviare il processo di completamento dei dati cliccando sul testo "Completa Domanda".

Le sezioni da completare sono le seguenti:

- ➢ Dati Generali
- ➢ Trattamento Economico
- ➢ Dati Prestito
- ➢ Motivazione
- ➢ Dichiarazioni
- ➢ Controlli
- ➢ Allegati
- ➢ Riepilogo
- ➢ Invio e Protocolla Domanda

Le schermate vengono visualizzate in sequenza ma il completamento non deve necessariamente rispettare tale ordine, infatti il sistema permette di accedere alla sezione successiva anche se la precedente non sia stata compilata interamente. Ogni sezione sarà contraddistinta da un'icona che rappresenta lo stato di completamento (spunta verde  $\rightarrow$  completata correttamente, pallino rosso con crocetta bianca  $\rightarrow$  non completata/errore nella compilazione), come nella seguente figura (per il dettaglio delle schermate visualizzate dall'utente si rimanda al successivo paragrafo 4.4.1 e seguenti.

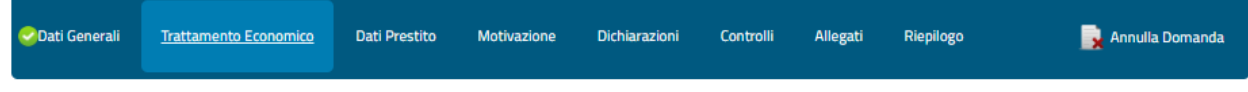

Domanda Prestito Pluriennale

**NOTA BENE**: il pensionato potrà eventualmente annullare la domanda mediante il pulsante "Annulla Domanda"

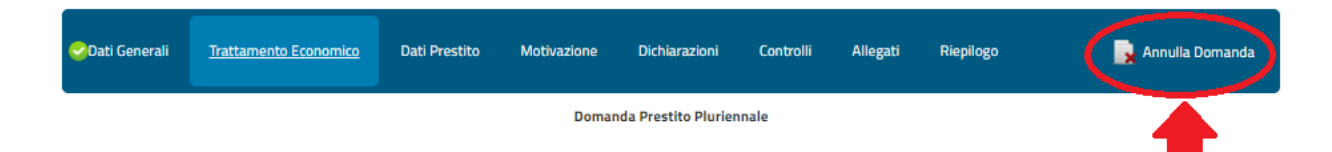

*Figura 72– Annulla Domanda*

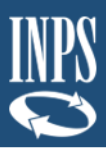

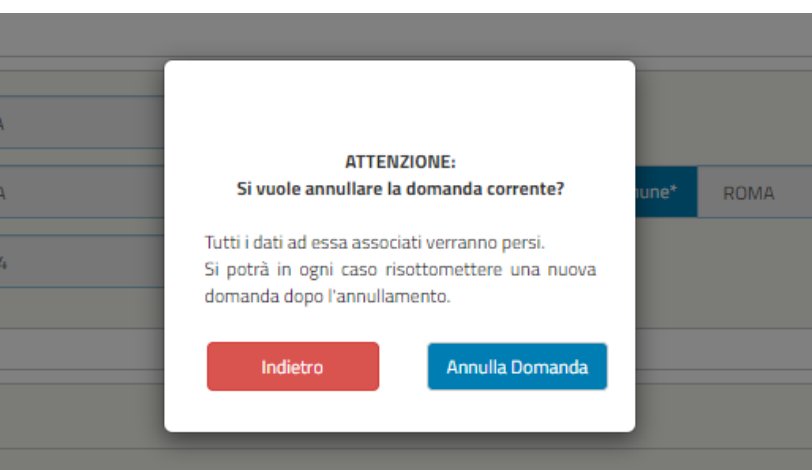

**NOTA BENE**: Cliccando su "Annulla Domanda" la domanda verrà annullata e nel menù delle prestazioni ritornerà nello stato "Attiva Prestazione" e si potrà eventualmente procedere per una nuova domanda ripetendo i passaggi descritti precedentemente.

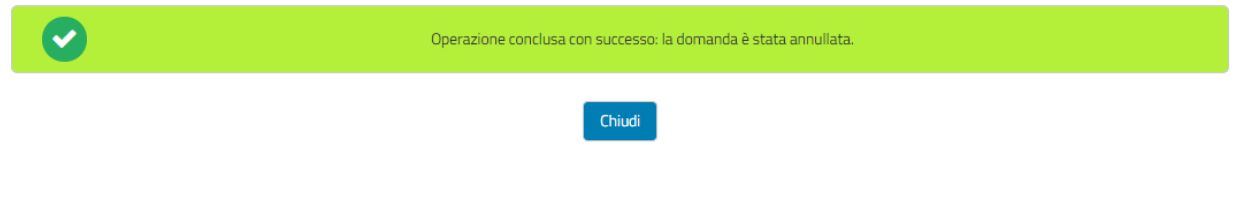

*Figura 73 – Domanda Annullata (Pensionato)*

# **4.4.1 Dati Generali (in fase di completamento domanda)**

Per questa sezione, essendo la procedura la medesima dell'iscritto in attività di servizio della Gestione unitaria delle prestazioni creditizie e sociali, rimandiamo alla precedente spiegazione [Dati Generali Completa Domanda](#page-45-0) (cfr. 3.5.1).

# **4.4.2 Trattamento Economico (in fase di completamento domanda)**

I dati presenti nella seguente schermata non sono modificabili. Si potrà eventualmente annullare la domanda mediante il pulsante "Annulla Domanda".
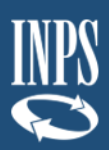

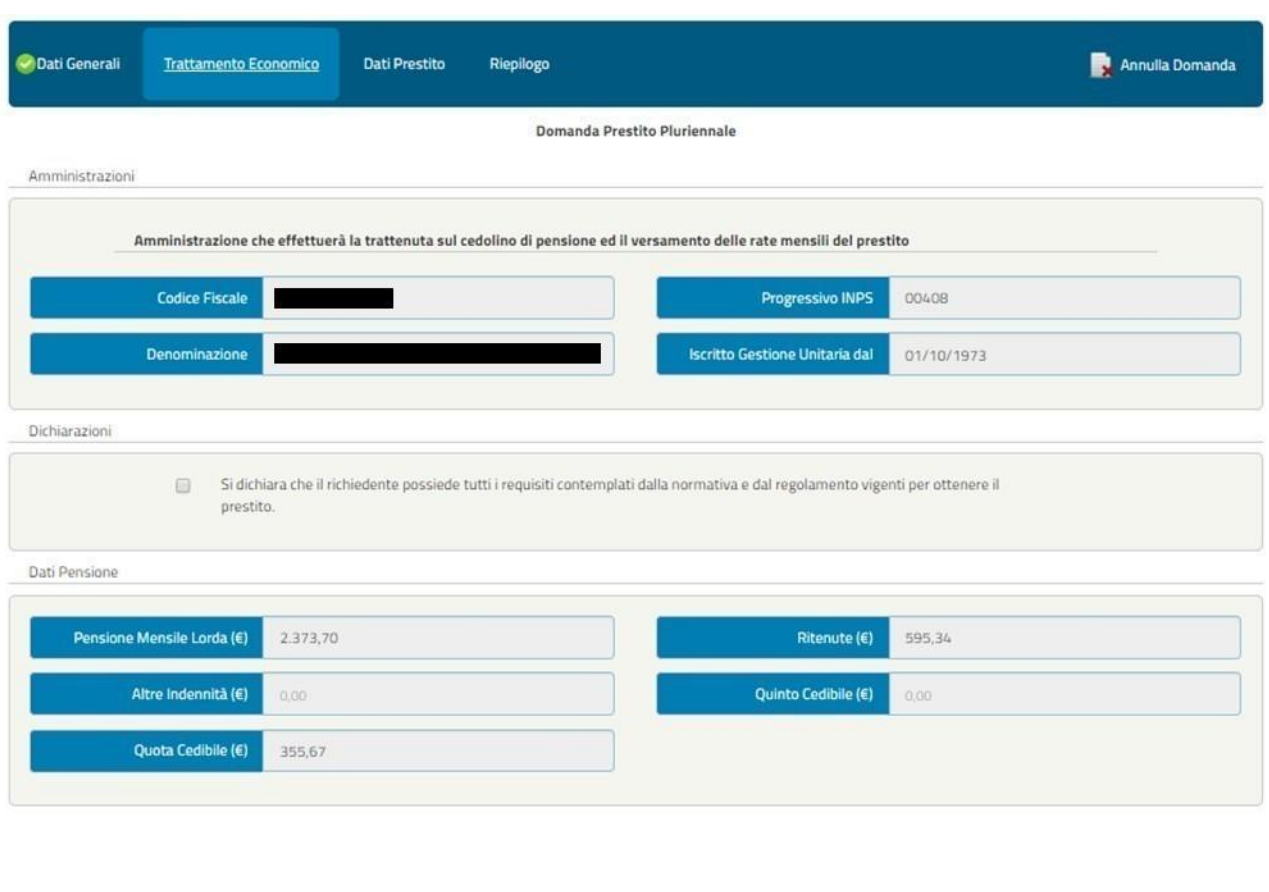

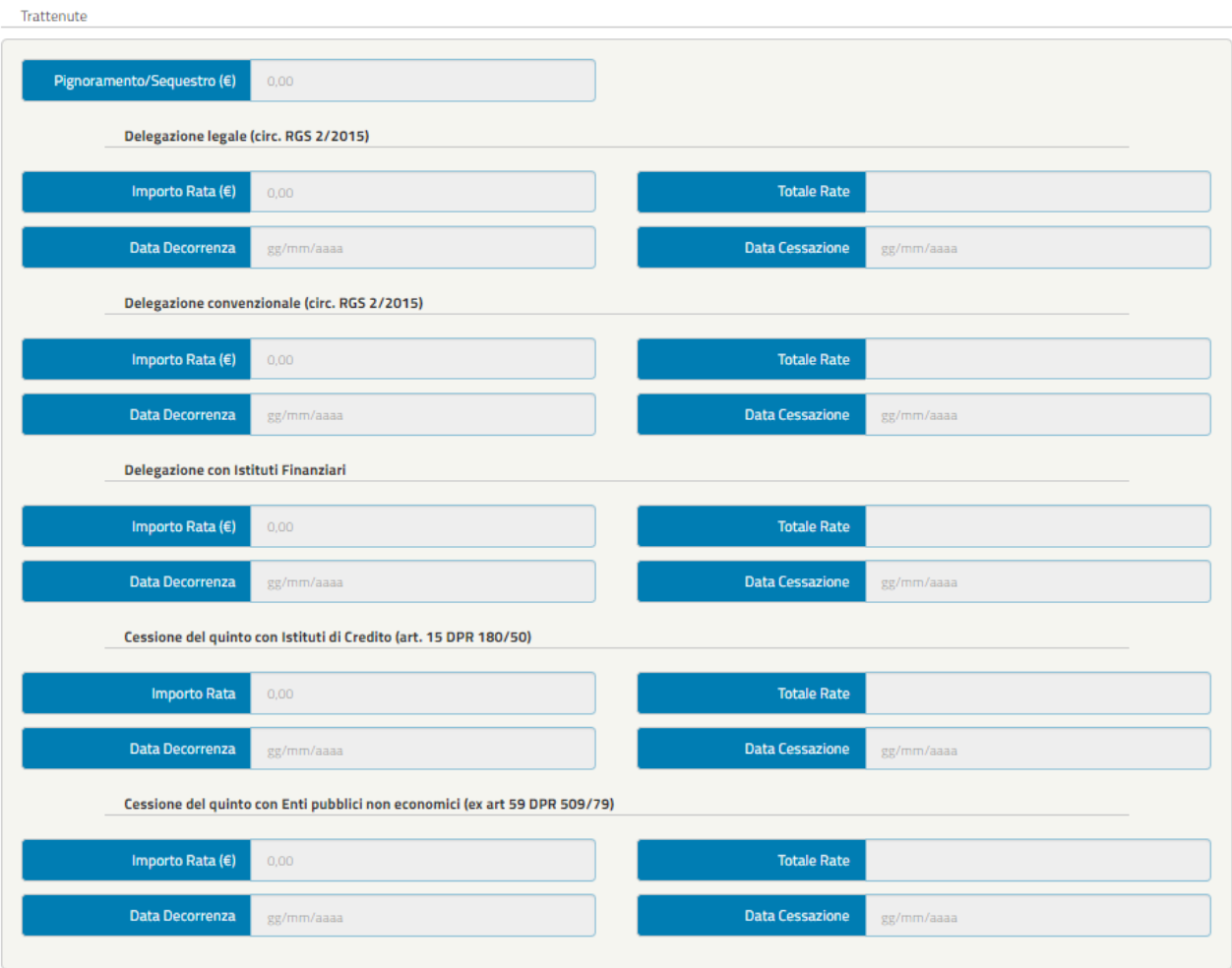

 $\omega_{\rm{eff}}$  . The constraint  $\omega_{\rm{eff}}$  and  $\omega_{\rm{eff}}$  $\sim 10^{11}$  and  $\sim 10^{11}$ 

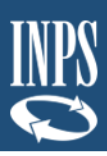

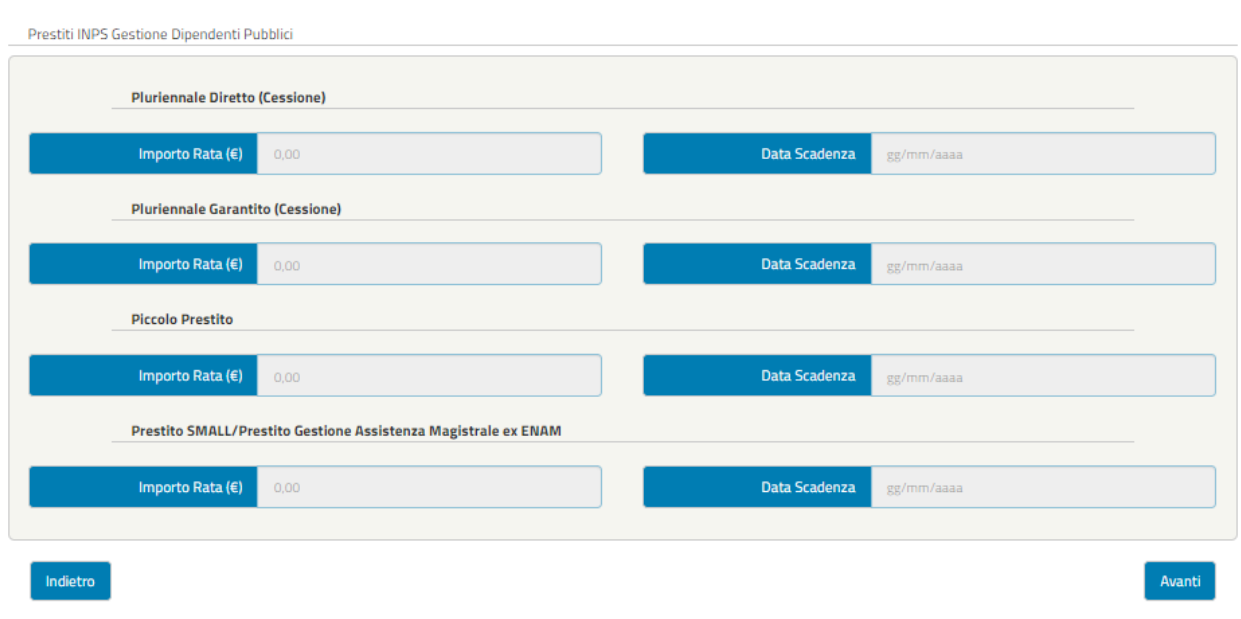

*Figura 74– Trattamento Economico (Pensionato)*

### **4.4.3 Dati Prestito (in fase di completamento domanda)**

Per questa sezione, essendo la procedura la medesima dell'iscritto in attività di servizio della Gestione unitaria delle prestazioni creditizie e sociali, rimandiamo alla precedente spiegazione [Dati Prestito](#page-49-0) (cfr. 3.5.3).

### **4.4.4 Motivazione (in fase di completamento domanda)**

Per questa sezione, essendo la procedura la medesima dell'iscritto in attività di servizio della Gestione unitaria delle prestazioni creditizie e sociali, rimandiamo alla precedente spiegazione [Motivazione \(cfr. 3.5.4\).](#page-51-0)

È presente un'unica differenza relativa ai "**Dati Aggiuntivi**": il pensionato dovrà semplicemente inserire "**Intestazione Conto Corrente**" mentre non dovrà inserire le coordinate del conto bancario essendo esso precaricato dal sistema.

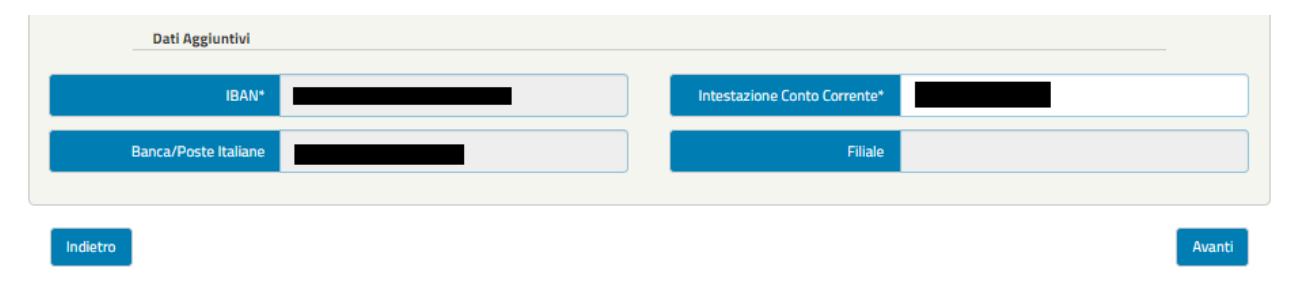

*Figura 75– Dati Aggiuntivi (Pensionato)*

### **4.4.5 Dichiarazioni**

Nella schermata "Dichiarazioni" l'utente deve accettare tutte le dichiarazioni per poter inviare la domanda:

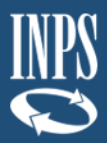

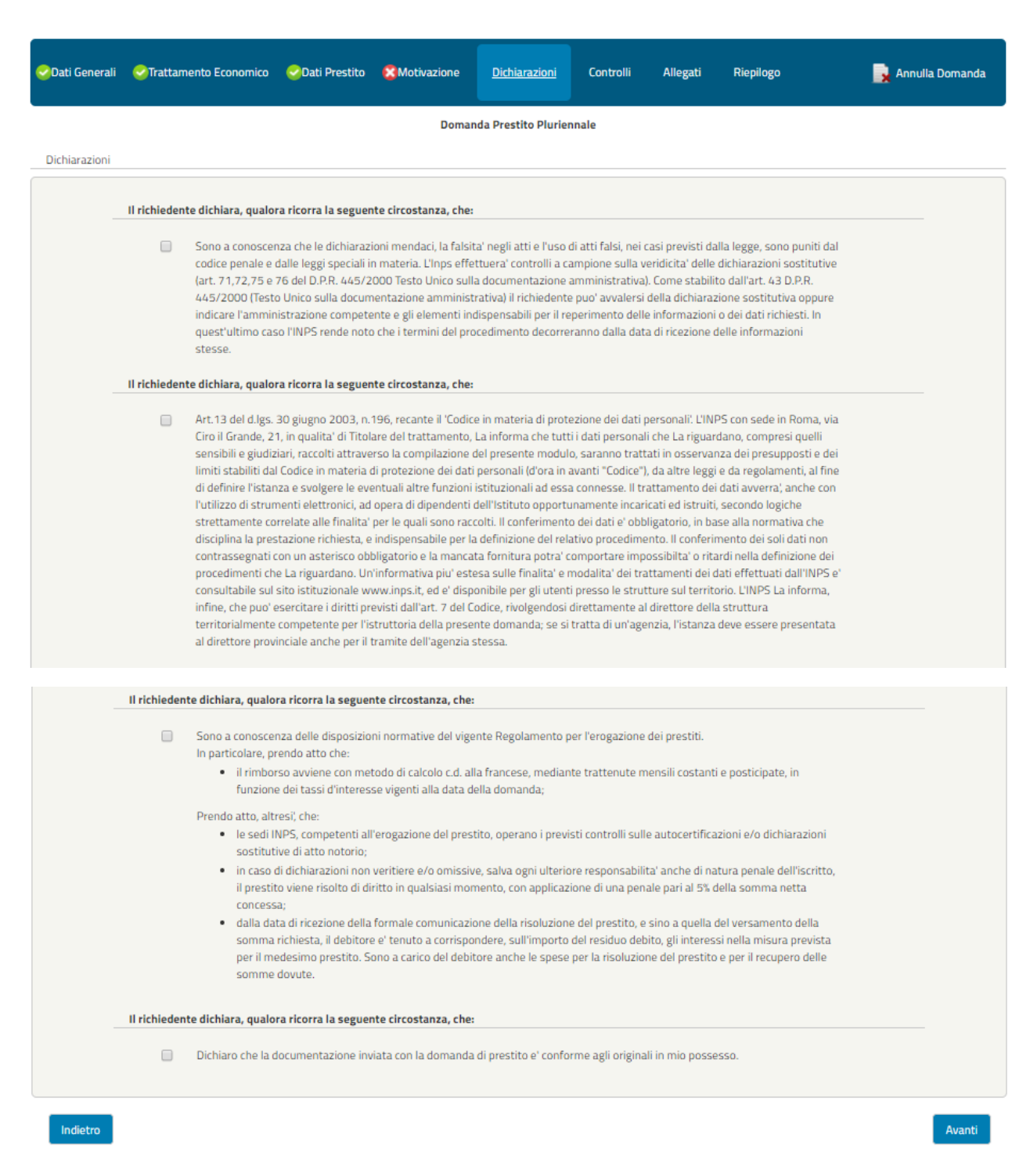

*Figura 76– Dichiarazioni (Pensionato)*

Cliccando sul pulsante "Avanti" l'utente accede alla schermata seguente "Controlli".

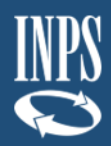

 $\mathsf{D}$ 

**LOOP** 

#### **4.4.6 Controlli (in fase di completamento domanda)**

Per questa sezione, essendo la procedura la medesima dell'iscritto in attività di servizio della Gestione unitaria delle prestazioni creditizie e sociali, rimandiamo alla precedente spiegazione [Controlli](#page-72-0) (cfr. 3.5.6).

#### **4.4.7 Allegati (in fase di completamento domanda)**

Per questa sezione, essendo la procedura la medesima dell'iscritto in attività di servizio della Gestione unitaria delle prestazioni creditizie e sociali, rimandiamo alla precedente spiegazione [Allegati](#page-72-1) (cfr. 3.5.7).

#### **4.4.8 Riepilogo (in fase di completamento domanda)**

Per questa sezione, essendo la procedura la medesima dell'iscritto in attività di servizio della Gestione unitaria delle prestazioni creditizie e sociali, rimandiamo alla precedente spiegazione [Riepilogo](#page-85-0) (cfr. 3.5.8).

### **4.5 DOMANDA INVIATA E PROTOCOLLATA**

Per questa sezione, essendo la procedura la medesima dell'iscritto in attività di servizio della Gestione unitaria delle prestazioni creditizie e sociali, rimandiamo alla precedente spiegazione [Domanda inviata e protocollata \(cfr. 3.6\).](#page-93-0)

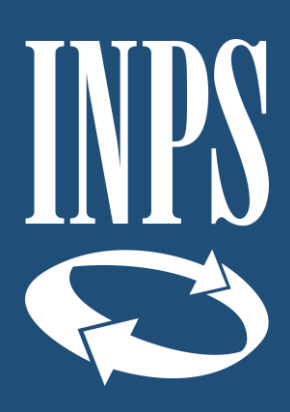

# **5 ISCRITTI IN ATTIVITÀ DI SERVIZIO ALLA GESTIONE FONDO IPOST**

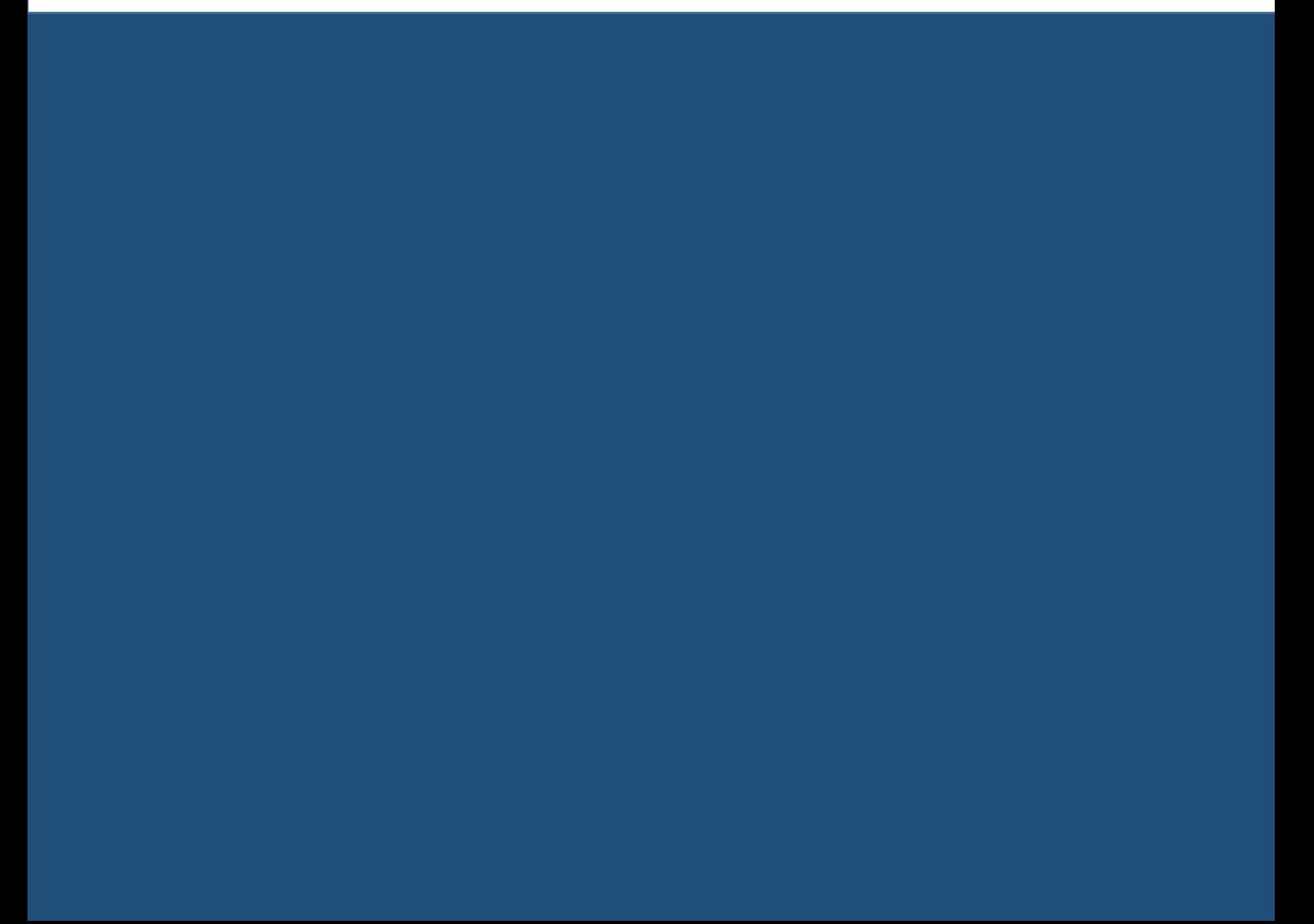

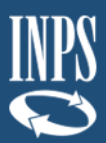

# **5.1 PASSI OPERATIVI PER L'INSERIMENTO DELLA DOMANDA**

Una volta effettuata l'autenticazione nel Portale INPS (secondo le modalità descritte in precedenza [cfr. 2.2\)](#page-8-0), il richiedente visualizza un menù con le funzionalità alle quali risulta abilitato, in base alla fase della richiesta in cui si trova.

# **Prestazione attivabile A** Ш Prima fase in cui l'utente può **inviare ad INPS la Richiesta preliminare Arricchimento in corso B** Seconda fase in cui **INPS procede con una preistruttoria della richiesta**, in cui l'utente potrà solo visualizzare la Richiesta preliminare già inserita  $\boxtimes$ **Domanda da completare** Terza fase in cui, previa comunicazione di INPS (tramite sms o e-mail),  $\left|\frac{\sqrt{1}}{\sqrt{1-\epsilon}}\right|$ **C** l'utente **può procedere con il completamento e protocollazione della Domanda**. *Nota bene: Dopo aver effettuato l'invio della richiesta, verrà restituito il documento protocollato in formato pdf (pertanto non più modificabile)*  $\boxtimes$ **Domanda inviata e protocollata**  $\mathbb{C}$ **D** Quarta fase in cui l'utente può solo **visualizzare la Domanda Protocollata** (pdf non più modificabile)

#### **Fasi previste per l'iscritto in attività di servizio alla Gestione Fondo Ipost**

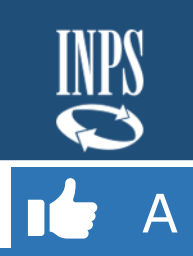

# **5.2 PRESTAZIONE ATTIVABILE**

Accedendo al servizio tramite il Portale INPS (come descritto nel capitolo 2), l'utente visualizzerà il menù "Prestazioni erogabili" all'interno del quale potrà attivare la prestazione "Prestiti Pluriennali", cliccando su "Attiva Prestazione" come riportato nella seguente immagine (**Figura 77**). Prestazioni Erogabil

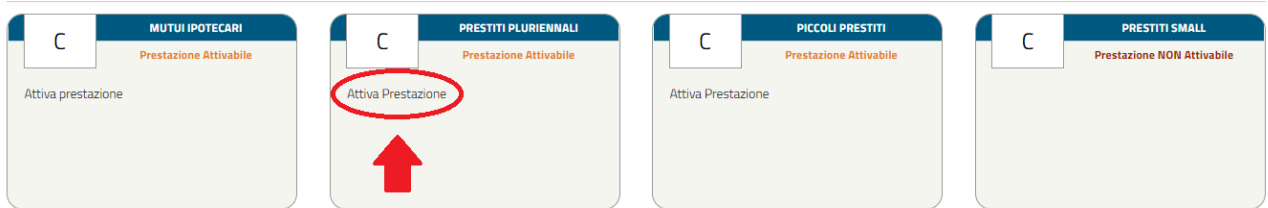

*Figura 77– Attiva Prestazione (Iscritto Ipost)*

### **ATTIVA PRESTAZIONE**

Cliccando su "Attiva Prestazione", la funzionalità consente all'**iscritto alla Gestione Fondo Ipost** di inserire la richiesta preliminare di Prestito Pluriennale, attraverso un percorso guidato per l'inserimento dei dati necessari, alcuni dei quali saranno già precaricati dal sistema.

Ad ogni avanzamento saranno effettuati automaticamente alcuni controlli e verranno salvati i dati inseriti così da poter interrompere e riprendere la domanda senza dover reinserire i dati. Inoltre, durante il percorso, l'utente potrà avanzare e tornare indietro mediante i due pulsanti "Avanti" e "Indietro" alla fine di ogni schermata.

La suddivisione delle schermate (tab) previste dal percorso è la seguente:

- ➢ Dati Generali
- ➢ Dati Amministrazione
- ➢ Trattamento Economico
- ➢ Allegati
- ➢ Dati Prestito
- ➢ Riepilogo

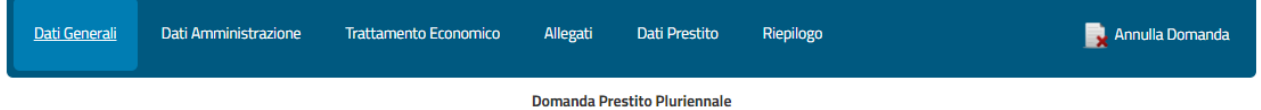

#### *Figura 78- Tab delle schermate avanzamento della domanda preliminare di Prestito Pluriennale*

Le schermate vengono visualizzate in sequenza ma il completamento non deve necessariamente rispettare tale ordine, infatti il sistema permette di accedere alla sezione successiva anche se la precedente non sia stata compilata interamente. Ogni sezione sarà contraddistinta da un'icona che rappresenta lo stato di completamento (spunta verde  $\rightarrow$  completata correttamente, pallino rosso con crocetta bianca  $\rightarrow$  non completata/errore nella compilazione), come nella seguente figura (per il dettaglio delle schermate visualizzate dall'utente si rimanda al successivo paragrafo 5.2.1 e seguenti).

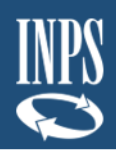

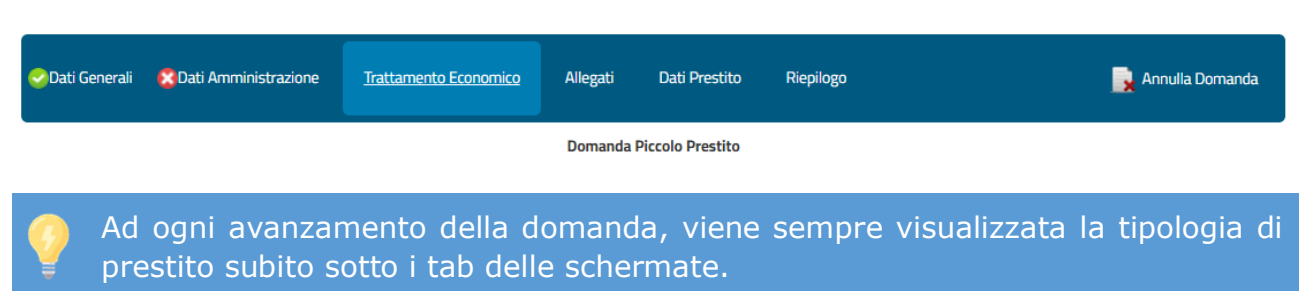

**NOTA BENE**: Si potrà eventualmente annullare la domanda mediante il pulsante "Annulla Domanda"

| Dati Generali X Dati Amministrazione | <b>Trattamento Economico</b> | Allegati | Dati Prestito | Riepilogo | Annulla Domanda |
|--------------------------------------|------------------------------|----------|---------------|-----------|-----------------|
|                                      |                              |          |               |           |                 |

*Figura 79– Annulla Domanda(Iscritto Ipost)*

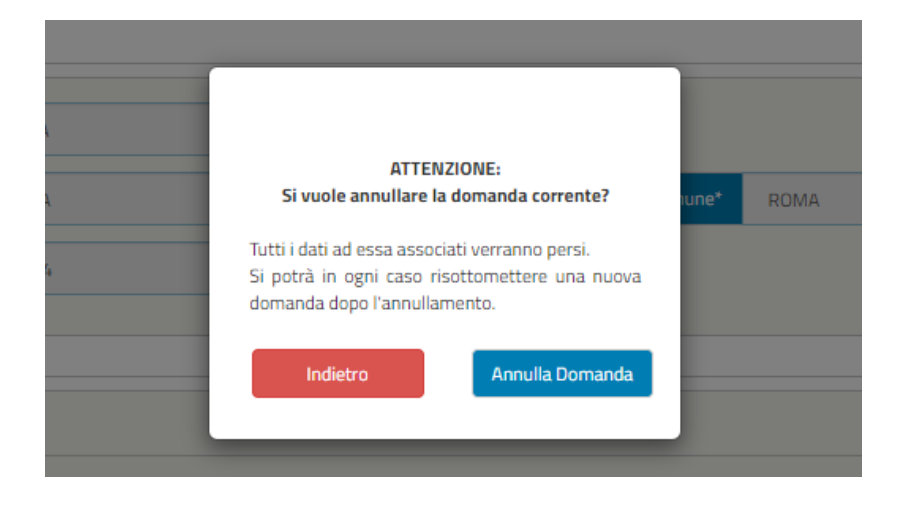

**NOTA BENE**: Cliccando su "Annulla Domanda" la domanda verrà annullata e nel menù delle prestazioni ritornerà nello stato "Attiva Prestazione" e si potrà eventualmente procedere per una nuova domanda ripetendo i passaggi descritti precedentemente.

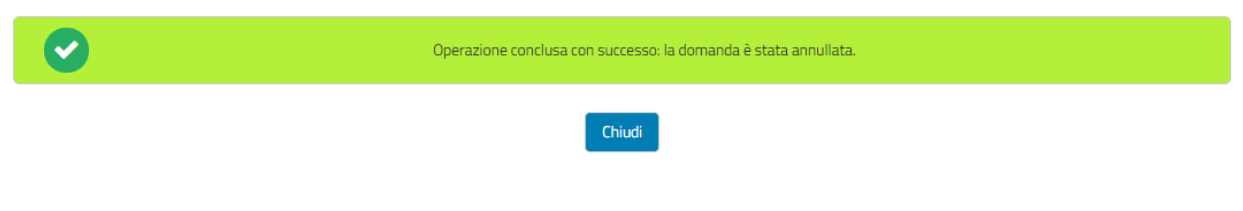

*Figura 80– Domanda Annullata* (iscritto Ipost)

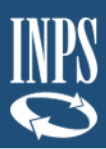

### **5.2.1 Dati Generali (in fase di richiesta preliminare)**

La schermata presenta i campi relativi alle seguenti informazioni:

- ➢ **Dati Intestatario** con le informazioni relative al Cognome, Nome, Sesso, Data di Nascita, Comune di Nascita e Provincia di Nascita.
- ➢ **Dati Residenza** con le informazioni relative allo Stato, Provincia, Comune, Cap, Indirizzo e Numero Civico
- ➢ **Recapito Comunicazioni** con le informazioni relative al Numero di Telefono ed Indirizzo E-mail

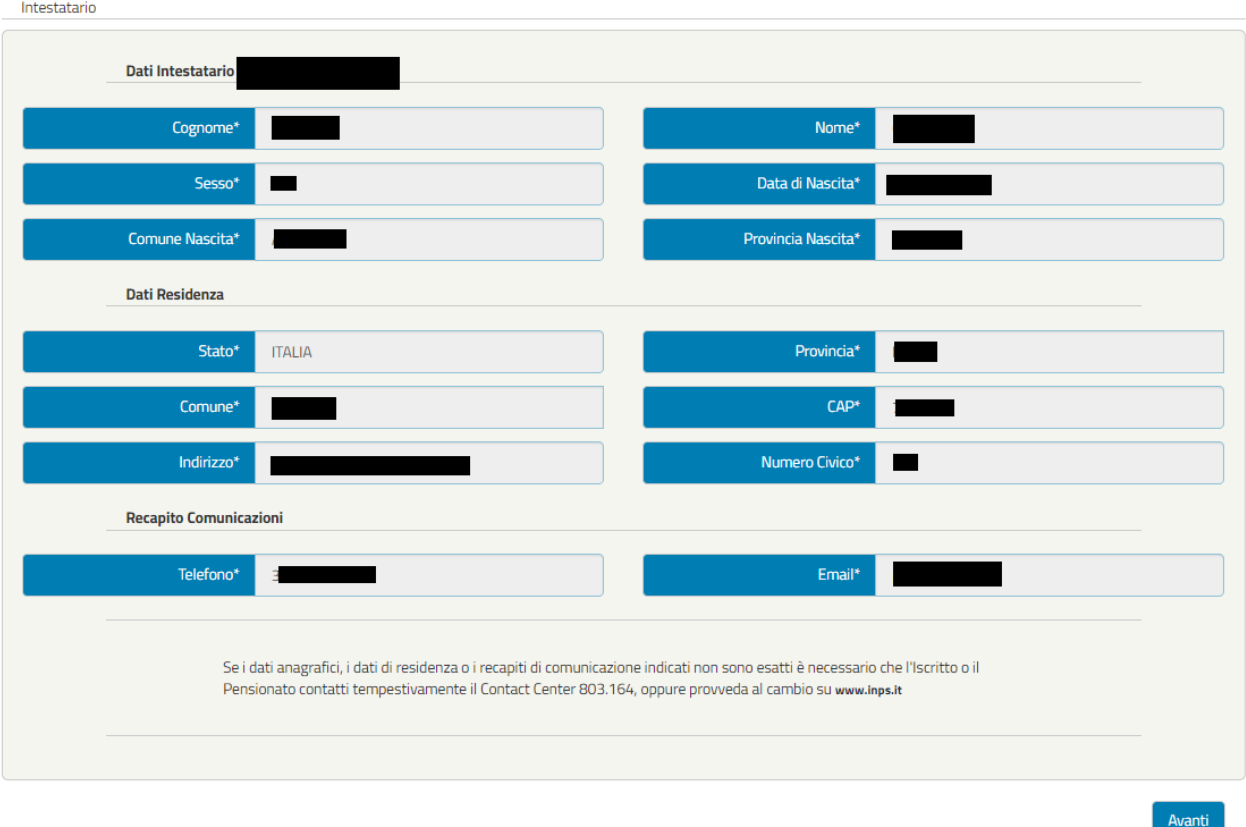

*Figura 81– Dati Generali (Iscritto Ipost)*

**NOTA BENE:** I dati presenti nella schermata sono precaricati dal sistema e non sono modificabili dall'utente**.** L'utente potrà modificare i dati anagrafici, i dati di residenza o i recapiti di comunicazione all'interno dell'Area riservata INPS, nella sezione anagrafica.

Qualora il cittadino sia nato all'**estero** invece di esserci presenti i campi "**Comune Nascita"** e "**Provincia Nascita"** saranno presenti "**Stato Nascita\*"** e "**Città Nascita\*"**. Anche in questo caso, saranno precaricati dal sistema e non saranno modificabili.

### **5.2.2 Dati Amministrazione (in fase di richiesta preliminare)**

La schermata presenterà le informazioni relative:

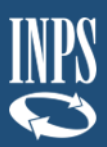

➢ **Sede di lavoro** del Richiedente il Prestito (Intestatario) corredato delle informazioni relative allo Stato di Lavoro. Il campo "Stato" in primo luogo sarà predefinito come "ITALIA" e sarà possibile inserire Provincia, Comune e Cap di lavoro del richiedente il prestito mediante i vari menu a tendina. Nel caso il richiedente il prestito lavori in uno stato estero sarà possibile selezionarlo con il menù a tendina del campo "Stato\*" e selezionare la dicitura "ESTERO" e di conseguenza verranno nascosti i campi relativi allo Stato ITALIA e appariranno i campi "Nazione Estera\*", "Città\*" e "ZIP CODE\*".

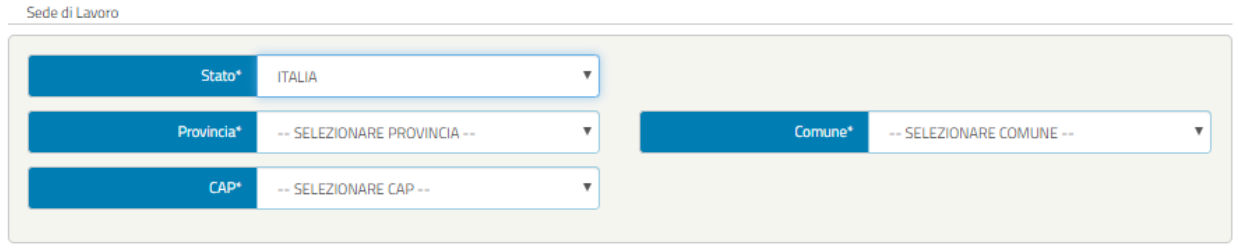

*Figura 82– Sede di Lavoro Stato Italia*

**NOTA BENE**: In primo luogo si dovrà procedere alla selezione della Provincia dal menu a tendina così il sistema permetterà all'utente di selezionare il Comune di riferimento in base alla Provincia selezionata, e in secondo luogo potrà scegliere quale Cap inserire nel caso in cui ne siano presenti più di uno per il Comune selezionato

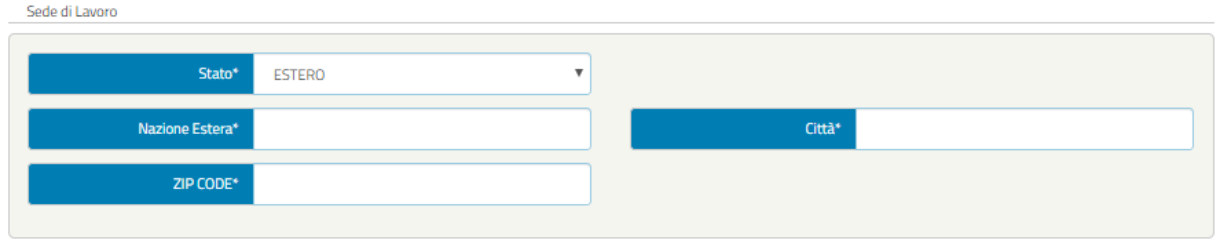

*Figura 83– Sede di Lavoro Stato Estero*

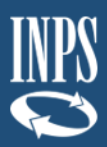

**Dati Giuridici** del Richiedente il Prestito (Intestatario) con le informazioni relative a Tipo Contratto e Adesione a Fondo di previdenza complementare

| <b>Tipo Contratto</b>                        |                                  |                         |                             |            |  |  |  |
|----------------------------------------------|----------------------------------|-------------------------|-----------------------------|------------|--|--|--|
| Tipo Contratto*                              | -- SELEZIONARE TIPO CONTRATTO -- | ▼                       |                             |            |  |  |  |
| Dal                                          | gg/mm/aaaa                       |                         | AI                          | gg/mm/aaaa |  |  |  |
|                                              |                                  |                         |                             |            |  |  |  |
| In Servizio dal*                             | 01/08/1994                       |                         | Iscritto Fondo Credito dal* | 01/08/1994 |  |  |  |
| In Amministrazione dal*                      | gg/mm/aaaa                       |                         | Data Cessazione Servizio*   | 27/06/2021 |  |  |  |
| Adesione a Fondo di previdenza complementare |                                  |                         |                             |            |  |  |  |
| <b>Tipo Fondo</b>                            | -- SELEZIONARE TIPO FONDO --     | $\overline{\mathbf{v}}$ |                             |            |  |  |  |
| Nome Fondo                                   |                                  |                         | Dal                         | gg/mm/aaaa |  |  |  |

*Figura 84– Dati Giuridici Ipost*

**NOTA BENE**: Nella selezione del Tipo Contratto sarà possibile scegliere tra:

- 1. CONTRATTO DI LAVORO A TEMPO INDETERMINATO
- 2. CONTRATTO DI LAVORO A TEMPO INDETERMINATO PART-TIME E CON RETRIBUZIONE MENSILE FISSA E CONTINUATIVA PER TUTTI I 12 MESI DELL'ANNO
- 3. CONTRATTO DI LAVORO A TEMPO DETERMINATO
- 4. CONTRATTO DI LAVORO A TEMPO DETERMINATO PART-TIME E CON RETRIBUZIONE MENSILE FISSA E CONTINUATIVA PER TUTTI I 12 MESI DELL'ANNO
- 5. INSEGNANTE DI RELIGIONE CON CONTRATTO DI LAVORO ANNUALE STABILIZZATO

Nei casi 3 e 4 si renderanno editabili i campi Dal e Al e dovranno essere compilati.

La figura riporta un esempio di campi compilati, che posso cambiare in funzione della tipologia di contratto del richiedente. Ad esempio, nei casi 3 e 4 si renderanno editabili i campi "Dal" e "Al", che dovranno essere compilati obbligatoriamente

➢ Dichiarazioni prevista nel nuovo Regolamento Prestiti

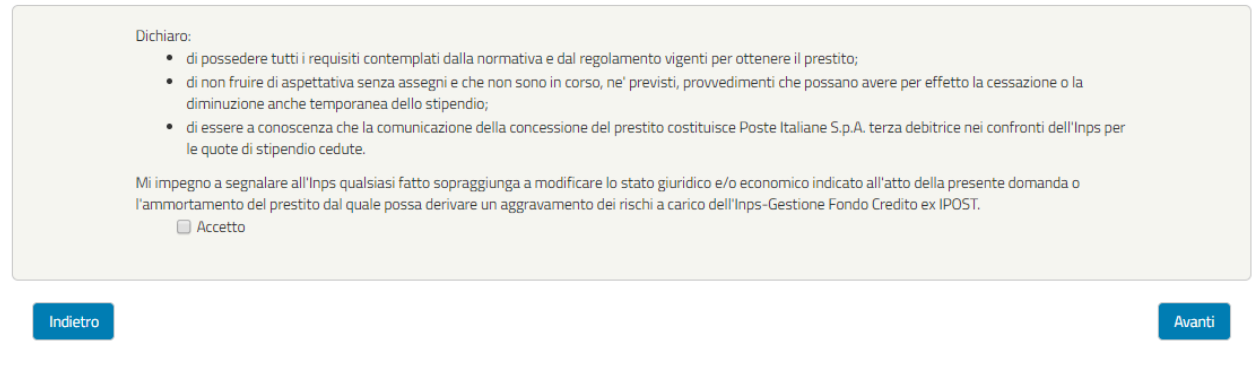

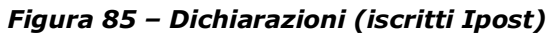

**NOTA BENE**: La dichiarazione dovrà essere accettata al fine di inviare la domanda. In caso non sia accettata il sistema avviserà l'utente nella sezione Riepilogo.

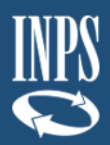

**5.2.3 Trattamento Economico (in fase di richiesta preliminare)**

La schermata presenta i campi relativi alle seguenti informazioni

➢ **Amministrazione/Ente di appartenenza**

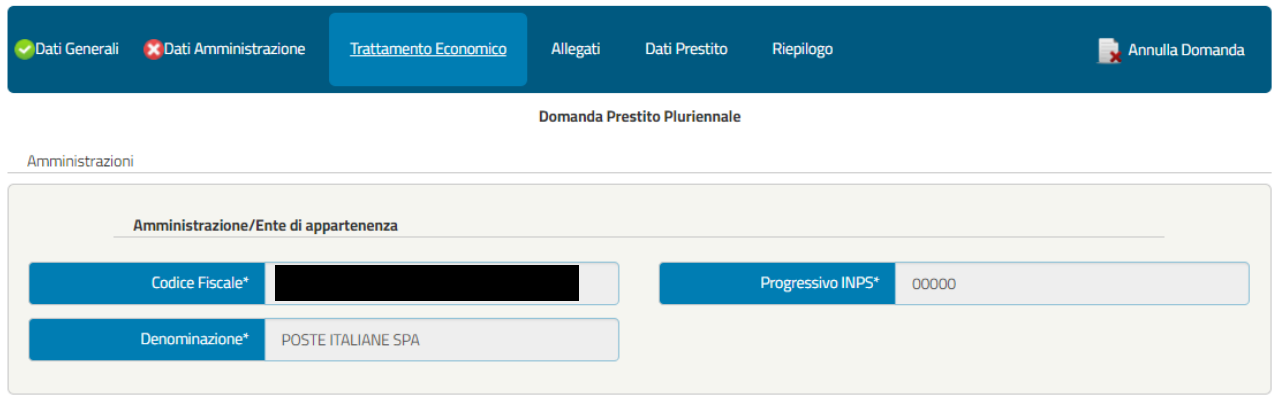

*Figura 86– Amministrazioni (iscritto Ipost)*

**NOTA BENE**: I dati presenti nella schermata non sono modificabili in quanto precaricati dal sistema.

➢ **Dati Stipendiali del Richiedente** il prestito (intestatario)

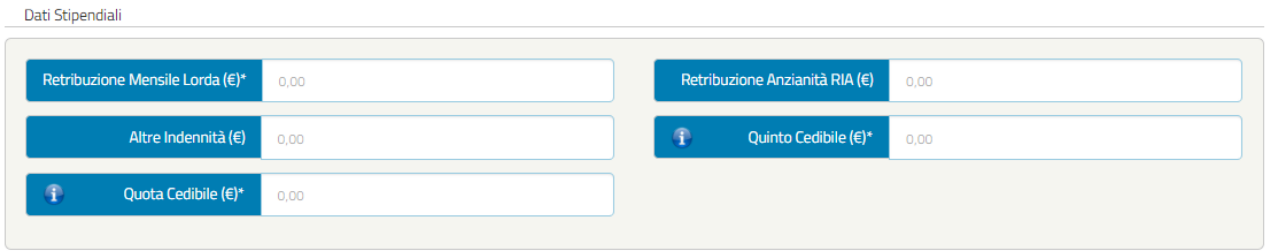

*Figura 87- Dati stipendiali (iscritto Ipost)*

**NOTA BENE**: I dati stipendiali sono rilevabili dal certificato stipendiale rilasciato da Poste Italiane.

➢ **Trattenute** del richiedente il prestito (intestatario), rilevabili dalla busta paga o dal certificato stipendiale.

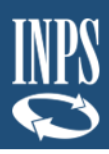

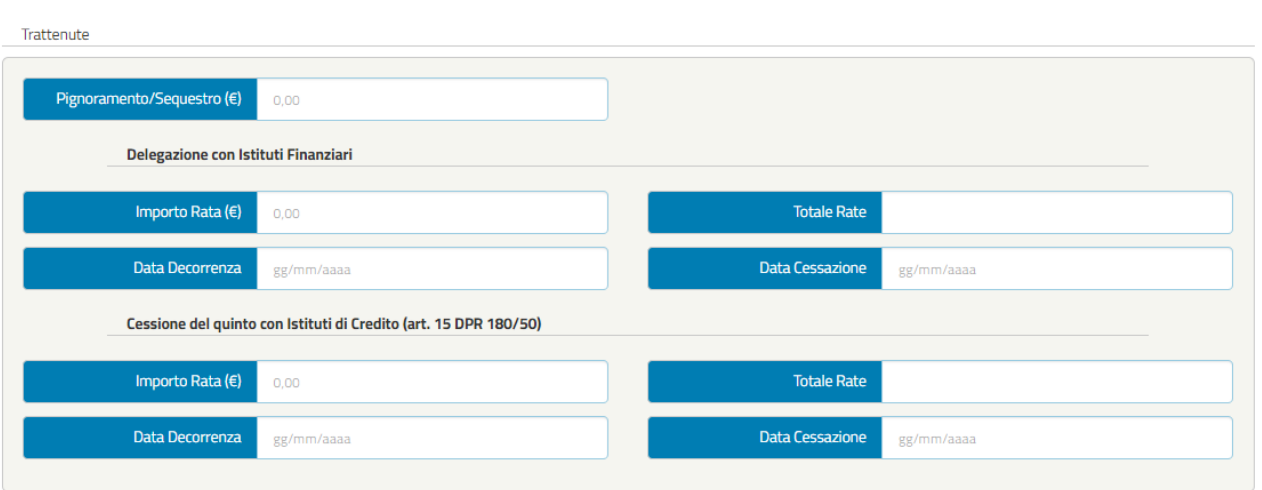

*Figura 88– Trattenute (iscritto Ipost)*

**NOTA BENE**: Se presente una delegazione o cessione dovranno essere compilati tutti i quattro campi relativi alla sezione in questione prima di poter inviare la domanda, come indicato nella **Figura 88** (contrassegnando i campi obbligatori non compilati con il simbolo "!").

| Delegazione con Istituti Finanziari |  |  |                            |  |  |  |  |
|-------------------------------------|--|--|----------------------------|--|--|--|--|
| Importo Rata $(E)$ 125,00           |  |  | <b>Totale Rate</b>         |  |  |  |  |
| Data Decorrenza gg/mm/aaaa          |  |  | Data Cessazione gg/mm/aaaa |  |  |  |  |

*Figura 89 – Esempio campi obbligatori non compilati (iscritto Ipost)*

I dati richiesti dalla procedura sono presenti all'interno del **Certificato Stipendiale** (es. trattenute e quota cedibile). Tale certificato potrà essere scaricato sul sito dell'INPS accedendo alla propria Area riservata.

➢ Prestiti Gestione Fondo Credito ex IPOST

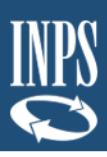

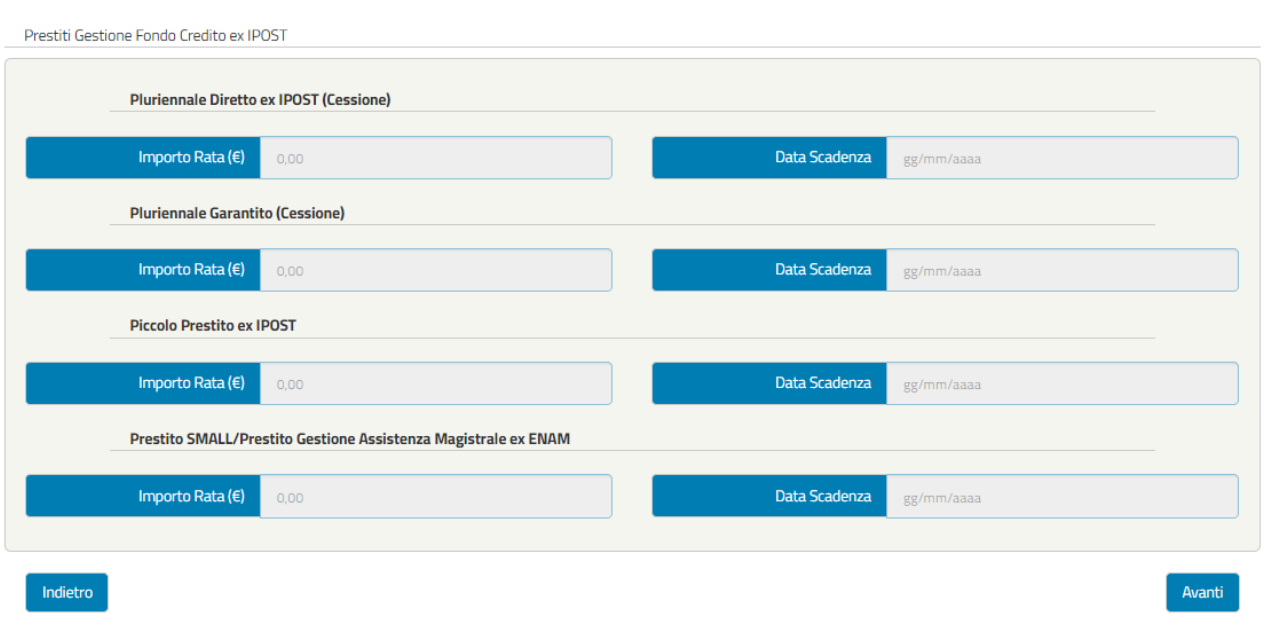

*Figura 90- Prestiti Gestione Fondo Credito ex IPOST*

**NOTA BENE**: I dati presenti nella sezione "Prestiti Gestione Fondo Credito ex IPOST" non sono modificabili essendo essi precaricati dal sistema.

### **5.2.4 Allegati (in fase di richiesta preliminare)**

Alcuni dei documenti da allegare alla domanda saranno obbligatori ed altri facoltativi. Sotto la voce "Descrizione allegato" è indicato il tipo di documento che potrà essere allegato cliccando sull'icona della cartella.

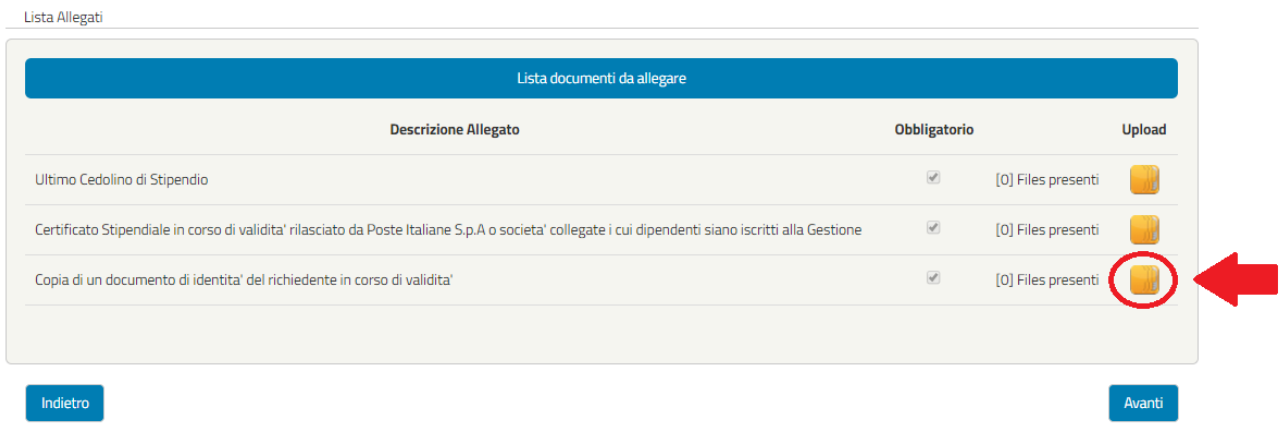

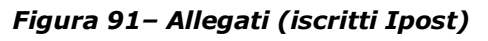

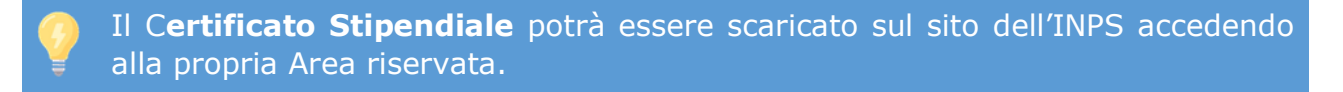

Dopo aver selezionato la cartella dell'allegato in questione si aprirà una schermata dedicata che permetterà di inserire uno o più allegati, compilando obbligatoriamente ogni volta il campo "Denominazione" e il "File" Selezionato seguendo le indicazioni

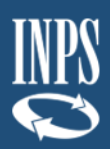

#### riportate.

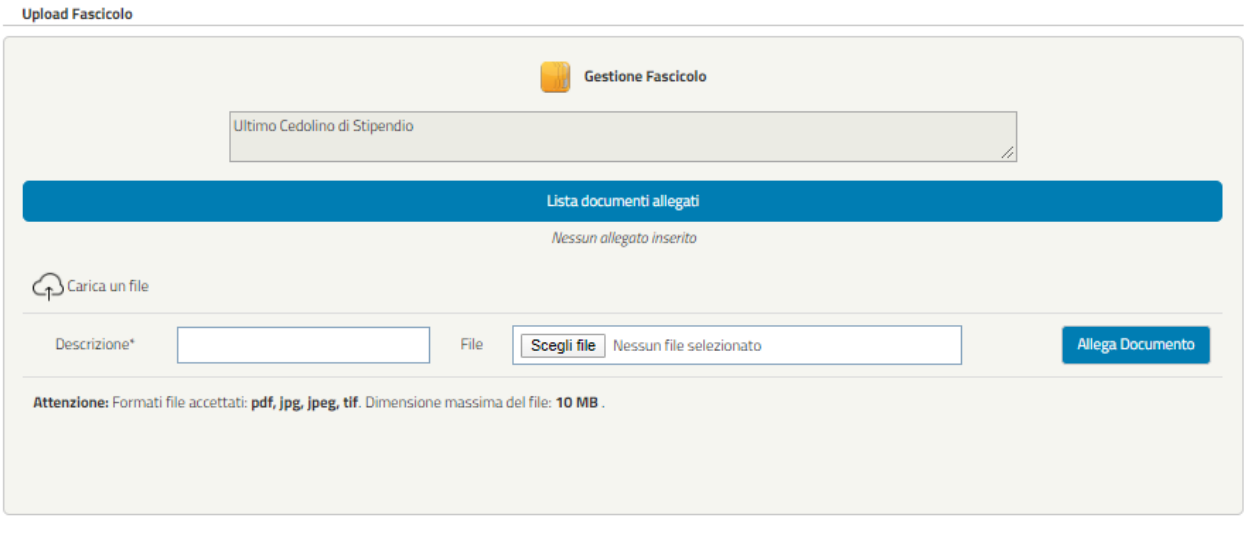

*Figura 92 – Inserimento allegati (esempio)*

Una volta caricati gli allegati è comunque possibile cancellarli cliccando sull'icona del cestino come visualizzato nella figura seguente.

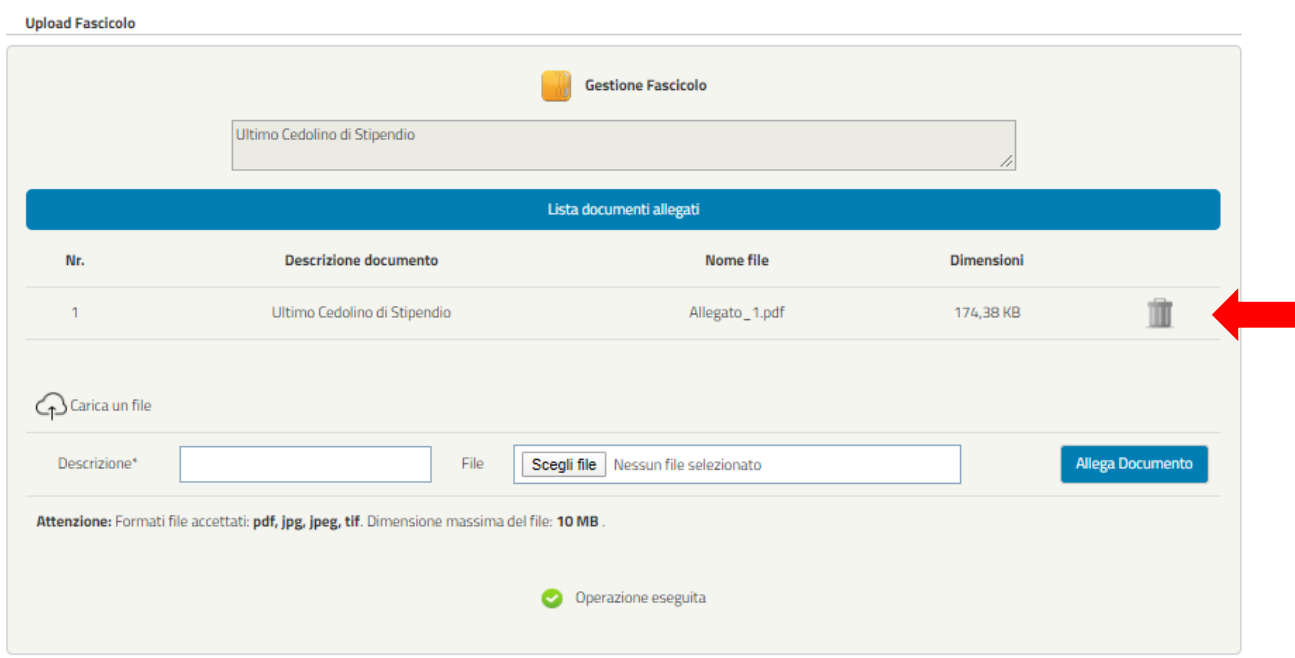

*Figura 93– Cancellazione allegati*

Dopo aver inserito gli Allegati di uno specifico fascicolo basterà cliccare sul pulsante "Chiudi Fascicolo" per ritornare alla schermata Allegati.

### **5.2.5 Dati Prestito (in fase di richiesta preliminare)**

Per questa sezione, essendo la procedura la medesima dell'iscritto in attività di servizio della Gestione unitaria delle prestazioni creditizie e sociali rimandiamo alla precedente spiegazione [Dati Prestito](#page-34-0) (cfr. 3.3.5).

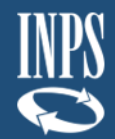

### **5.2.6 Riepilogo (in fase di richiesta preliminare)**

Per questa sezione, essendo la procedura la medesima dell'iscritto in attività di servizio della Gestione unitaria delle prestazioni creditizie e sociali rimandiamo alla precedente spiegazione [Riepilogo](#page-38-0) (cfr. 3.3.6).

## **5.3 ARRICCHIMENTO IN CORSO**

**Prestazioni Erogabili** 

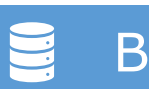

C

 $|\zeta\pm$ 

In seguito all'invio della domanda, come descritto nella sezione precedente "Attiva prestazioni", essa entrerà nella fase di arricchimento, in cui INPS procede con una preistruttoria della richiesta. Pertanto, nella fase di arricchimento l'utente potrà solo visualizzare la Richiesta preliminare già inserita.

Nel menù iniziale delle prestazioni erogabili verrà segnalato lo stato "Arricchimento in corso" nel quale si avrà la possibilità di visualizzare la domanda inviata cliccando sul testo "Visualizza Domanda".

| <b>MUTUI IPOTECARI</b>                | <b>PRESTITI PLURIENNALI</b>     | PICCOLI PRESTITI                | <b>PRESTITI SMALL</b>             |
|---------------------------------------|---------------------------------|---------------------------------|-----------------------------------|
| Domanda Protocollata                  | <b>Arricchimento in corso</b>   | Domanda Inviata                 | <b>Prestazione NON Attivabile</b> |
| Visualizza Domanda<br>Storico Domanda | Visualizza Domanda              | Visualizza Domanda Protocollata |                                   |
| Presenti 1 notifiche da leggere       | Presenti 1 notifiche da leggere |                                 |                                   |

*Figura 94– Arricchimento in corso*

### **5.4 DOMANDA DA COMPLETARE PER LA PROTOCOLLAZIONE**

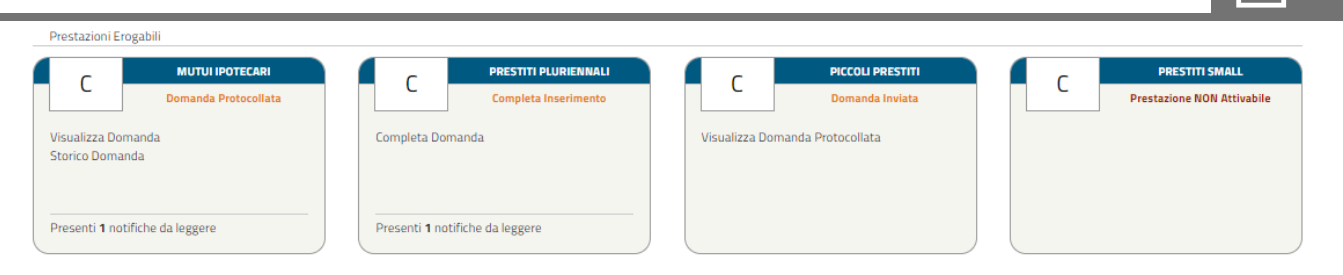

*Figura 95 - Completa Domanda (iscritto Ipost)*

La funzionalità "Completa Domanda" è accessibile solo previa notifica al Richiedente (via SMS o via E-mail, ai recapiti che risultano indicati nell'Area riservata INPS, nella sezione anagrafica) da parte del sistema, che lo invita a collegarsi alla home page per novità che riguardano la sua operatività.

Da quel momento l'utente può avviare il processo di completamento dei dati che lo riguardano cliccando sul testo "Completa Domanda".

Le sezioni da completare sono:

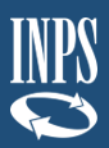

- ➢ Dati Generali
- ➢ Dati Amministrazione
- ➢ Dati Prestito
- ➢ Motivazione
- ➢ Dichiarazioni
- ➢ Controlli
- ➢ Allegati
- ➢ Riepilogo
- ➢ Invio e Protocolla Domanda

Le schermate vengono visualizzate in sequenza ma il completamento non deve necessariamente rispettare tale ordine, infatti il sistema permette di accedere alla sezione successiva anche se la precedente non sia stata compilata interamente. Ogni sezione sarà contraddistinta da un'icona che rappresenta lo stato di completamento (spunta verde  $\rightarrow$  completata correttamente, pallino rosso con crocetta bianca  $\rightarrow$  non completata/errore nella compilazione), come nella seguente figura. Per il dettaglio delle schermate visualizzate dall'utente si rimanda al successivo paragrafo 5.4.1 e seguenti).

| Oati Generali                       | Dati Amministrazione | Dati Prestito |  | Motivazione Dichiarazioni | Controlli | Allegati | Riepilogo | Annulla Domanda |
|-------------------------------------|----------------------|---------------|--|---------------------------|-----------|----------|-----------|-----------------|
| <b>Domanda Prestito Pluriennale</b> |                      |               |  |                           |           |          |           |                 |

*Figura 96- Tab delle schermate per il completamento della domanda (iscritto Ipost)*

**NOTA BENE**: Si potrà eventualmente annullare la domanda mediante il pulsante "Annulla Domanda"

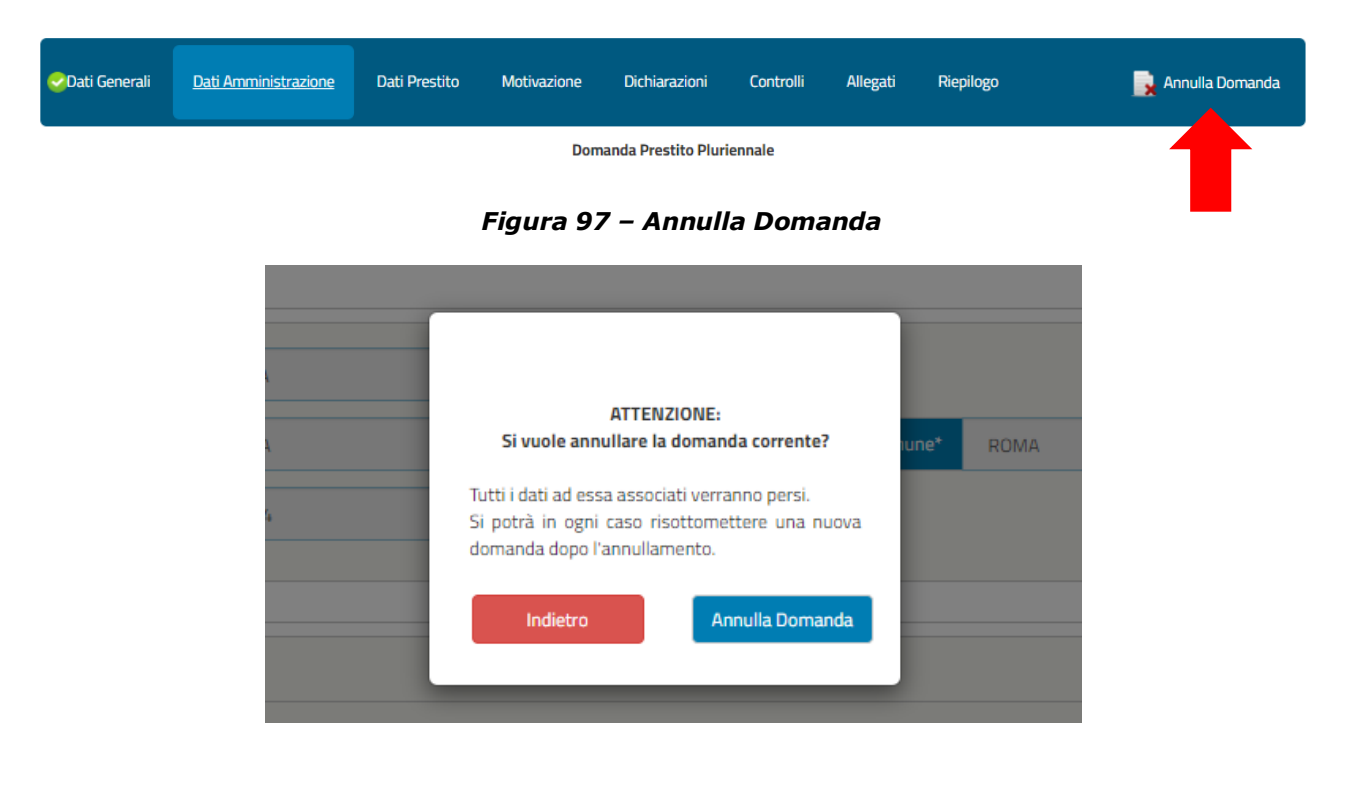

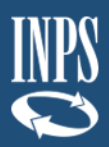

**NOTA BENE**: Cliccando su "Annulla Domanda" la domanda verrà annullata e nel menù delle prestazioni ritornerà nello stato "Attiva Prestazione" e si potrà eventualmente procedere per una nuova domanda ripetendo i passaggi descritti precedentemente.

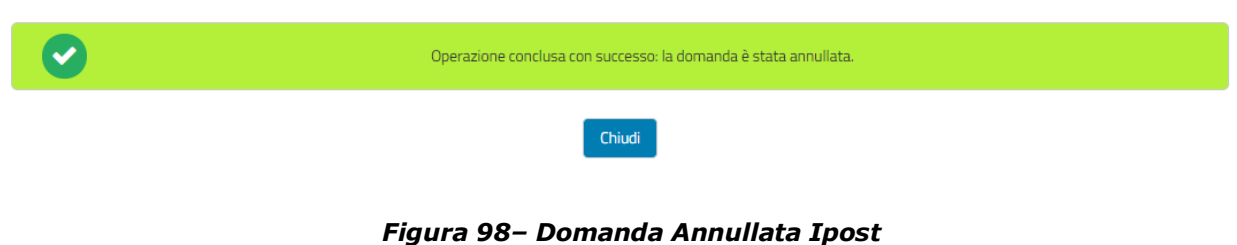

### **5.4.1 Dati Generali (in fase di completamento della domanda)**

Per questa sezione, essendo la procedura la medesima dell'iscritto in attività di servizio della Gestione unitaria delle prestazioni creditizie e sociali, rimandiamo alla precedente spiegazione [Dati Generali](#page-45-0) (cfr. 3.5.1).

### **5.4.2 Dati Amministrazione (in fase di completamento della domanda)**

I dati presenti nella seguente schermata non sono modificabili. Si potrà eventualmente annullare la domanda mediante il pulsante "Annulla Domanda".

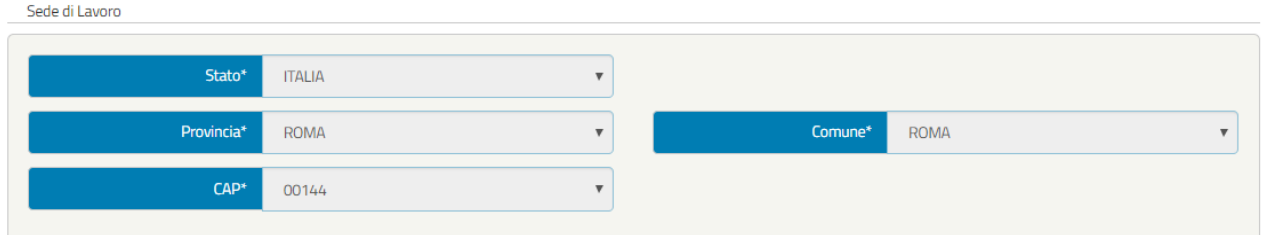

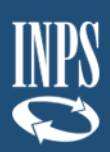

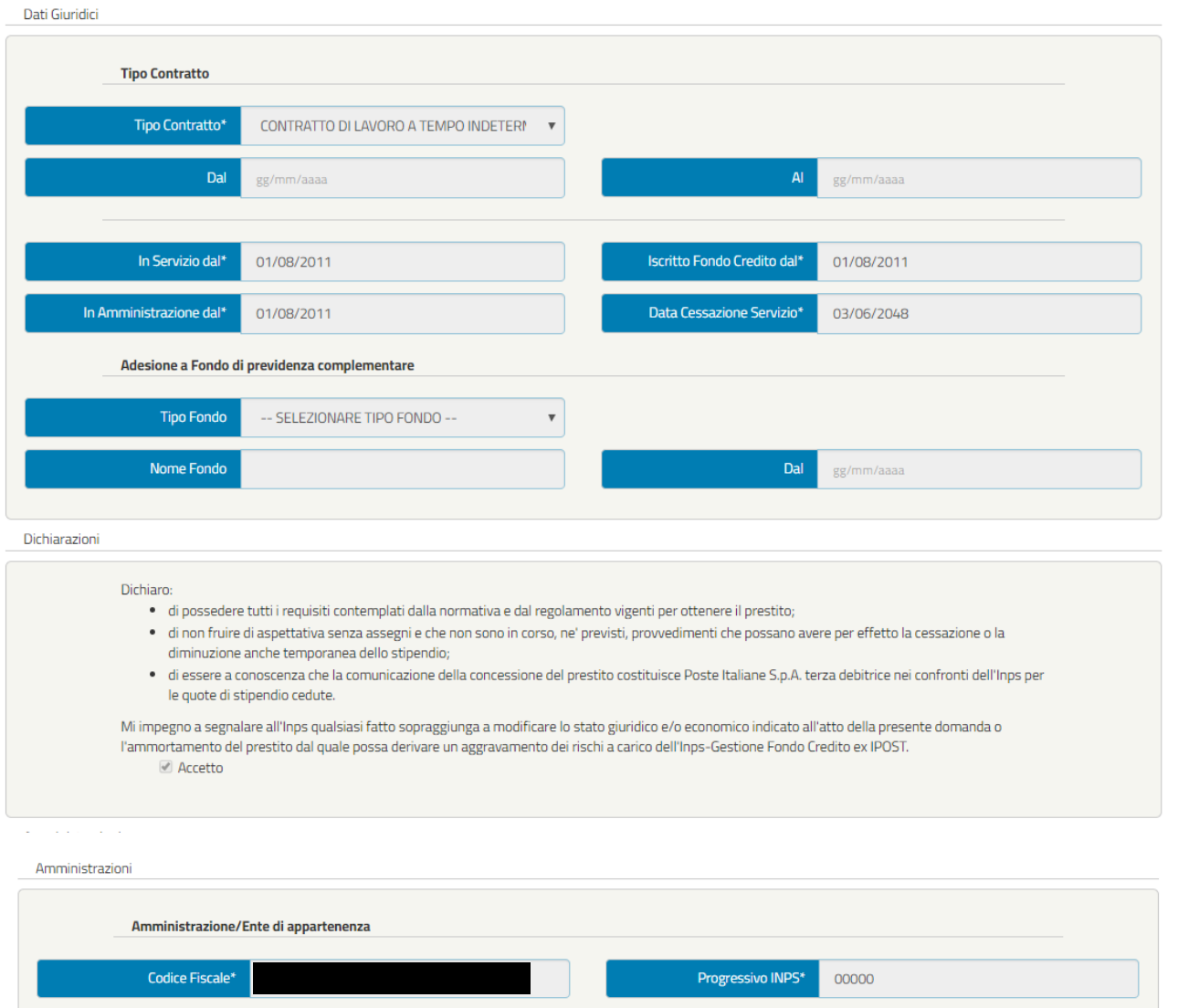

Denominazione\*

POSTE ITALIANE SPA

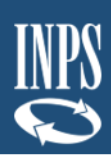

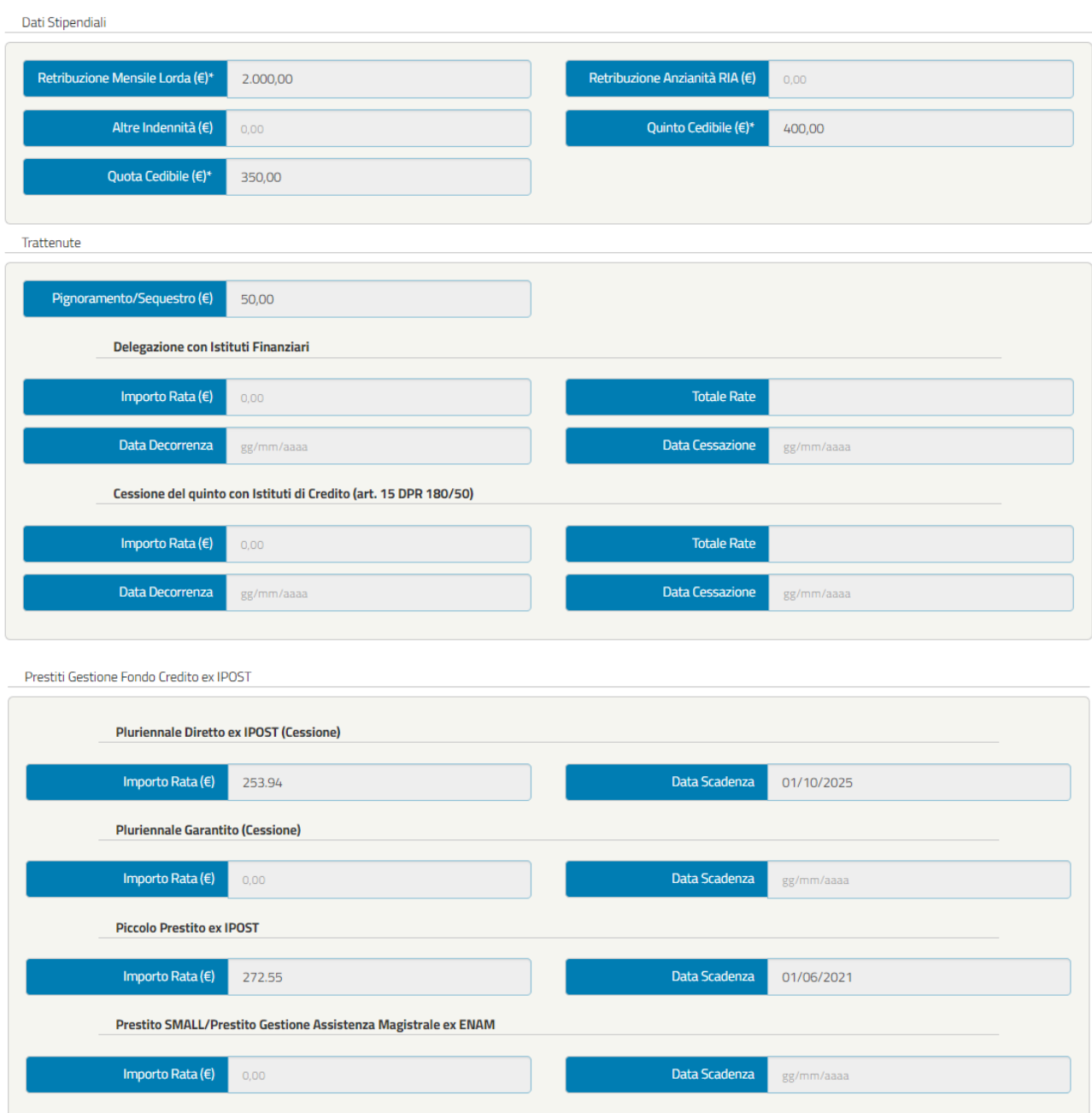

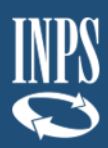

Allegati

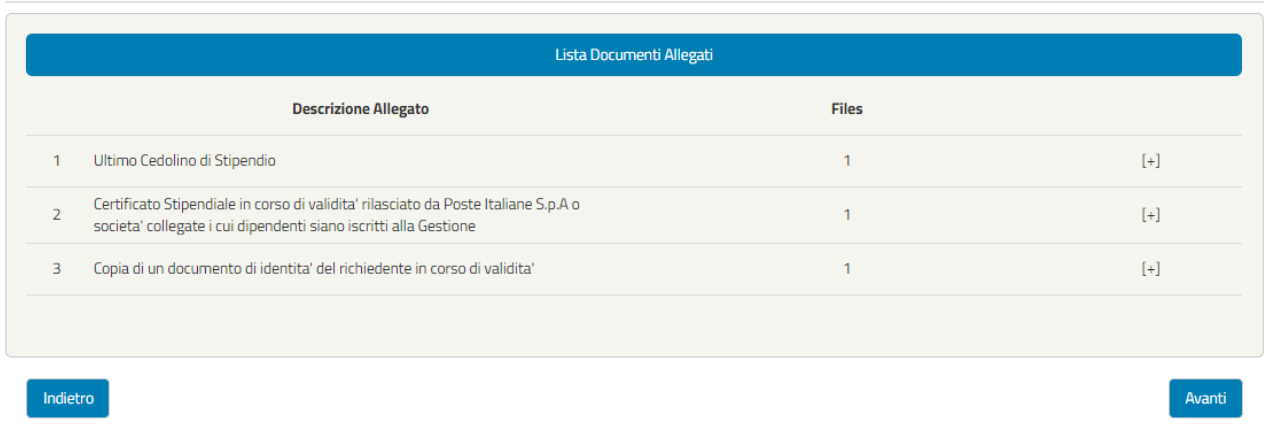

#### *Figura 99– Dati Amministrazione (esempio iscritto Ipost)*

**NOTA BENE**: I dati presenti nella schermata non sono modificabili essendo essi compilati precedentemente nella fase di richiesta preliminare.

#### **5.4.3 Trattamento Economico (in fase di completamento domanda)**

I dati presenti nella seguente schermata non sono modificabili. Si potrà eventualmente annullare la domanda mediante il pulsante "Annulla Domanda".

#### **5.4.4 Dati Prestito (in fase di completamento domanda)**

Per questa sezione, essendo la procedura la medesima dell'iscritto in attività di servizio della Gestione unitaria delle prestazioni creditizie e sociali, rimandiamo alla precedente spiegazione [Dati Prestito \(cfr. 3.5.3\).](#page-49-0)

#### **5.4.5 Motivazione (in fase di completamento domanda)**

Per questa sezione, essendo la procedura la medesima dell'iscritto in attività di servizio della Gestione unitaria delle prestazioni creditizie e sociali, rimandiamo alla precedente spiegazione [Motivazione \(cfr. 3.5.4\).](#page-51-0)

#### **5.4.6 Dichiarazioni (in fase di completamento domanda)**

Nella schermata "Dichiarazioni" l'utente deve accettare tutte le dichiarazioni per poter inviare la domanda:

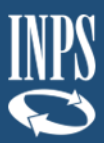

#### Il richiedente dichiara, qualora ricorra la seguente circostanza, che:

Sono a conoscenza che le dichiarazioni mendaci, la falsita' negli atti e l'uso di atti falsi, nei casi previsti dalla legge, sono puniti dal  $\qquad \qquad \Box$ codice penale e dalle leggi speciali in materia. L'Inps effettuera' controlli a campione sulla veridicita' delle dichiarazioni sostitutive (art. 71.72.75 e 76 del D.P.R. 445/2000 Testo Unico sulla documentazione amministrativa). Come stabilito dall'art. 43 D.P.R. A45/2000 (Testo Unico sulla documentazione amministrativa) il richiedente nuo' avvalersi della dichiarazione sostitutiva onnure indicare l'amministrazione competente e gli elementi indispensabili per il reperimento delle informazioni o dei dati richiesti. In quest'ultimo caso l'INPS rende noto che i termini del procedimento decorreranno dalla data di ricezione delle informazioni stesse

#### Il richiedente dichiara, qualora ricorra la seguente circostanza, che:

Art.13 del d.lgs. 30 giugno 2003, n.196, recante il 'Codice in materia di protezione dei dati personali'. L'INPS con sede in Roma, via  $\qquad \qquad \Box$ Ciro il Grande, 21, in qualita' di Titolare del trattamento, La informa che tutti i dati personali che La riguardano, compresi quell sensibili e giudiziari, raccolti attraverso la compilazione del presente modulo, saranno trattati in osservanza dei presupposti e dei limiti stabiliti dal Codice in materia di protezione dei dati personali (d'ora in avanti "Codice"), da altre leggi e da regolamenti, al fine di definire l'istanza e svolgere le eventuali altre funzioni istituzionali ad essa connesse. Il trattamento dei dati avverra, anche con l'utilizzo di strumenti elettronici, ad opera di dipendenti dell'Istituto opportunamente incaricati ed istruiti, secondo logiche strettamente correlate alle finalita' per le quali sono raccolti. Il conferimento dei dati e' obbligatorio, in base alla normativa che disciplina la prestazione richiesta, e indispensabile per la definizione del relativo procedimento. Il conferimento dei soli dati non contrassegnati con un asterisco obbligatorio e la mancata fornitura potra' comportare impossibilta' o ritardi nella definizione dei procedimenti che La riguardano. Un'informativa piu' estesa sulle finalita' e modalita' dei trattamenti dei dati effettuati dall'INPS e' consultabile sul sito istituzionale www.inps.it, ed e' disponibile per gli utenti presso le strutture sul territorio. L'INPS La informa, infine, che puo' esercitare i diritti previsti dall'art. 7 del Codice, rivolgendosi direttamente al direttore della struttura territorialmente competente per l'istruttoria della presente domanda; se si tratta di un'agenzia, l'istanza deve essere presentata al direttore provinciale anche per il tramite dell'agenzia stessa.

#### Il richiedente dichiara, qualora ricorra la seguente circostanza, che:

- Sono a conoscenza delle disposizioni normative del vigente Regolamento per l'erogazione dei prestiti.  $\Box$ In particolare, prendo atto che
	- · il rimborso avviene con metodo di calcolo c.d. alla francese, mediante trattenute mensili costanti e posticipate, in
- funzione dei tassi d'interesse vigenti alla data della domanda; · in caso di cessazione dal servizio senza diritto a pensione ovvero con pensione differita, prima che sia estinto il prestito, il residuo debito del prestito in corso di ammortamento verra' recuperato dall'Inps sul TFR; sono applicati, dalla decorrenza della sospensione dell'ammortamento e fino al momento della maturazione del diritto al pagamento del TFR, interessi semplici nella misura del tasso d'interesse applicato al prestito. Qualora tale modalita' di recupero non consentisse l'estinzione del debito residuo ed il TFR fosse destinato anche al finanziamento di un fondo di previdenza complementare. l'Inps esercitera' il diritto di riscatto della posizione maturata presso il fondo, a seguito di mandato irrevocabile conferito dall'iscritto al momento della domanda di prestito e notificato dall'Inps al fondo Per tali ragioni, in caso di adesione a fondo di previdenza complementare. o Conferisco mandato irrevocabile all'INPS ad esercitare il diritto di riscatto della posizione maturata presso il fondo di previdenza complementare. o Autorizzo la notifica al fondo del predetto mandato irrevocabile, unitamente alle informazioni relative al finanziamento. · Qualora tale ulteriore modalita' di recupero non consentisse l'estinzione del debito residuo, questo verra' recuperato dall'INPS, ricorrendone le condizioni, sulla Indennità di Buonuscita. · Mi impegno comunque a pagare la parte residua del debito qualora le suddette modalita' di recupero non ne avessero consentito la completa estinzione, fermo restando la possibilita' di estinguere comunque il prestito, all'atto della cessazione dal servizio, secondo le previsioni di cui all'art. 5 del Regolamento. · In caso di cessazione dal servizio con diritto a pensione, prima che sia estinto il prestito, l'ammortamento dello stesso prosegue sul trattamento pensionistico con trattenuta non superiore al quinto, valutato al netto delle ritenute erariali. Se la trattenuta mensile fosse superiore al quinto della pensione. l'Istituto ricalcola il piano di ammortamento recuperando la quota eccedente sul TFR, applicando sino al momento della maturazione del diritto al pagamento del medesimo TFR interessi semplici, nella misura del tasso d'interesse applicato al prestito. Prendo atto, altresi' che: · le sedi INPS, competenti all'erogazione del prestito, operano i previsti controlli sulle autocertificazioni e/o dichiarazioni sostitutive di atto notorio; in caso di dichiarazioni non veritiere e/o omissive, salva ogni ulteriore responsabilita' anche di natura penale dell'iscritto, il prestito viene risolto di diritto in qualsiasi momento, con applicazione di una penale pari al 5% della somma netta concessa · dalla data di ricezione della formale comunicazione della risoluzione del prestito, e sino a quella del versamento della somma richiesta, il debitore e' tenuto a corrispondere, sull'importo del residuo debito, gli interessi nella misura prevista per il medesimo prestito. Sono a carico del debitore anche le spese per la risoluzione del prestito e per il recupero delle somme dovute.

#### Il richiedente dichiara, qualora ricorra la seguente circostanza, che:

Dichiaro che la documentazione inviata con la domanda di prestito e' conforme agli originali in mio possesso.

Indietro

Avanti

#### *Figura 100– Dichiarazioni (iscritto Ipost)*

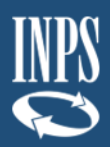

D

 $\underline{\mathbf{Q}}$ 

#### **5.4.7 Controlli (in fase di completamento della domanda)**

Per questa sezione, essendo la procedura la medesima dell'iscritto in attività di servizio della Gestione unitaria delle prestazioni creditizie e sociali, rimandiamo alla precedente spiegazione [Controlli](#page-72-0) (cfr. 3.5.6).

#### **5.4.8 Allegati (in fase di completamento della domanda)**

Per questa sezione, essendo la procedura la medesima dell'iscritto in attività di servizio della Gestione unitaria delle prestazioni creditizie e sociali, rimandiamo alla precedente spiegazione [Allegati](#page-72-1) (cfr. 3.5.7).

#### **5.4.9 Riepilogo (in fase di completamento della domanda)**

Per questa sezione, essendo la procedura la medesima dell'iscritto in attività di servizio della Gestione unitaria delle prestazioni creditizie e sociali, rimandiamo alla precedente spiegazione [Riepilogo](#page-85-0) (cfr. 3.5.8).

### **5.5 DOMANDA INVIATA E PROTOCOLLATA**

Per questa sezione, essendo la procedura la medesima dell'iscritto in attività di servizio della Gestione unitaria delle prestazioni creditizie e sociali, rimandiamo alla precedente spiegazione [Domanda inviata e protocollata \(](#page-93-0)cfr. 3.6).